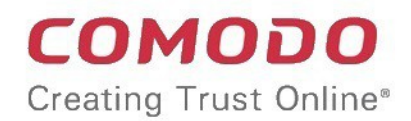

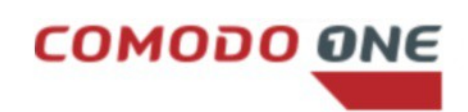

# Comodo One

Software Version 3.27

### Administrator Guide

Guide Version 3.27.113018

Comodo Security Solutions 1255 Broad Street Clifton, NJ 07013

### **Table of Contents**

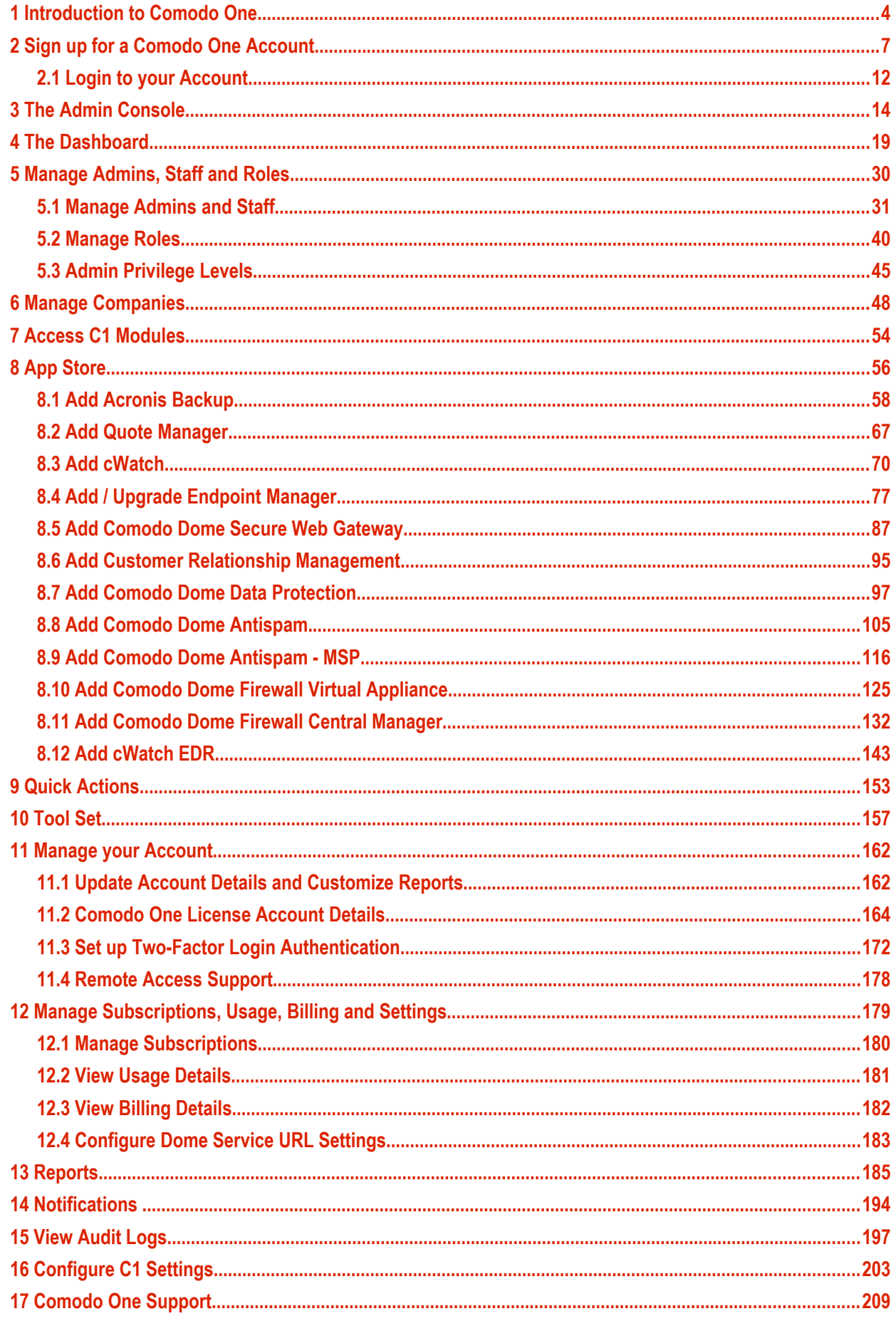

СОМОДО **Creating Trust Online\*** 

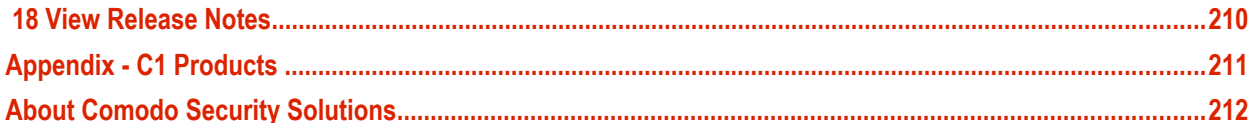

### <span id="page-3-0"></span>Introduction to Comodo One

Comodo One is an integrated platform for managed service providers (MSPs) and enterprises which combines essential productivity and management into a single, easy-to-use console.

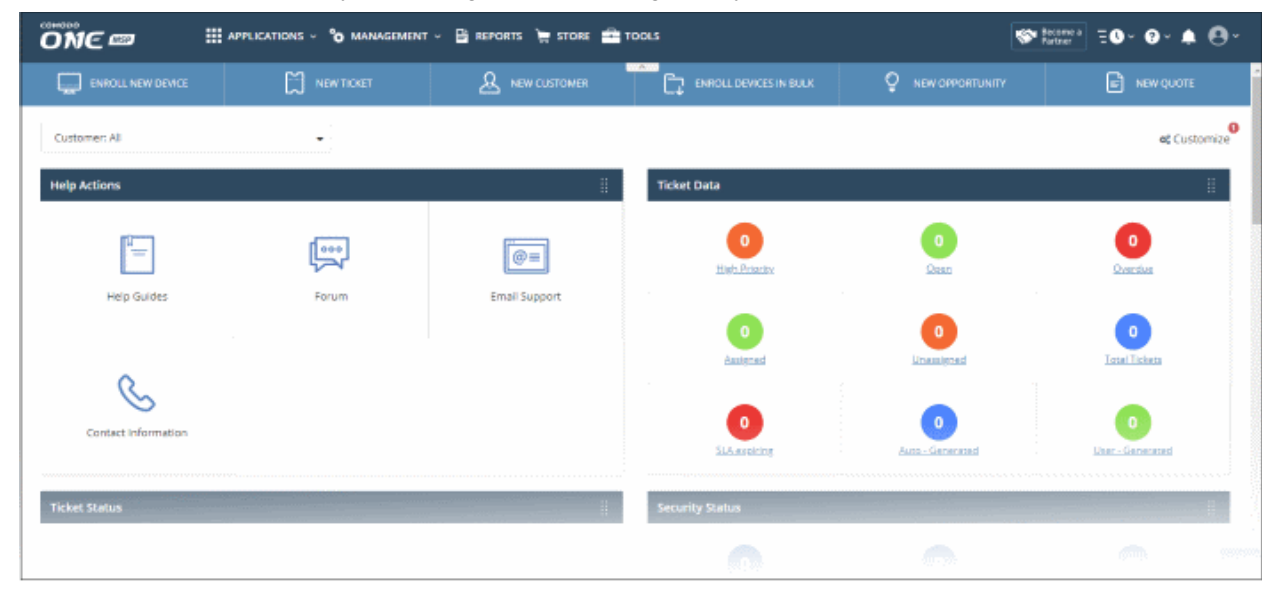

Applications are available in three areas of the interface - 'Applications', 'Store' and 'Tools':

**Applications** – Click 'Applications' on the top-menu to view all integrated apps.

- **Endpoint Manager** Manage, monitor and secure mobile devices and endpoints which connect to your networks. After enrolling a device, you can quickly apply configuration profiles which determine its network access rights, security settings and general preferences.
- **Comodo Service Desk** A fully featured ticket management system which allows administrators to implement strong and effective work-flows for internal and customer-facing support departments. **[Comodo](https://one.comodo.com/service-desk/)  Service Desk** allows administrators and staff members to respond to tickets, reassign tickets to other departments or personnel, generate reports, create knowledge base articles and more.
- **Comodo Dome Shield** An enterprise web filtering solution that allows MSPs and enterprises to provide comprehensive DNS based security for their customers and networks. Comodo Dome Shield is available as an SaaS solution and lets you configure granular security and web-category rules.
- **Comodo Remote Monitoring and Management (RMM)** (Legacy product). Comodo **[RMM](https://one.comodo.com/rmm.php)** is an efficient endpoint monitoring application that lets you monitor and manage multiple endpoints from one centralized console. RMM is available as an integrated module to customers that signed up for Comodo One prior to version 3.0. Customers that signed up after v.3.0 can access RMM functionality in the Endpoint Manager interface.

**Store -** Click 'Store' on the top-menu to view this interface. The store contains optional applications which let you expand your service offerings.

- **Acronis Cloud Backup** A perfect solution for all your backup and disaster recovery needs. This cloudbased application has the ability to backup any application and system including Windows, Linux and Mac. Available with pre and post-paid subscription models, this solution fits the needs of any enterprise.
- **cWatch** CWatch is available as Security-as-a-Service for the protection of the web applications and web servers on your customers' networks. The servers are monitored 24x7x365 by experts from the Comodo SOC who will handle incident response, and provide state of the art signature based, machine learning and expertly hand crafted security prevention policies that are all constantly updated to ensure protection from emerging threats.

- **Quote Manager** An end-to-end quote management solution that lets you quickly create, send and manage quotes for customers. You can keep track of submitted quotes, send reminders to customers, resolve customer queries almost instantly and view detailed sales reports.
- **Comodo Dome Antispam** An enterprise antispam and threat prevention solution that uses a sophisticated array of spam filters, anti-virus scanners and content analysis engines to prevent unsolicited mail from ever entering your network. Available only to 'C1 Enterprise' customers.
- **Comodo Dome Antispam MSP** An antispam and threat prevention solution that monitors email traffic on your customers' networks. The solution uses spam filters, anti-virus scanners and content analysis engines to block unwanted/dangerous mail from reaching your customer's networks. Available only to C1 - MSP customers.
- **Comodo Firewall Central Manager** Firewall Central Manager allows you to manage several Firewall Virtual appliances installed on your customers' networks from a single central console.
- **Comodo Dome Secure Web Gateway** A real time web traffic scanning solution that provides comprehensive web content and security control to your customers. Includes URL filtering, malware protection, Valkyrie real-time file verdicting and portable containment.
- **Customer Relationship Management (CRM)** Sales automation tool which lets businesses create fluid workflows to generate, nurture and close customer leads.
- **Comodo Dome Firewall Virtual Appliance** Control firewall policy, antivirus, intrusion prevention, website filtering, traffic monitoring, VPN and proxy servers through a single interface. The firewall is provisioned in OVA or ISO format. These formats can be installed on bare-metal appliances and virtual servers such as Virtualbox and VMware.
- **Comodo Dome Data Protection** A cloud based data protection enterprise solution that enforces polices on data in use, data in motion and data at rest to prevent data loss. Available only to 'C1 Enterprise' customers.
- **cWatch EDR** Endpoint Detection and Response. A solution that provides unrivaled visibility into activity on Windows endpoints on your network. EDR lets you view all security related incidents in a detailed timeline and generates instant alerts if an attack occurs.

**Tools.** Click 'Tools' on the top-menu to view this area. The following utilities are available:

- **Comodo Cleaning Essentials**  Security software for Windows endpoints which contains tools designed to identify and remove malware and unsafe processes from infected computers. Includes a fully customizable malware scanner and an advanced system monitoring tool which allows users to identify and kill any unsafe processes with a single click.
- **Network Assessment Tool** Allows MSPs and enterprises to perform in-depth scans on networks to identify a wide range of server, endpoint and network vulnerabilities. The tool will also prepare detailed risk reports for scanned networks along with a risk mitigation plan containing actionable advice to address each issue.
- **Unknown File Hunter Tool** A lightweight scanner that locates all files on your network that have an 'unknown' trust rating. While safe and malicious files are identified easily, the files that do not fall into these two categories are called 'Unknown'. It is in this category that most zero-day threats and APTs are to be found. Unknown File Hunter allows you to upload unknown files to our 'Valkyrie' analysis service where they will undergo a battery of tests to determine whether they are safe or malicious.
- **Auto Discovery and Deployment Tool** Easily deploy applications to multiple endpoints via Active Directory, Workgroup or IP address / IP range / host name.
- **Remote Control by ITarian** Remotely access Windows and Mac OS devices to solve issues, install third party software or run system maintenance.

This guide is split into the following sections:

- **[Signing up for a Comodo One account](#page-6-0)** How to create an account
	- **[Logging-in to your Account](#page-11-0)** How to login into the Comodo One interface
- **[The Administrative Console](#page-13-0)** A snapshot of main functional areas of Comodo One

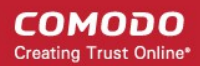

- **[The Dashboard](#page-18-0)** Displays consolidated, 'at-a-glance' statistical summary of vital information like statuses of managed endpoints, available patches, tickets and more
- **[Managing Administrators and Roles](#page-29-0)** Explains how to add administrators and manage roles
	- **[Managing Administrators](#page-30-0)** Explains how to add administrators and assign roles
	- **[Managing Roles](#page-39-0)** Explains how to create and manage roles
	- **[Admin Privilege Levels](#page-44-0)** Outline of administrative privileges
- **[Managing Companies](#page-47-0)** Explains how to manage companies for an account
- **[Accessing C1 Modules](#page-53-0)** Explains the methods you can open the modules
- **[App Store](#page-55-0)** Explains how to buy other Comodo products and add CDM as a module in C1
- **[Quick Actions](#page-152-0)** Explains how to access to important tasks in various C1 applications using shortcuts in the C1 interface
- **[Tool set](#page-156-0)** Explains how to download utility software for deployment on your customer networks
- **[Managing your Account](#page-161-1)** Explains how to manage your account details, share licenses, upload your company logo and provide support contact information. Company name, logo and support details will be included in all reports that you generate.
- **[Managing Application Subscriptions, Usage, Billing and Settings](#page-178-0)** Explains how to add new subscriptions, view usage and billing details as well as how to configure Firewall and Data Protection URL settings
- **[Reports](#page-184-0)** Explains how to schedule and generate reports
- **[Notifications](#page-193-0)** Explains how to view news and notifications from Comodo
- **[View Audit Logs](#page-196-0)** Explains how to view log of events from Comodo One portal and Service Desk modules
- **[Configuring C1 Settings](#page-202-0)** Explains how to change your password to login to C1 console and configure application launch settings
- **[Comodo One Support](#page-208-0)** Explains how to request support from Comodo.
- **[Viewing Release Notes](#page-209-0)** Explains how to view the release notes for all the versions of C1
- **[Appendix: C1 Products](#page-210-0)** Provides the details of C1 products available for MSPs and Enterprises

СОМОДО **Creating Trust Online** 

# <span id="page-6-0"></span>2 Sign up for a Comodo One Account

Getting a Comodo One account is very easy and can be completed in a few steps.

- Visit **<https://one.comodo.com/>**
- Click 'Get Now Free!' at the top right

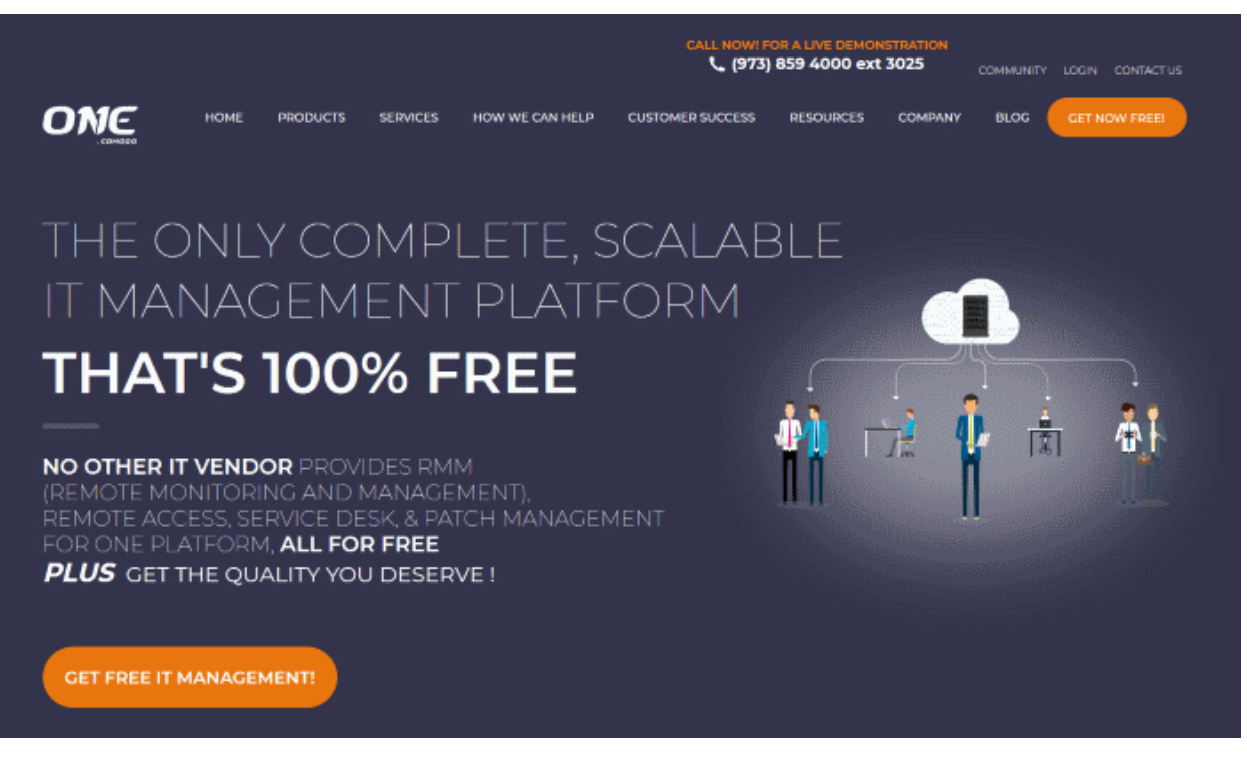

• Next, enter your email address for verification:

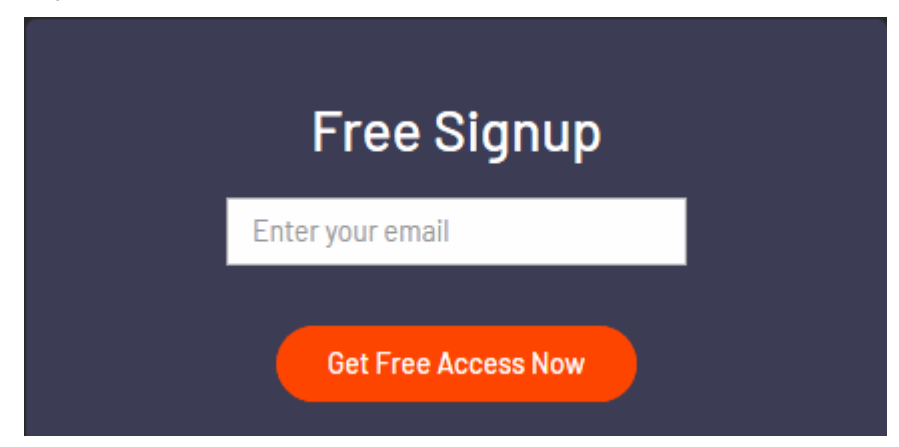

• Click 'Get Free Access Now'

Complete the short enrollment form:

#### 100% Free - No Payment Information required **Email Address** cmail1@yopmail.com Password  $\phi$ Password<sup>'</sup> Phone Phone \* **GET STARTED NOW** By clicking "GET STARTED NOW", you agree to our terms and conditions

• **Email Address** - Pre-populated with the address you provided in the previous step. You will receive the verification link to this email address.

**COMODO Creating Trust Online\*** 

- **Password** Create a password for your C1 account. Password rules:
	- At least eight characters long - Contain a mix of lower case and upper case letters
	- Contain at least one numeral
	- Contain at least one of the following special characters - '("!#\$%^&\*")'
- **Phone** Primary contact number
- Click the 'Get Started Now' button.
- You will receive a verification mail to confirm your email address:

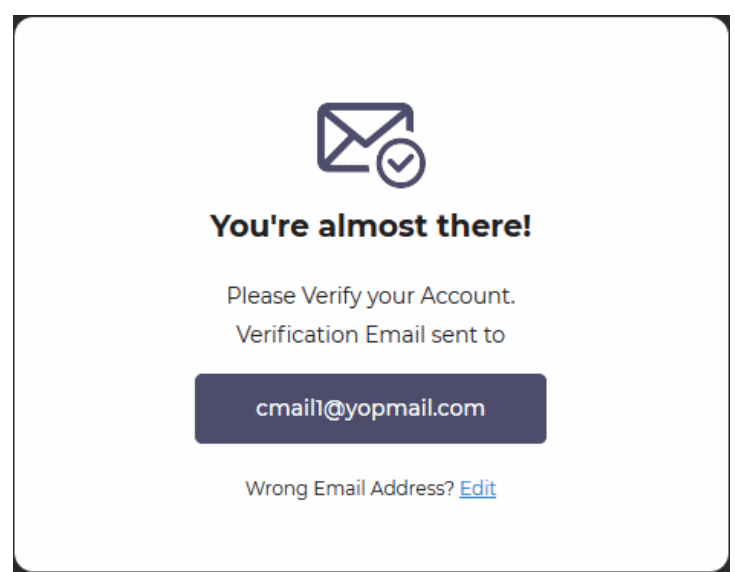

COMODO **Creating Trust Online\*** 

#### Hello.

Thank you for signing up to Comodo One. Please click on the link below to verify your email address and activate your account.

#### Verify my email

Thank you for joining The Comodo One Community!

The Comodo One Team

Please do not reply to this email as this email address is not monitored.

Comodo One Technical Support Call: 973-396-1232 (24/7) Email: c1-support@comodo.com Forum: https://c1forum.comodo.com

• Click the 'Verify my email' button in the mail to activate your account:

You will be taken to the C1 login page after successful verification:

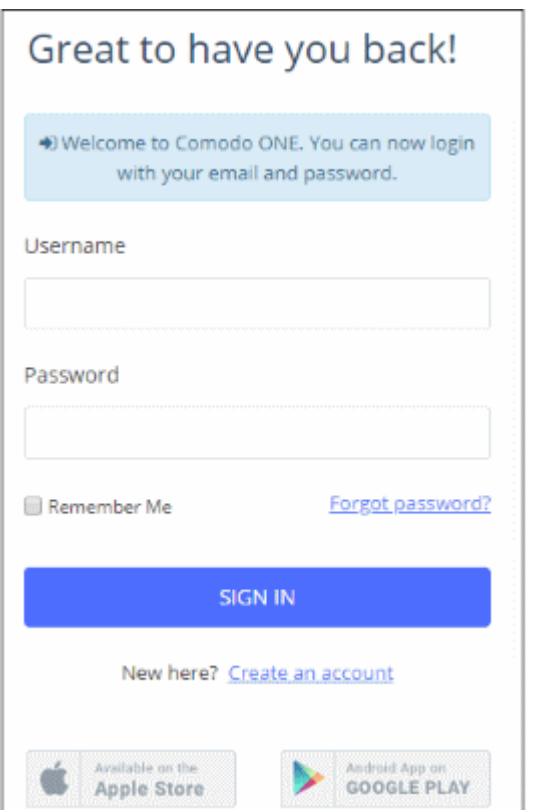

- Enter your email address and password and click 'Sign In'.
- You need to complete your account details after first-login:

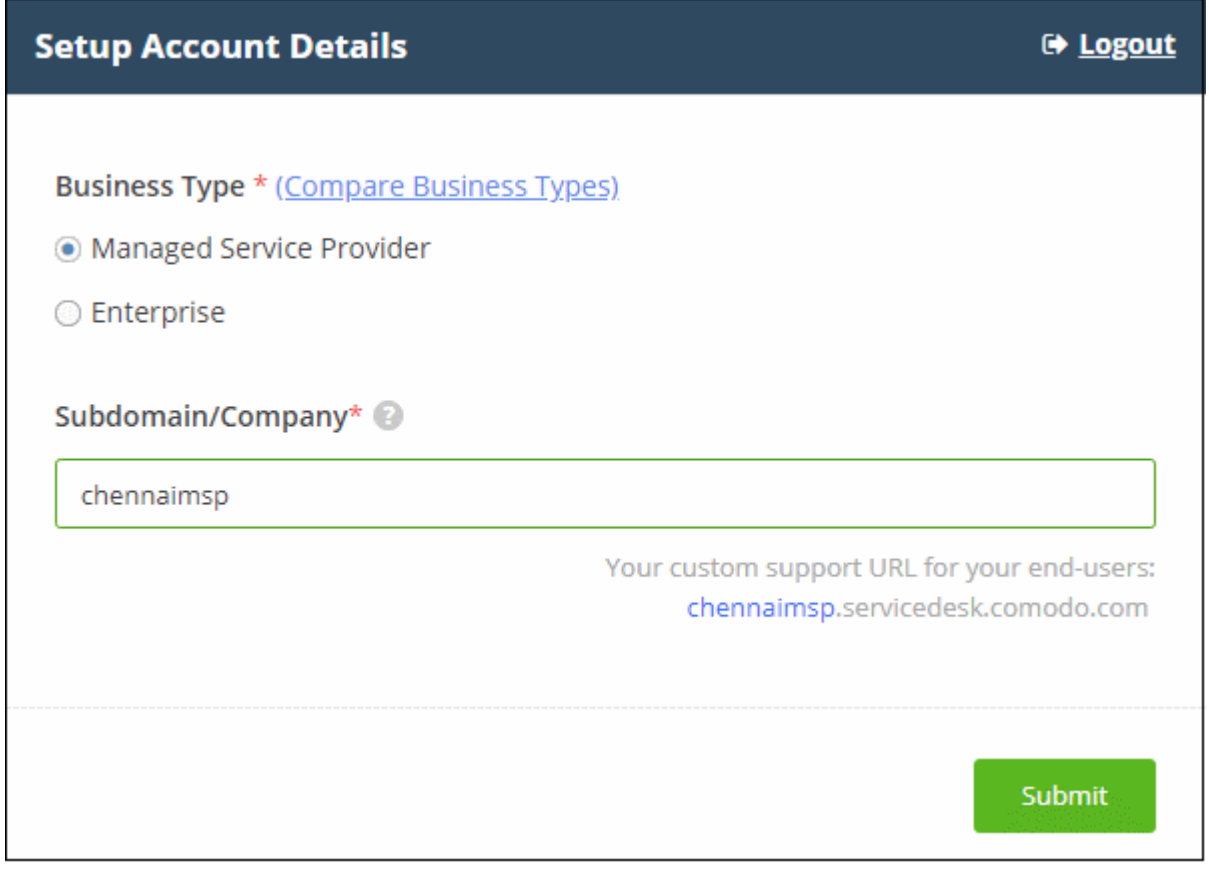

- Complete the form with your business type and sub-domain details to finalize account setup.
	- **Business Type** This determines the version of Comodo One that you receive (either 'MSP' or 'Enterprise').
		- The default and licensed products vary according to the business type.
		- Click the 'Compare Business Types' link to see the products and features available with each type. See **[Appendix](#page-210-0)** for more details on C1 modules for each business type.
	- **Subdomain/Company** The sub-domain will form part of the unique URL you use to access modules such as 'Service Desk'.
		- For example, if you enter the sub-domain 'acme', you will access the service desk module at 'https://acme.servicedesk.comodo.com'.
- Click 'Submit'

The next screen shows a summary of your active services:

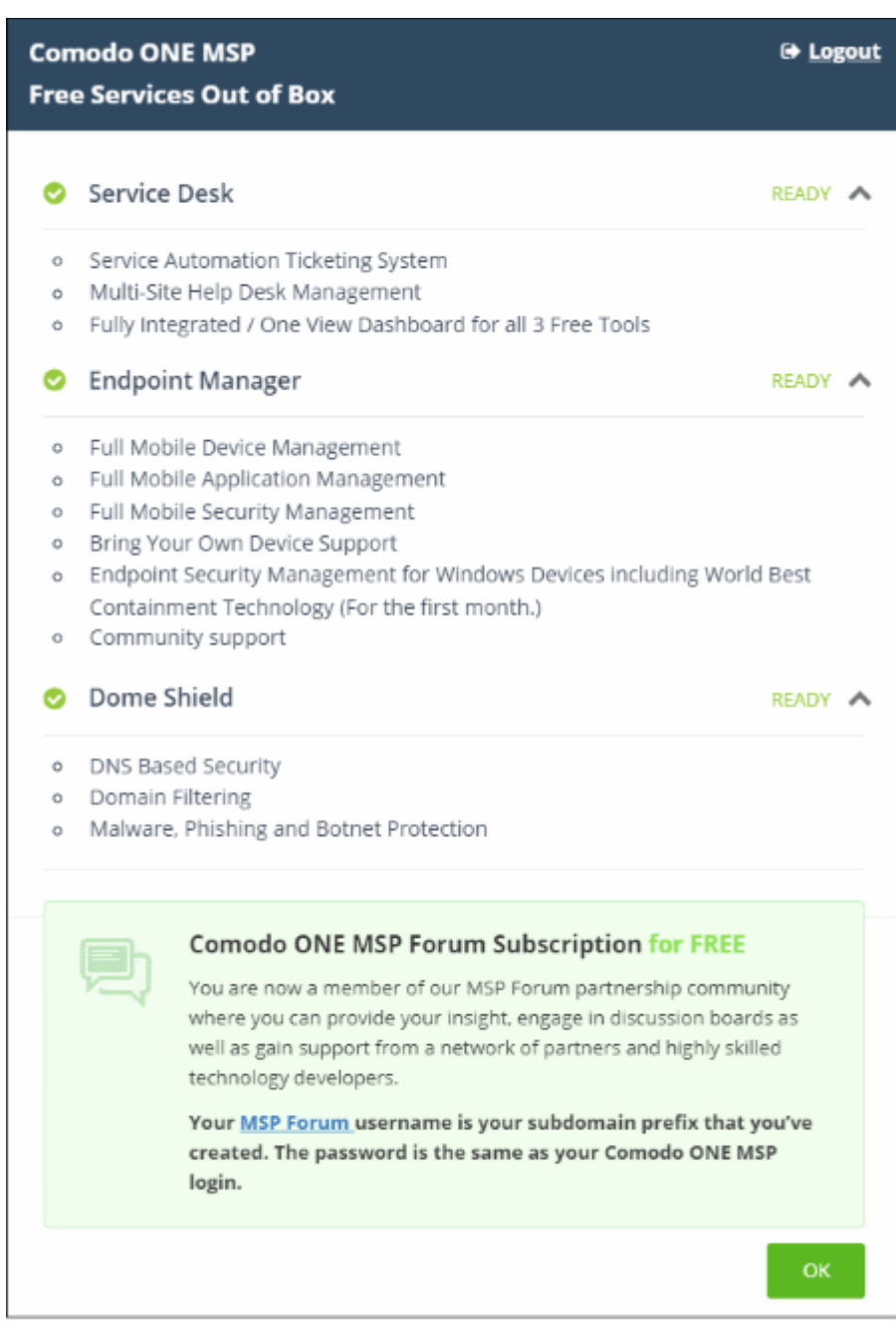

• Click 'OK' to finish setup. You will be taken to the Comodo One Dashboard. The 'Welcome' pop-up contains help videos to get you started:

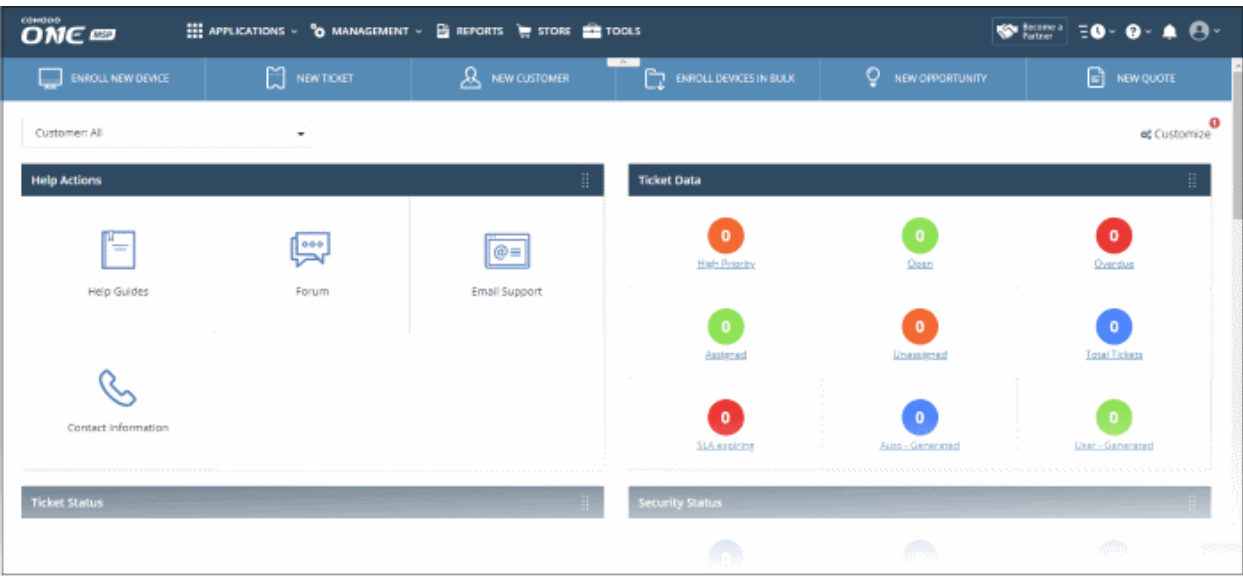

- That's it. You have successfully created a Comodo One account.
- Note This account will be automatically granted 'Account Admin' privileges and cannot be deleted. You will be able to create 'Admins' and 'Technicians' under this account. See '**[Manage Administrators](#page-30-0)**' for more details.
- You can login to your account at anytime at **<https://one.comodo.com/app/login>**.
- You can also login at **<https://accounts.comodo.com/>** with your C1 username and password to manage your license and account details.

### 2.1 Login to your Account

<span id="page-11-0"></span>• Visit **[https://one.comodo.com](https://one.comodo.com/)** and click the 'Login' link

**COMODO Creating Trust Online\*** 

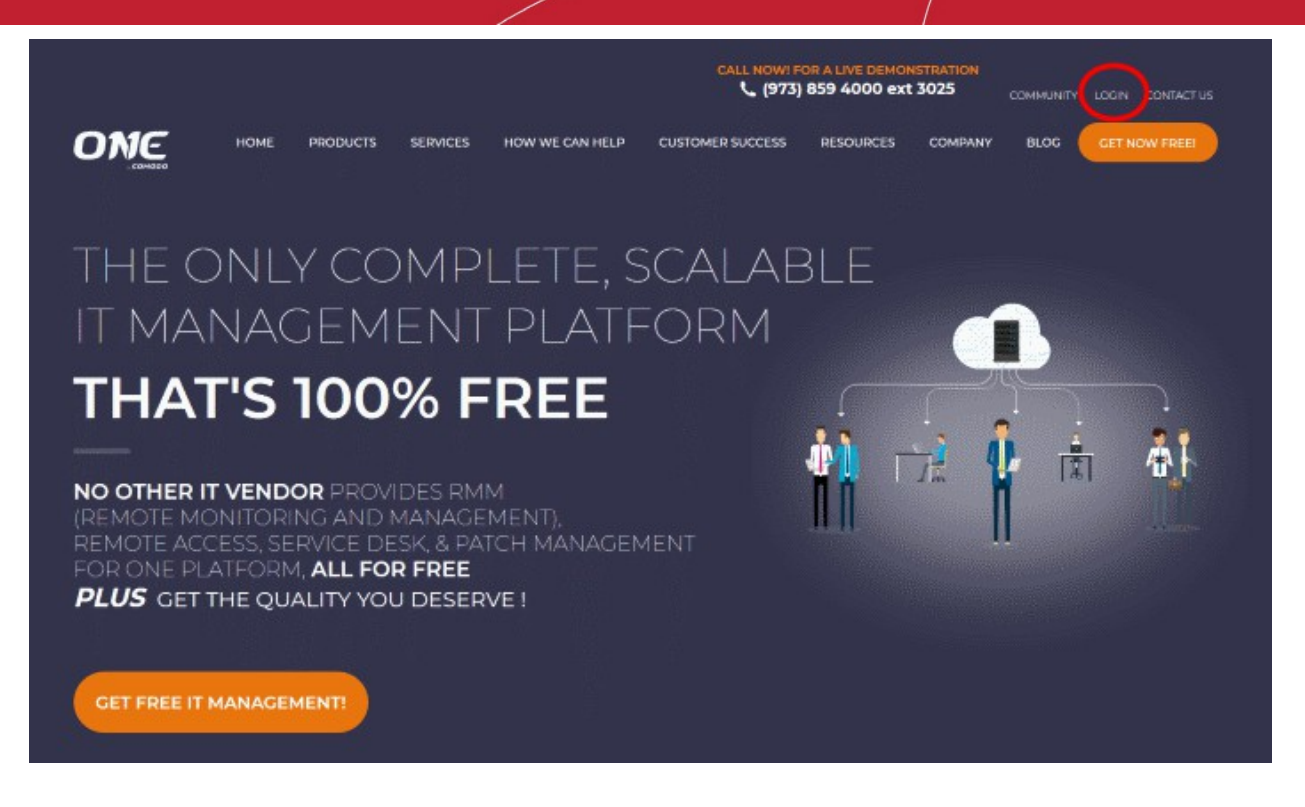

• Enter your username and password to login:

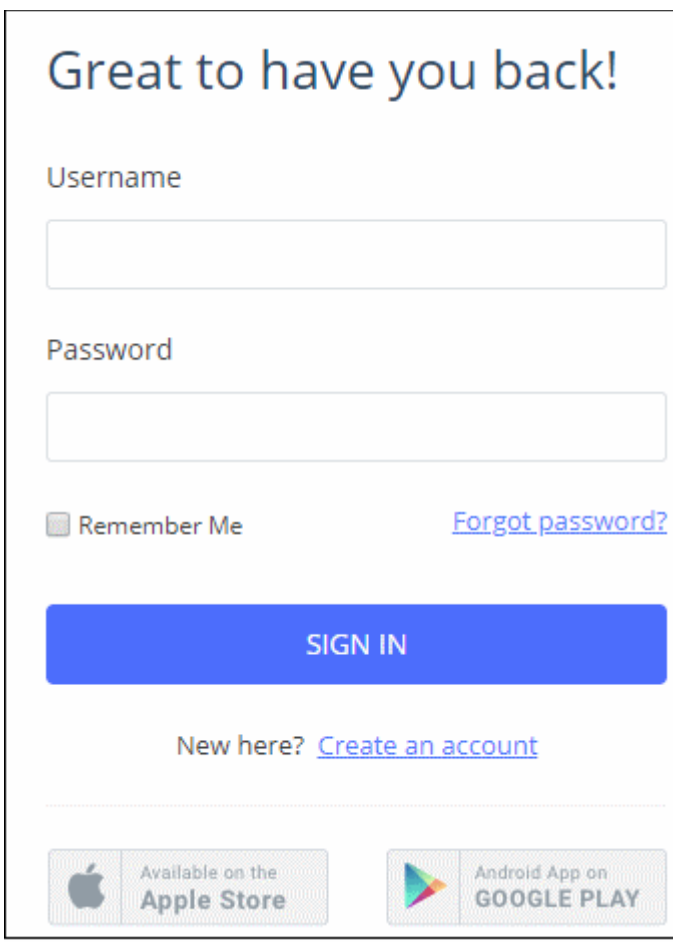

• Click 'Forgot Password?' to reset your password if you can't remember it.

- C1 also has a two-factor authentication feature that provides additional login security. This can be enabled in 'Management' > 'Account Security Details'. See **[Setting up Two-Factor Login Authentication](#page-171-0)** to find out more.
- Your C1 account can also be managed from your mobile device (iOS and Android supported). Click the Apple Store or Google Play link on the login box to download the app.

# <span id="page-13-0"></span>3 The Admin Console

The admin console gives you fast access to all C1 applications and dashboard stats, and allows you to add new modules, manage subscriptions, manage staff roles and more.

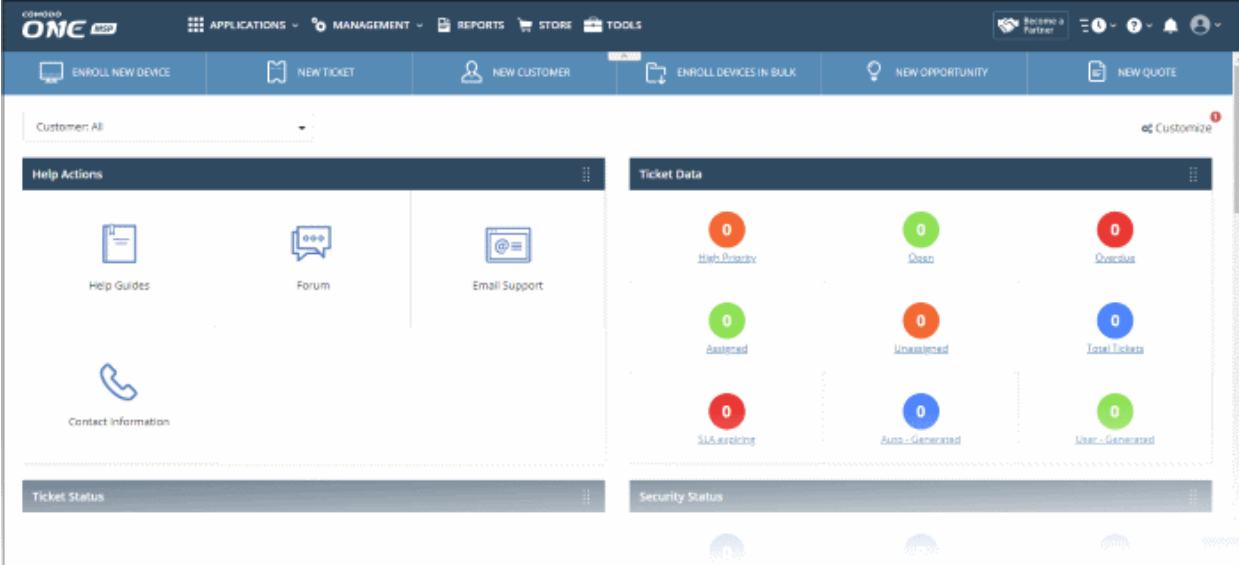

The name of the user that is currently logged in is shown at top right. The menu bar at the top allows you to navigate to different features.

#### **Menu Items**

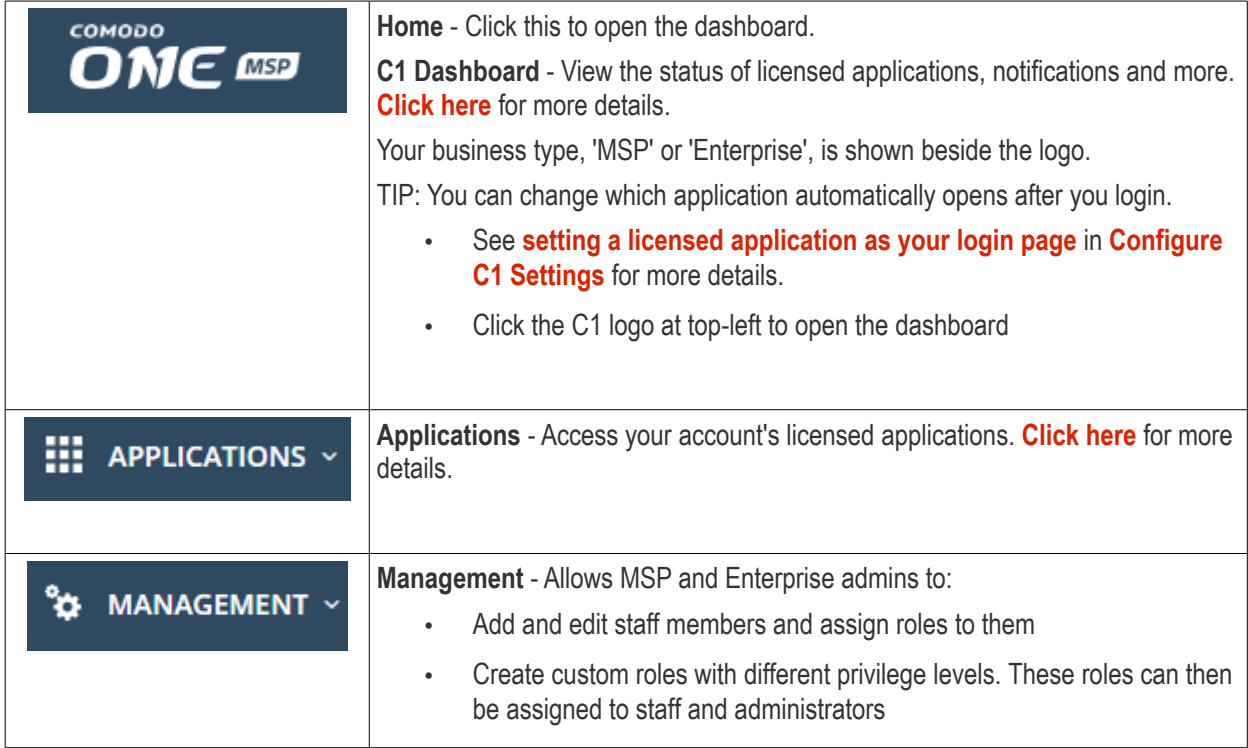

<span id="page-14-0"></span>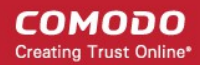

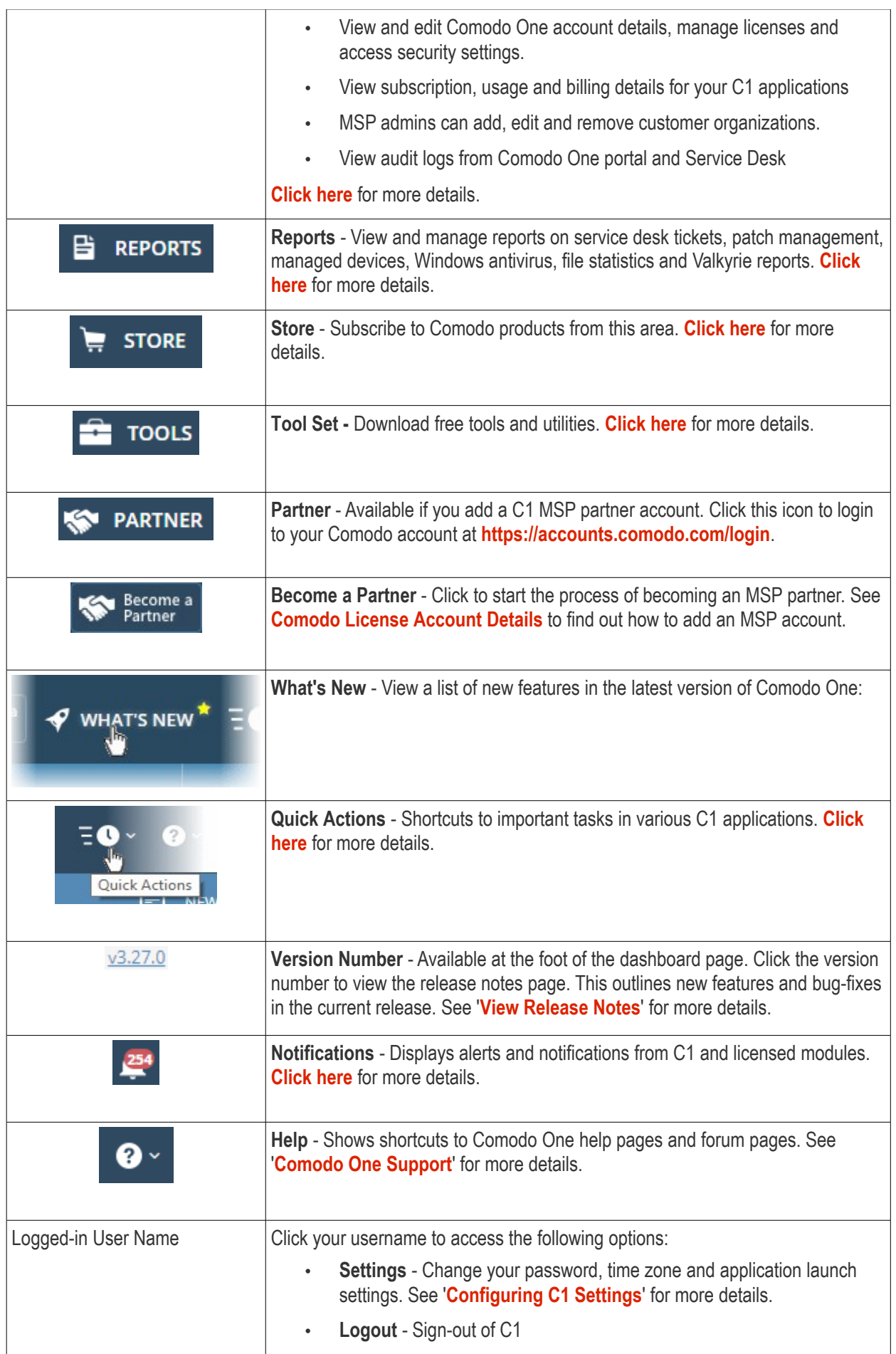

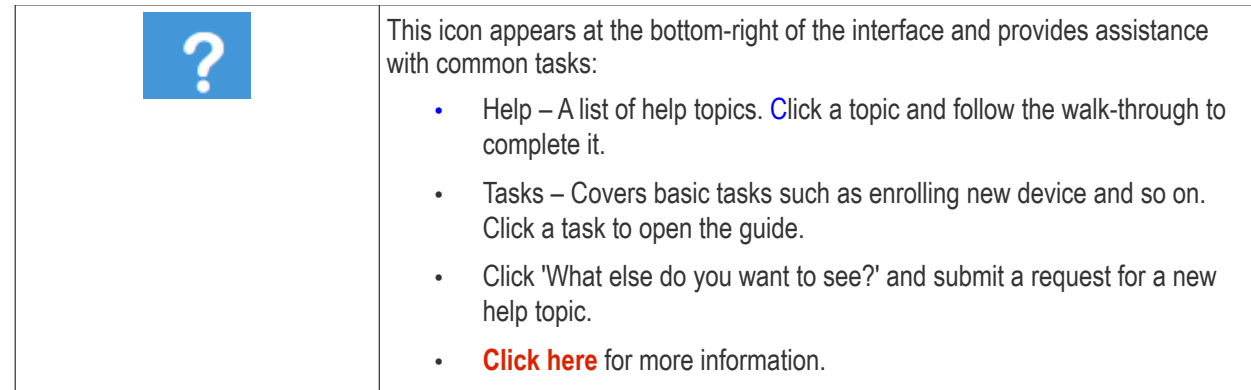

<span id="page-15-1"></span>**Dashboard** - The dashboard is shown by default after login and can be accessed at any time by clicking the 'Comodo One' icon at top-left.

- The dashboard provides statistics about service desk tickets, available patches, applications, device operating systems, endpoint connection status and more. See '**[The Dashboard](#page-18-0)**' for more details.
- You can change your default login page in the 'Settings' area (click your username at top-right > Settings > 'Comodo One Login Page'). See '**[Configuring C1 Settings](#page-202-0)**' for more details.

<span id="page-15-0"></span>**Applications** - Allows account admins, MSP/Enterprise admins and staff members to access Comodo One modules.

- **Service Desk** Fully featured support ticketing system which allows enterprises to implement strong and effective work-flows for internal and customer-facing support departments. The solution allows admins and staff to track and manage tickets submitted by users, assign tickets to departments or organizations, generate reports and much more.
- **Endpoint Manager** Manage, monitor and secure mobile devices and endpoints which connect to your networks. After enrolling a device, you can quickly apply configuration profiles which determine its network access rights, security settings and general preferences. See the **[Endpoint Manager](https://help.comodo.com/topic-399-1-786-10078-Introduction-to-Endpoint-Manager.html)** guide for more details.
- <span id="page-15-2"></span>• **Comodo Remote Monitoring and Management (RMM) -** A complete endpoint management solution which combines endpoint monitoring and alerting with ultra-fast remote desktop sharing, a robust ticketing sub-system, application life-cycle management, process and service management, endpoint security management and custom scripting for automated break-fixing. See **[RMM guide](#page-15-2)** for more details.

**Note**: The standalone RMM is a legacy product available only to customers that signed up to C1 prior to version 3.0. RMM functionality has now been transferred to the Comodo ITSM product.

- **Dome Shield** A DNS based web security solution that allows MSPs to provide strong, real-time protection against internet threats for their customers. See the dedicated online help guide for **[Dome Shield](https://help.comodo.com/topic-434-1-840-10755-Introduction-to-Comodo-Dome-Shield.html)** for more details.
- **Acronis Cloud Backup** Acronis Cloud Backup is capable of backing up data from any source and recovers to any destination and system. This module is optional and can be added after creating a Comodo One account. See '**[Add Acronis Cloud Backup](#page-57-0)**' for more details.
- **Quote Manager** Quote Manager lets you generate, manage and send customer price quotes. This module is optional. See '**[Add Quote Manager](#page-66-0)**' for more details.
- **cWatch** cWatch is a security intelligence and event management (SIEM) product. This module is available for MSP customers only. See '**[Add cWatch](#page-69-0)**' for more details.
- **Comodo Dome Secure Web Gateway** A real time web traffic scanning solution that provides comprehensive web content and security control. This module is optional. See '**[Add Comodo Secure Web](#page-86-0)  [Gateway](#page-86-0)**' for more details.

**COMODO** Creating Trust Online®

### Comodo One - Administrator Guide

- **Customer Relationship Management (CRM)** An end-to-end sales automation solution that allows you to assign, nurture and close customer leads faster than ever. This module is optional. See '**[Add Comodo](#page-94-0)  [Customer Relationship Management](#page-94-0)**' for more details.
- **Comodo Dome Firewall Virtual Appliance** The Dome Firewall includes a web-application firewall, antivirus scanning, intrusion prevention, website filtering and traffic monitoring. The application is provisioned in OVA or ISO format. These formats can be installed on bare-metal appliances and virtual servers such as Virtualbox and Vmware. This module is optional (available for Enterprises and MSP) and can be added after creating a Comodo One account. See '**[Add Comodo Dome Firewall Virtual](#page-131-0)  [Appliance](#page-131-0)**' for more details.
- **Comodo Dome Data Protection** Allows companies to prevent data leaks by implementing strict controls on confidential data in motion and at rest. This module is optional and is only available for enterprise customers. See '**[Add Comodo Dome Data Protection](#page-96-0)**' for more details. (Available only for C1 - Enterprise customers)
- **Comodo Dome Antispam** An enterprise antispam and threat prevention solution that uses a sophisticated array of spam filters, anti-virus scanners and content analysis engines to prevent unsolicited mail from ever entering your network. This module is optional and is only available for enterprise customers. See '**[Add Comodo Dome Antispam](#page-104-0)**' for more details. (Available only for C1 - Enterprise customers)
- **Comodo Dome Antispam MSP** An antispam and threat prevention solution that monitors email traffic on your customers' networks. The solution uses spam filters, anti-virus scanners and content analysis engines to block unwanted/dangerous mail from reaching your customer's networks. This module is optional and is only available for MSP customers. See **[Add Comodo Dome Antispam - MSP](#page-115-0)** for more details.
- **Comodo Firewall Central Manager** Firewall Central Manager allows you to manage several Firewall virtual appliances installed on your customers' networks from a single central console. See **[Add Comodo](#page-131-0)  [Dome Firewall Central Manager](#page-131-0)** for more details.
- **cWatch EDR** A cloud based Endpoint Detection and Response solution that provides unrivaled visibility to the activities in the Windows endpoints on your network environment. EDR allows you to view security related incidents in a detailed timeline and generates instantaneous alerts if an attack occurs. See **[Add](#page-142-0)  [cWatch EDR](#page-142-0)** for more details.

<span id="page-16-0"></span>**Management** - Manage customer accounts, staff accounts, roles, subscriptions and more. The management area contains the following sections:

- **Customer** Displays all customer organizations added by the account administrator. Available to MSP customers only.
	- You can add any number of companies depending your subscription level.
	- Companies you add here are automatically added to all integrated applications (Service Desk, Endpoint Manager and Quote Manager). Companies are visible to all MSP admins when they are in those modules.
	- Module-specific users and administrators can be added under these companies from within each module.
	- See '**[Managing Companies](#page-47-0)**' for more details.
- **Staff Management** Staff members added here can access all modules in Comodo One. You can set up different privileges for each staff member.
	- Service Desk. Service desk staff that were originally added to C1 with admin privileges (aka an 'MSP/Enterprise Admin') can access both the admin and staff panels. Staff without admin privileges can only access only the service desk staff panel.
	- New staff members will receive an account verification email and be asked to create a unique password. See '**[Managing Administrators](#page-30-0)**' for more details.
- **Roles** Administrators can create new admin and staff roles with different privileges. Roles can be assigned to staff/admins as required. See **[Managing Roles](#page-39-0)** for more details.

- **Account** Allows account administrators to personalize and edit account details such as name, email address, address and phone numbers. You can also view your account license details. See '**[Managing](#page-161-1)  [your Account](#page-161-1)**' for more details.
- **Applications** Allows you to manage billing, usage, licenses and settings for each of your 'App Store' purchases. See '**[Manage Application Subscriptions, Usage, Billing and Settings](#page-178-0)**' for more details.
- **Audit Logs** Admins and staff members can view event logs from Comodo One and Service Desk modules. See **[View Audit Logs](#page-196-0)** for more details.

**Reports** - Admins can generate reports on service desk, patch management, managed devices, file statistics and more. You can also schedule automatic reports. See '**[Reports](#page-184-0)**' for more details.

<span id="page-17-0"></span>**Store** - Displays Comodo applications that are available for C1 users. Some applications can be added as 'integrated' C1 modules and some are available as standalone applications. For a full list of applications available for both MSP and enterprise customers, please refer to '**[Appendix - C1 Products](#page-210-0)**'. Refer to the section '**[App Store](#page-55-0)**' for more details about how to add applications as integrated modules.

**Tools** - Allows administrator to download free utilities for use on customer networks. The available applications are:

• **Comodo Cleaning Essentials** - Comodo Cleaning Essentials (CCE) is a set of computer security tools designed to identify and remove malware and unsafe processes from infected computers.

Major features include:

- **KillSwitch** an advanced system monitoring tool that allows users to identify, monitor and stop any unsafe processes that are running on their system.
- **Malware scanner** Fully customizable scanner capable of unearthing and removing viruses, rootkits, hidden files and malicious registry keys hidden deep in your system.
- **Autorun Analyzer** An advanced utility to view and handle services and programs that were loaded when your system booted-up.

CCE is a lightweight, portable application which requires no installation and can be run directly from removable media such as a USB key, CD or DVD. For more details, see the CCE guide at **<https://help.comodo.com/topic-119-1-328-3516-Introduction-to-Comodo-Cleaning-Essentials.html>**.

- **Network Assessment Tool** Network Assessment tool (NAT) allows network administrators to perform indepth scans on client networks to identify a wide range of server, endpoint and network vulnerabilities. The tool will also prepare detailed risk reports for scanned networks along with a risk mitigation plan containing actionable advice for each issue. Setup is easy with a simple wizard which allows users to import networks via Active Directory, Workgroup or IP range.
- **Unknown File Hunter Tool**  The Unknown File Hunter (UFH) tool is a lightweight scanner that is capable of identifying unknown and potentially malicious files residing on your customer's network. After scanning networks and systems, it will classify all audited files as 'Safe', 'Malicious' or 'Unknown'. While 'Safe' files are OK and 'Malicious' files should be deleted immediately, it is in the category of 'Unknown' that most zeroday threats are to be found. The UFH scanner allows you to upload these files to our Valkyrie servers where they will undergo a battery of run-time tests designed to reveal whether or not they are harmful. You can view the results of these tests in the UFH interface.
- **Auto Discovery and Deployment Tool** Comodo Auto Discovery and Deployment Tool is an enterprise class bulk application deployment tool that is capable of deploying applications remotely to endpoints on a network. Remote bulk deployment methods include via Active Directory, Workgroup, or IP address/IP range/host name.
- **Remote Control by ITarian**  Remotely access Windows and Mac OS devices to solve issues, install third party software or run system maintenance.

### <span id="page-18-0"></span>4 The Dashboard

The 'Dashboard' contains statistics, charts and important information from all C1 modules. This includes service desk tickets, endpoint patch status, operating system breakdown, endpoint security policies and more.

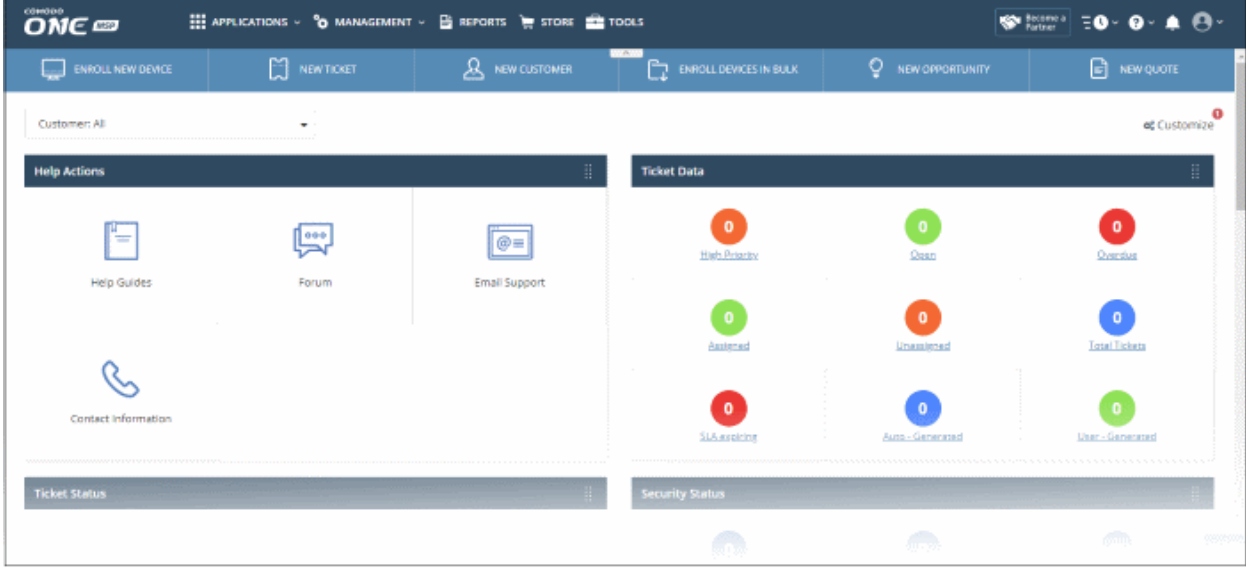

The **[Quick Action](#page-152-0)** toolbar contains short-cuts to key tasks in various C1 products:

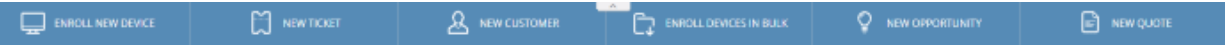

- **Enroll New Device** Endpoint Manager. Opens the 'Device List' page. Click 'Enroll Device' to add an individual device.
- **New Ticket** Service Desk. Lets you create a new support ticket in the Service Desk module.
- **New Customer** C1 portal. Create a new C1 customer (MSPs only).Customers you create here will be available in all integrated modules (Endpoint Manager, Service Desk, Quote Manager etc).
- **Enroll Devices in Bulk** Endpoint Manager. Download the packages required to enroll multiple devices into Endpoint Manager. These include the communication and security clients, and HTTPS proxy server agent.
- **New Opportunity** CRM. Opens the 'Create New Opportunity' page.
- **New Quote** Quote Manager. Opens the 'Quotes' page so you can create a new sales or service quotation.

**MSP customers** - The dashboard shows combined stats for all companies you have added to the account. You can change this to show individual companies if required:

• Click the 'Customer' drop-down on the left

COMODO **Creating Trust Online®** 

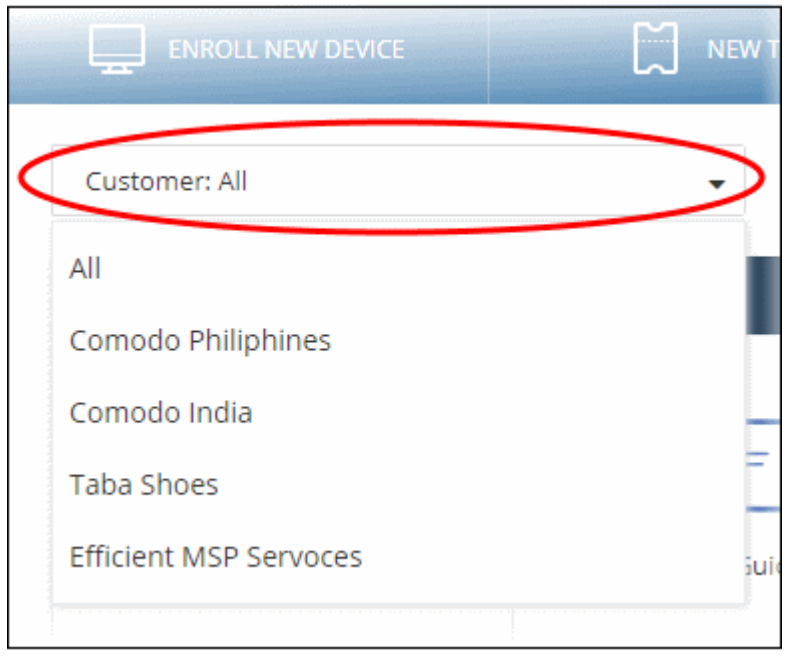

- 'All' View statistics for all companies
- 

or

Select a specific a company. The dashboard will auto-update with your chosen statistics.

Enterprise customers - the dashboard only shows stats for your company.

#### **Customize Dashboard Charts**

The dashboard shows bar charts, pie-charts and tables related to the company. You can view, hide or re-order items as required.

- .<br>NEW QUOTE Customize og<br>Customize Help Actions  $\bullet$  $\frac{1}{2}$ Shows help actions which direct to related page of application Service Desk  $\equiv$ Ticket Data Shows reamber of tickets hased on generation type and status.  $\Gamma$  $\equiv$ Ticket Status **Service Desk** mber of open, high priority and overdue tickets for last seven days.  $\bullet$  $\frac{1}{2}$ Security Status IT and Security Manager Shows device counts hased on artivity status of antivirus finewall, sandboy severity of  $\bullet$ Ticket  $\bigcap$  $\equiv$ Endpoint Patchine Status .<br>Shows device counts based on patch severity. IT and Security Manage **Activity Status**  $\mathbb{C}$ c
- Click 'Customize' at the far end of the interface to change dashboard layout:

- Use the switches on the right to show or hide an item.
- The changes are automatically applied. Click the 'Comodo One' logo to return to the dashboard.
- The number of disabled components is shown next to the 'Customize' link:  $\frac{1}{x}$  excustomize

• Drag-and-drop a row to re-order it on the dashboard or click the menu icon on a tile and move to a new position.

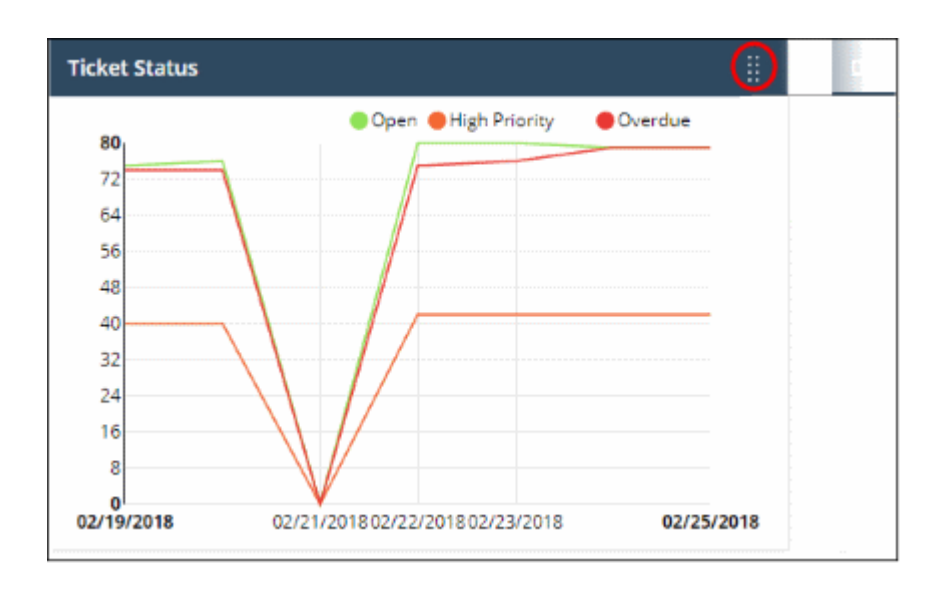

#### **Dashboard Panes**

#### **Endpoint Manager - Security Status**

- Security information about devices you have added to Endpoint Manager. Statistics include:
	- How many devices have the firewall, antivirus or sandbox disabled
	- How many devices need virus database updates
	- How many devices are infected and how many are clean
	- How many devices have operating system patches outstanding

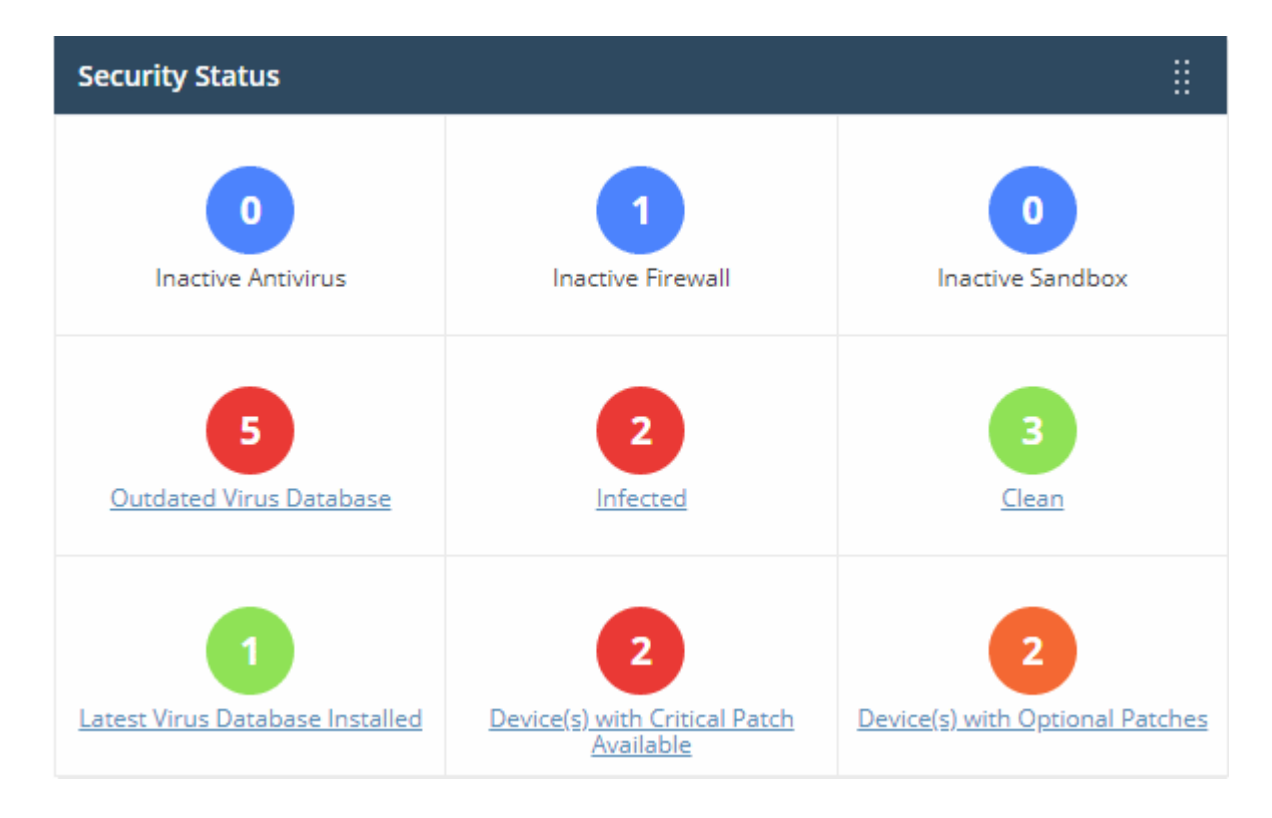

• Click any link to open the device list page in endpoint manager. From here you can fix items as required.

**COMODO Creating Trust Online®** 

#### **Service Desk - Ticket Data**

- Key data about your service desk tickets. Statistics include:
	- How many tickets are open, overdue and so on.
	- Number of tickets auto-created by C1 applications like Endpoint Manager.
	- Number of tickets created by users.

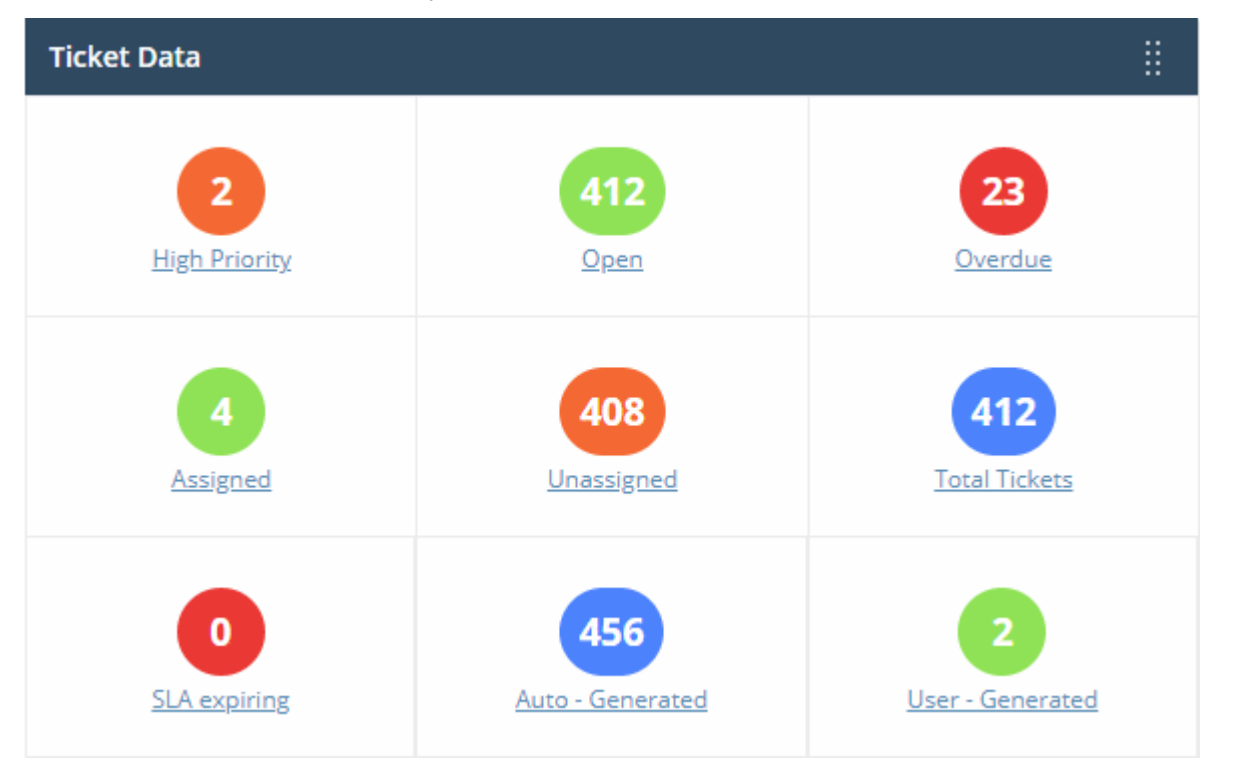

• Click any link to view the relevant list of tickets in Service Desk. **[Click here](https://help.comodo.com/topic-289-1-625-7854-Manage-Tickets.html)** for more details about managing SD tickets.

#### **Service Desk -Tickets Status**

• The number of overdue, open and high priority at various points in time.

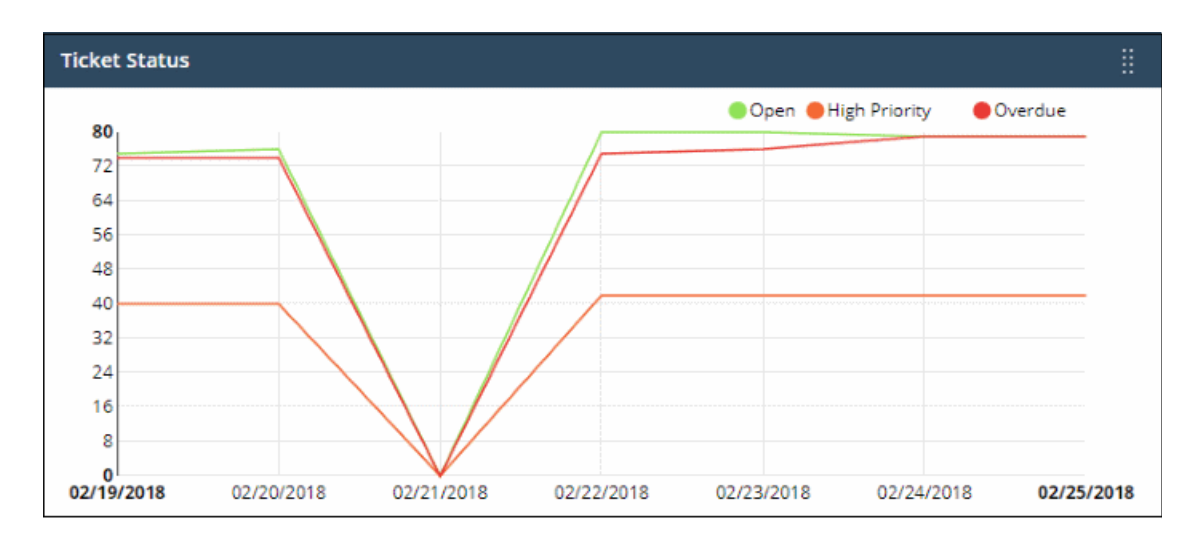

- Place your mouse cursor over a section to see the status of tickets for that particular date.
- If no tickets are available, you instead will see link 'Click Here to Create Your First Ticket'. See '**[https://help.comodo.com/topic-289-1-625-7854-Manage-Tickets.html#create\\_new\\_user](https://help.comodo.com/topic-289-1-625-7854-Manage-Tickets.html#create_new_user)**' for help to create tickets.

СОМОДО **Creating Trust Online** 

#### **Endpoint Manager - Endpoint Patch Status**

• Shows how many of your devices are missing patches, and how many are fully patched.

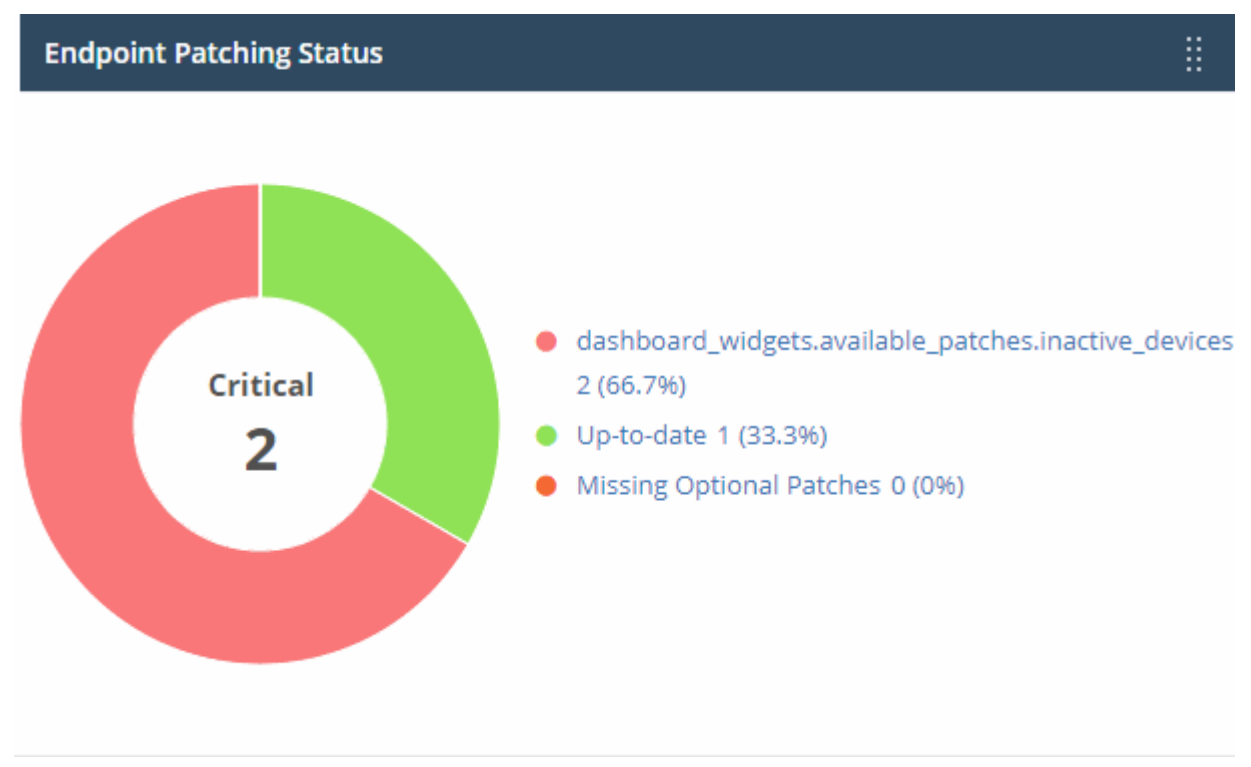

- Place your mouse on a sector to view the number of endpoints with the respective patch status.
- Click a link on the right to view the relevant list of devices in Endpoint Manager.

#### **Endpoint Manager - Activity Status**

- Shows how many of your devices are currently connected to Endpoint Manager.
- 'Inactive' means devices that have not connected for more than a day.

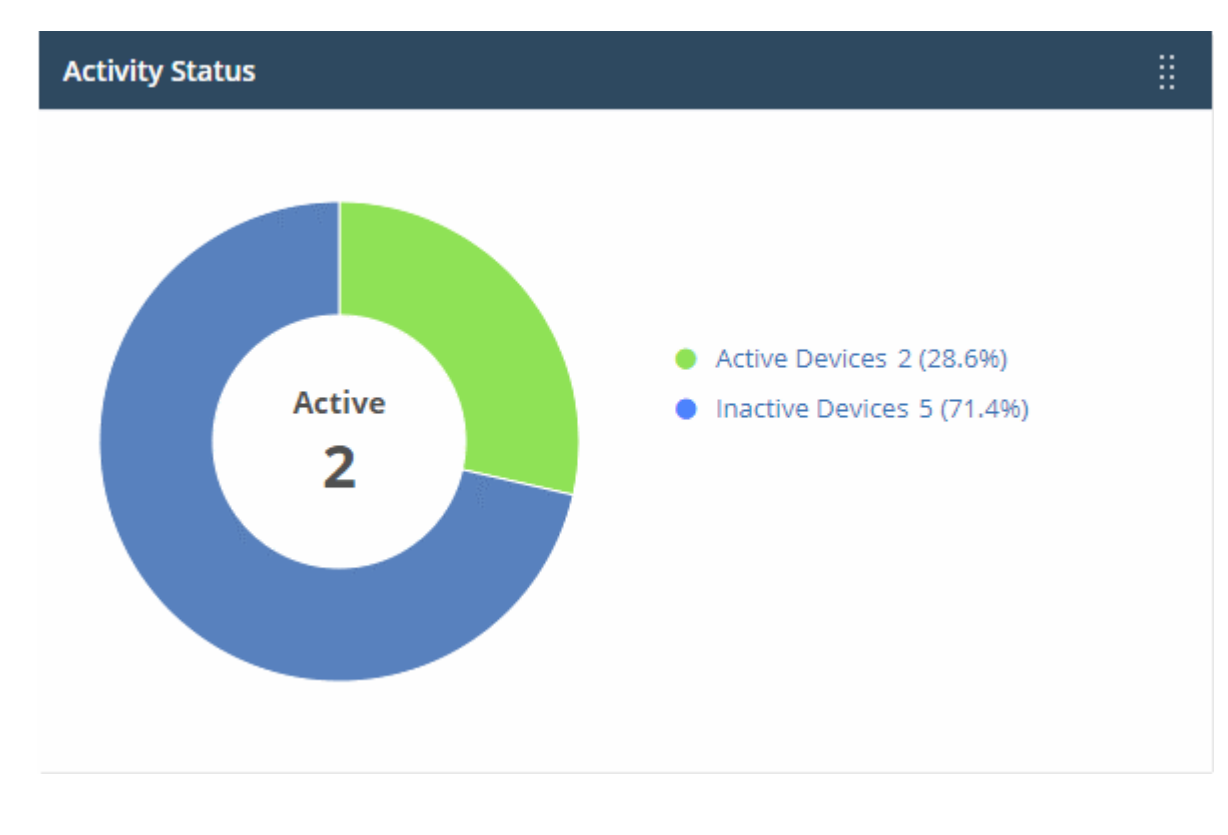

- Place your mouse on a sector to view the number of endpoints with that status.
- Click a link on the right to view the relevant list of devices in Endpoint Manager.

#### **Endpoint Manager - Device Type**

- Shows enrolled devices by device type.
- Types include PC, servers, smartphones and tablets.
- Device types are on the X-axis and quantity of endpoints on the Y-axis.

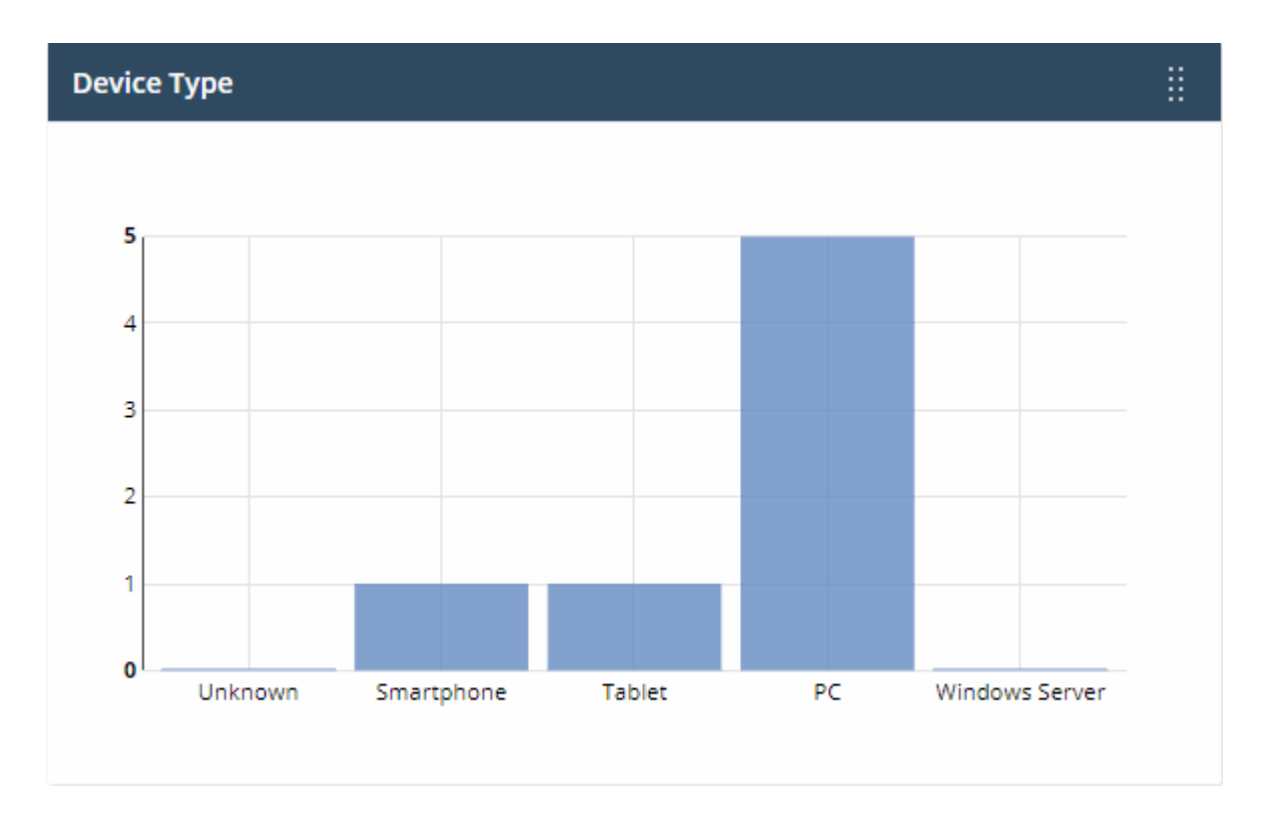

- Place your mouse on a bar to view the number of endpoints of that type.
- Click a bar to view the relevant list of devices in Endpoint Manager.

#### **Endpoint Manager - Operating Systems**

• Shows enrolled devices by operating system.

СОМОДО **Creating Trust Online** 

#### **Operating Systems**

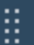

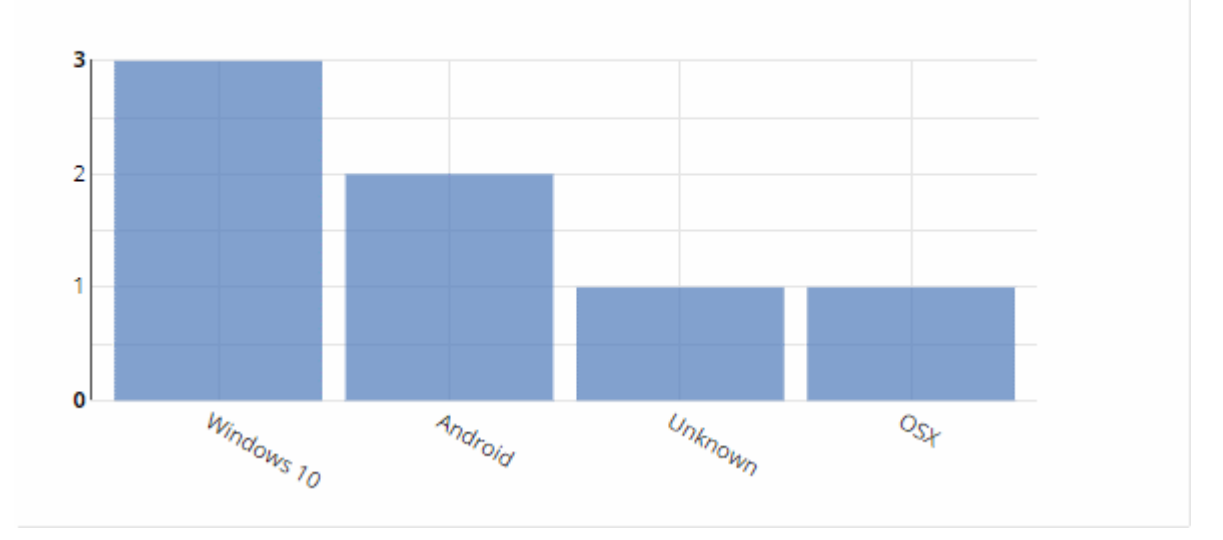

- Place your mouse on a bar to view the number of endpoints of that OS.
- Click a bar to view the relevant list of devices in Endpoint Manager..
- If you haven't added any devices yet, then this area will instead show a link 'Click Here to Add Your First Device'.
- This opens the 'Device Management' interface. See '**[https://help.comodo.com/topic-399-1-786-10126-](https://help.comodo.com/topic-399-1-786-10126-Enrolling-User-Devices-for-Management.html) [Enrolling-User-Devices-for-Management.html](https://help.comodo.com/topic-399-1-786-10126-Enrolling-User-Devices-for-Management.html)**' for help to to enroll a device.

#### **Endpoint Manager - Profile Status**

- How many devices of each operating system have an active Endpoint Manager profile installed.
- Operating systems are on the X-axis. The number of devices is on the Y-axis.

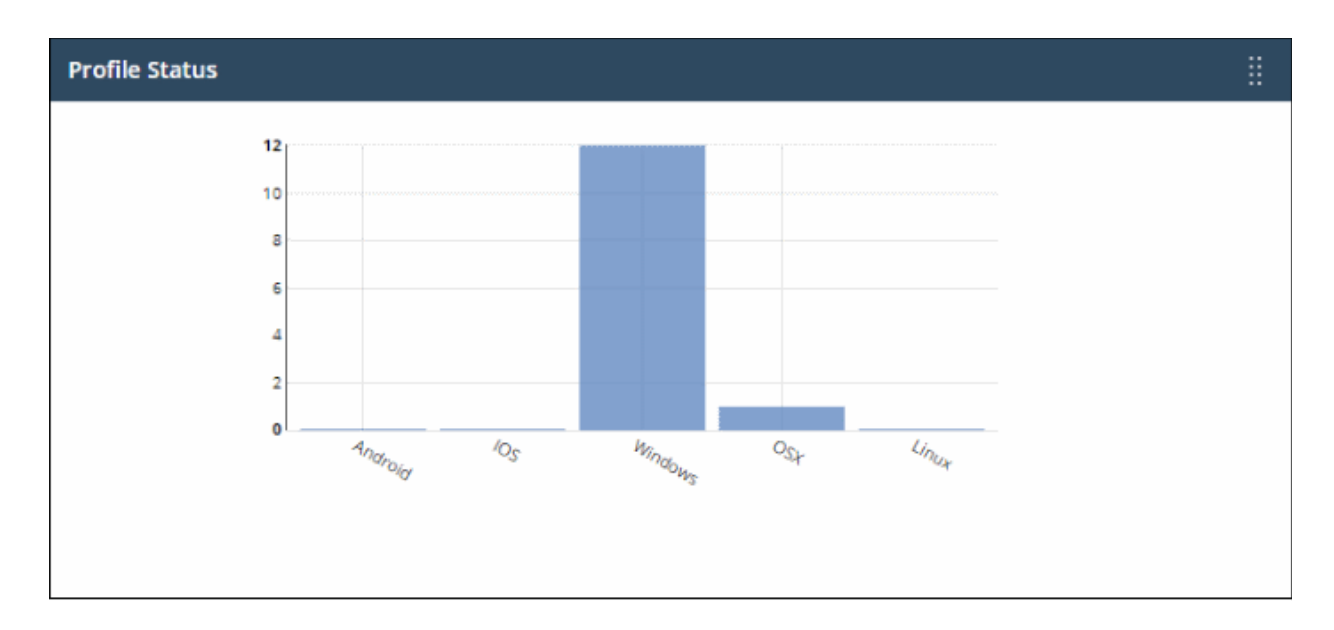

- Place your mouse on a bar to view the he number of endpoints of that category.
- Click a bar to view the relevant list of devices in Endpoint Manager.

#### **Quote Manager - Sales Funnel**

• The number of quotes that have been accepted, published and are in draft status.

COMODO **Creating Trust Online** 

• This widget is only available if Quote Manager is enabled.

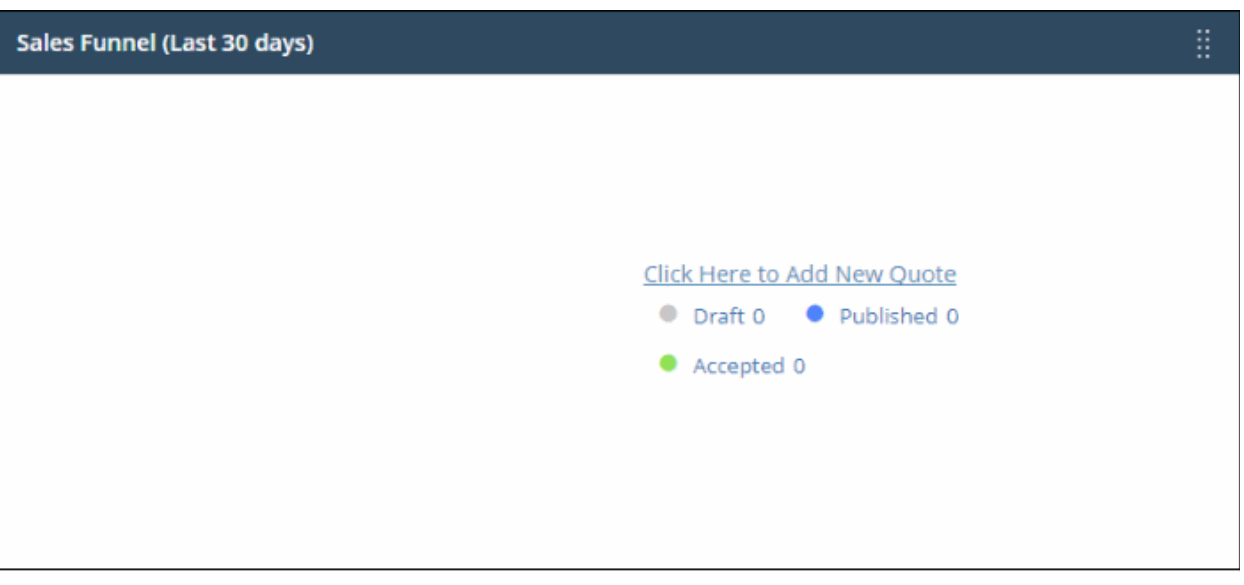

• Click a link on the right to open the relevant list of quotes in Quote Manger.

#### **Endpoint Manager - Status Per Company (MSPs only)**

- Summary of device status for each company you have added to C1. Includes:
	- number of devices online/offline (connected to Endpoint Manager)
	- number of devices with a profile installed
	- number of devices that require patches.

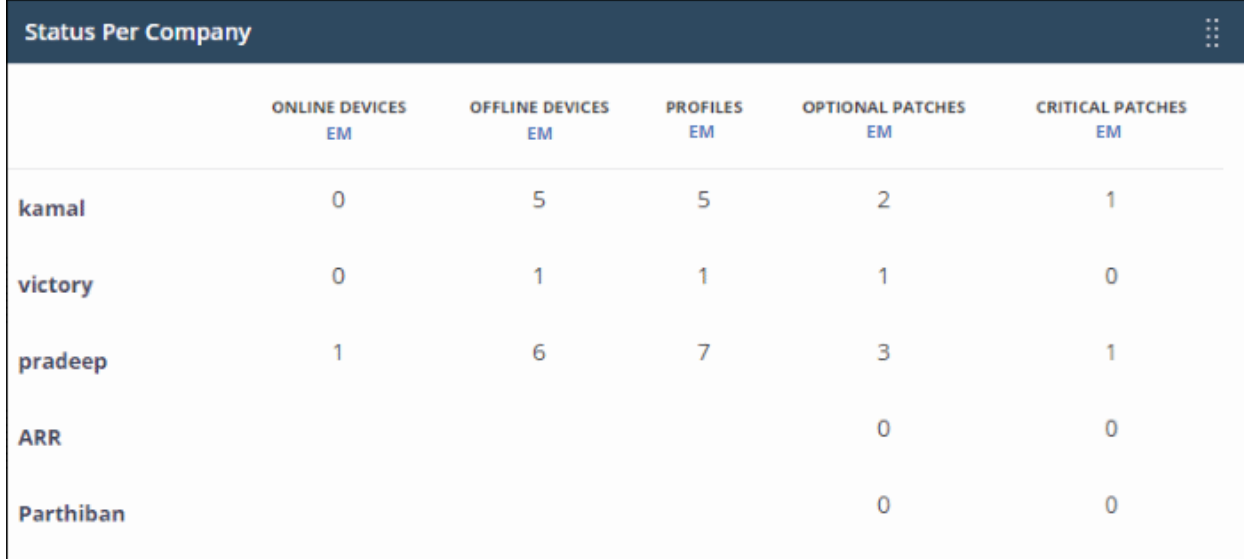

**Dome Shield** 

- Threats blocked and browsing patterns on devices in your network. This section is only populated if Comodo Dome Shield is active on your account.
- See the Dome guide at **[https://help.comodo.com/topic-434-1-840-10755-Introduction-to-Comodo-](https://help.comodo.com/topic-434-1-840-10755-Introduction-to-Comodo-Dome-Shield.html)[Dome-Shield.html](https://help.comodo.com/topic-434-1-840-10755-Introduction-to-Comodo-Dome-Shield.html)** for more about the product.

COMODO **Creating Trust Online** 

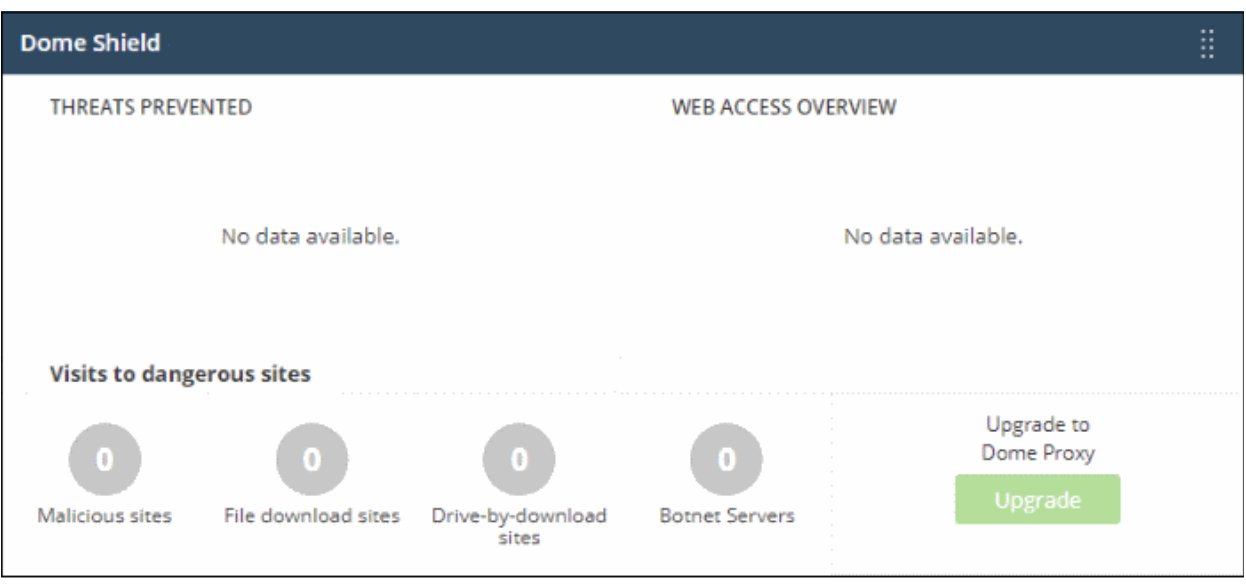

- Click any bar chart to open the relevant detail page in Dome Shield.
- The links below 'Visits to dangerous sites' take you to the reports page in Dome Shield widgets
- The 'Upgrade' button allows you to subscribe for other Dome products such as Dome Secure Web Gateway and Dome Data Protection.

#### **Help Actions**

In case of any issues or clarifications regarding the application, administrators can refer to help guides or write to support to resolve them.

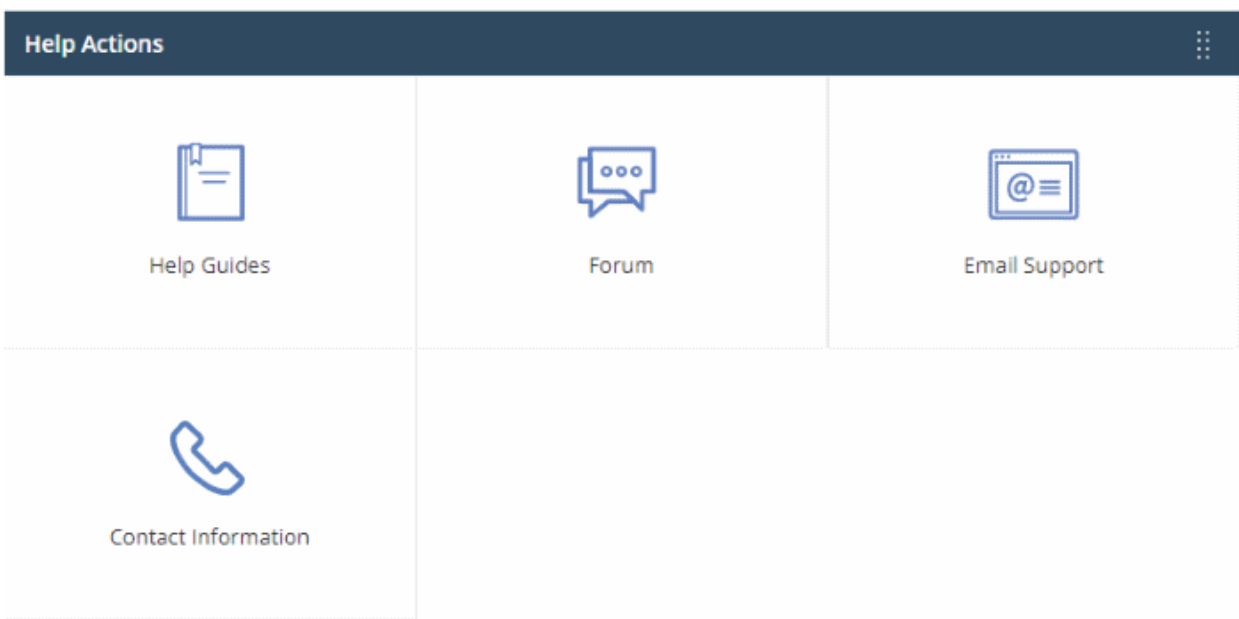

- **Help Guides** View help guides for C1 modules such as Service Desk and Endpoint Manager.
- **Forum** Opens the MSSP consortium forum page where you can ask questions or join in discussions.
- **Email Support** Send email to our support staff for any issues.
- **Contact Us** Details of support information.

#### <span id="page-26-0"></span>**The 'Need Help' menu**

• Click the question mark at bottom-right to view interactive guides on key tasks in C1:

**COMODO Creating Trust Online\*** 

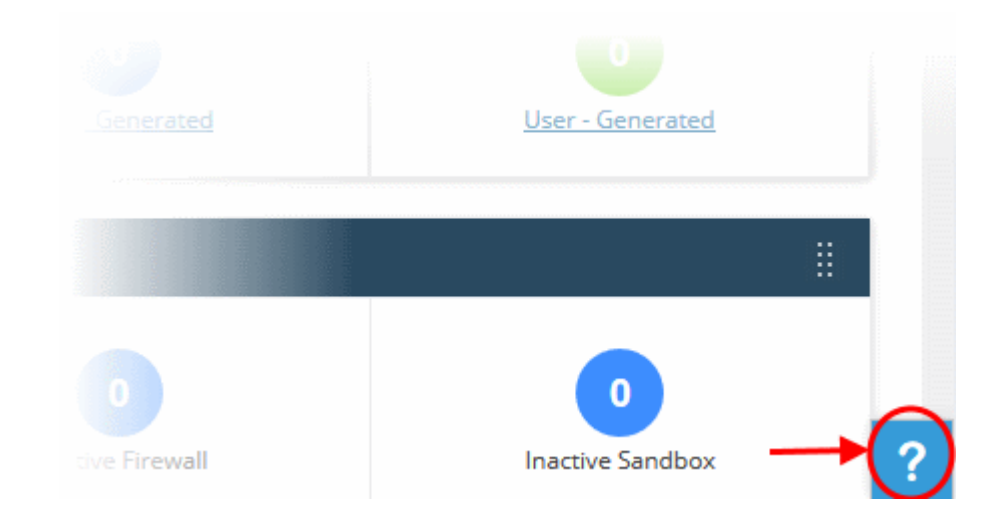

• Click icon to get started. The following menu opens:

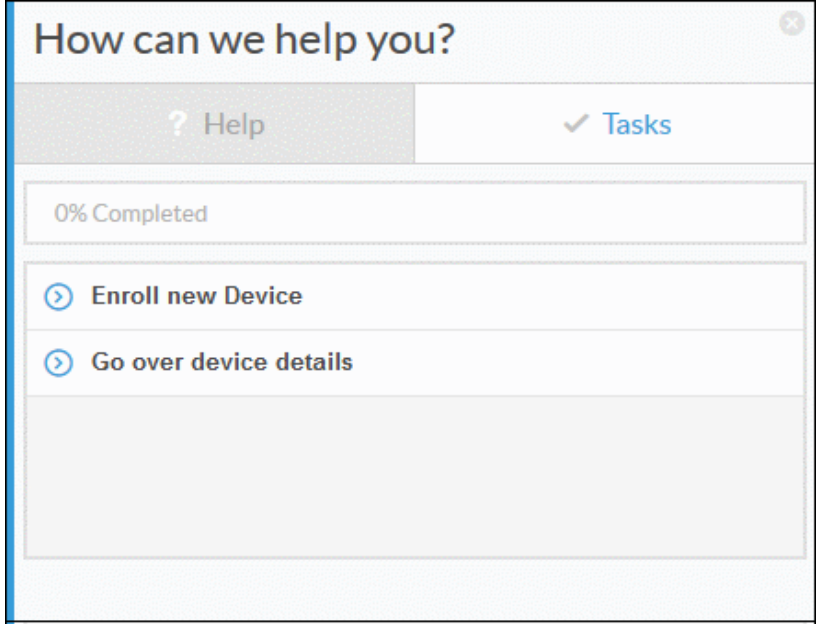

- The lower half of the window shows interactive tutorials on specific tasks. For example 'Enroll new device' tells you how to add a device to Endpoint Manager.
- Click 'Search for more topics here' to look for help on a specific topic. This will open a list of corresponding C1 help articles:

COMODO **Creating Trust Online\*** 

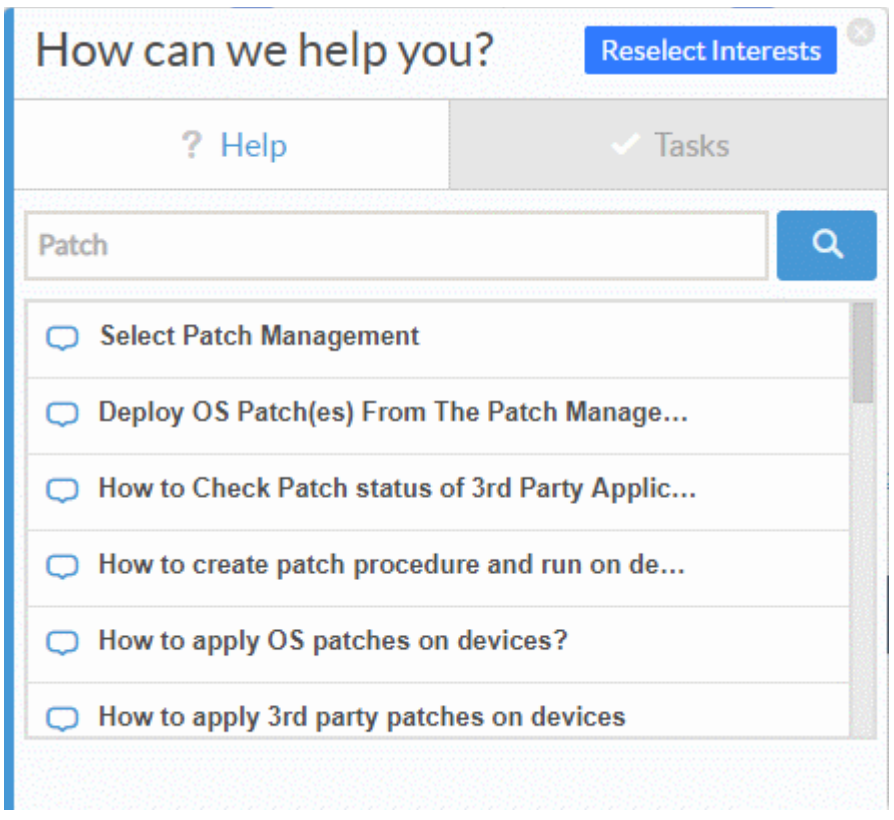

• Click 'What else do you want to see?' if you would like to suggest we create interactive tour on a particular topic:

СОМОДО **Creating Trust Online** 

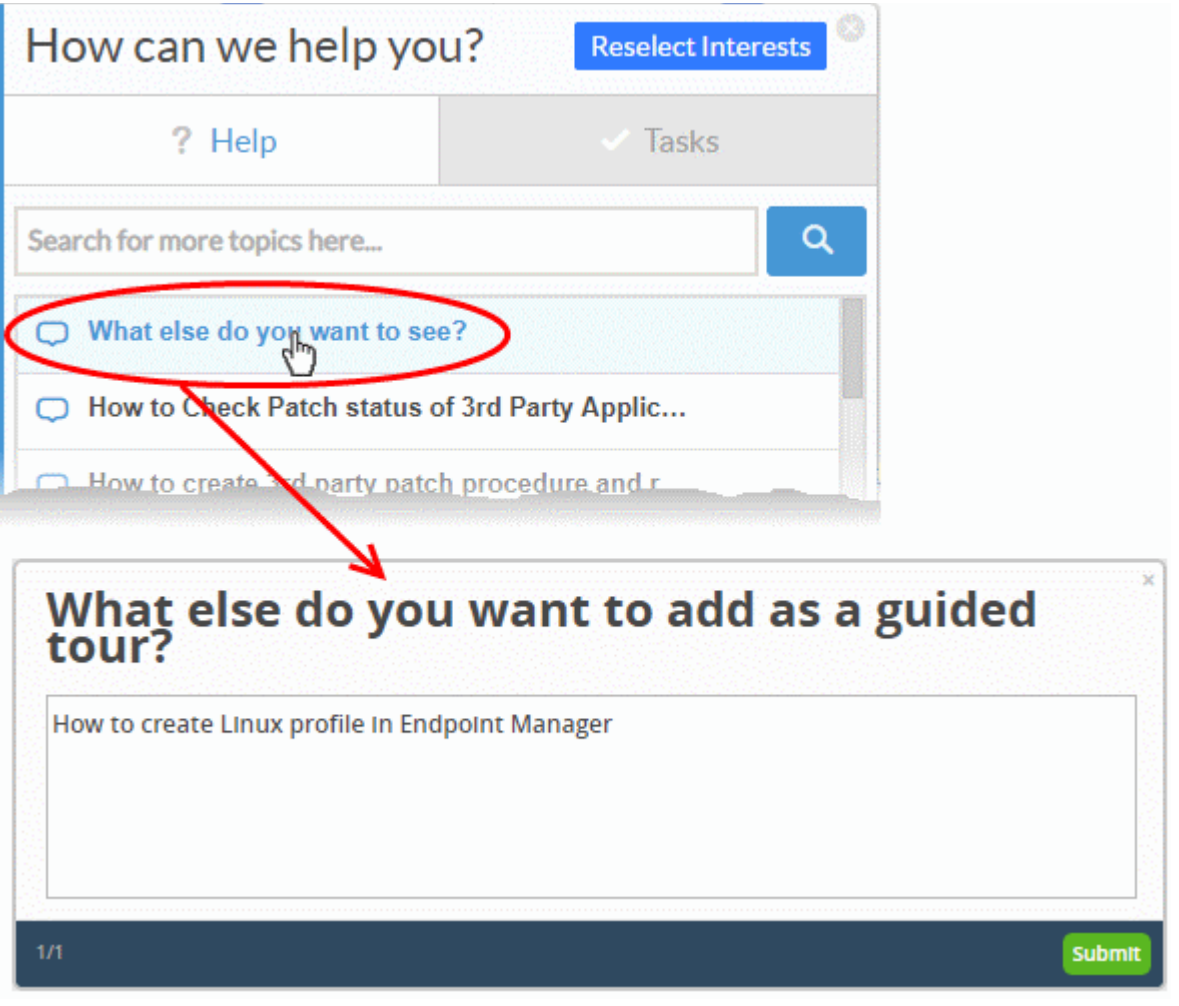

• Click 'Submit' to send the suggestion to C1.

## <span id="page-29-0"></span>5 Manage Admins, Staff and Roles

- Click 'Management' > 'Staff' to view, edit and add staff members
- Click 'Management' > 'Roles' to view, edit and add staff roles

C1 ships with three predefined roles - 'Account Admin', 'Admin' and 'Technician'. Each of these each has different access privileges. You can also create custom roles with different privileges and assign them to staff appropriately.

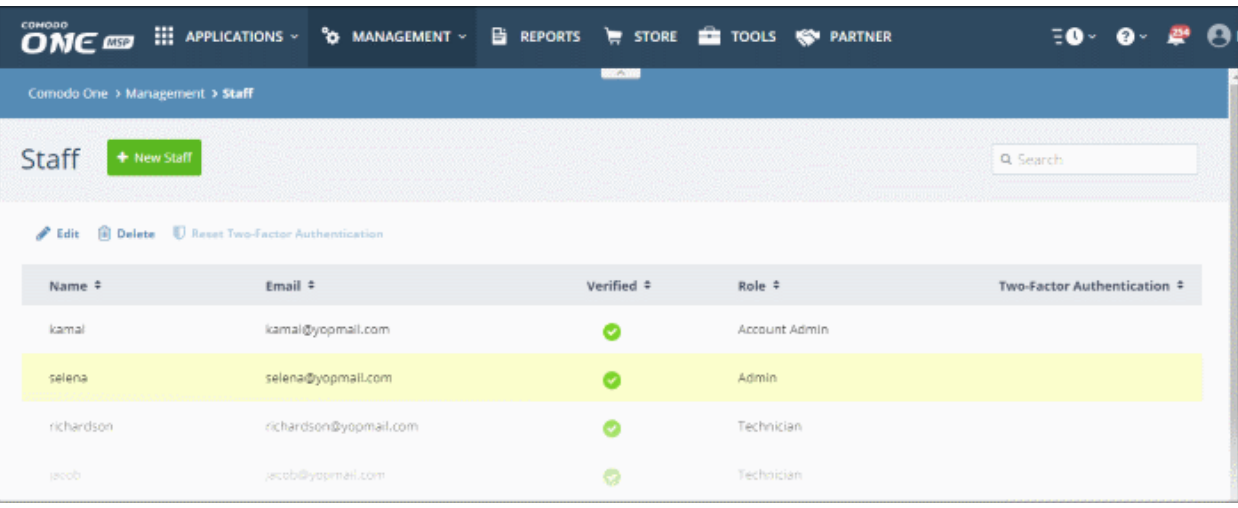

Click the following links for more details about adding staff and assigning roles to them:

- **[Manage Admins and Staff](#page-30-0)**
- **[Manage Roles](#page-39-0)**
- **[Admin Privilege Level](#page-44-0)**

### 5.1 Manage Admins and Staff

<span id="page-30-0"></span>• Click 'Management' > 'Staff'

The 'Staff' screen lets you add staff members and assign them to roles. You can also transfer account admin privileges to another MSP/Enterprise administrator.

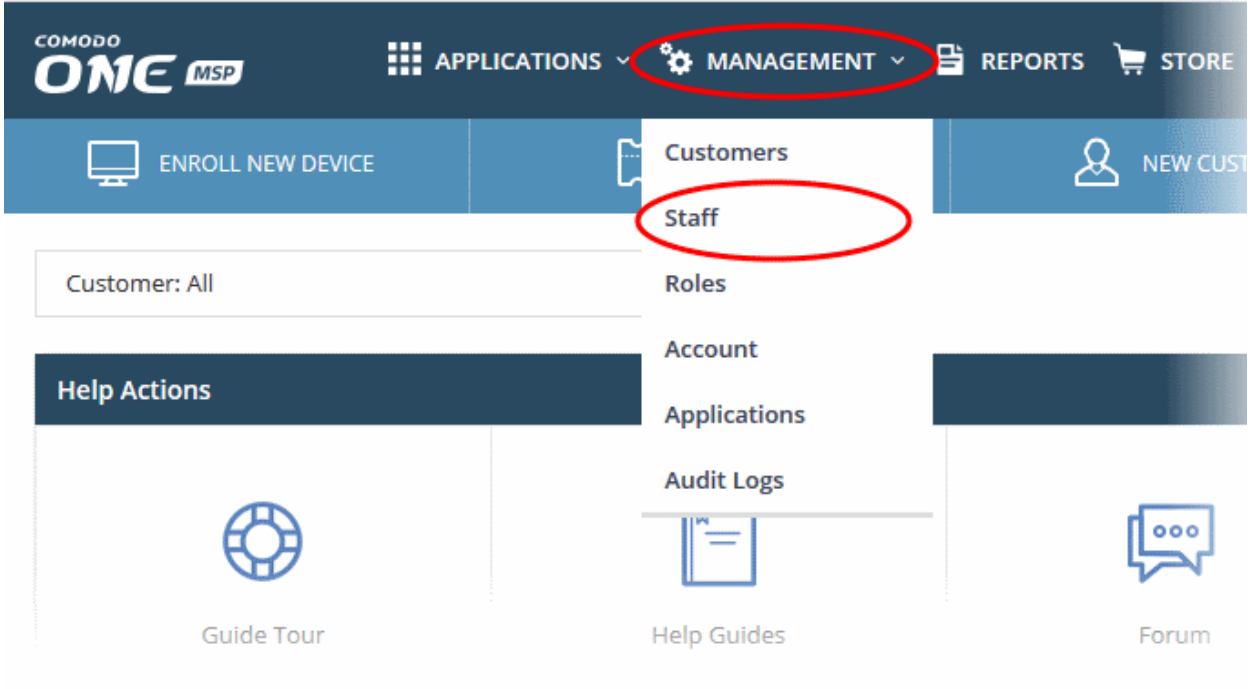

• Click 'Management' > 'Staff' in the top-navigation:

The 'Staff' interface will open:

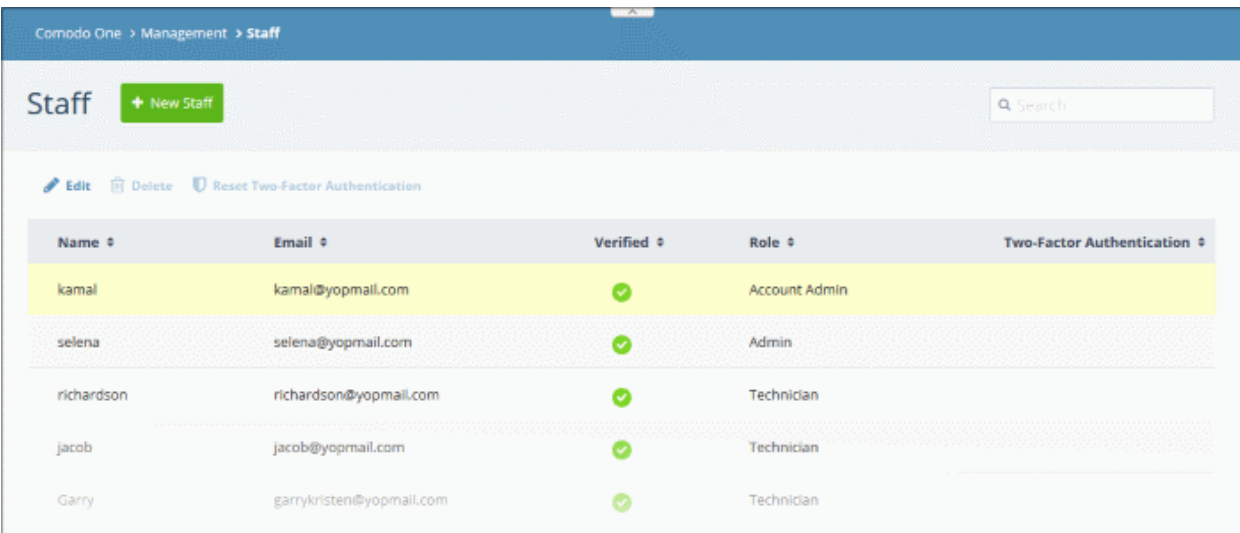

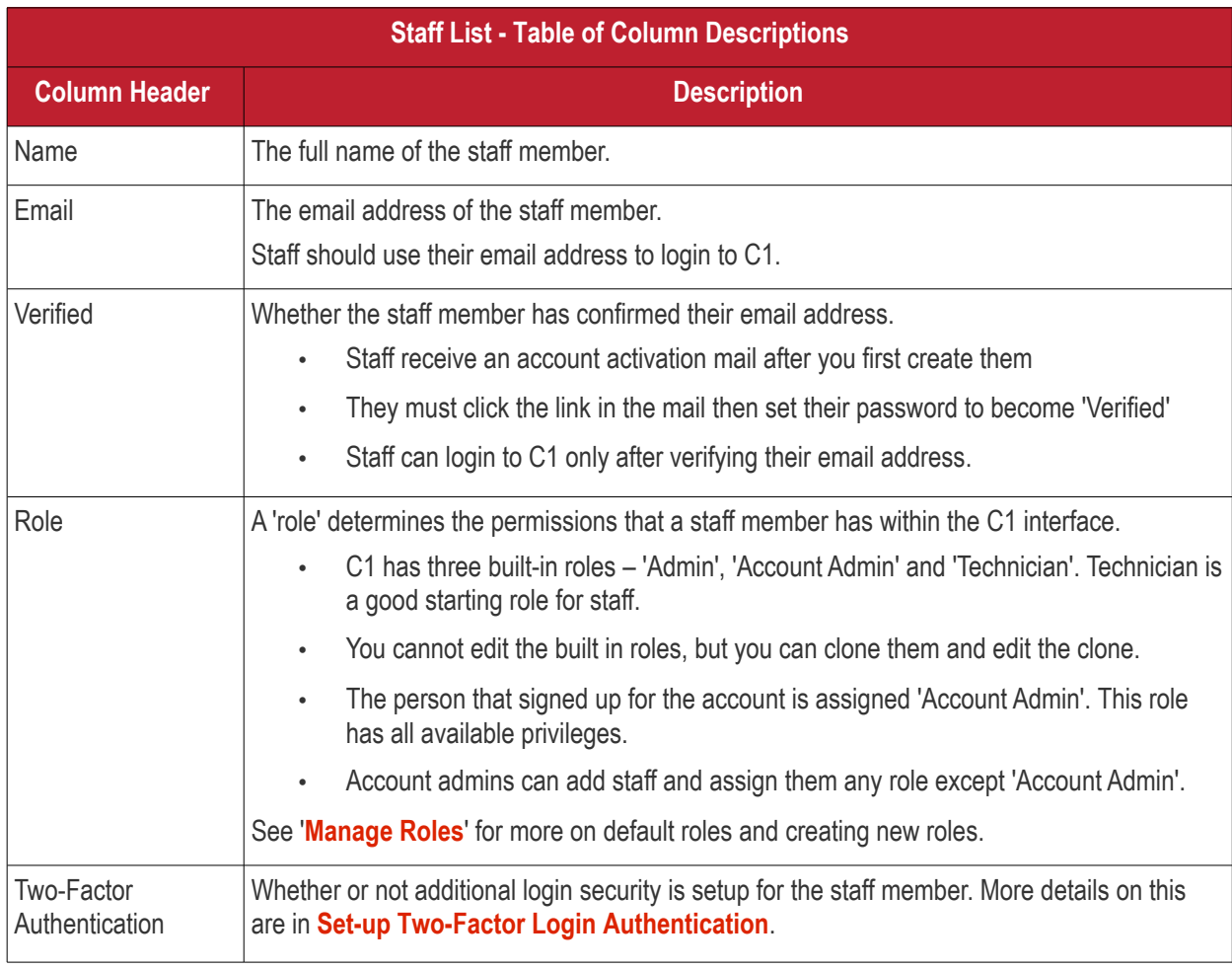

• You can navigate to different pages by clicking 'Next', 'Prev' or the page number at the bottom.

#### **Sorting and Filtering Options**:

- Click any column header to sort users in ascending or descending order according to the column label.
- Filter the list or search for specific staff member(s) by entering their name or email address in the search field at top right in part or full.

The interface allows you to:

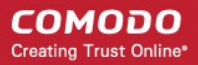

- **[Add staff members and assign roles](#page-32-0)**
- **[Edit the details of a staff member](#page-34-0)**
- **[Remove a staff member](#page-37-0)**
- **[Reset Two Factor Authentication for a user](#page-38-0)**

#### <span id="page-32-0"></span>**To add a staff member and assign a role**

- Click 'Management' > 'Staff' in the top-navigation
- Click the 'New Staff' button in the 'Staff' interface

The 'New Staff' form will be displayed:

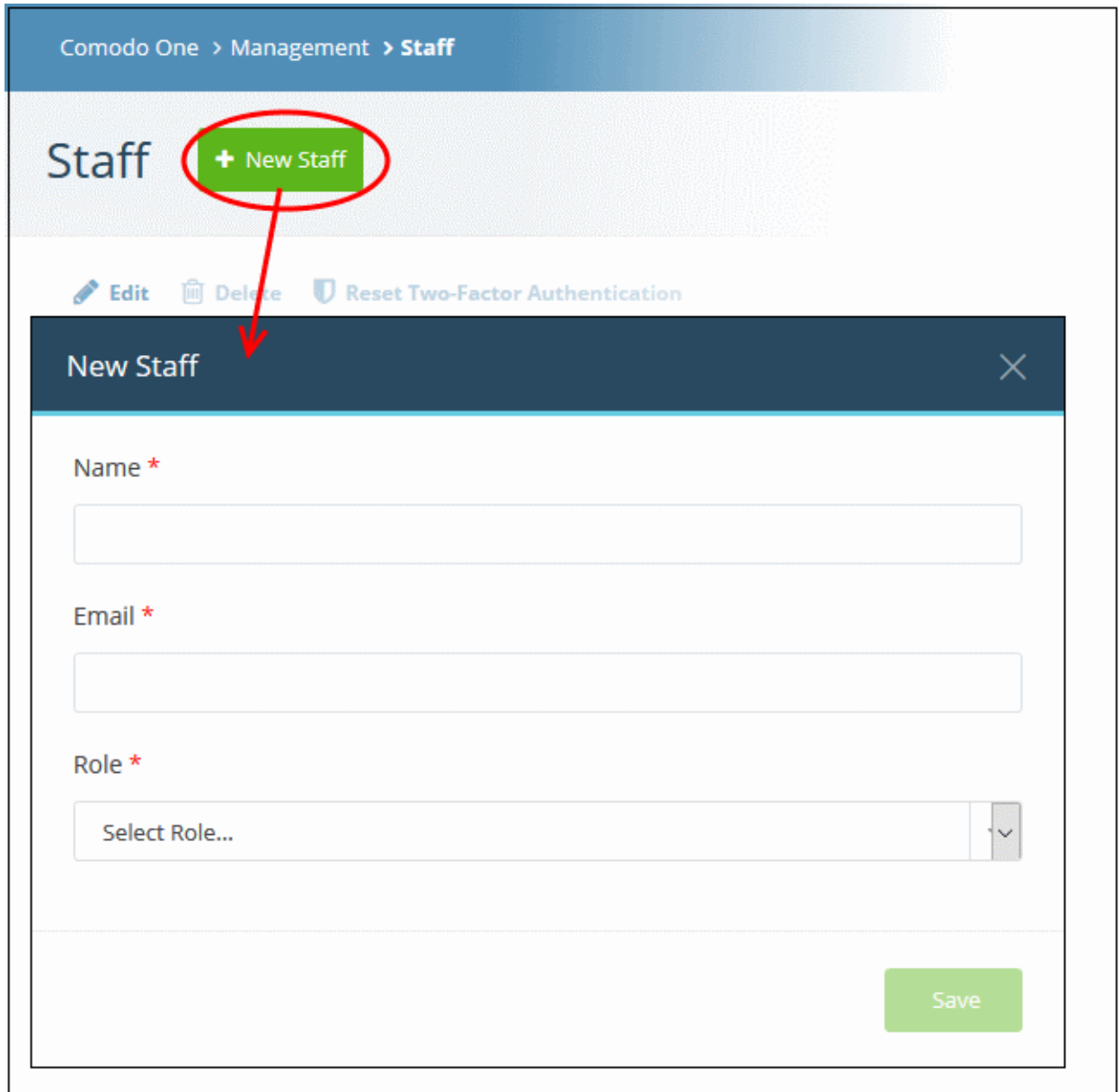

- **Name** The full name of the new staff member
- **Email** The email address of the staff member. This also acts as the staff member's username.
	- The account activation email is sent to this email address.
	- Staff must click the activation link in the mail then create a password

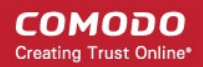

- The staff member can login to C1 after completing the steps above.
- Role Select the privilege level for the staff member.
	- See '**[Managing Roles](#page-39-0)**' for general help with roles.
	- See '**[Admin Privilege Levels](#page-44-0)**' for a list of the permissions with each built-in role

**Note**: Staff with 'Admin' privileges can only be created by the account admin.

• Click the 'Save' button.

A confirmation message will appear. The content of the message varies according to the role and account type:

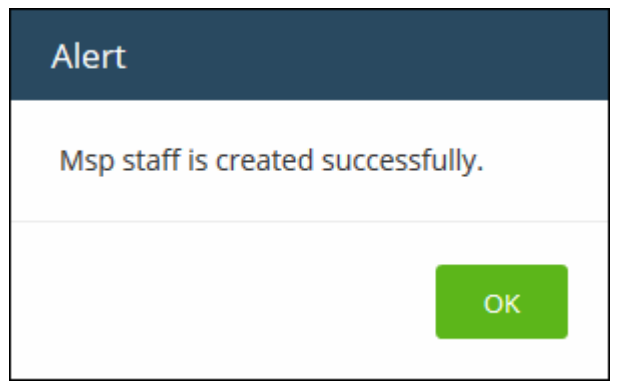

- Click 'OK'
- An account activation mail is sent to the new user. An example is shown below:

COMODO **Creating Trust Online®** 

#### Hello.

Thank you for signing up to Comodo One. Please click on the link below to verify your email address and activate your account.

#### **Verify my email**

Thank you for joining The Comodo One Community!

The Comodo One Team

Please do not reply to this email as this email address is not monitored.

**Comodo One Technical Support** Call: 973-396-1232 (24/7) Email:c1-support@comodo.com Forum: https://c1forum.comodo.com

- Staff should click 'Verify my email' then set a unique password to log into C1.
- After verification, the staff member can login to C1 with their email address and password.
- The new staff member is also added to Service Desk and Endpoint Manager at the same role level.
- Two factor authentication If enabled, staff will also need to enter a code which is sent to their phone. See **[Set up Two-Factor Login Authentication](#page-171-0)** for more details.
- Endpoint Manager also lets you add 'standalone' staff who can only access Endpoint Manager. Staff created in C1 can access endpoint manager, but staff created in endpoint manager cannot access C1.

#### <span id="page-34-0"></span>**Edit staff details**

A staff member with appropriate privileges can edit the names of other staff, assign different roles and transfer account admin rights to another administrator.

**Note**: Staff can be edited only after they have validated their email address by clicking the link in the verification email.

#### **To edit the details of a staff member**

- Click 'Management' > 'Staff'
- Select the staff member then click the 'Edit' button:

Comodo One > Management > Staff Staff + New Staff  $\blacktriangleright$  Edit **间 Delete** ■ Reset Two-Factor Authentication Email \* Verified \* Role  $\hat{z}$ Name kamal kamal@yopmail.com Account Admin Ø selena selena@yopmail.com Admin Ø richardson@yopmail.com richardson Ø Technician jacob jacob@yopmail.com Ø Technician Technician

The 'Edit Staff' dialog will open.

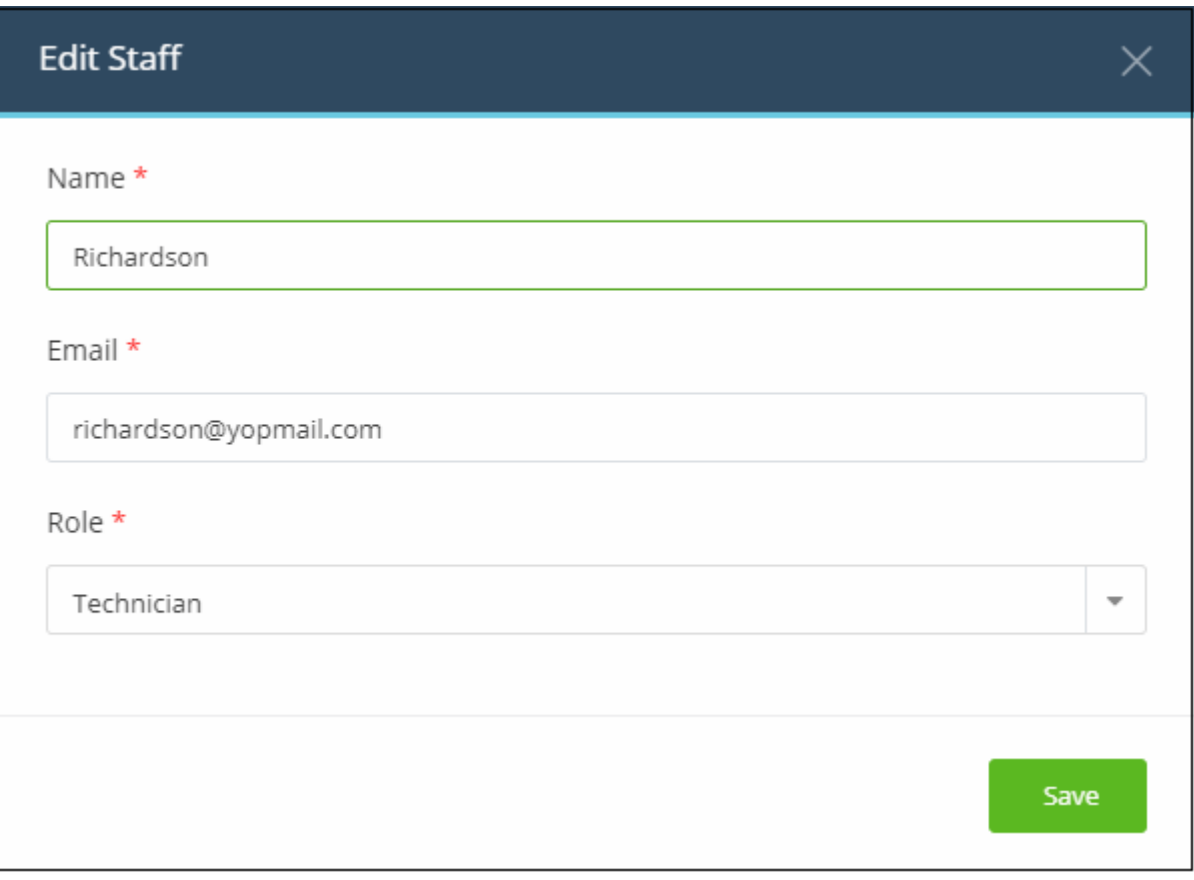

• Update staff details as required and click 'Save'. Please note the email address field cannot be edited. A confirmation dialog will appear:

СОМОДО **Creating Trust Online®**
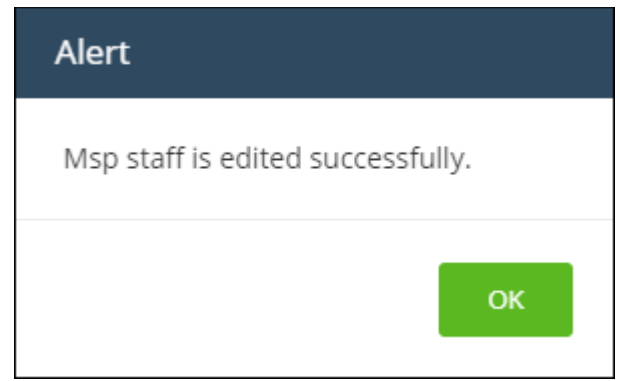

• Click 'OK'

#### **Transfer account admin rights to a different administrator**

Note - only the current account admin can perform this task.

- Click 'Management' > 'Staff'
- Select the admin to whom you want to transfer rights and click the 'Edit' button
- Click the 'Role' drop-down and select 'Account Admin':

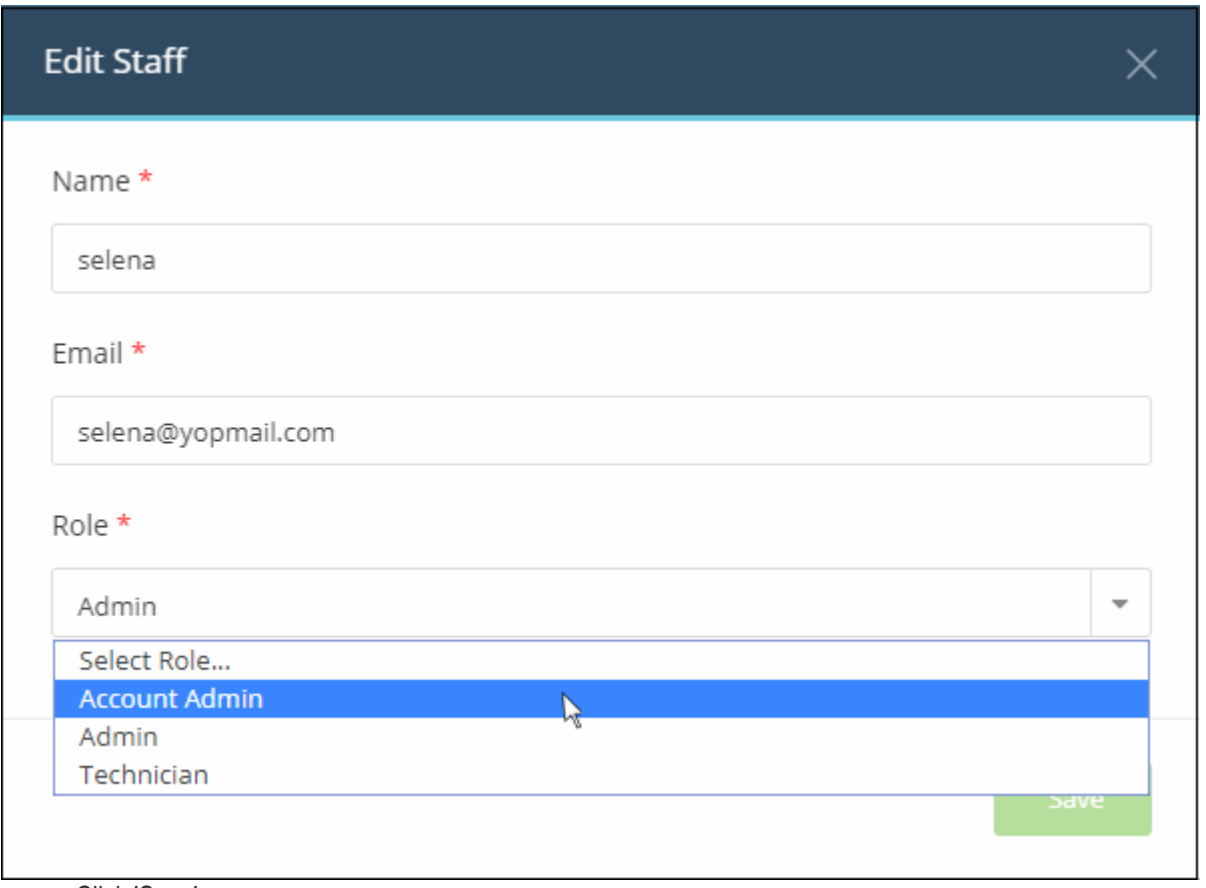

- Click 'Save'
- Click 'OK' in the confirmation dialog:

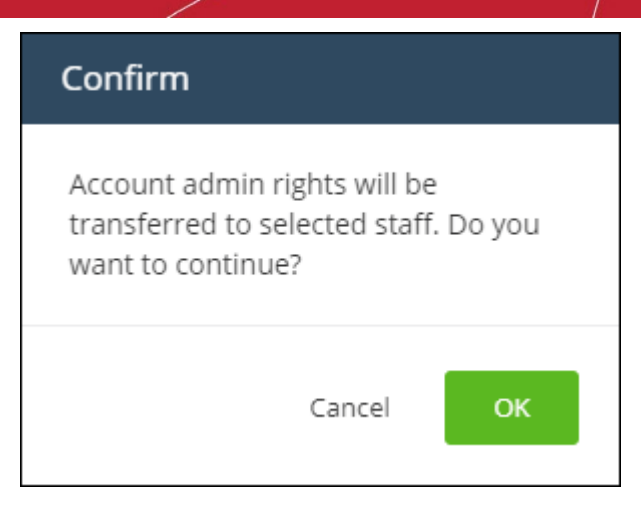

• Account admin rights are transferred immediately. You will be logged out and redirected to the login page:

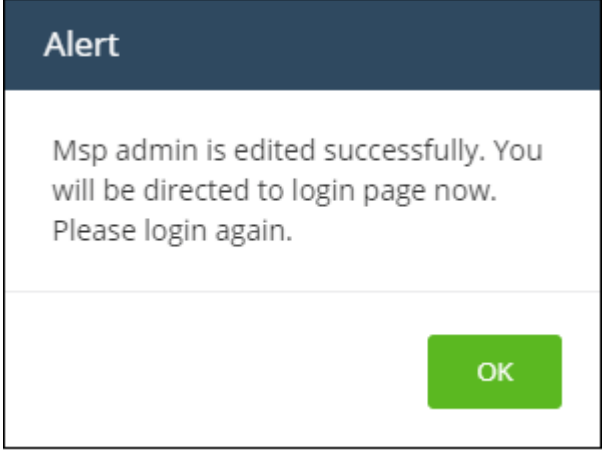

- Click 'OK'.
	- You can still login with the same credentials but will have only regular admin privileges.

#### **Remove an administrator or staff member**

Note - deleted staff will also be removed from Service Desk and Endpoint Manager, even if they have different roles in each.

- Click 'Management' > 'Staff'
- Select the staff member that you want to remove
- Click the 'Delete' button:

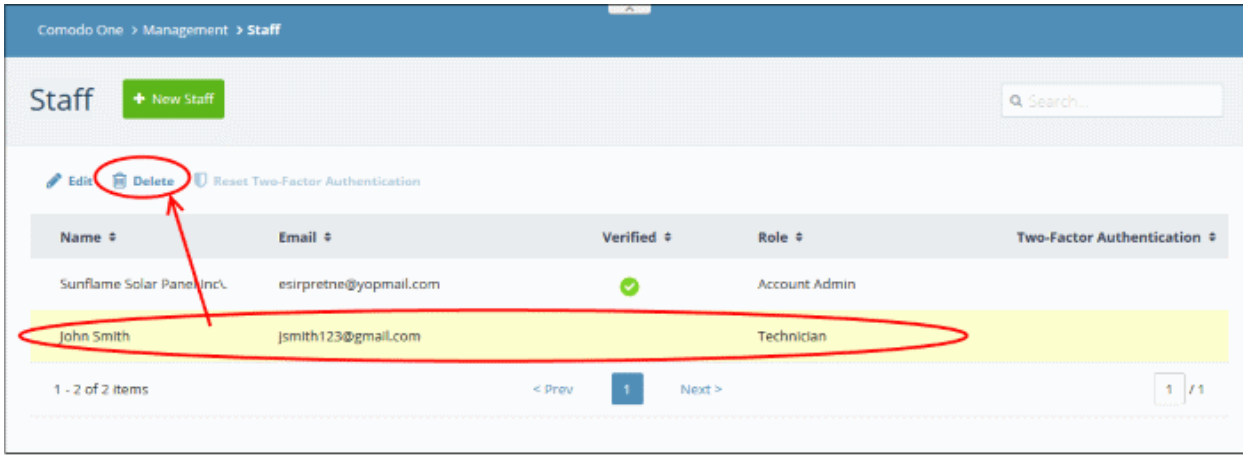

A confirmation dialog will appear:

**COMODO Creating Trust Online\*** 

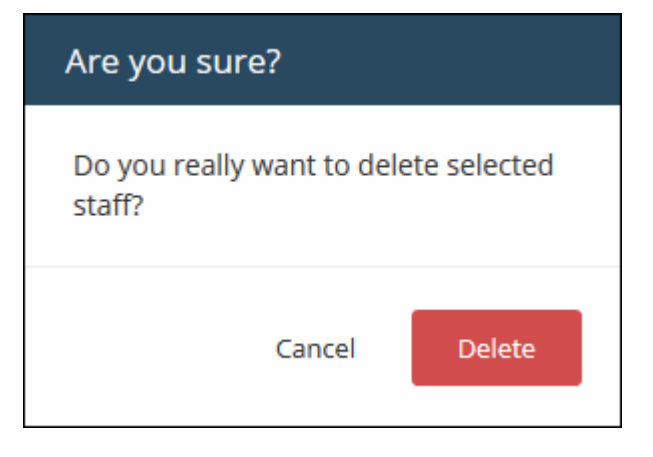

- Click 'Delete' to confirm removal
- Click OK in the confirmation dialog:

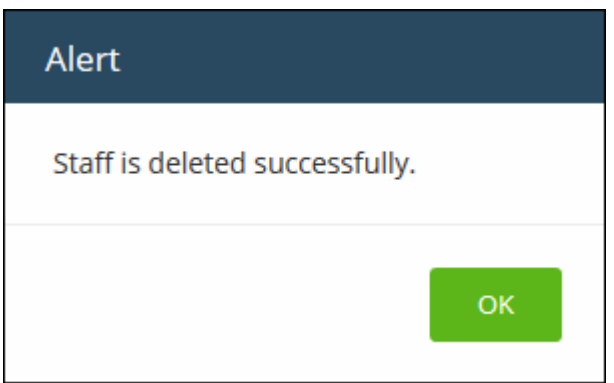

#### **Reset Two Factor Authentication for a User**

• Select the staff member then click the 'Reset Two-Factor Authentication' button:

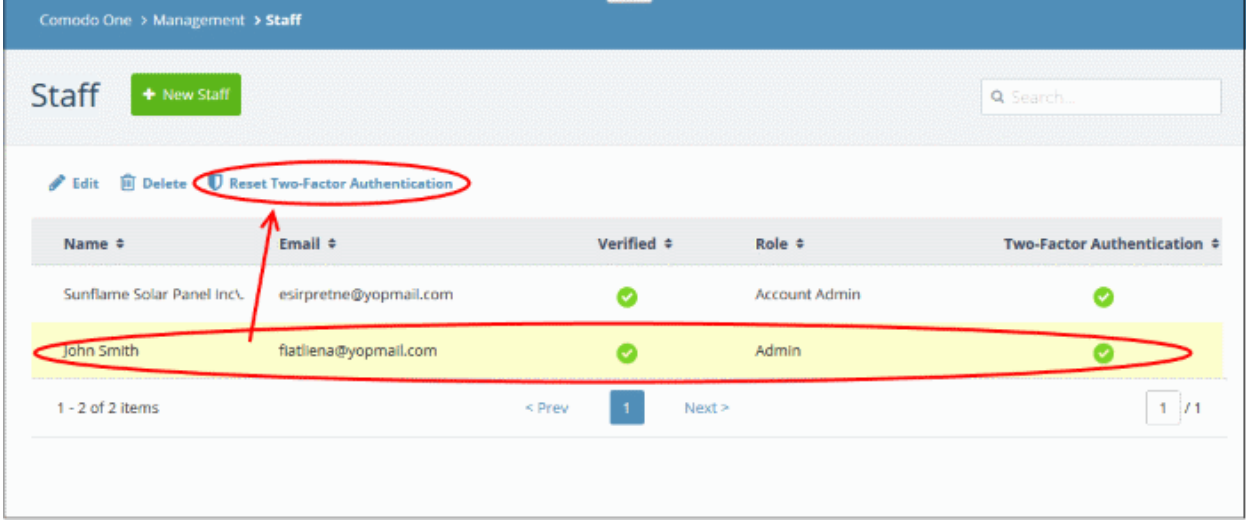

After the reset, the user will need to complete the two-factor authentication process again in order to access their account. See **[Setting up Two-Factor Login Authentication](#page-171-0)** to find out more about Two-Factor Authentication.

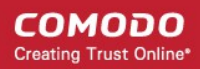

### 5.2 Manage Roles

• Click 'Management' > 'Roles'.

Roles are assigned to staff members and determine their C1 access privileges.

- C1 ships with three built-in roles that cannot be edited or deleted 'Account Admin', 'Admin' and 'Technician'.
- You can create custom roles by cloning the 'Admin' or 'Technician' roles then modifying their privileges. You cannot clone the account admin role.
- All built-in and custom roles are available for selection when creating or editing staff (see the previous section, **[Manage Admins and Staff](#page-30-0)**).

#### **To manage roles in C1**

• Click 'Management' > 'Roles'

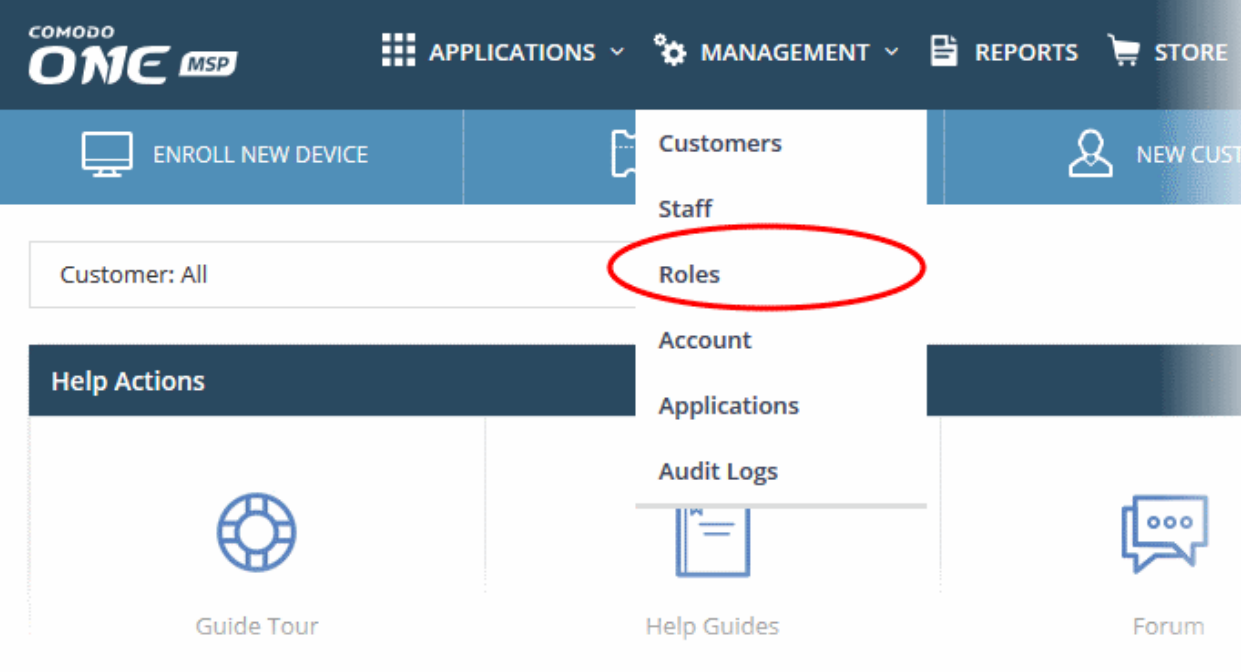

#### The 'Roles' interface will open:

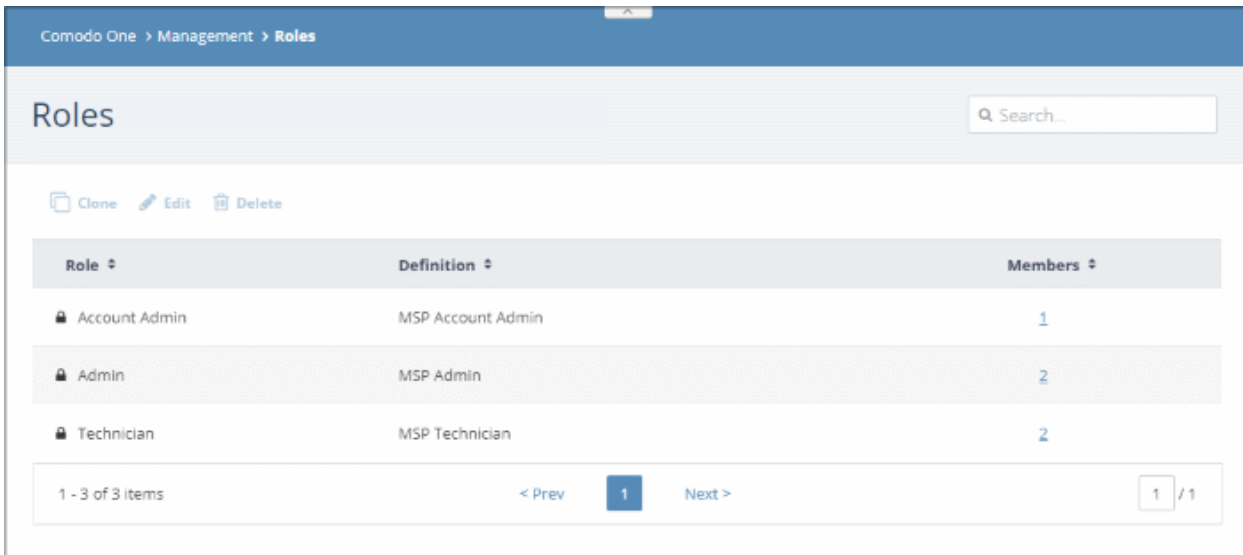

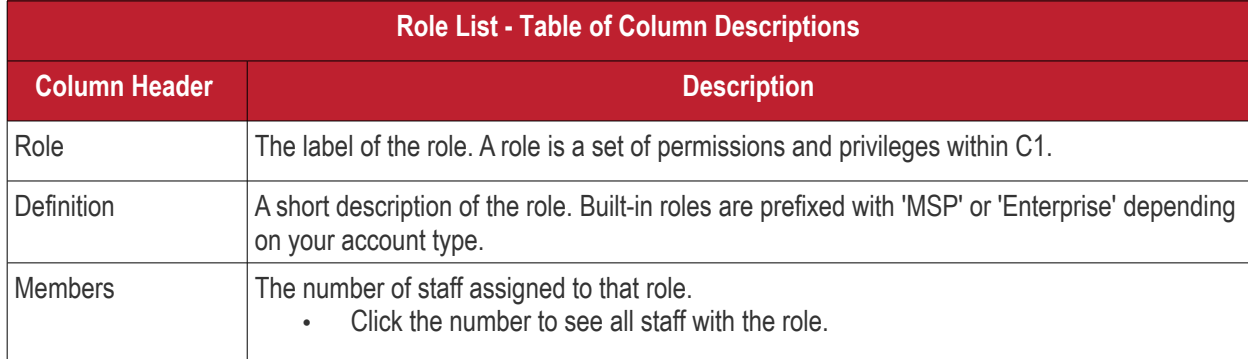

• You can navigate to different pages by clicking 'Next', 'Prev' or the page number at the bottom.

#### **Sorting and Filtering Options**:

- Click any column header to sort the list of roles in ascending or descending order according to the column label.
- Filter the list or search for specific role(s) by entering the name or definition in the search field at top right in part or full.

The interface allows account administrators and staff members with appropriate privileges to:

- **[Add custom roles](#page-40-0)**
- **[Edit a role](#page-42-0)**
- **[Remove a role](#page-43-0)**

#### <span id="page-40-0"></span>**Add a custom role**

- You can add a custom role by cloning an existing role then modifying the privileges as required.
- You cannot clone the 'Account Admin' role.

#### **To add a new role**

- Click 'Management' > 'Roles'
- Select the role that you want to use as template and click 'Clone':

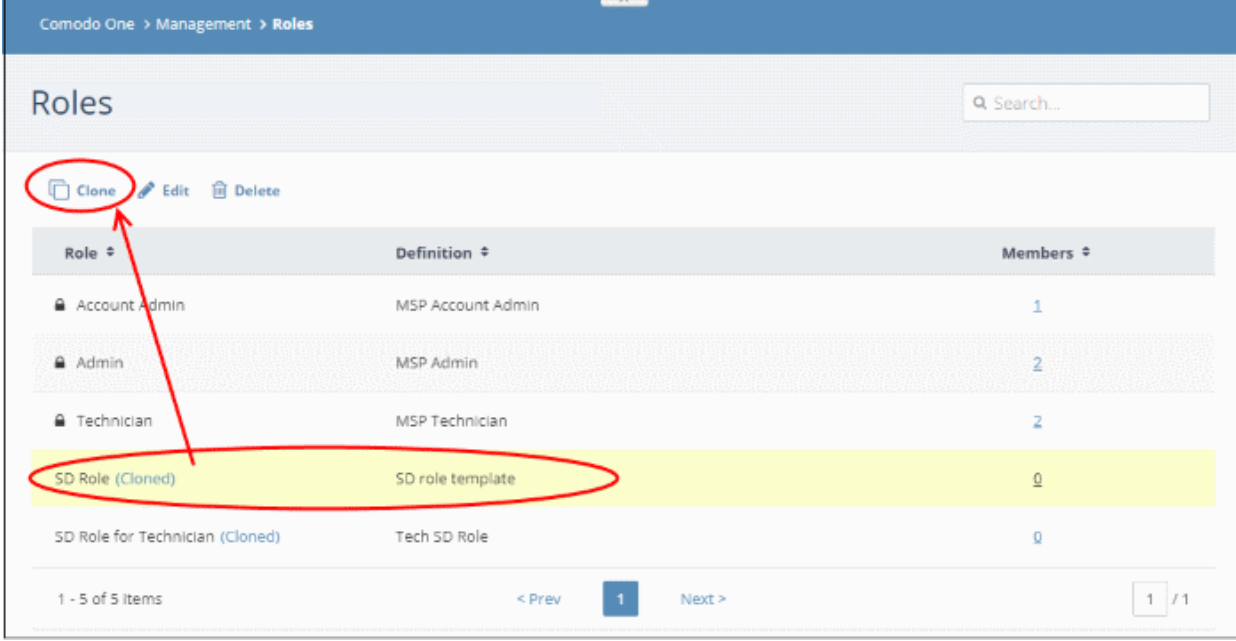

The 'Clone Role' screen will appear:

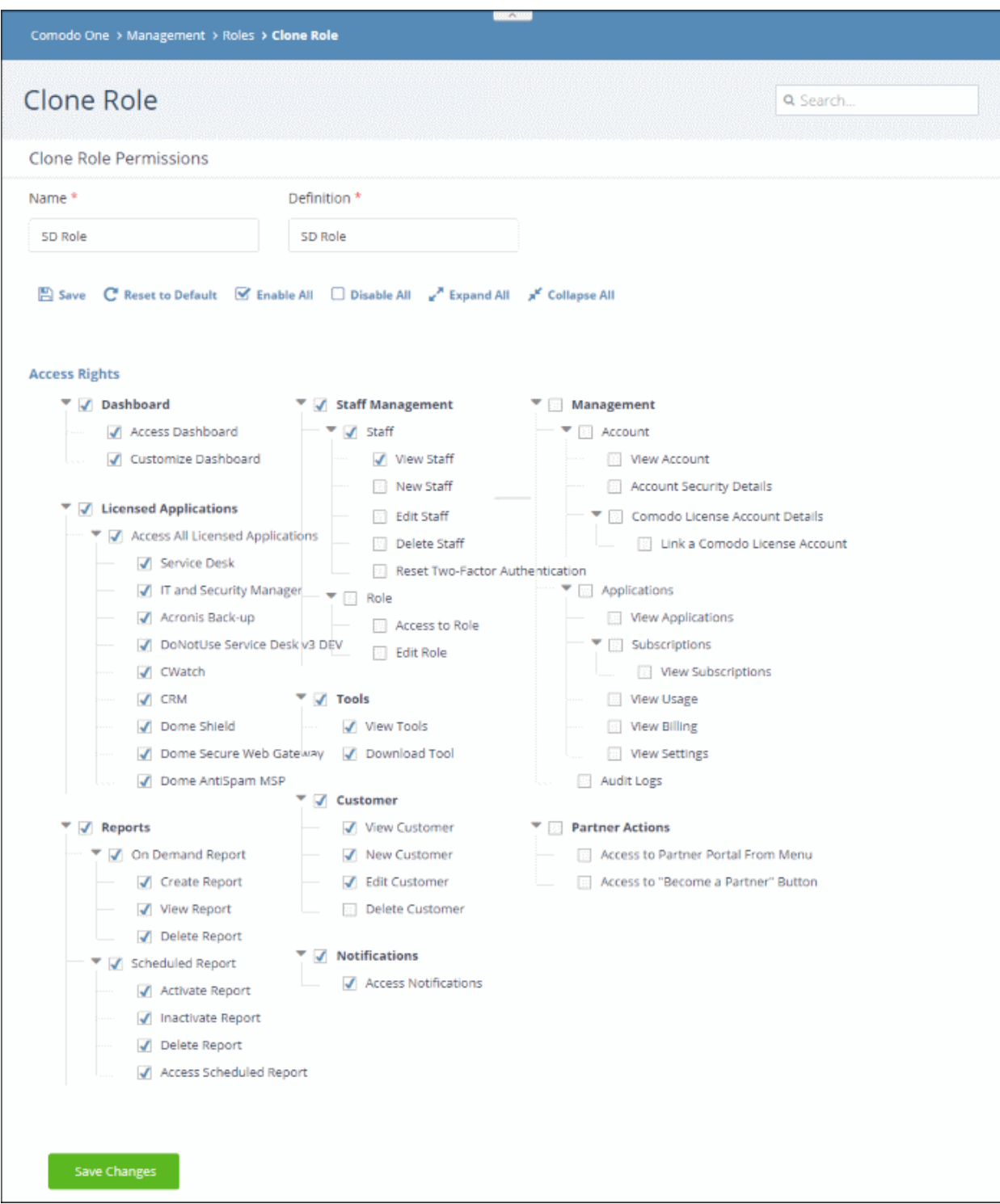

- **Name** Type a label for your new role
- **Definition** Enter a short description of your new role

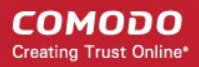

The following list explains the permissions you can assign to a role:

- **Dashboard** View C1 dashboard and customize dashboard panes.
- **Licensed Applications** Choose C1 modules that the role can access. Examples include Service Desk and Endpoint Manager.
- **Reports**  Access the 'Reports' menu. Create, view, schedule and delete reports.
- **Staff Management** Access and manage staff and roles. Staff management rights let you create and edit staff members. 'Role' access lets you create and edit roles.
- **Tools** View and download C1 tool sets.
- **Customer** View and manage existing customers and add new customers. Applies to MSP accounts only.
- **Notifications** View the latest news about Comodo One products via in-app notifications.
- **Management** View account details and update support details. Access the applications menu to view current subscriptions, add new subscriptions, view details of application usage and billing.
- **Partner Actions** Allow role members to become a C1 resellers. Resellers get C1 products at discounted prices.
- Click 'Save' at the top, or 'Save Changes' at the bottom to create your role.

#### <span id="page-42-0"></span>**To edit a custom role**

**Note**: You cannot edit built-in roles C1.

- Click 'Management' > 'Roles'
- Select the role that you want to update and click 'Edit':

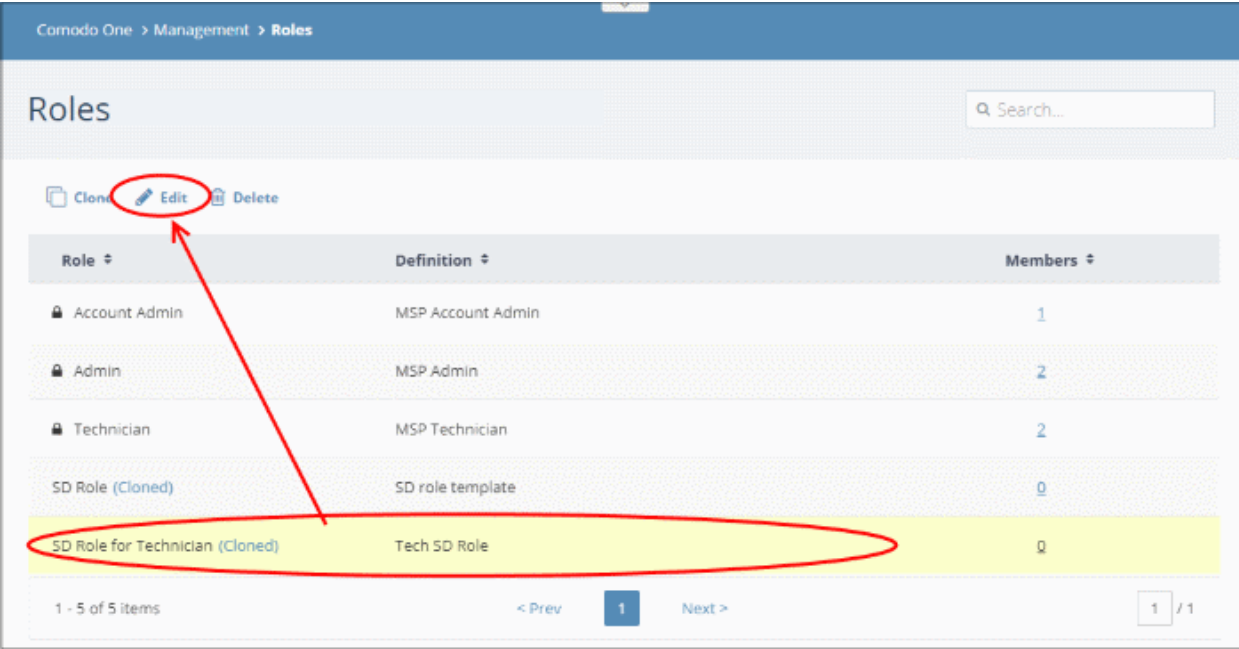

The 'Edit Role' screen will open:

**COMODO Creating Trust Online\*** 

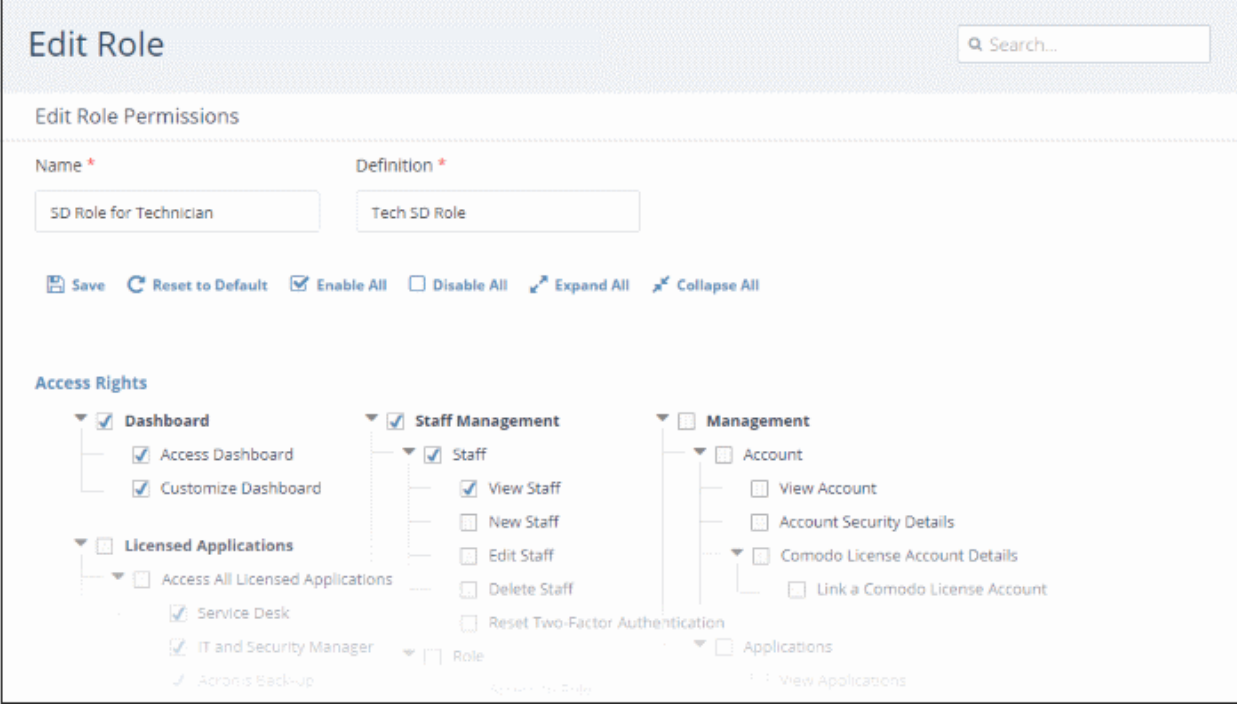

- Update name, description details and access rights for the role.
- Click 'Save' or 'Save Changes' when done.
- The changes in the privileges to the staff members assigned with the role will take effect from their next login.

#### <span id="page-43-0"></span>**To delete a custom role**

**Note**: You cannot delete C1 built-in roles and custom roles that are assigned to staff members. To remove a custom role, make sure no staff members are assigned that role.

- Click Management' > 'Roles'
- Select the role that you want to remove and click 'Delete':

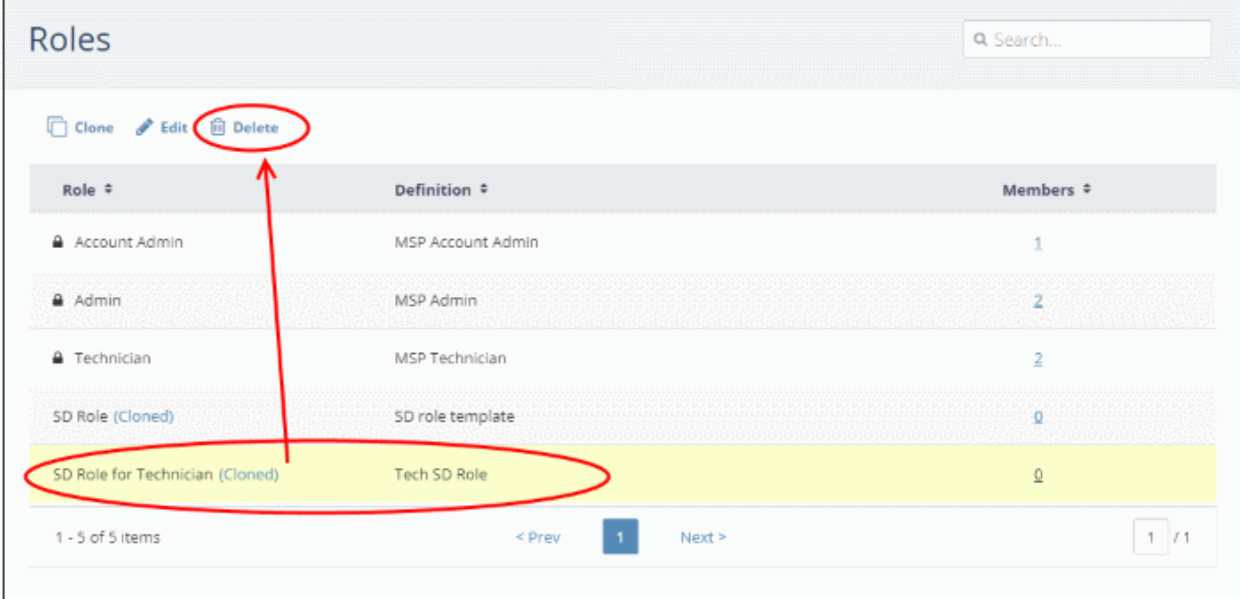

• Click 'Delete' in the confirmation dialog

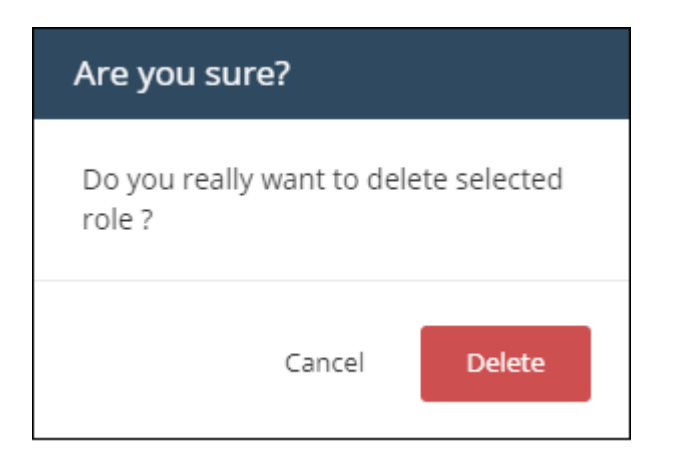

### 5.3 Admin Privilege Levels

- There are three built in roles in C1 'Account admin', 'Admin' and 'Technician'.
- These roles are also available in the C1 modules, 'Service Desk' and 'Endpoint Manager'.
- The following tables show the privileges of each role in the C1 console and the individual modules.

#### **Comodo One Console**

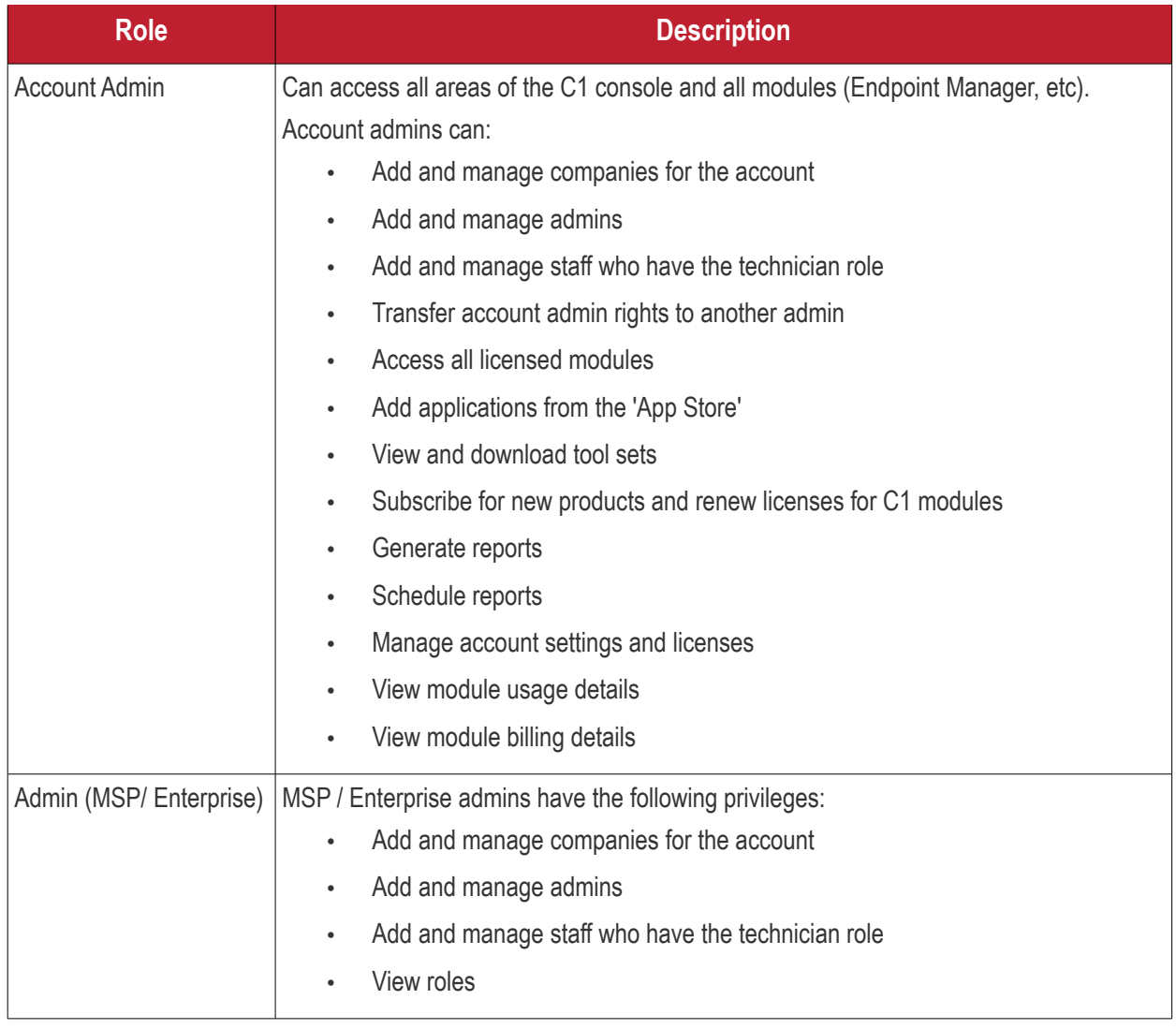

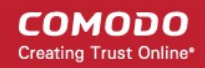

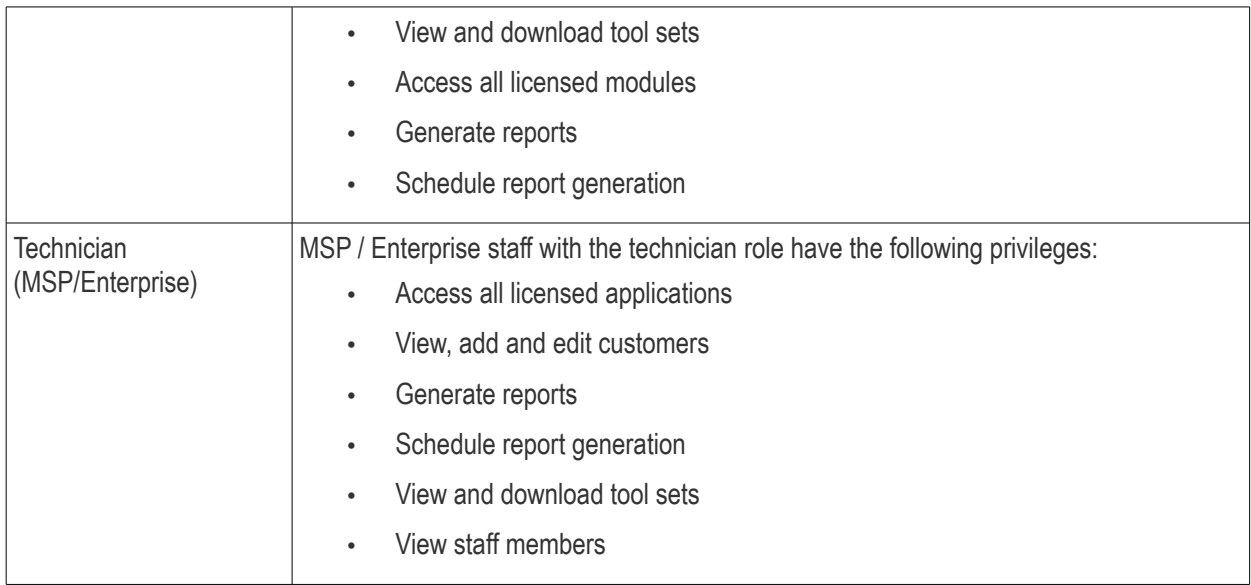

#### **Service Desk**

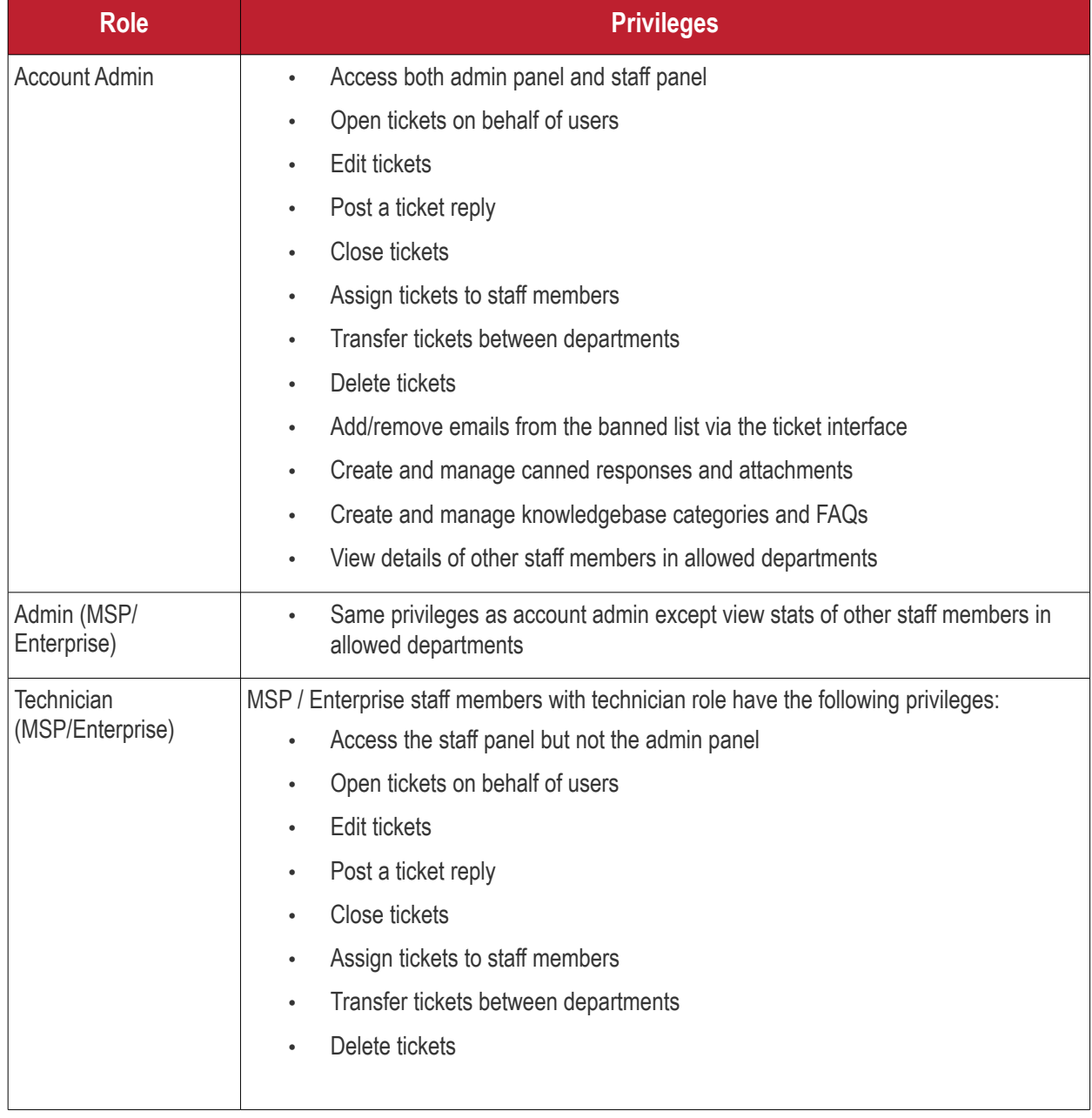

#### **Endpoint Manager**

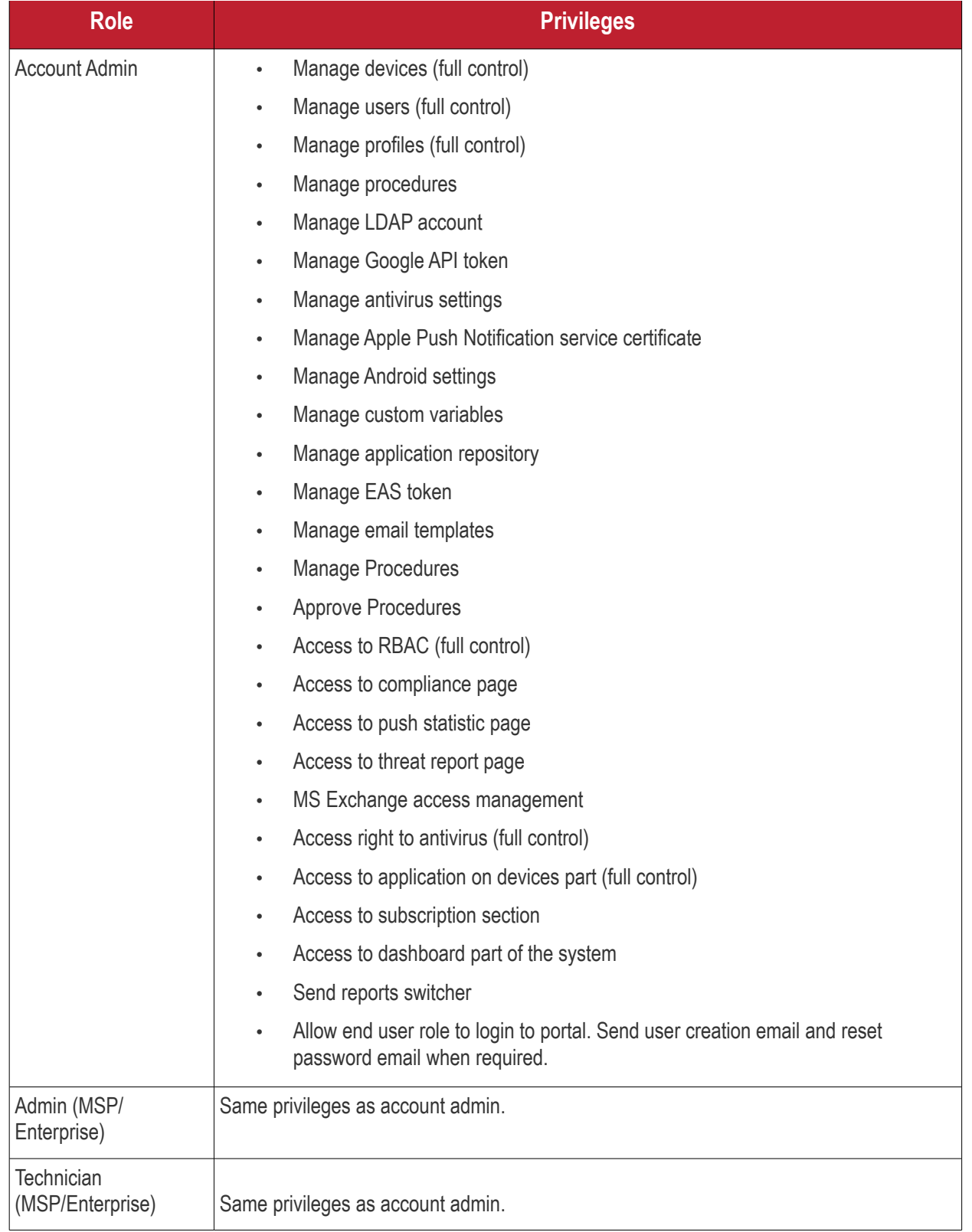

СОМОДО **Creating Trust Online** 

# 6 Manage Companies

• Click 'Management' > 'Customers'

**Note**: Only C1 MSP accounts can add new companies.

- Customers created in C1 will be available for selection in all integrated modules:
	- They are available as 'Organizations' in Service Desk
	- They are available as 'Organizations' in CRM
	- They are available as 'Companies' in Endpoint Manager
	- They are available as 'Companies' in Dome Shield
- You can import users and devices to these entities through the individual modules.
	- Service Desk also lets you create 'standalone' (unmanaged) companies. Standalone companies are not visible in C1 or other modules. See **[https://help.comodo.com/topic-289-1-625-7888-Managing-](https://help.comodo.com/topic-289-1-625-7888-Managing-Organizations.html)[Organizations.html](https://help.comodo.com/topic-289-1-625-7888-Managing-Organizations.html)** if you need more help with this.

**To manage customer organizations/companies**

• Click 'Management' > 'Customers'

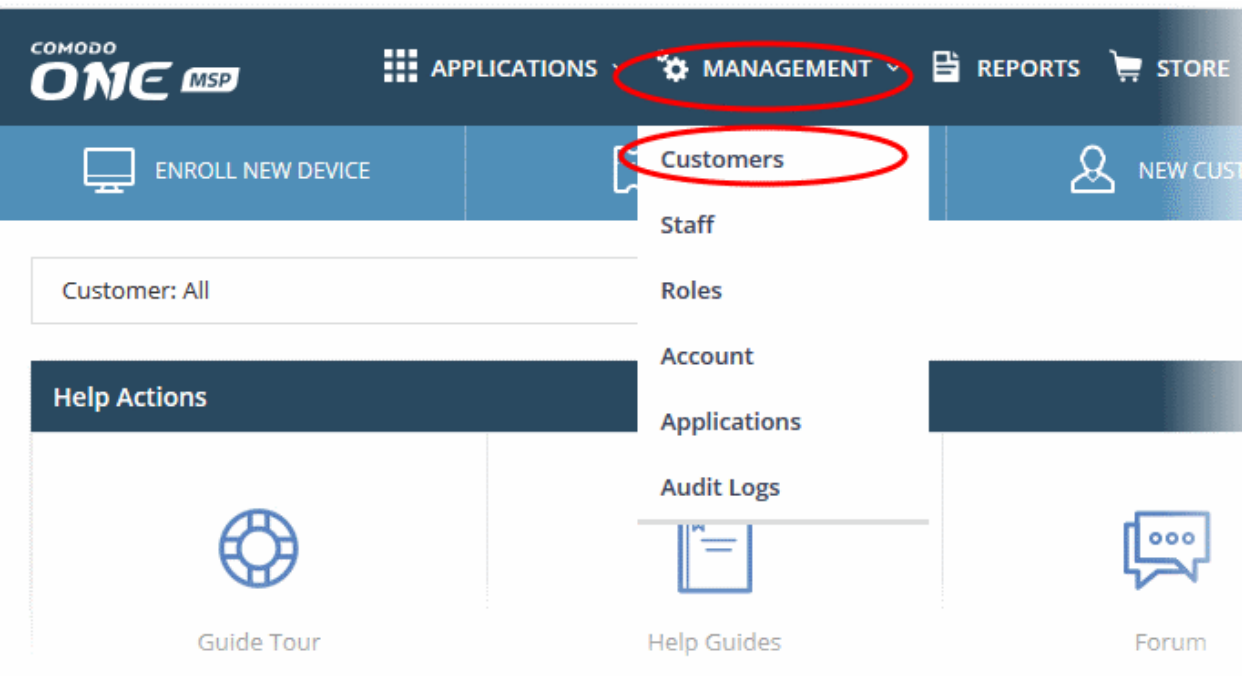

The interface shows all customer organizations added to Comodo One:

**COMODO Creating Trust Online\*** 

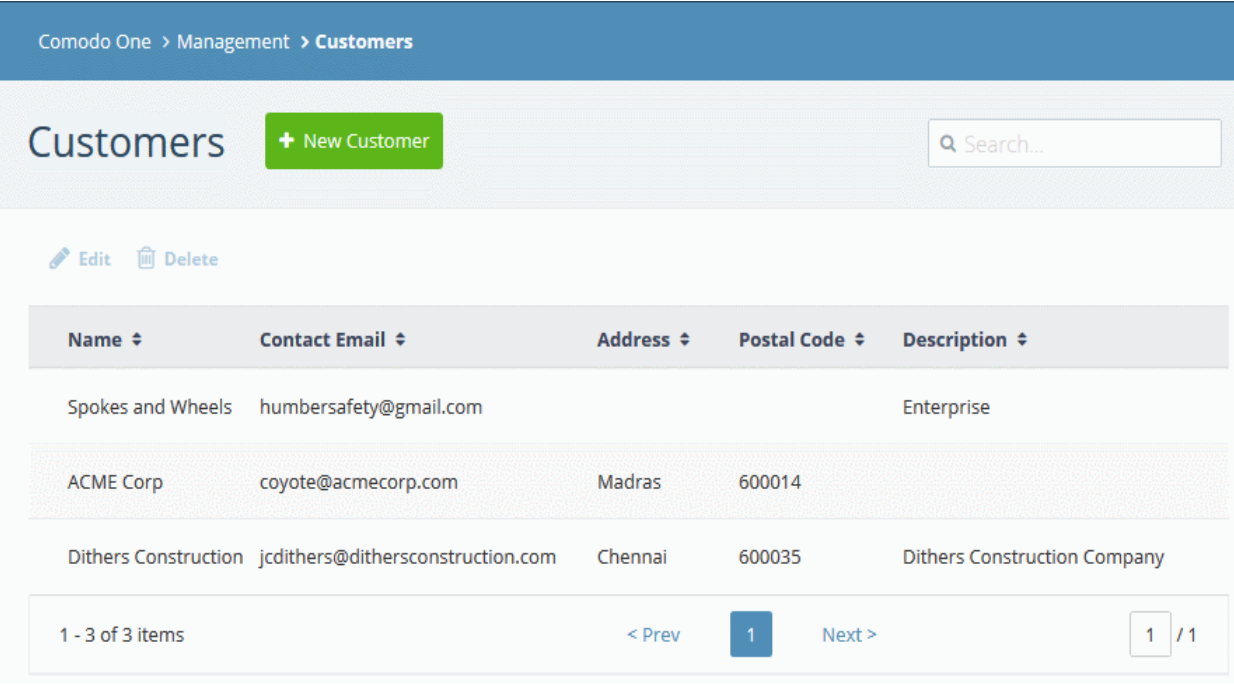

- Use the search box to look for a specific company
- Click 'Next', 'Prev' or the page number to move between pages.

The interface allows admins to:

- **[Add an organization](#page-48-0)**
- **[Edit the details of an organization](#page-50-0)**
- **[Remove an organization](#page-51-0)**

#### <span id="page-48-0"></span>**Add a customer organization/company**

- Click 'Management' > 'Customers'
- Click the 'New Customer' button:

**COMODO Creating Trust Online\*** 

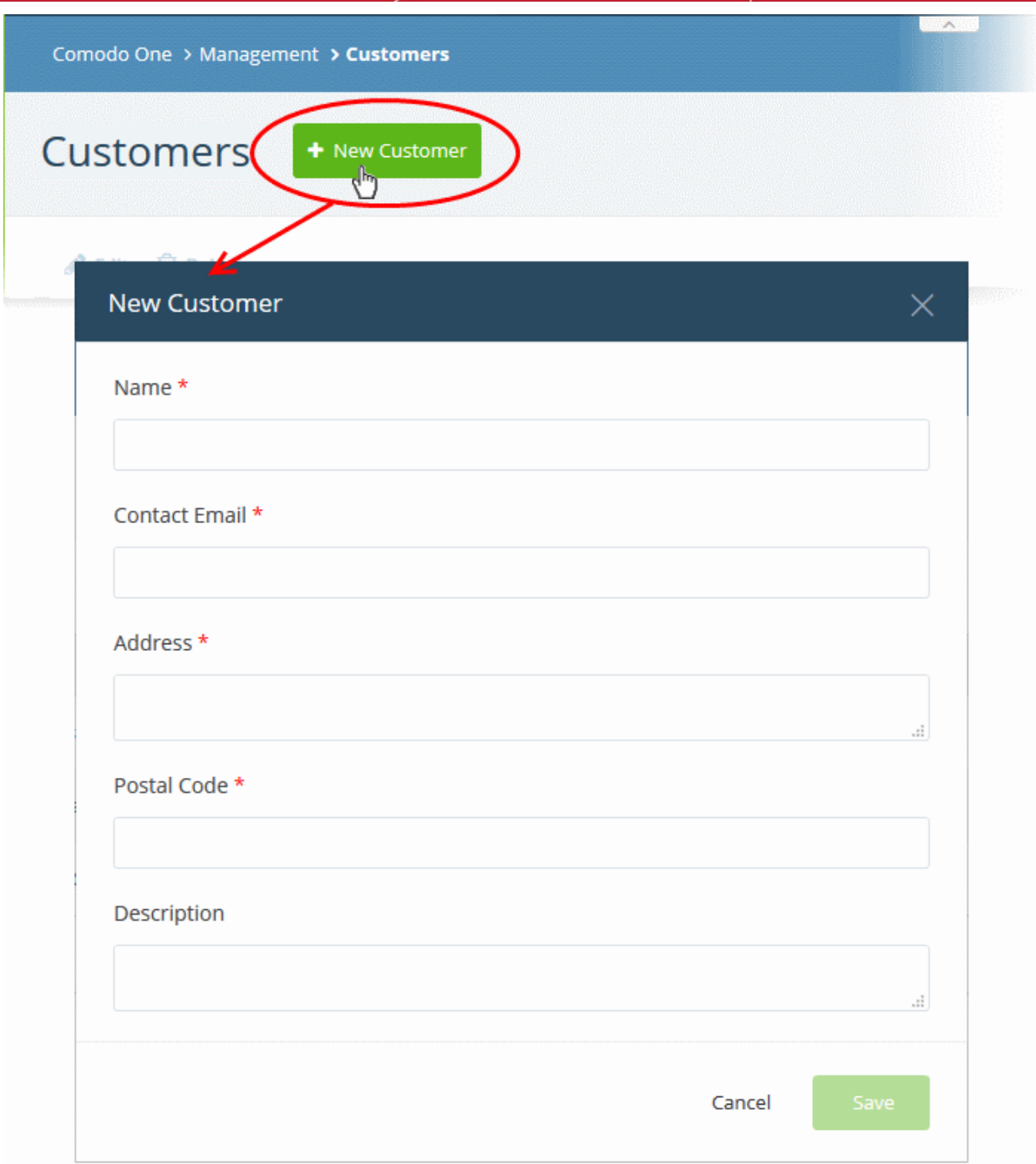

- Complete each field on the form then click 'Save' to add the customer.
- Click 'OK' in the confirmation dialog:

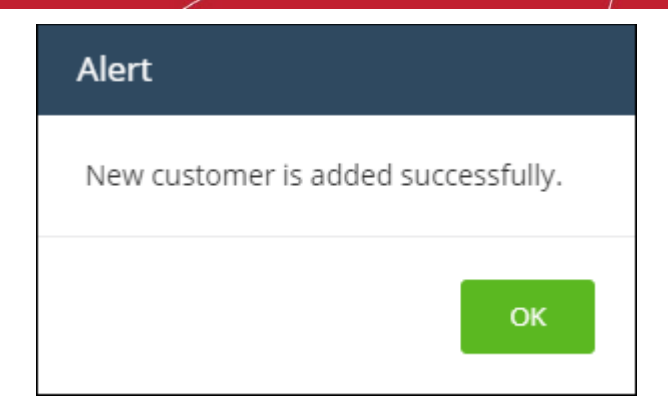

#### <span id="page-50-0"></span>**Edit an organization**

- Click 'Management' > 'Customers'
- Select the organization whose details you want to update
- Click the 'Edit' button:

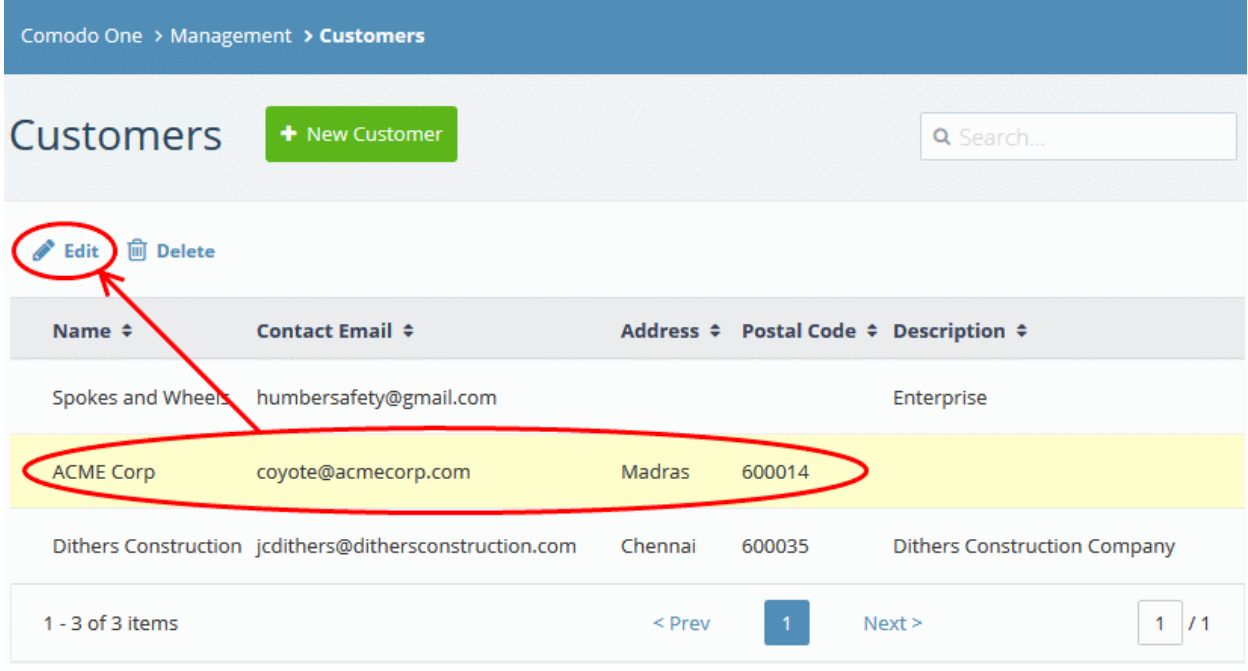

Update the company details as required:

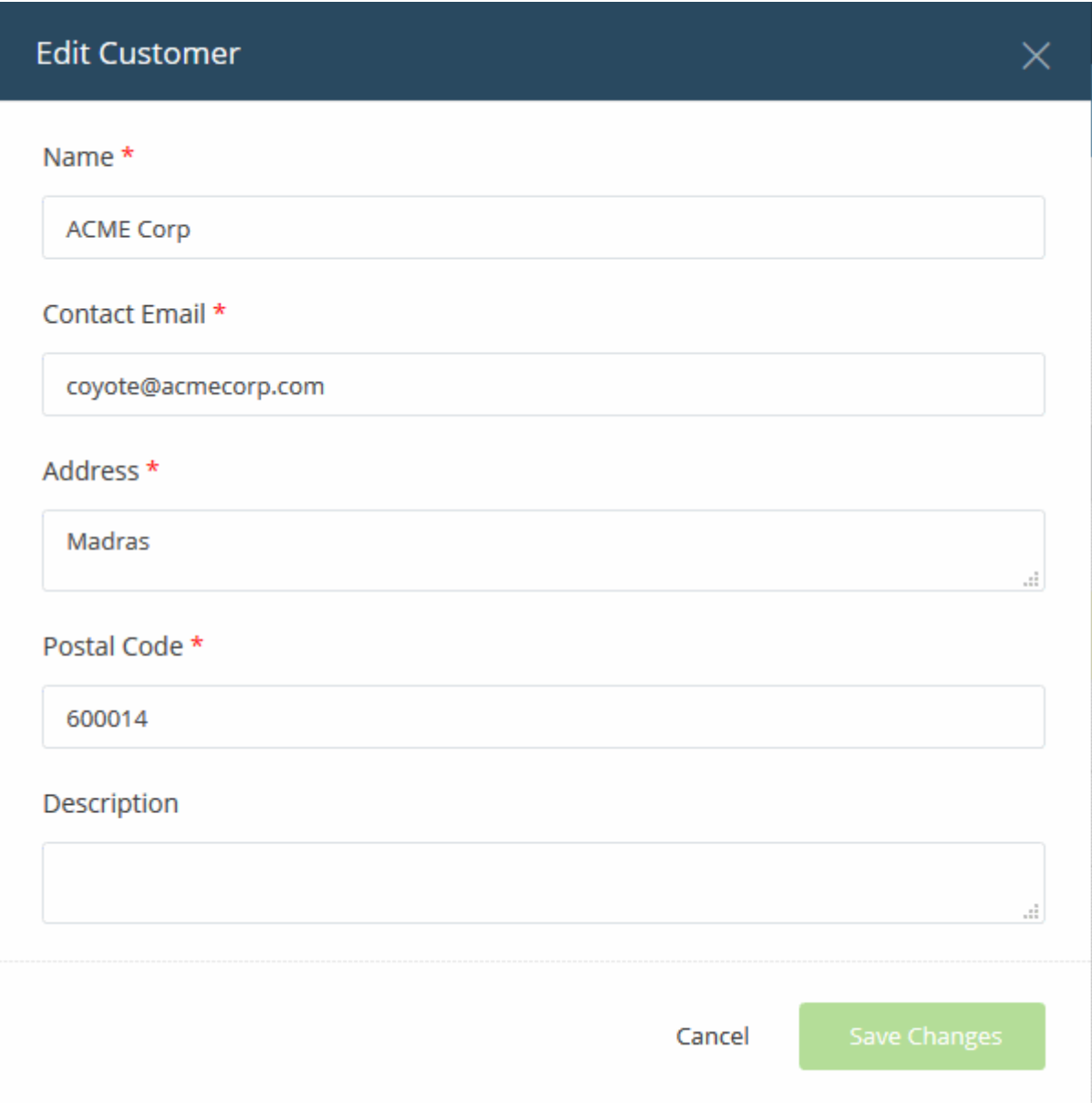

- Click 'Save Changes'
- Click 'OK' in the confirmation dialog:

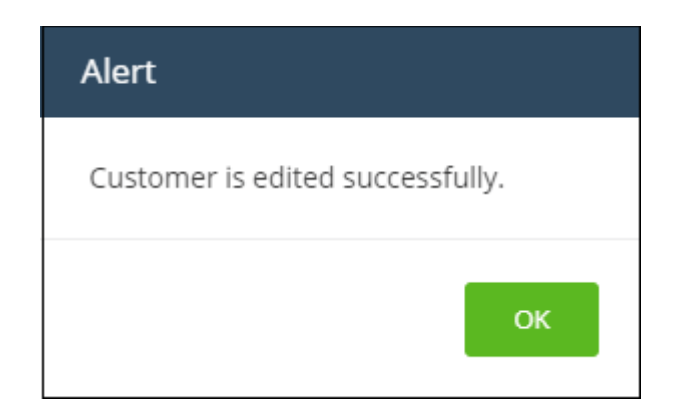

#### <span id="page-51-0"></span>**Remove a customer organization from C1**

- Click 'Management' > 'Customers'
- Select the organization you want to remove

**COMODO Creating Trust Online\*** 

**COMODO Creating Trust Online\*** 

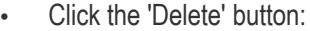

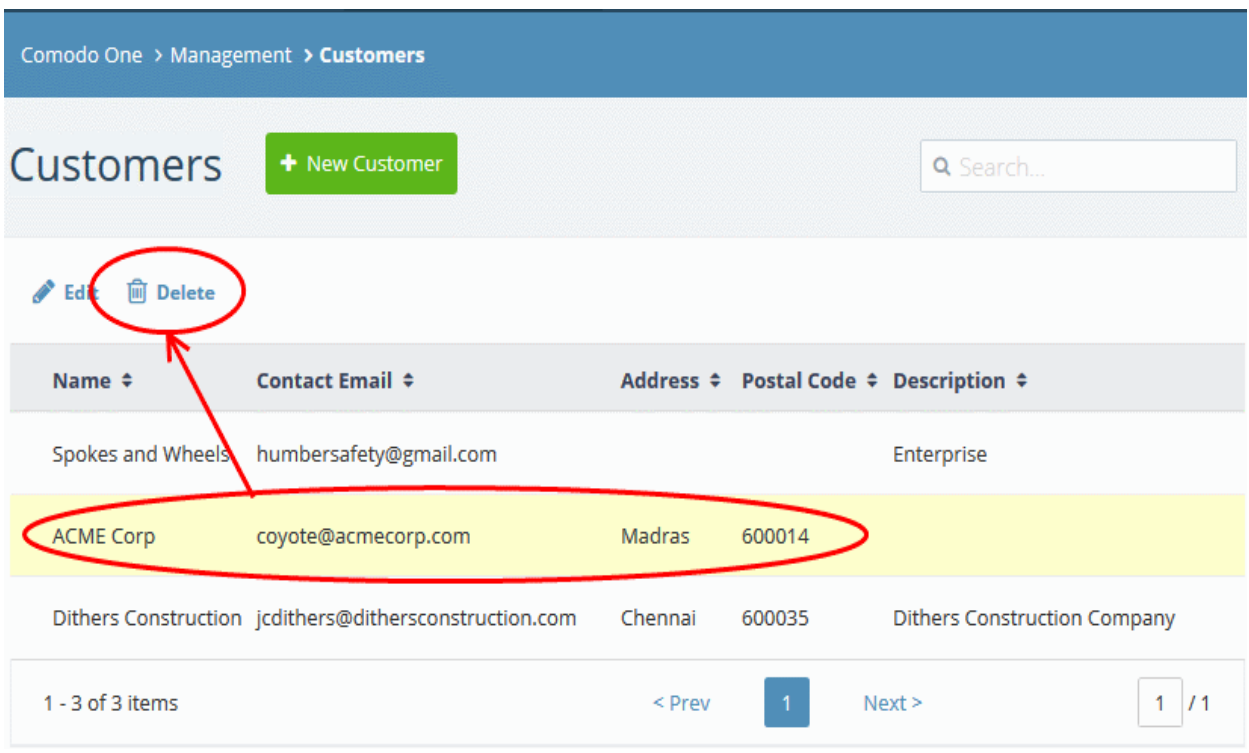

• Click 'Delete' in the confirmation dialog:

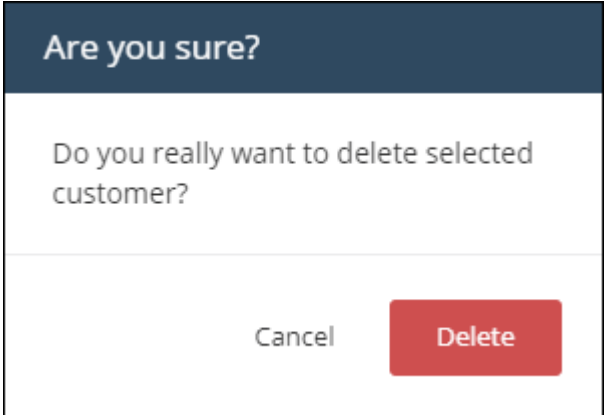

The company will be removed from Comodo One.

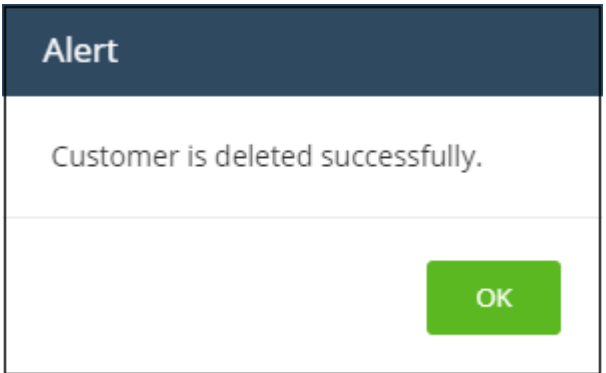

• Click 'OK'.

# 7 Access C1 Modules

- A module is an enterprise application which is integrated with C1. Examples include 'Endpoint Manager', 'Service Desk' and 'CRM'.
- Each C1 module answers a specific security, productivity or management need. Together, they form a suite of tools which will streamline your workflows, increase your productivity and improve the service you provide to customers.
- Click 'Applications' in the top-menu to access all available modules.

**Note**: The modules available depend on whether you have an MSP or enterprise account. See the **[Appendix](#page-210-0)** for a list of products available in MSP and enterprise accounts.

#### **C1 core modules:**

- **Service Desk** Fully fledged ticketing system which lets you offer dynamic support services to internal and external clients. Respond to support tickets, generate reports, create knowledge base articles and more.
- **Endpoint Manager** Manage, monitor and secure mobile and fixed devices which connect to customer networks. Also includes patch management and remote control functionality.
- **Dome Shield** Advanced web filtering solution which provides comprehensive, DNS-based security for networks. .

Account admins can add the following modules from the 'Store' interface:

- **Quote Manager** Powerful solution that lets you quickly construct, send and manage customer quotes.
- **Acronis Cloud Backup** Online backup and disaster recovery. Powered by one of the leading names in business continuity, Acronis backs up any data from any source, and restores it with ease to any destination.
- **cWatch** Cloud based security intelligence and event management product (SIEM).
- **Comodo Dome Antispam** Spam and threat prevention solution that uses an array of advanced technologies to prevent junk mail from entering your network. Available only to 'C1 - Enterprise' customers.
- **Comodo Dome Antispam MSP** Antispam and threat prevention solution that monitors email traffic on your customers' networks. Available only to 'C1 - MSP' customers.
- **Comodo Dome Secure Web Gateway** Real time web traffic scanning solution that provides comprehensive web content and security control to your customers. Includes URL filtering, malware protection, Valkyrie real-time file verdicting and portable containment.
- **Customer Relationship Management (CRM)** Sales automation platform. Create fluid workflows to create, nurture and close customer leads.
- **Comodo Dome Data Protection** Data loss prevention solution. Enforce policies to control data in use, in motion, and at rest. Available only to 'C1 - Enterprise' customers.
- **Comodo Dome Firewall Virtual Appliance**  Control firewall policy, antivirus, intrusion prevention, website filtering, traffic monitoring, VPN and proxy servers.
- **Comodo Dome Firewall Central Manager** A central console for remote management of multiple Comodo Firewall Virtual appliances. MSP/Enterprise admins can remotely monitor and manage firewall appliances on remote networks.
- **cWatch EDR** Endpoint Detection and Response. Unrivaled visibility into the activities of Windows endpoints on your network. View security related incidents in a detailed timeline and receive instant alerts if an attack occurs.

See **[App Store](#page-55-0)** for more details about how to add these applications to Comodo One.

**Note**: Additional modules may require separate subscriptions. Licenses can be obtained from within the C1

#### console.

#### **To open an integrated module from the C1 console**

• Click 'Applications' on the menu bar and select an application from the list:

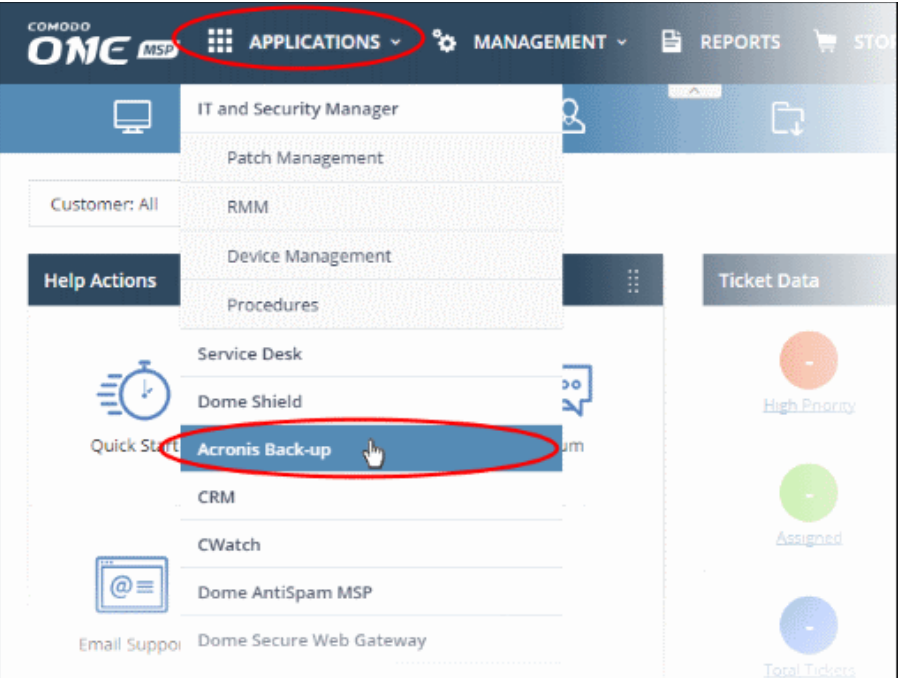

The selected module will open:

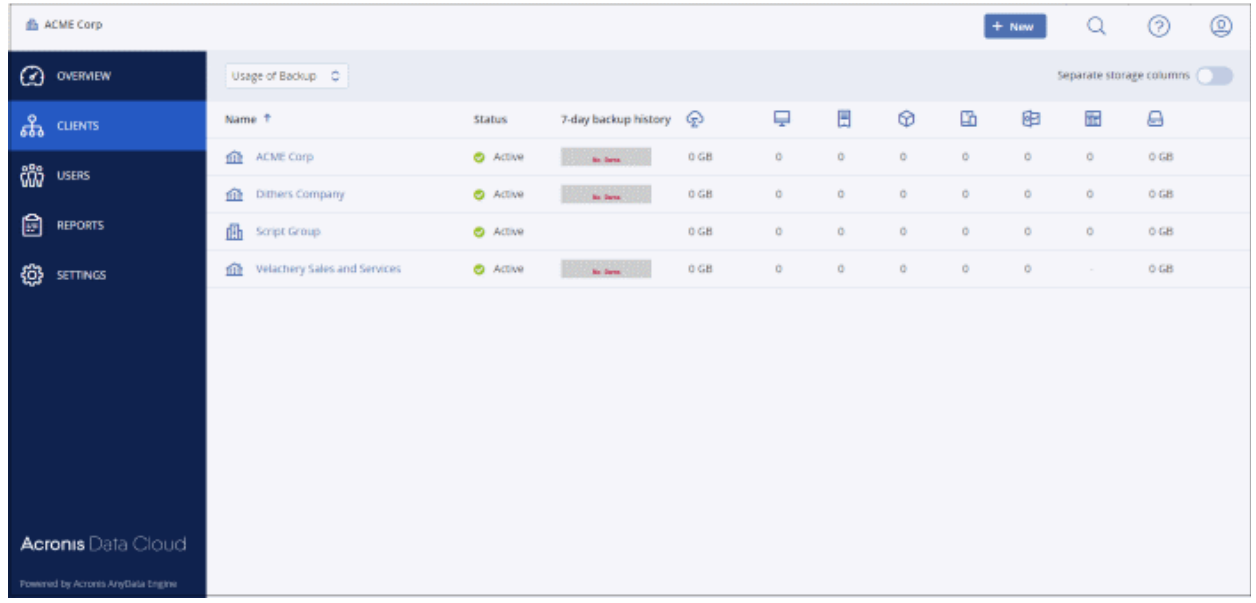

• Alternatively, click 'Applications' > 'All Applications' to open a screen which lists all modules:

**COMODO Creating Trust Online** 

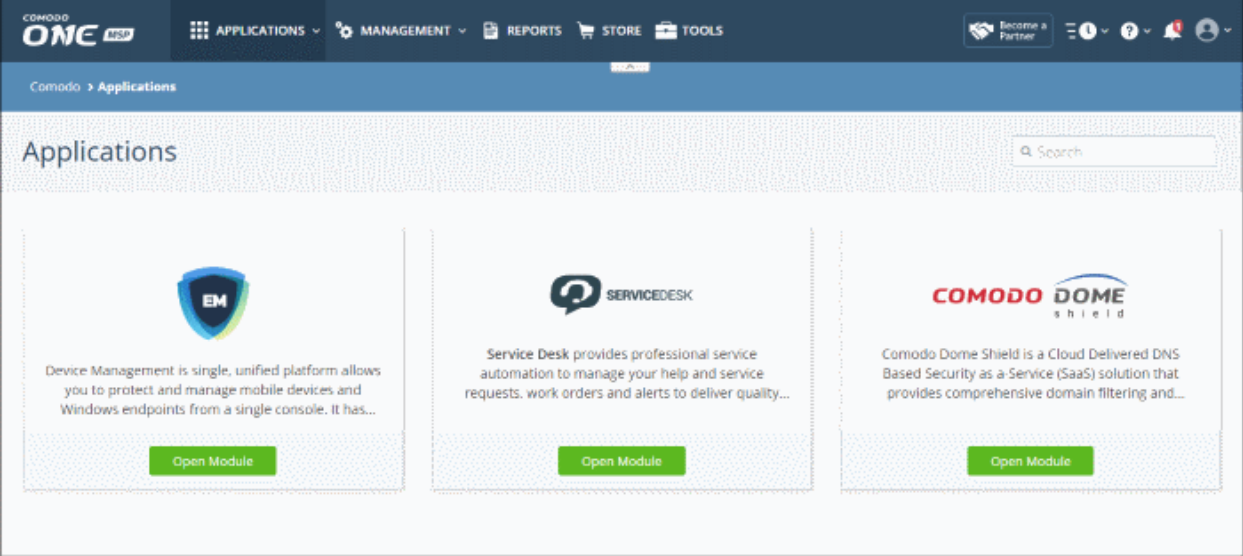

<span id="page-55-0"></span>• Click 'Open Module' to access a specific app.

# 8 App Store

- Click 'Store' on the menu bar to open the app store
- The app store contains a range of additional security and productivity solutions. These tools expand the core functionality of C1 and let you build a custom platform tailored to your needs
- <span id="page-55-1"></span>• 'Integrated' apps are those which you can access from the C1 console after installation.

**Note**: The products available in the store differ between MSP and Enterprise accounts. See **[Appendix](#page-55-1)** for more details.

The following applications are available in the store:

- Acronis Cloud Backup (integrated)
- Quote Manager (integrated)
- cWatch (integrated)
- Comodo Dome Secure Web Gateway (integrated)
- Customer Relationship Management (CRM) (integrated)
- Comodo Dome Firewall Virtual Appliance (integrated)
- Comodo Dome Data Protection (integrated) (Available only for Enterprise customers)
- Comodo Dome Antispam (integrated) (Available only for Enterprise customers)
- Comodo Dome Antispam MSP (integrated) (Available only for MSP customers)
- Comodo Dome Firewall Central Manager (integrated)
- cWatch EDR (integrated)
- Endpoint Manager (Only for customers that signed to Comodo One prior to version 3.0)

'Integrated' applications can be accessed from the C1 console, through the 'Applications' interface.

#### **To open the 'Store' interface**

COMODO Creating Trust Online<sup>®</sup>

• Click 'Store' on the menu bar

This will open a list of all available applications:

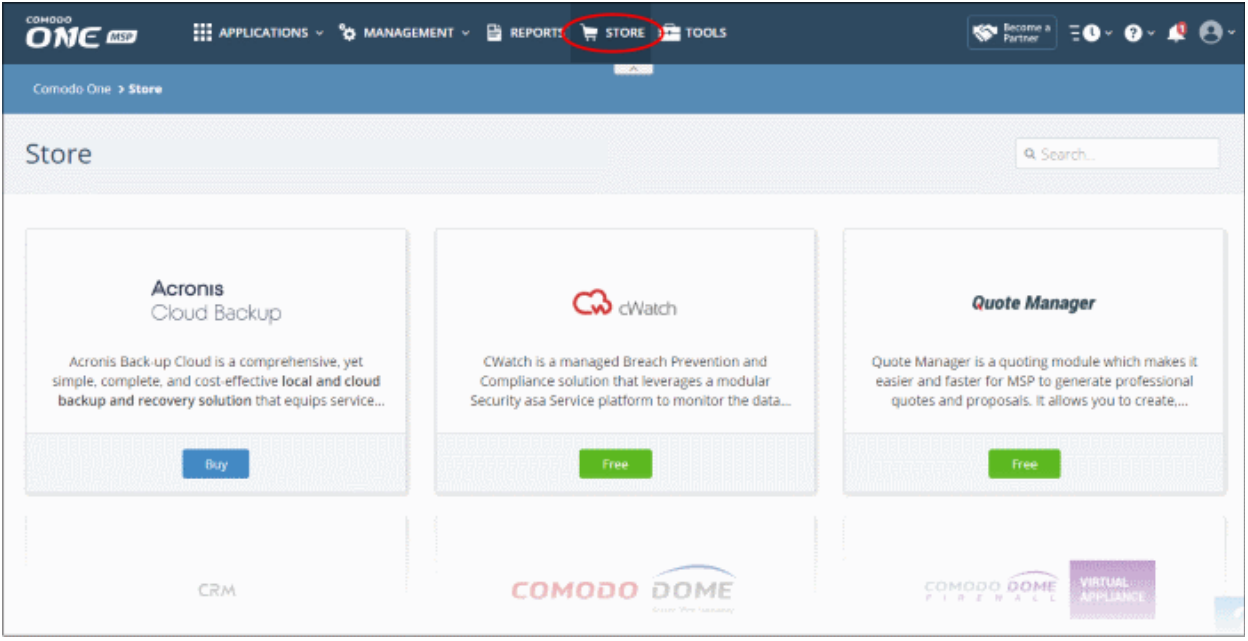

The 'Store' interface features the following apps:

- **Acronis Cloud Backup** Online backup and disaster recovery. Powered by one of the leading names in business continuity, Acronis backs up any data from any source, and restores it with ease to any destination. See '**[Add Acronis Backup](#page-57-0)**'.
- **Quote Manager** Powerful solution that lets you quickly construct, send and manage customer quotes. See '**[Add Quote Manager](#page-66-0)**'.
- **Comodo cWatch** Cloud based security intelligence and event management product (SIEM). See '**[Add](#page-69-0)  [cWatch](#page-69-0)**'.
- **Comodo Dome Secure Web Gateway** Real time web traffic scanning solution that provides web content security to your customers. See '**[Add Comodo Secure Web Gateway](#page-86-0)**' for more details.
- **Customer Relationship Management (CRM)** Sales automation solution. Save time and grow profits by creating workflows to generate, nurture and close customer leads. See '**[Add Customer Relationship](#page-94-0)  [Management](#page-94-0)**' for more details.
- **Comodo Dome Firewall Virtual Appliance** (available for Enterprises and MSP) Control firewall policy, antivirus, intrusion prevention, website filtering, traffic monitoring, VPN and proxy servers. See '**[Add](#page-131-0)  [Comodo Dome Firewall Virtual Appliance](#page-131-0)**' for more details.
- **Comodo Dome Data Protection** (available for Enterprises only) Data loss prevention solution. Enforce policies to control data in use, in motion, and at rest. See '**[Add Dome Data Protection](#page-96-0)**' for more details.
- **Comodo Dome Antispam** Spam and threat prevention solution that uses an array of advanced technologies to prevent junk mail from entering your network. Available only to 'C1 - Enterprise' customers. See '**[Add Comodo Dome Antispam](#page-104-0)**' for more details.
- **Comodo Dome Antispam MSP** (available for MSP customers only) Antispam and threat prevention solution that monitors email traffic on your customers' networks. See '**[Add Comodo Dome Antispam -](#page-115-0)  [MSP](#page-115-0)**' for more details.
- **Dome Firewall Central Manager** (available for Enterprises and MSP) Firewall Central Manager lets you manage several Dome Firewall virtual appliances on customer networks from a single console. See **[Add](#page-131-0)  [Comodo Dome Firewall Central Manager](#page-131-0)**.

СОМОДО Creating Trust Online®

### Comodo One - Administrator Guide

- **cWatch EDR** Endpoint Detection and Response. Unrivaled visibility into the activities of Windows endpoints on your network. View security related incidents in a detailed timeline and receive instant alerts if an attack occurs. See **[Add cWatch EDR](#page-142-0)**.
- **Endpoint Manager** Manage and secure all endpoints and mobile devices that connect to your customers' networks with a single management application. Endpoint Manager is offered as a core component with Comodo One for customers that signed up to Comodo One version 3.0 or later. Customers that signed up to Comodo One prior to version 3.0 can integrate Endpoint Manager to Comodo One from the 'App Store' interface. See '**[Adding / Upgrading IT and Security Manager](#page-76-0)**' for more details.

### <span id="page-57-0"></span>8.1 Add Acronis Backup

Acronis solves business data protection challenges with an easy-to-manage service that backs up data from any source and recovers to any destination or system. Acronis Backup data centers are situated in three different locations (US, UK and Germany), allowing you to choose the data center closest to you.

- Click 'Store' > scroll to the Acronis tile > Click 'Buy'
	- Alternatively, you can link this C1 account to another Comodo account that already has an Acronis license. Use of the service will be shared by both accounts. Quotas and validity are bound to the original license limits.

Please read the following sections to learn more:

- **[Purchase a new license](#page-57-1)**
- **[Activate the license](#page-62-0)**

#### <span id="page-57-1"></span>**Purchase a new license**

New licenses for Acronis Cloud Backup can be purchased and activated from the 'Store' interface:

- Click 'Store' on the menu bar
- Click 'Buy' in the 'Acronis Cloud Backup' tile:

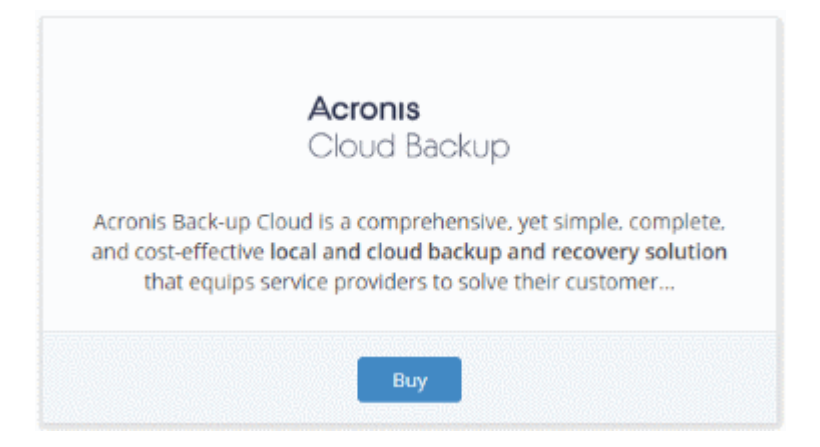

This will open the product purchase page:

СОМОДО **Creating Trust Online\*** 

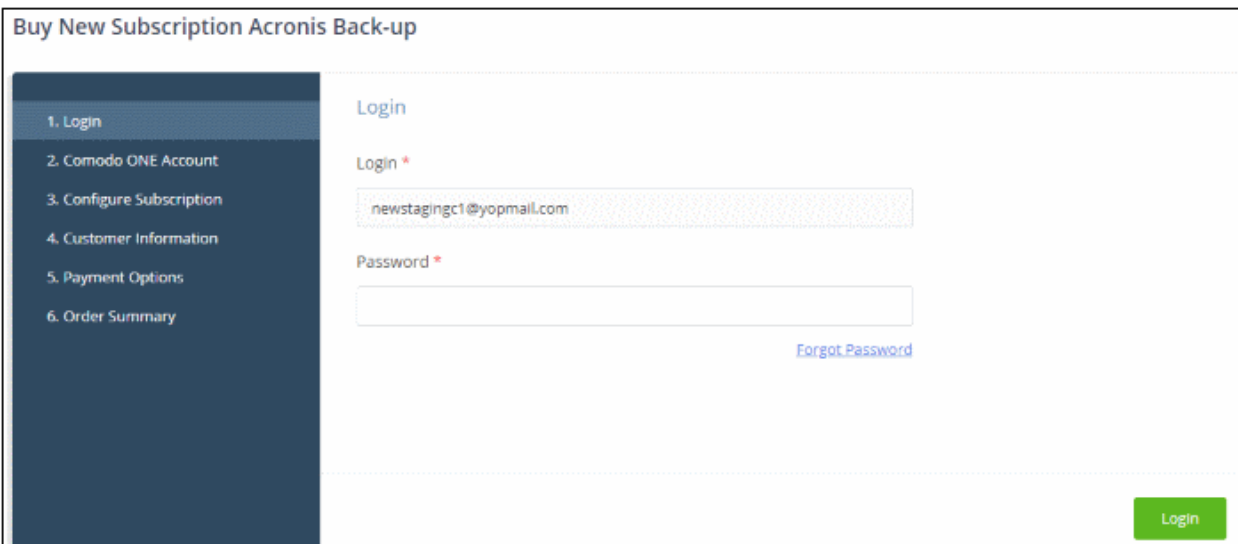

Your login username will be pre-populated and cannot be changed.

• Enter your Comodo One account password in the 'Password' field and click 'Login'

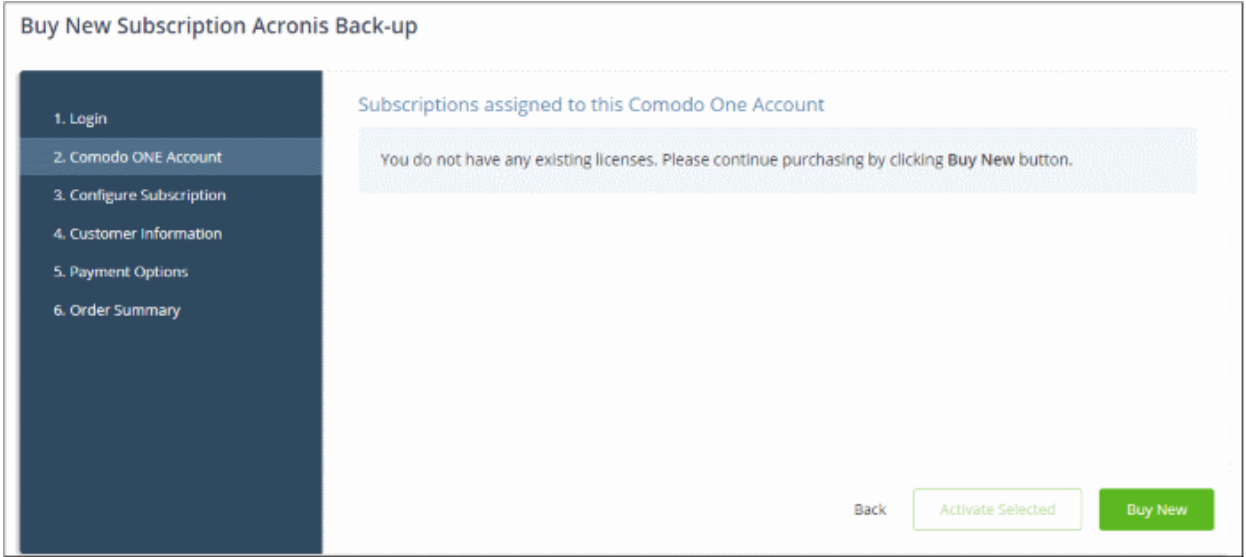

• Click 'Buy New'

The next step is to select your subscription options:

**COMODO Creating Trust Online\*** 

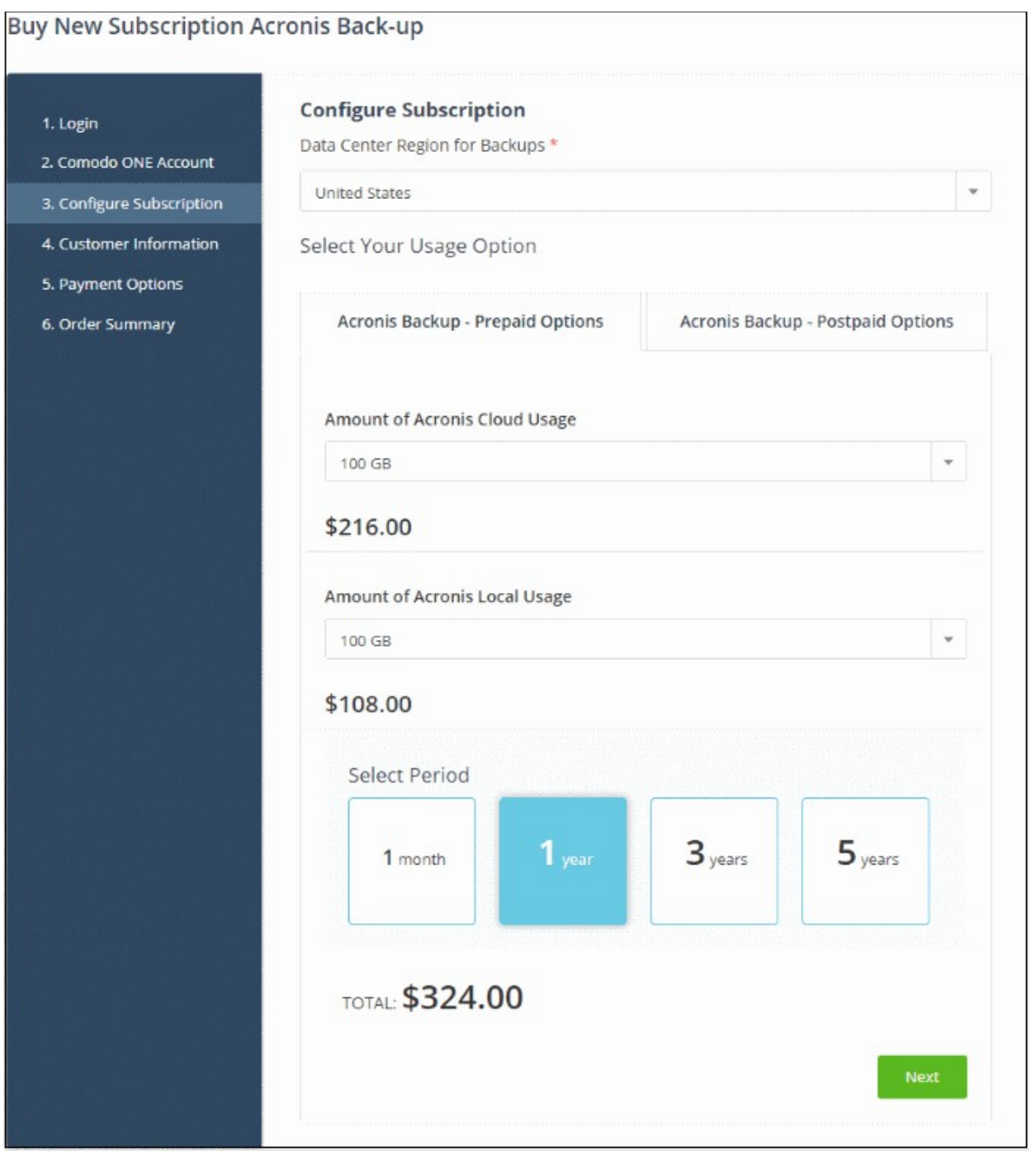

- **Data Center Region for Backups** Choose the location of the data center on which you want to store your backups
- **Select Your Usage Option** Choose a prepaid or post paid plan, your storage space requirement and subscription period
- Click 'Next'

COMODO **Creating Trust Online** 

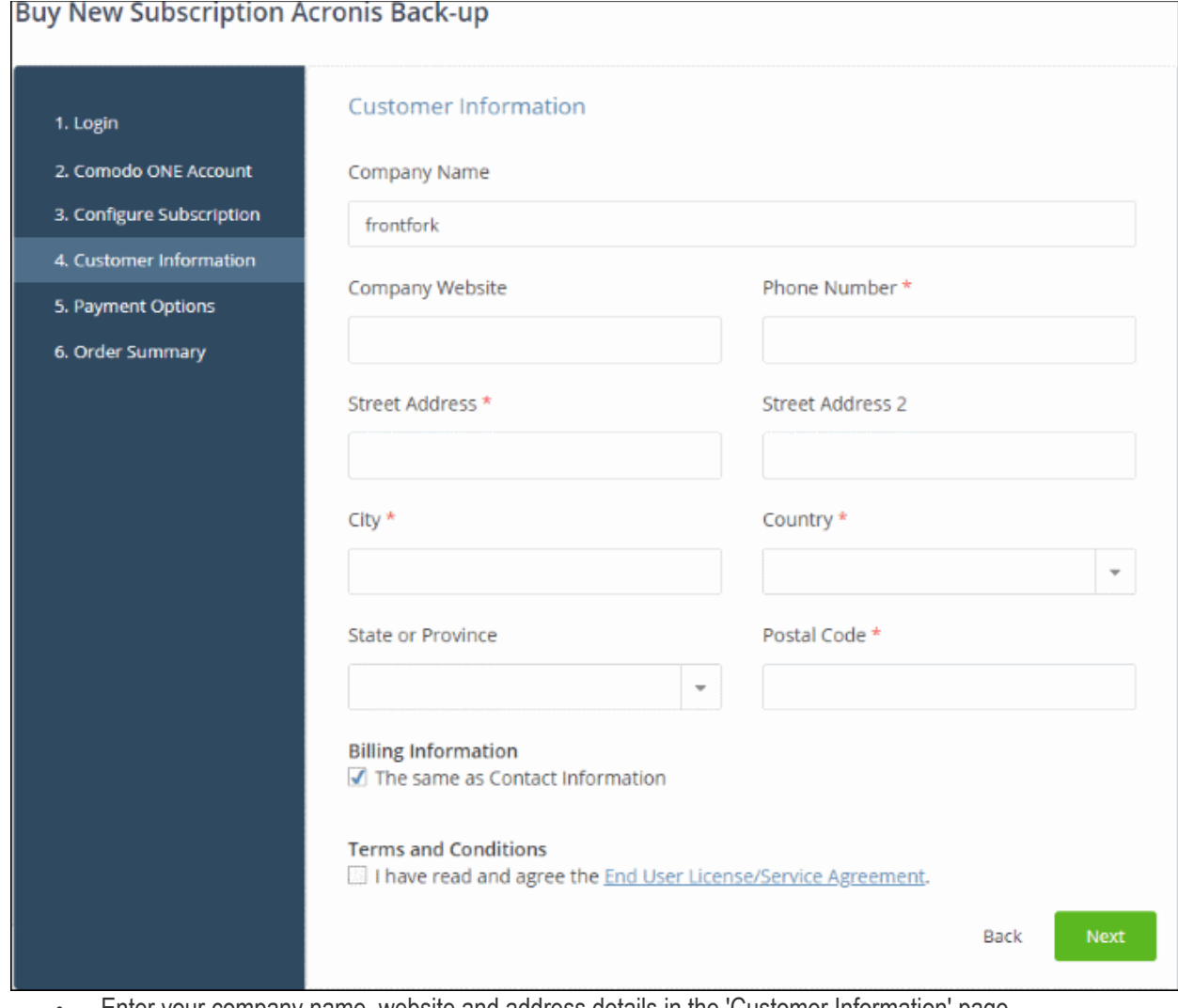

- Enter your company name, website and address details in the 'Customer Information' page
- Click the 'End User License/Service Agreement' link to read the terms & conditions
- Select the checkbox below 'Terms and conditions' to agree to them
- Click 'Next' to proceed to the payment page:

СОМОДО **Creating Trust Online\*** 

#### **Buy New Subscription Acronis Back-up**

#### 1. Login

2. Comodo ONE Account 3. Configure Subscription 4. Customer Information 5. Payment Options 6. Order Summary

#### **Order Confirmation**

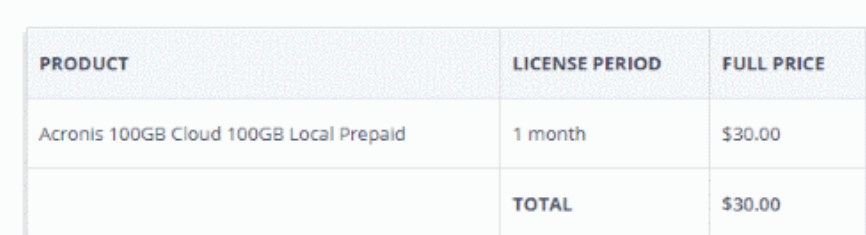

#### **Payment Options**

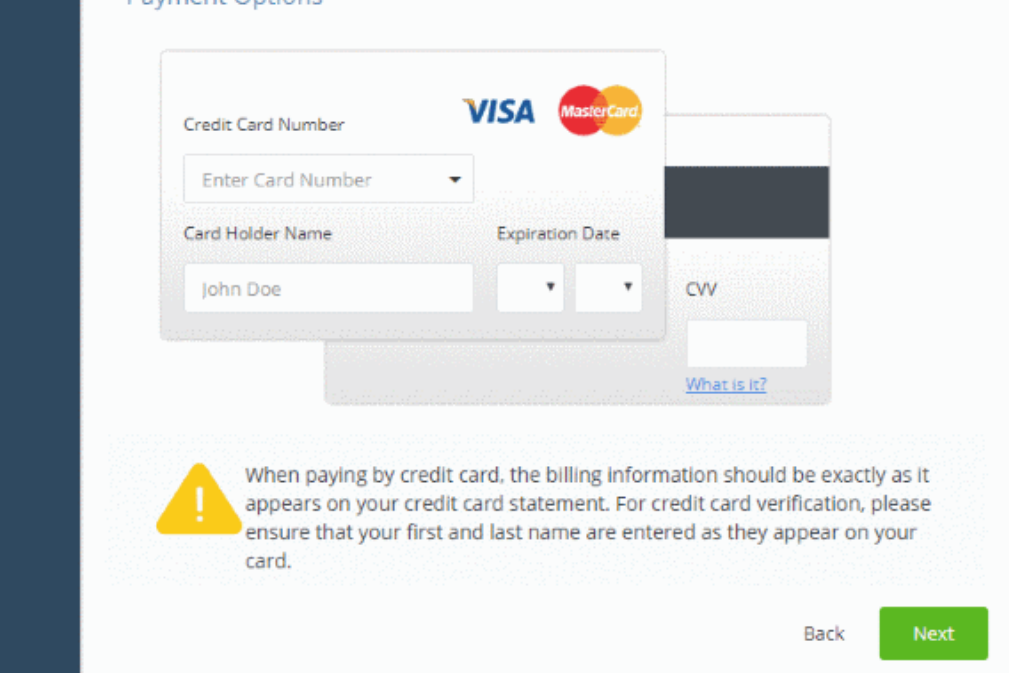

- Enter your card details then click 'Next' to proceed.
- Your order will be submitted and subscription details displayed. You will receive a confirmation mail with the order details and the license key.

**COMODO Creating Trust Online\*** 

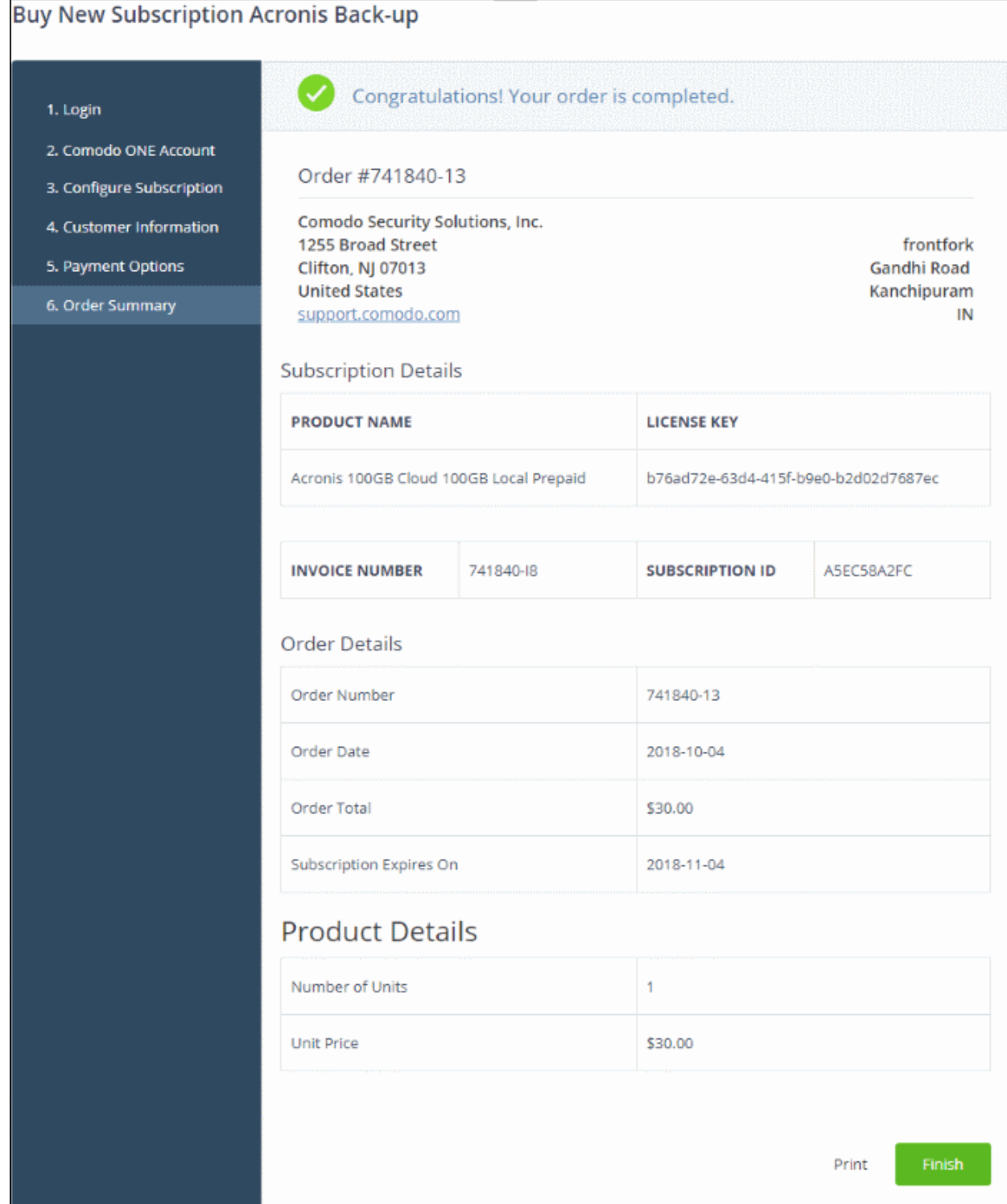

- For post-paid plans, you can enable auto-payments so you need not keep track of billing dates.
- After the purchase is complete, Acronis Cloud Backup will appear in the 'Applications' interface. See the **[description](#page-65-0)** at the end of this section if you need more help to open the Acronis Backup interface.

#### <span id="page-62-0"></span>**Activate the license**

- You can activate licenses for your C1 account through the 'Store' interface.
- You can also activate licenses in linked accounts. To do this, you must first have linked an account and set it as default. See **[Comodo One License Account Details](#page-163-0)** for more details on this process.

#### **To add Acronis Backup by activating an existing license**

СОМОДО **Creating Trust Online®** 

- Click 'Store' on the menu bar
- Click 'Buy' on the 'Acronis Backup' tile

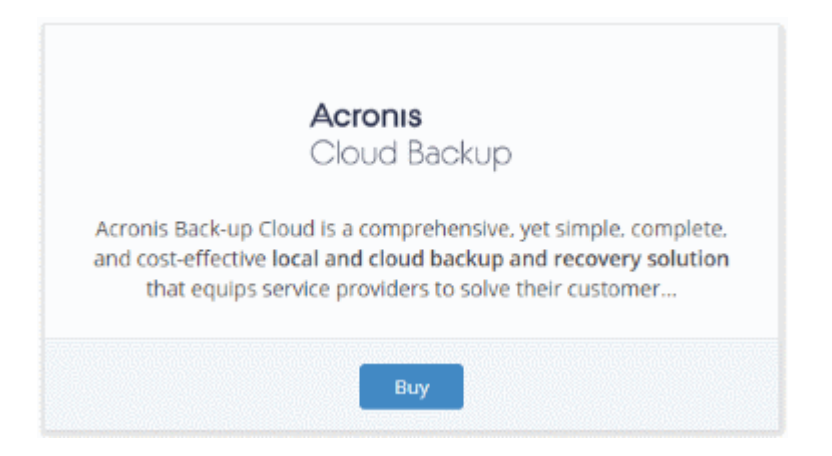

This will open the product purchase page:

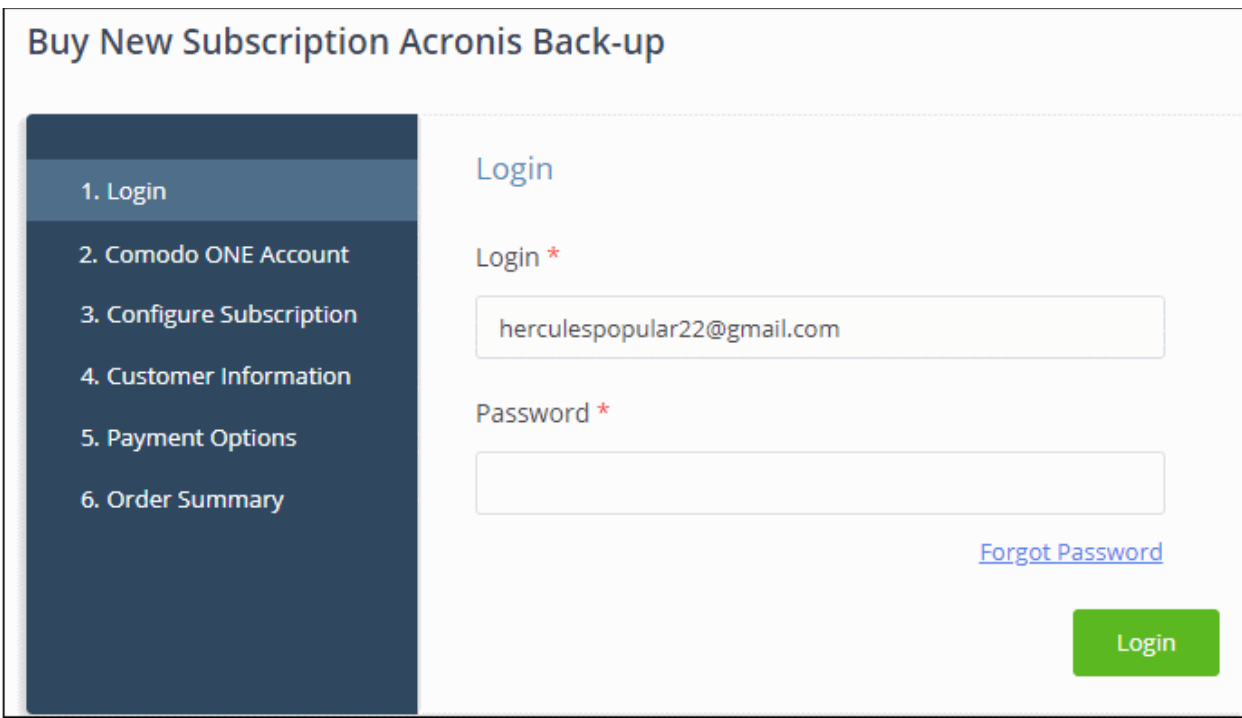

**Reminder**: If you are activating a license from a linked account, ensure that the linked account is set as the 'Default' account. For more details, see **[Comodo One License Account Details](#page-163-0)**.

The username for the default account will be pre-populated.

• Enter the password for the default account and click 'Login'

The 'Comodo Account' page will display Acronis licenses associated with the default account:

COMODO **Creating Trust Online\*** 

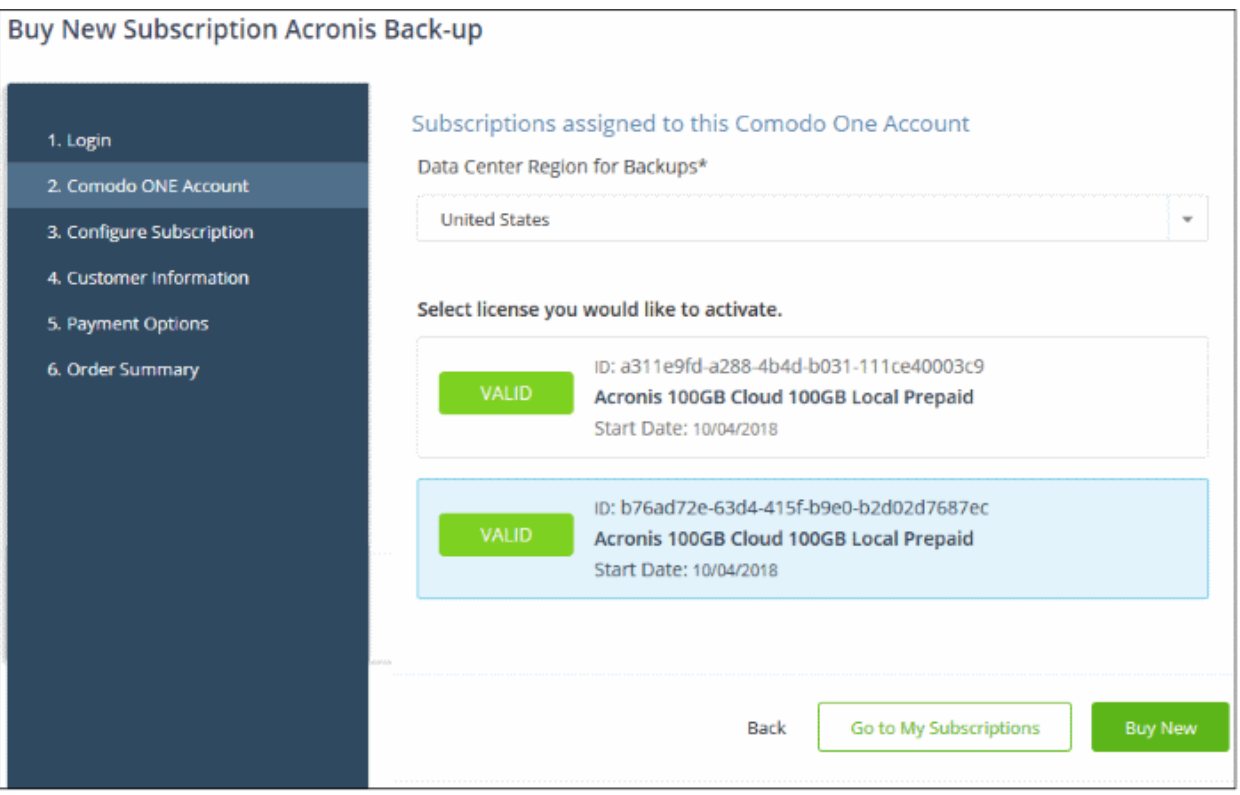

- **Data Center Region for Backups** Choose the location of the data center on which you want to store your data
- **Licenses** Select the license you wish to activate and click 'Go to My Subscriptions'

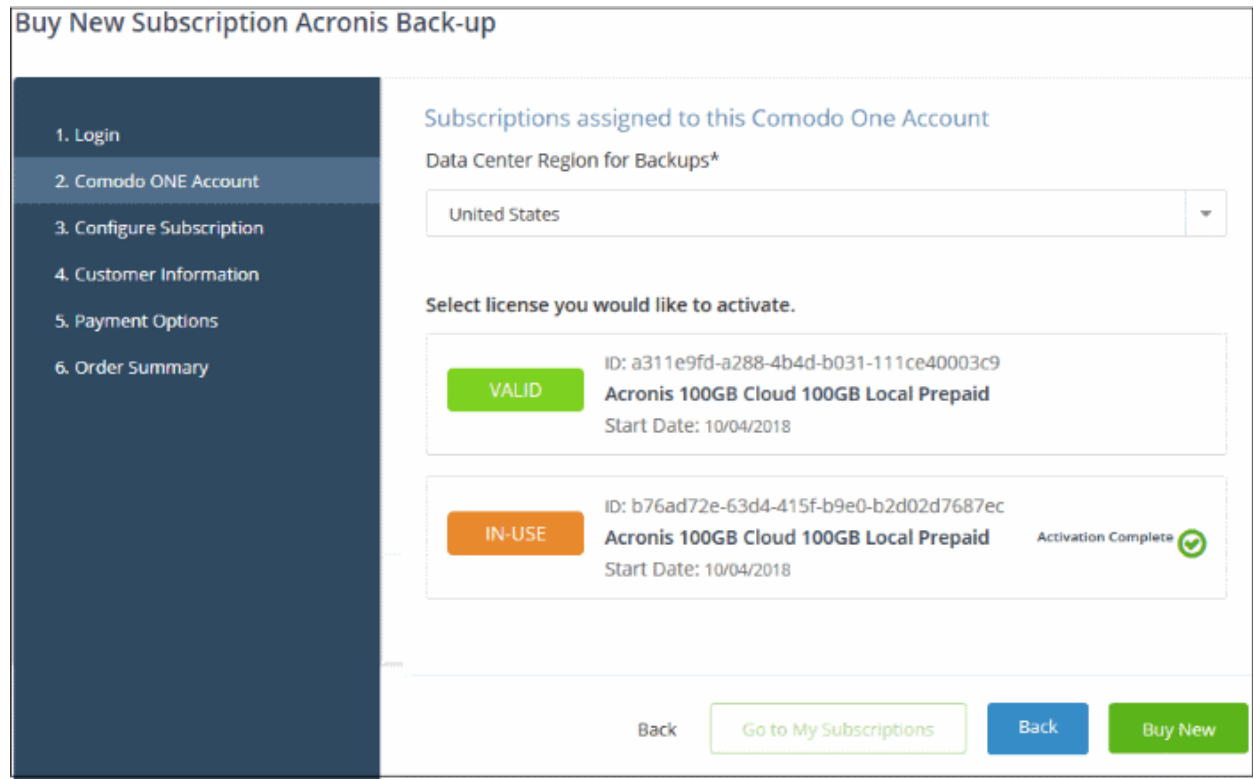

The license will be activated and Acronis Backup will be added to your list of 'Applications'.

СОМОДО **Creating Trust Online** 

#### <span id="page-65-0"></span>**To open the 'Acronis Backup' interface**

• Click 'Applications' on the menu bar then choose 'Acronis Backup'

#### OR

• Click 'Applications' on the menu bar and choose 'All Applications' from the drop-down.

All licensed modules for your account will be displayed as tiles.

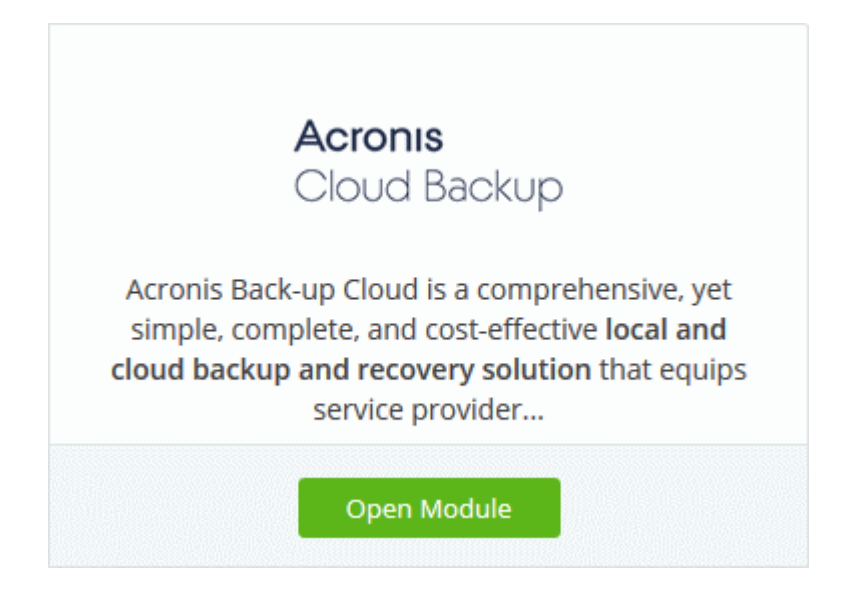

• Click 'Open Module' on the 'Acronis Cloud Backup' tile

The Acronis Cloud Backup interface will open on a new tab or in the current tab as configured in 'Settings' > 'Comodo One Application Launch'. See **[Configure application launch settings](#page-204-0)** in **[Configure C1 Settings](#page-202-0)** for more details.

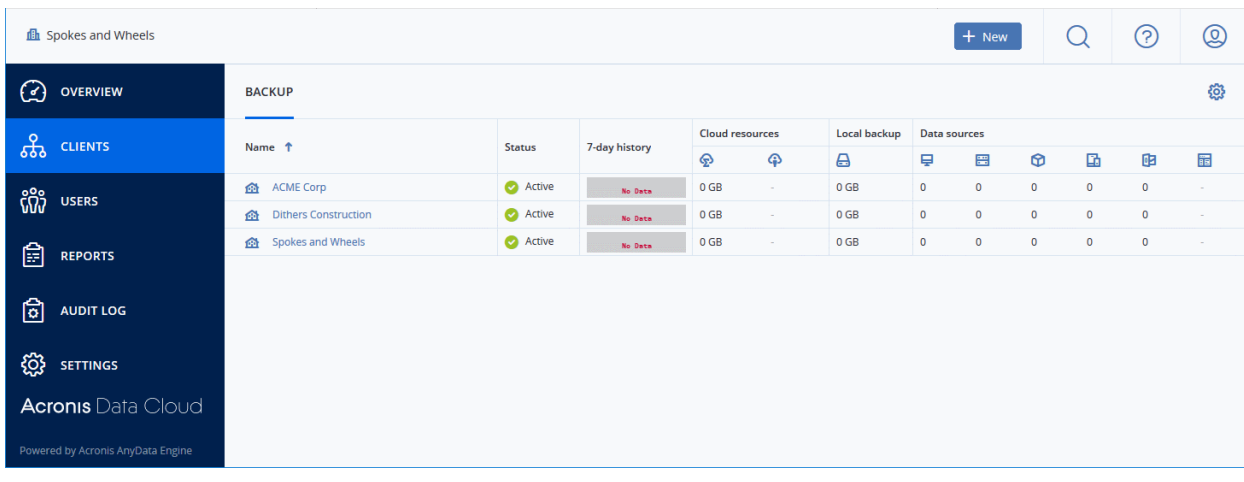

For more details about how to use Acronis Cloud Backup, see the online admin guide at **[http://www.acronis.com/en-us/support/documentation/Acronis\\_Backup\\_Cloud/index.html](http://www.acronis.com/en-us/support/documentation/Acronis_Backup_Cloud/index.html#32858.html)**

### <span id="page-66-0"></span>8.2 Add Quote Manager

Quote Manager (QM) allows you to quickly cost, generate and send quotes to your customers.

- Quotes can be forwarded to customers directly from the C1 interface. Customers can review, accept or reject their quotes using the online viewer.
- Feedback system lets your customers provide responses to your quotes
- Built-in dashboard lets you easily keep track of the status of a quote.
- Other features include custom quote templates, custom email templates, quote reminders, sales reports and more.

#### **To add Quote Manager to C1**

- Click 'Store' on the menu bar and locate the 'Quote Manager' tile.
- Click 'Quote Manager' to view the product description.
- Click 'Free' to start the integration process.

The end user license agreement will appear:

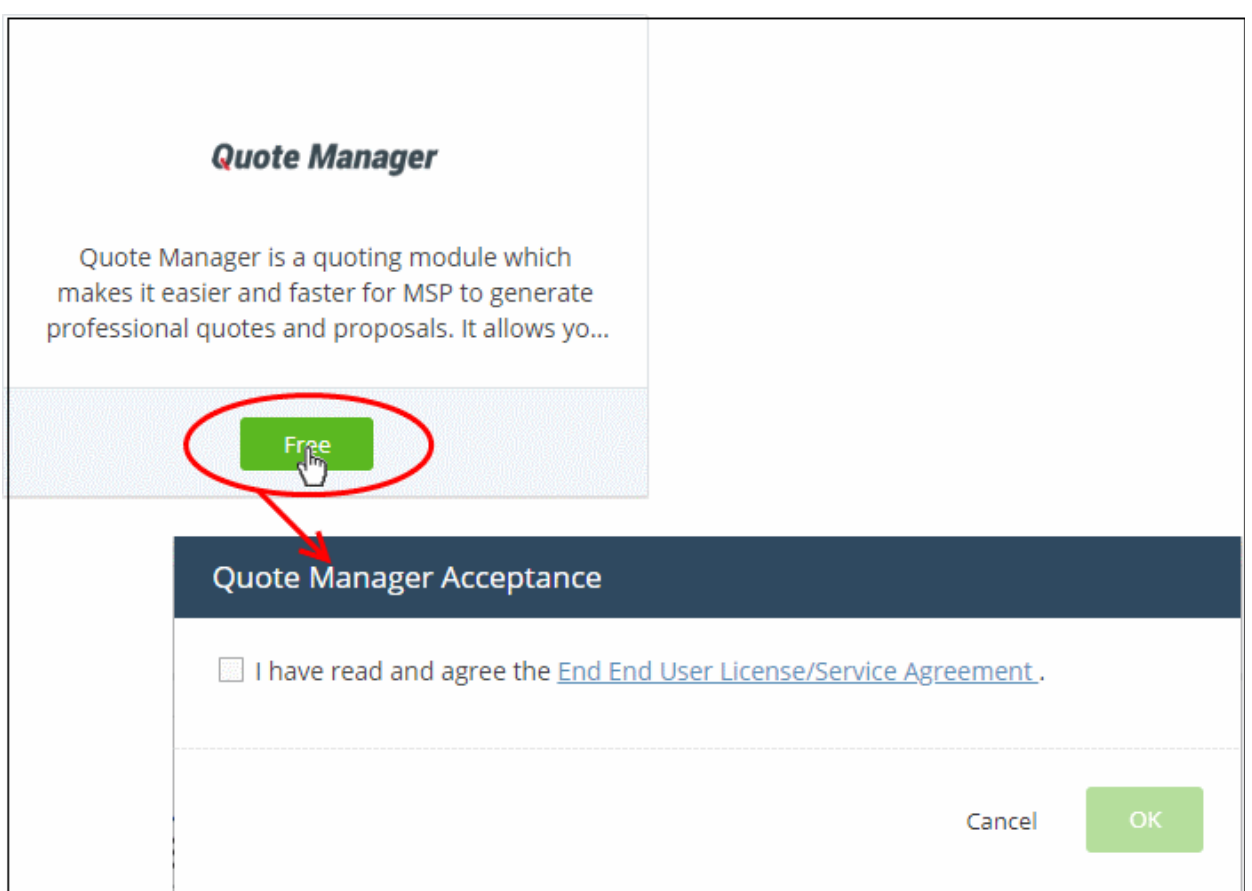

• Read the EULA fully, select the check box and click 'OK'.

Quote Manager will be added to your C1 console. You will see the following confirmation message:

**COMODO Creating Trust Online\*** 

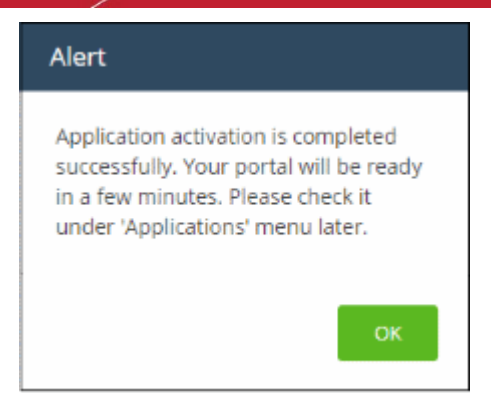

Once added, you can access 'Quote Manager' from the 'Applications' interface.

• Click 'Applications' > 'Quote Manager'

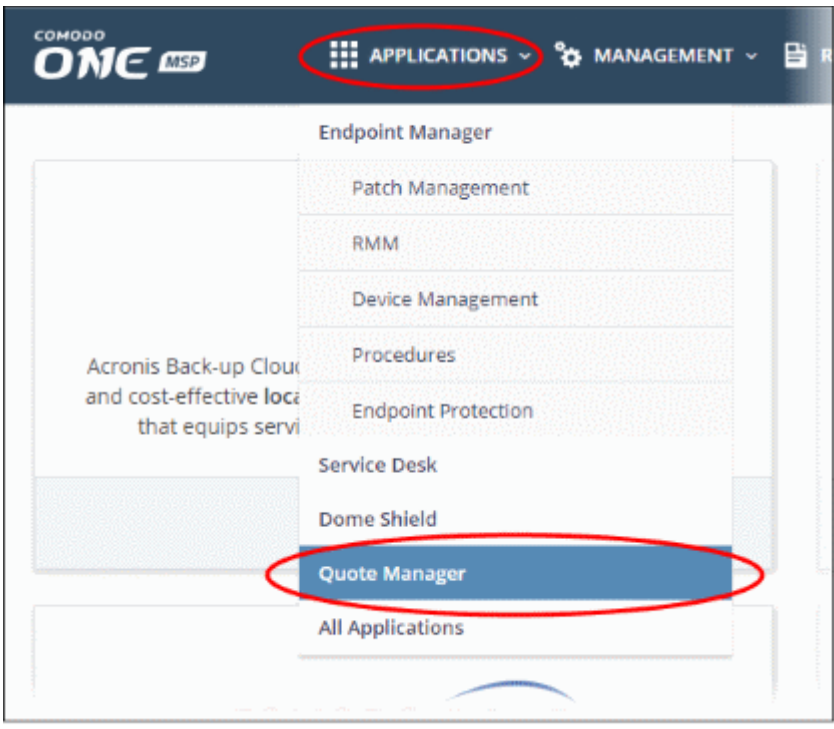

OR

- Click 'Applications' on the menu bar then choose 'All Applications'
- Click 'Open Module' in the 'Comodo Quote Manager' tile:

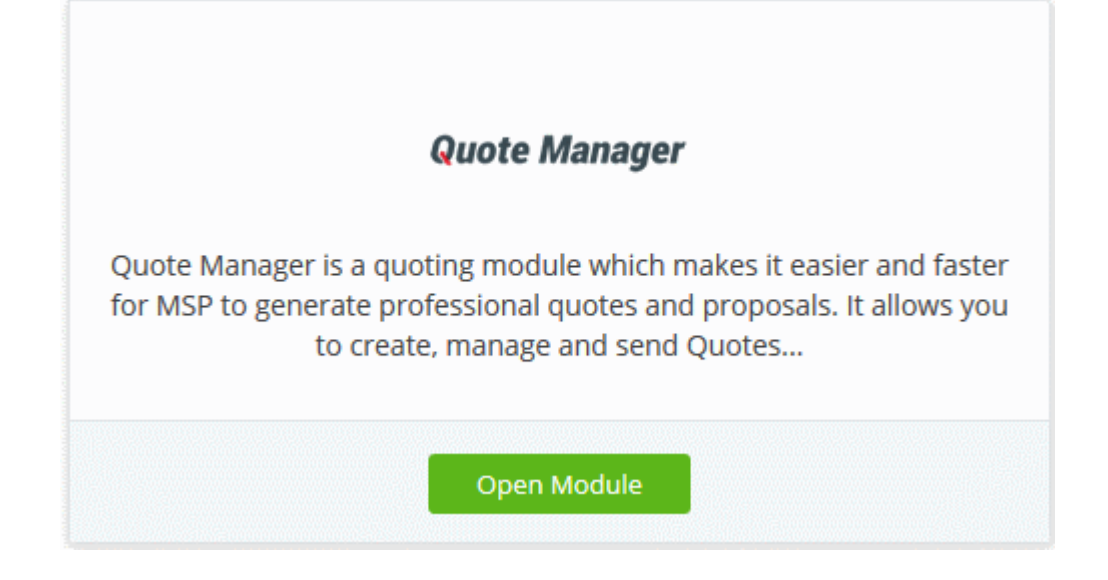

The Quote Manager interface will open in a new tab or in the current tab as configured in 'Settings' > 'Comodo One Application Launch'. See **[Configure application launch settings](#page-204-0)** in **[Configure C1 Settings](#page-202-0)** for more details.

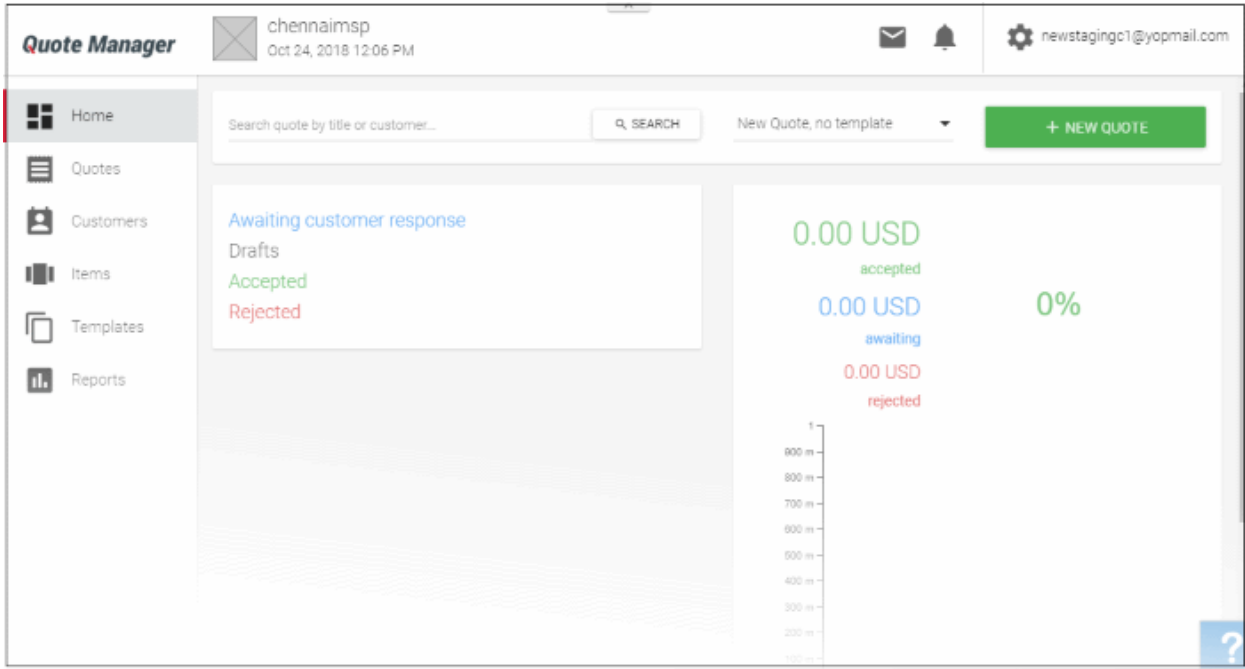

For more details about how to use Quote Manager, see the online admin guide at **[https://help.comodo.com/topic-](https://help.comodo.com/topic-289-1-778-10458-Introduction-to-Quote-Manager.html)[289-1-778-10458-Introduction-to-Quote-Manager.html](https://help.comodo.com/topic-289-1-778-10458-Introduction-to-Quote-Manager.html)**

### 8.3 Add cWatch

- <span id="page-69-0"></span>• cWatch is a next generation security information and event monitoring (SIEM) platform that allows MSPs to provide strong, real-time protection to customer networks.
- It features advanced event log monitoring, built-in reports, a powerful query system, auto-assignment of incidents, customizable dashboards and real-time alerts.
- The basic version of cWatch is free for thirty days. Account admins can upgrade to a full license from the cWatch interface at any time.
	- You can add cWatch to your account by subscribing for a new trial license from the Comodo One console.
	- Alternatively, you can add cWatch by linking to another Comodo Accounts Manager (CAM) or C1 account that already has a cWatch license. The service can then be used by both accounts. Cumulative usage and validity are bound to the original license limitations.

Please read the following sections to learn more about:

- **[Obtain a trial license](#page-69-1)**
- <span id="page-69-1"></span>• **[Activate the license](#page-72-0)**

#### **Obtain a Trial License**

Click 'Store' on the menu bar

All available applications will be displayed.

- Click the cWatch tile to see product details and pricing
- Click the 'Free' button to claim your 30 day free trial

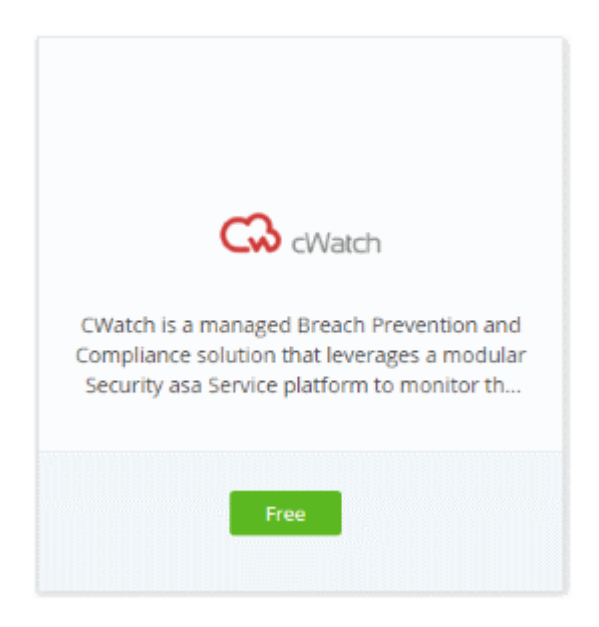

This will open the product purchase page. No payment details will be required to set up the free trial.

**COMODO Creating Trust Online\*** 

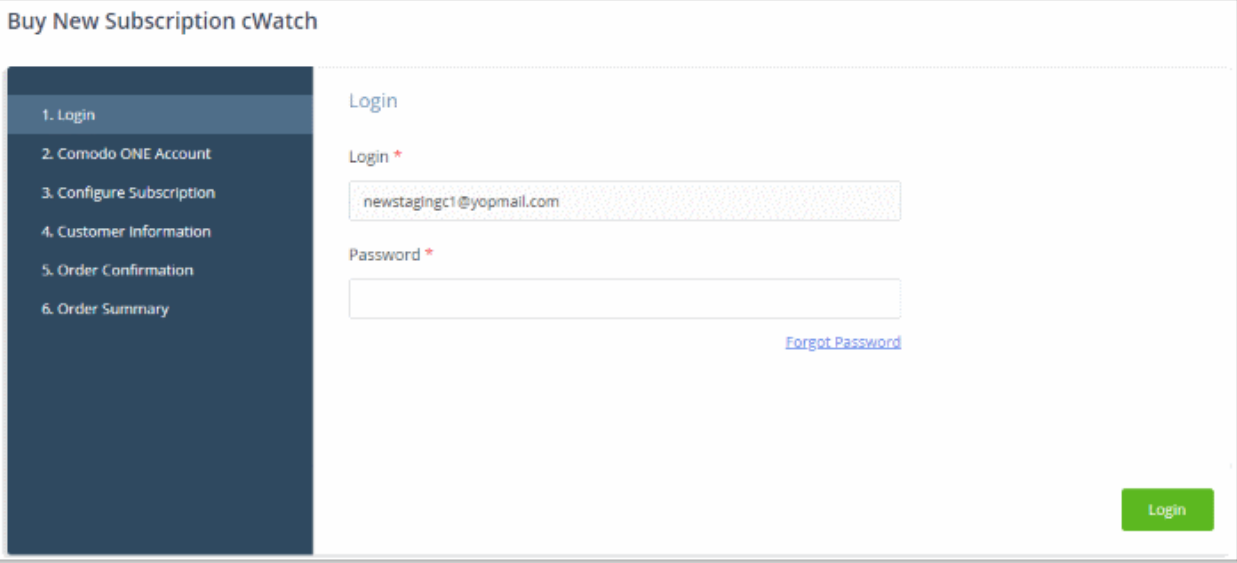

• Enter your Comodo One account password and click 'Login'.

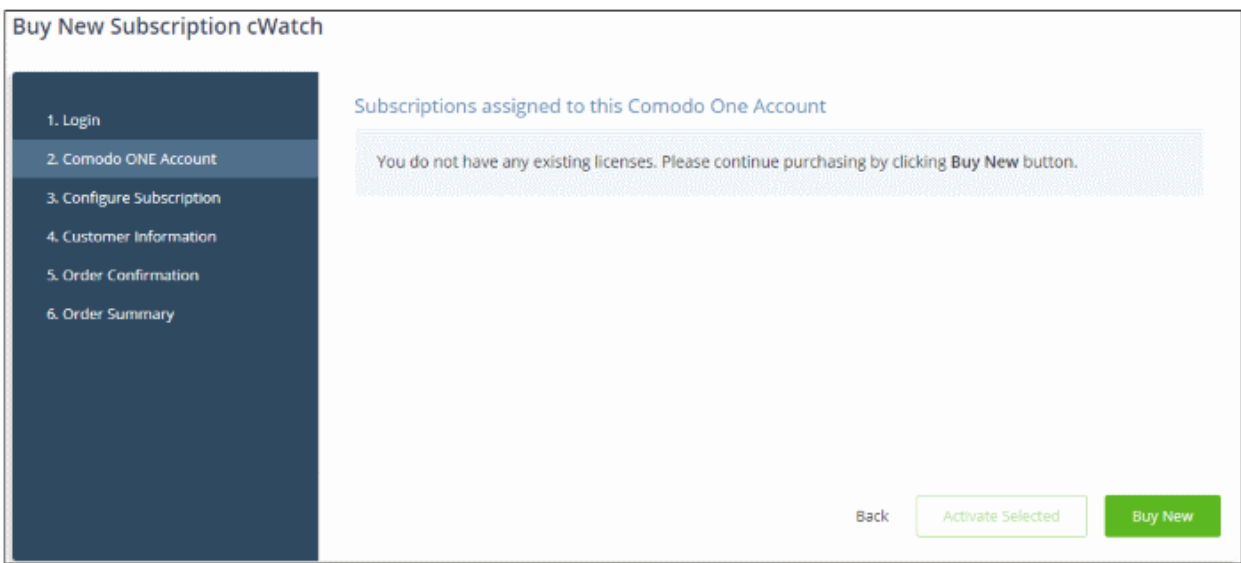

• Click 'Buy New'

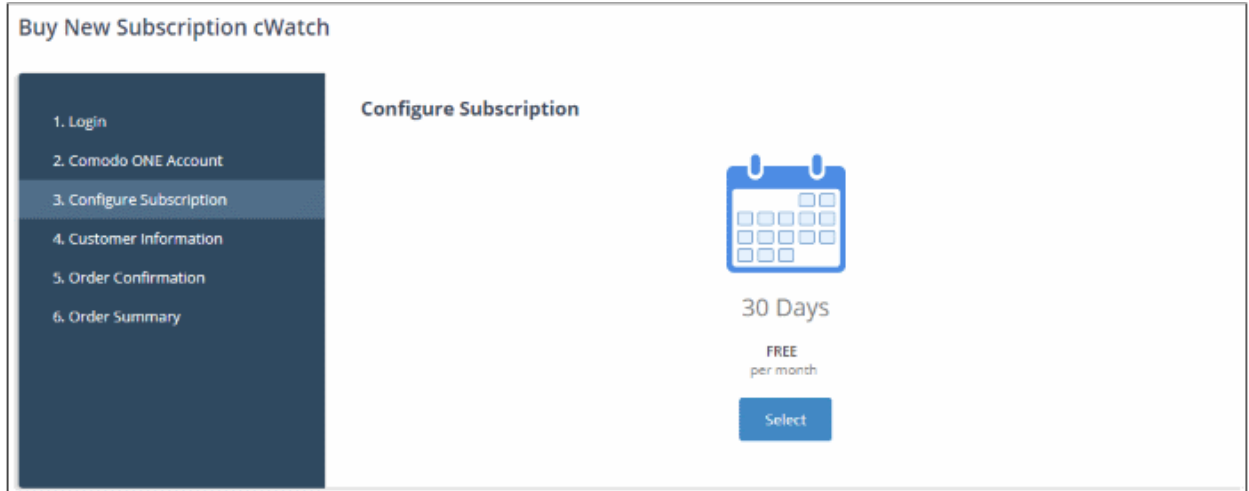

• Click 'Select' in the 'Configure Subscription' page

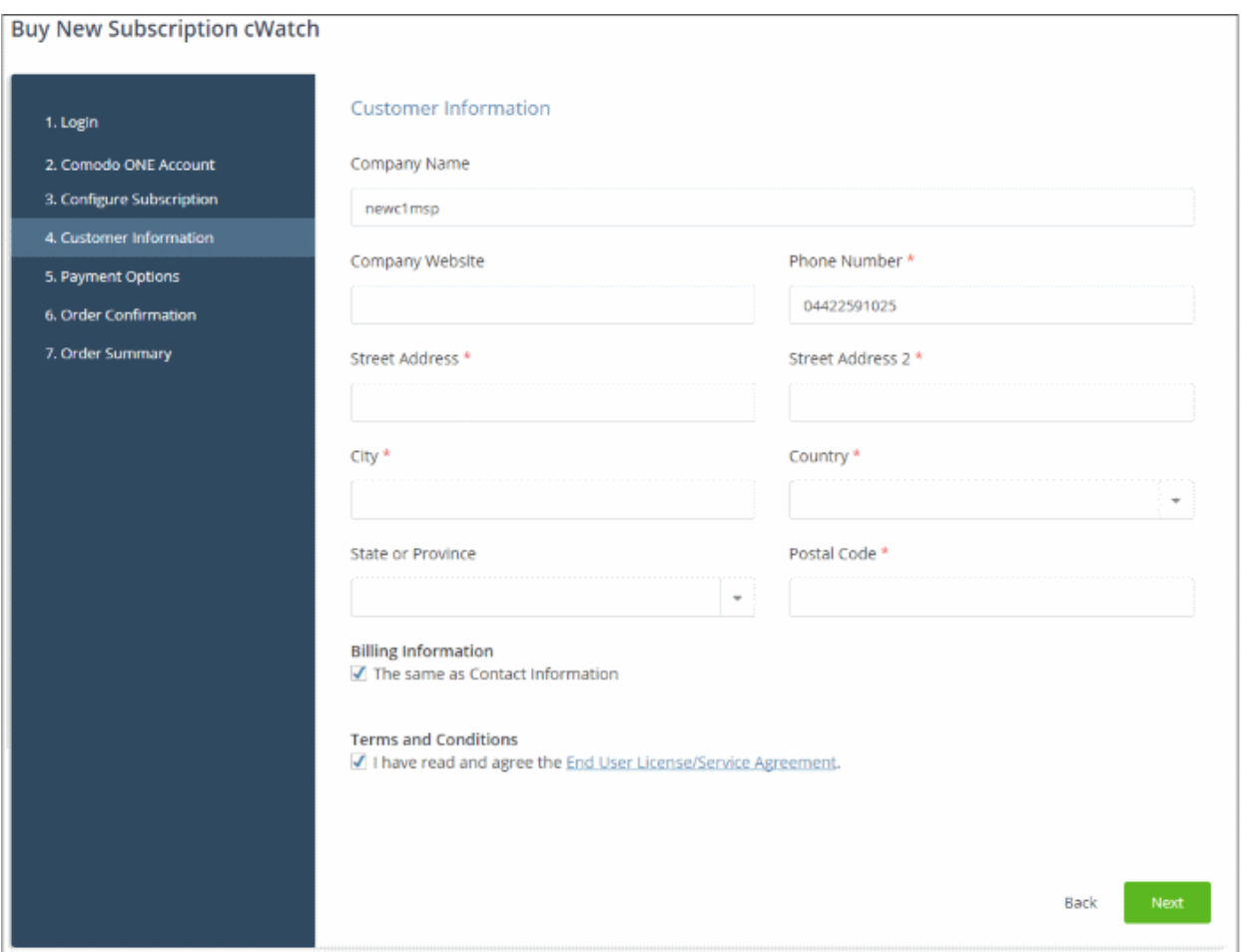

- Enter your company name, website and address details in the 'Customer Information' page
- Click the 'End User License/Service Agreement' link to read the terms & conditions
- Select the checkbox below 'Terms and conditions' to agree to them
- Click 'Next'.

The 'Order Confirmation' page will appear:

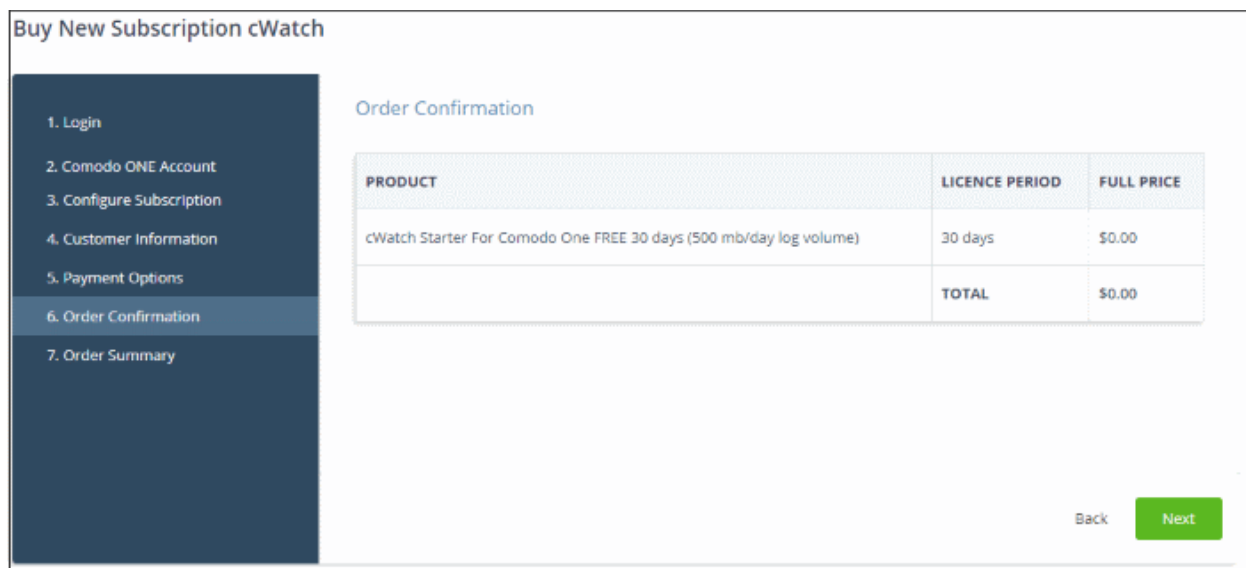
COMODO **Creating Trust Online** 

• Click 'Next' to confirm your order.

The 'Order Summary' page will be displayed.

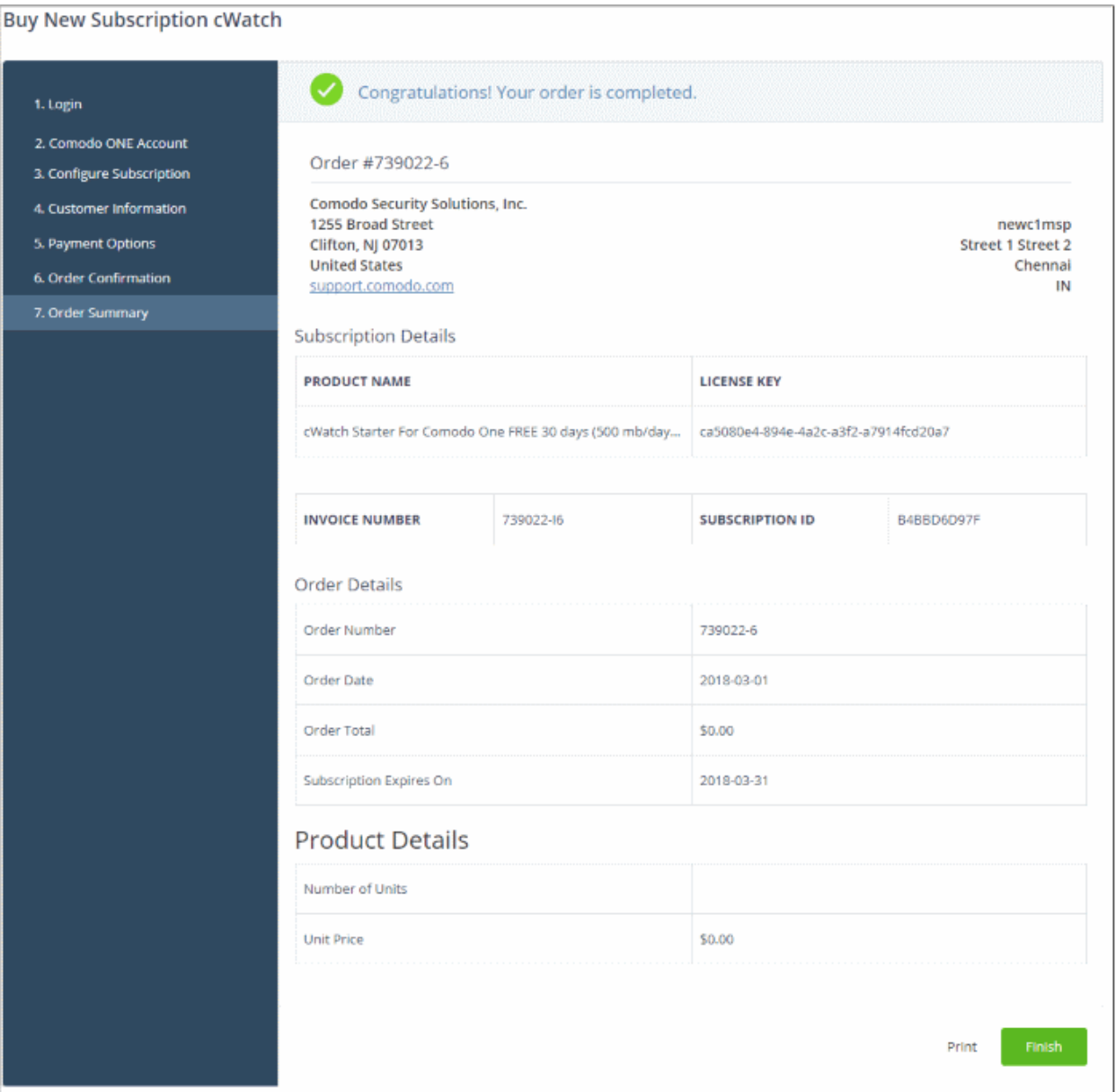

- Click 'Finish'
- Your order will be completed and the subscription details will be displayed. You will also receive a mail with the order details and the license key.
- After the purchase is complete, cWatch will appear in the 'Applications' interface. See the **[description](#page-74-0)** at the end of this section if you need more help to open the cWatch interface.

### **Activate the license**

- You can activate licenses for your C1 account through the 'Store' interface.
- You can also activate licenses in linked accounts. To do this, you must first have linked an account and set it as default. See **[Comodo License Account Details](#page-163-0)** for more details on this process..

#### **To add cWatch by activating an existing license**

- Click 'Store' on the menu bar
- Click 'Free' on the cWatch tile.

СОМОДО **Creating Trust Online\*** 

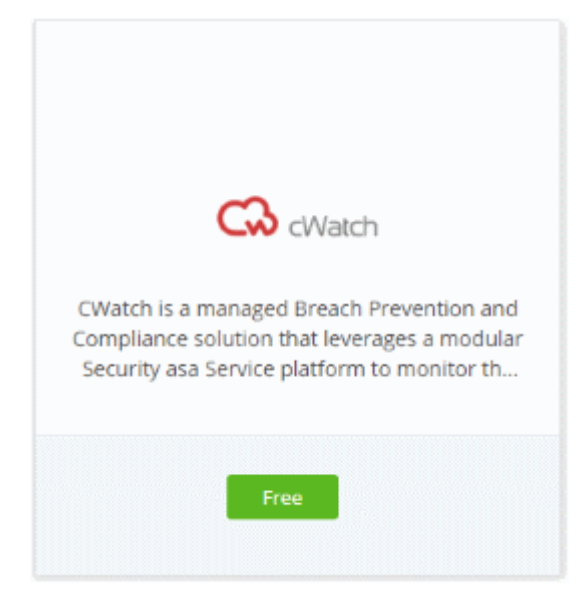

• This will open the product purchase page:

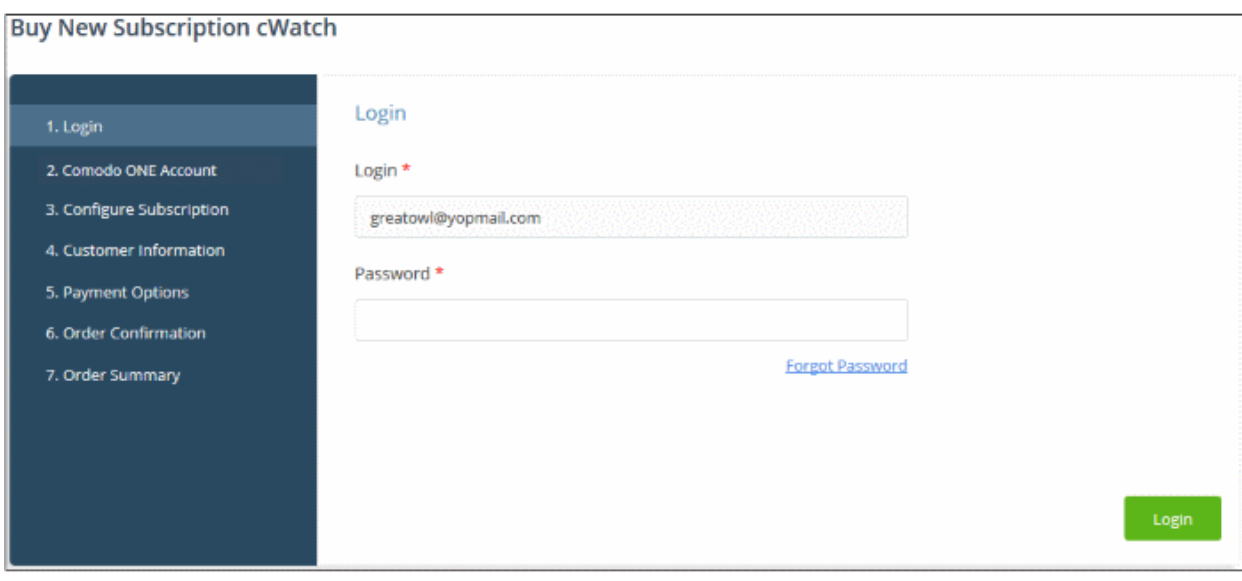

**Reminder**: If you are activating a license from a linked account, ensure that the linked account is set as the 'Default' account. For more details, see **[Comodo One License Account Details](#page-163-0)**.

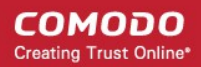

The username for the default account will be pre-populated.

• Enter the password for the default account and click 'Login'

The Comodo One Account page will display cWatch licenses associated with the default account:

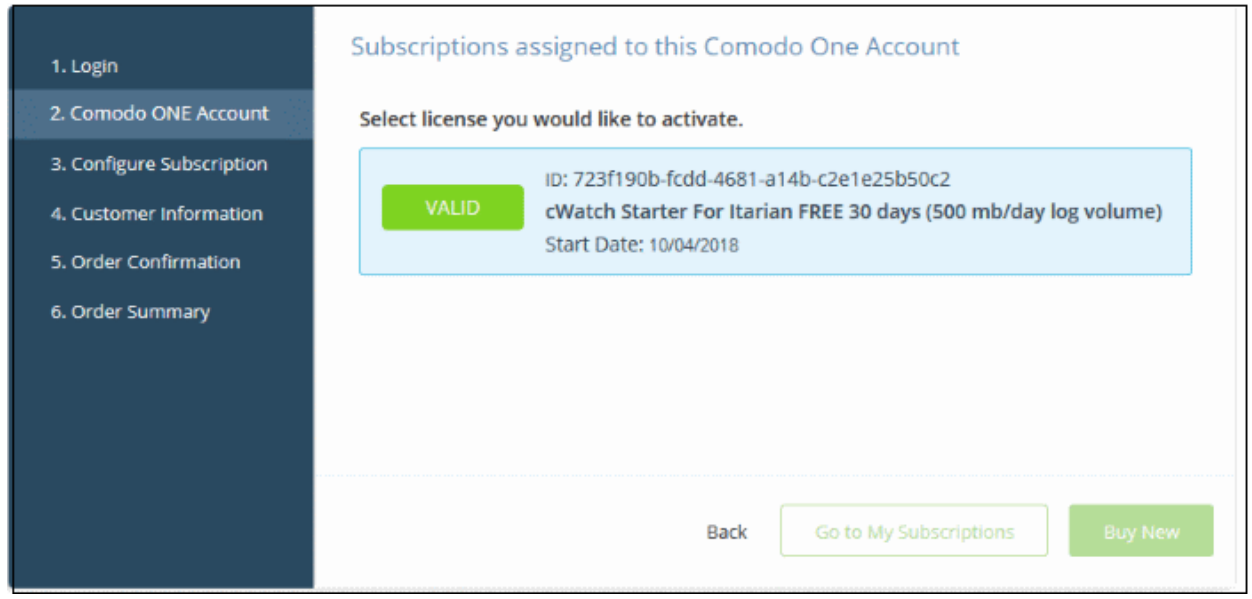

• Select the license you wish to activate and click 'Go to my Subscriptions'

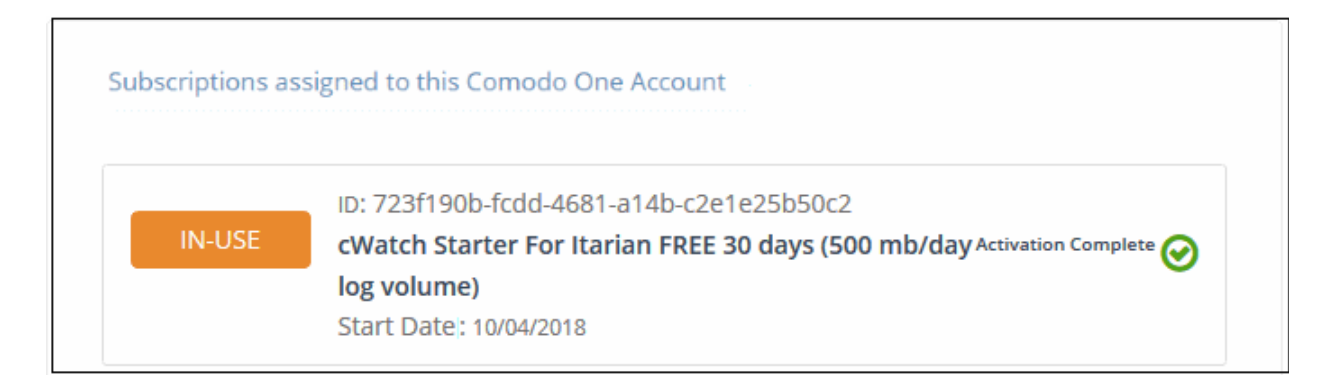

The license will be activated and cWatch will be added to your list of licensed 'Applications'.

### <span id="page-74-0"></span>**To open the 'cWatch' interface**

• Click 'Applications' on the menu bar then choose 'CWatch' from the drop-down

**HI APPLICATIONS > 30 MANAGEMENT ONE Endpoint Manager** Comodo One > Store Patch Management Store **RMM** Device Management Procedures **Endpoint Protection** Service Desk Dome Shield Acronis Back-up Clop cWatch and cost-effective loca

OR

• Click 'Applications' on the menu bar then choose 'All Applications'

that equips servi Quote Manager

**All Applications** Buy

All licensed modules for your account will be displayed.

соморо

• Click 'Open Module' on the 'cWatch' tile

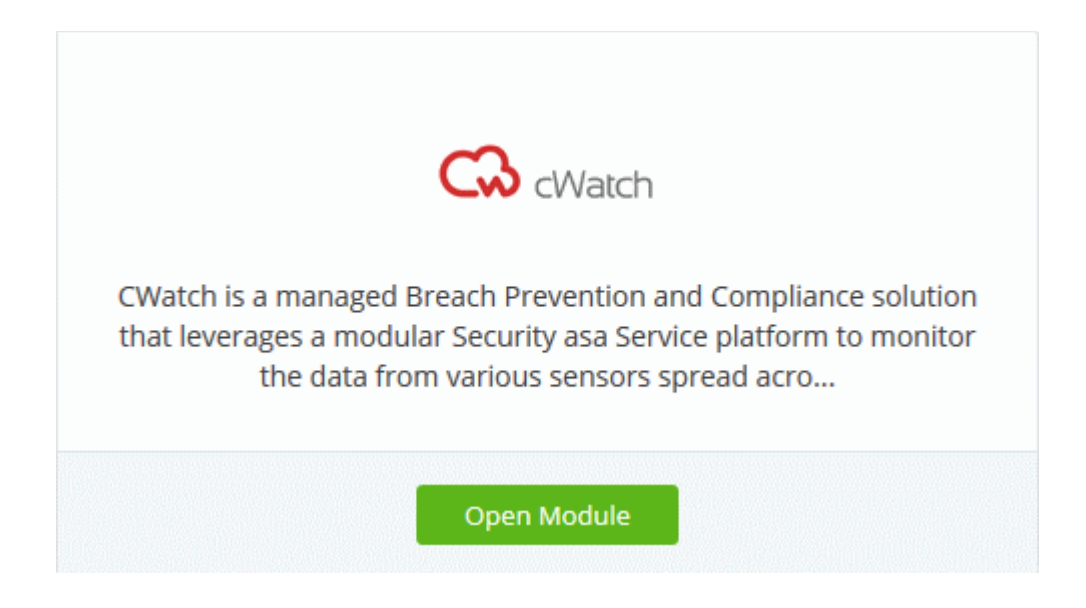

The cWatch interface will open in a new tab or in the current tab as configured in 'Settings' > 'Comodo One Application Launch'. See **[Configure application launch settings](#page-204-0)** in **[Configure C1 Settings](#page-202-0)** for more details.

**COMODO Creating Trust Online®** 

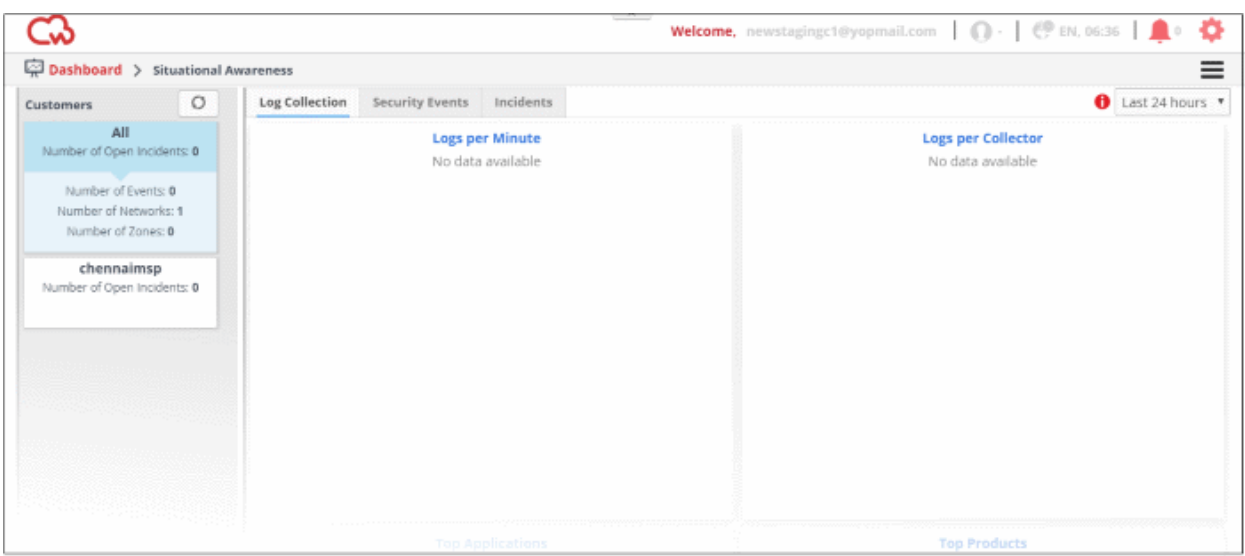

For more details about how to use cWatch, see the online guide at **[https://help.comodo.com/topic-285-1-833-](https://help.comodo.com/topic-285-1-833-10528-Introduction-to-Comodo-cWatch-Network.html) [10528-Introduction-to-Comodo-cWatch-Network.html](https://help.comodo.com/topic-285-1-833-10528-Introduction-to-Comodo-cWatch-Network.html)**

### 8.4 Add / Upgrade Endpoint Manager

Endpoint Manager is the single pane of glass that allows you to protect and manage mobile devices and endpoints across your entire network.

- The basic version of Endpoint Manager is integrated with your C1 account
- You can upgrade your license to 'Premium' or 'Managed' version in two ways:
	- By purchasing a new license from the Comodo One console.
	- By linking to another Comodo Accounts Manager (CAM) or Comodo One account that already has an Endpoint Manager license. The service can then be shared by both accounts. The cumulative usage and validity are bound to the original license limitations.

Please read the following sections to learn more about:

- **[Purchase a new license](#page-76-0)**
- **[Activate the license](#page-83-0)**

### <span id="page-76-0"></span>**To upgrade Endpoint Manager to a higher version by purchasing a new license**

- Click 'Applications' on the menu bar then choose 'Endpoint Manager' from the drop-down. OR
- Click 'Applications' on the menu bar then choose 'All Applications' from the drop-down.

All licensed modules for your account will be displayed as tiles:

• Click 'Open Module' on the 'Endpoint Manager' tile.

The Endpoint Manager interface will open:

• Click 'License Options' at the top

The 'Endpoint Manager License Options' screen will appear.

СОМОДО **Creating Trust Online\*** 

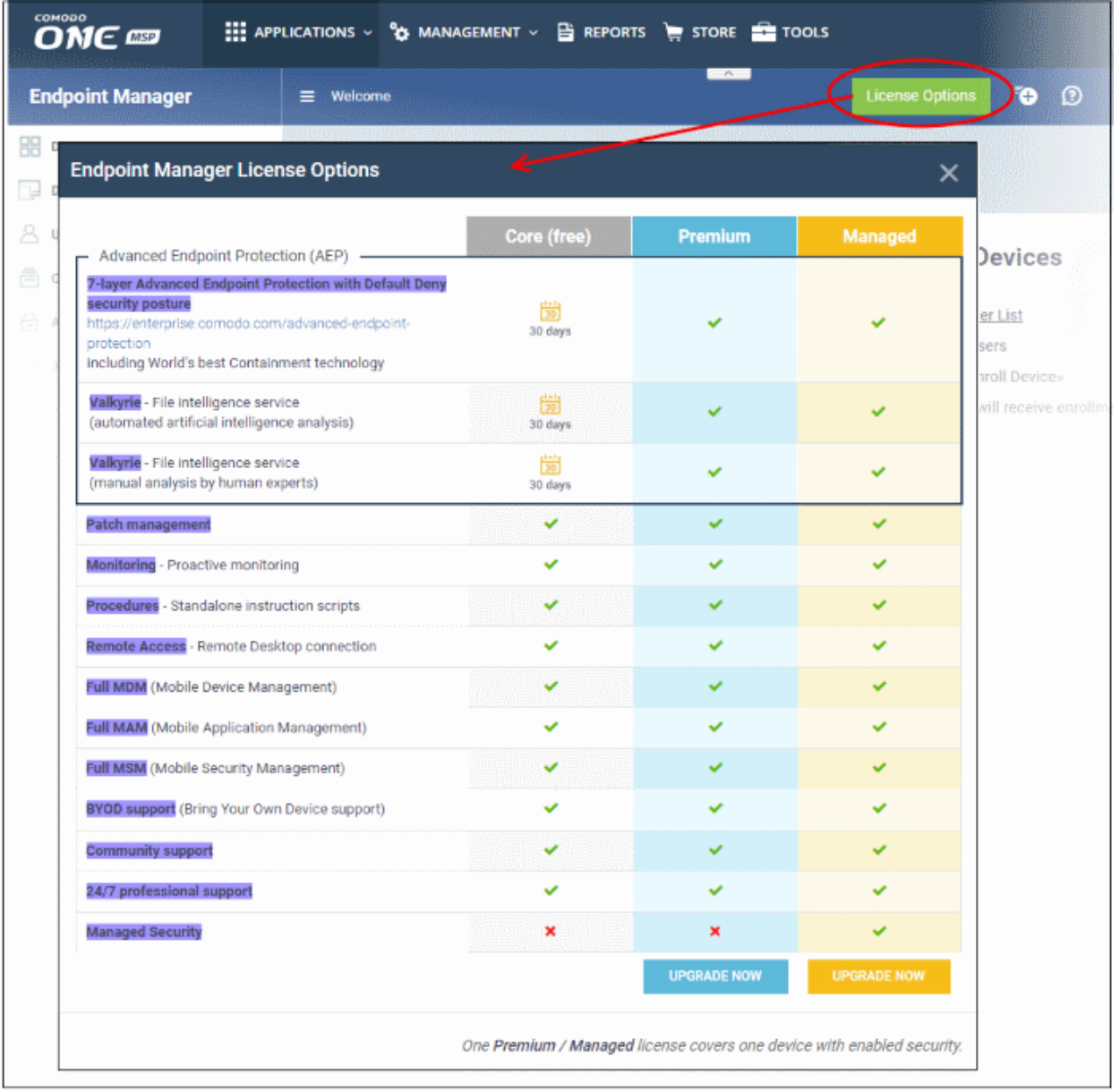

• Compare the features and click 'Upgrade Now' button for your preferred version.

This will open the product purchase page in your C1 account:

COMODO **Creating Trust Online** 

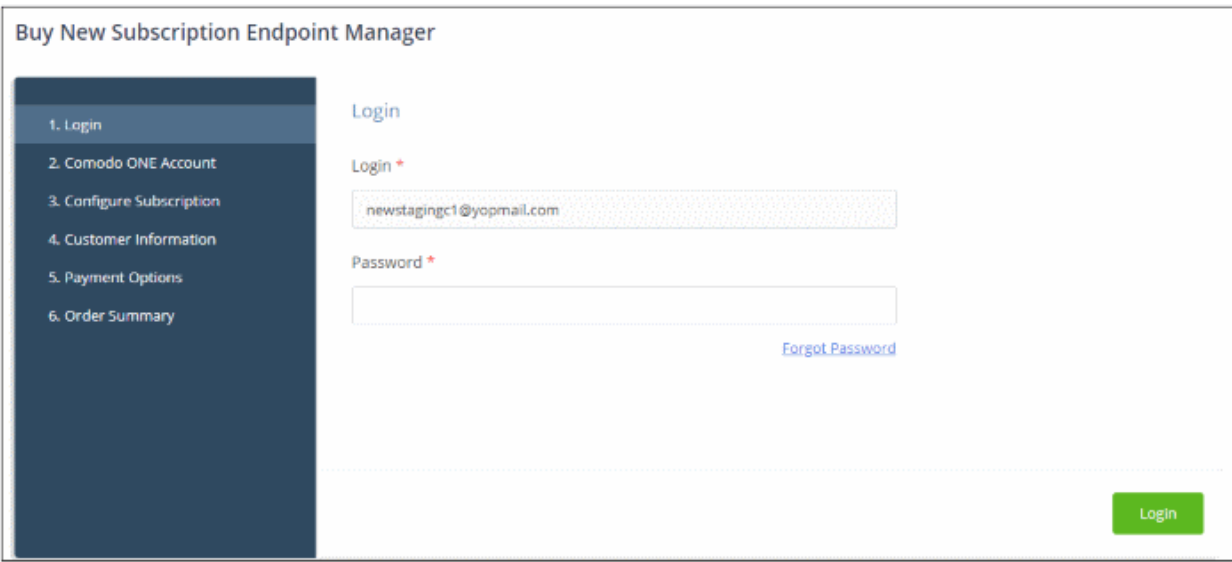

Your login username will be pre-populated and cannot be changed.

• Enter your Comodo One account password and click 'Login'

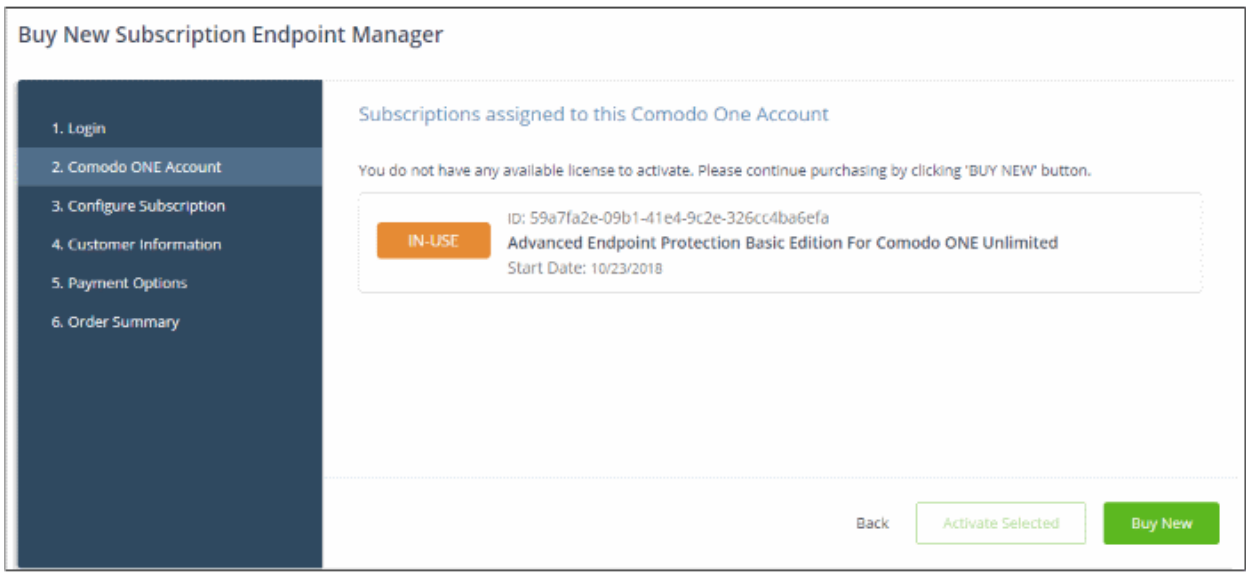

The license details of the basic version will appear.

• Click 'Buy New'.

The next step is to configure your subscription package.

COMODO **Creating Trust Online\*** 

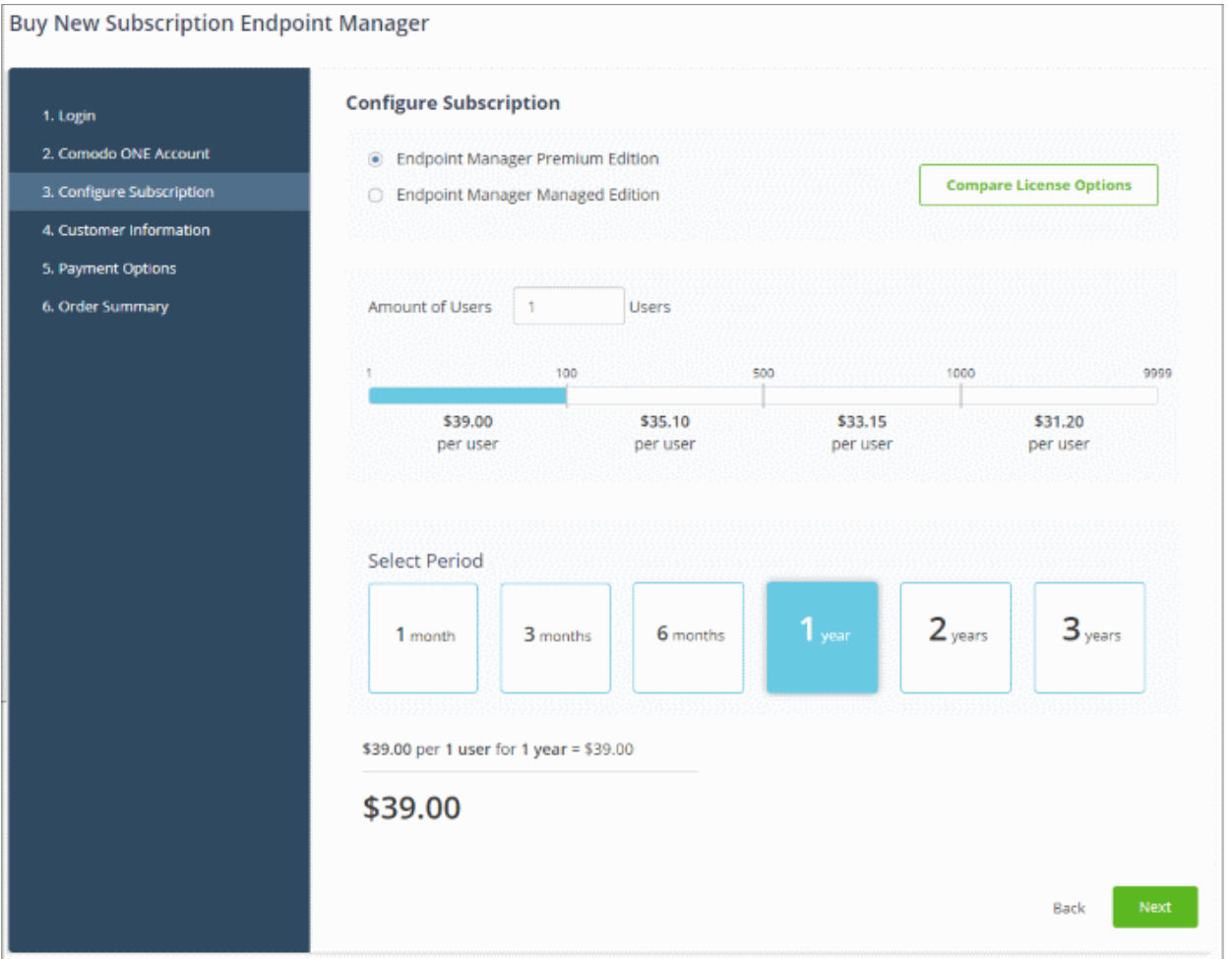

- Click 'Compare License Options' to view the feature differences for 'Premium' and 'Managed' versions.
- Select the Endpoint Manager version and select the number of user licenses you require.
	- The per-user rate depends on the number of users.
	- Each license covers one mobile device or one Windows / Mac / Linux endpoint for a single user. Additional licenses are required for each device for a user.
- Select the license period. The minimum license period is one month.
- Click 'Next' to continue to the customer information form:

**COMODO Creating Trust Online\*** 

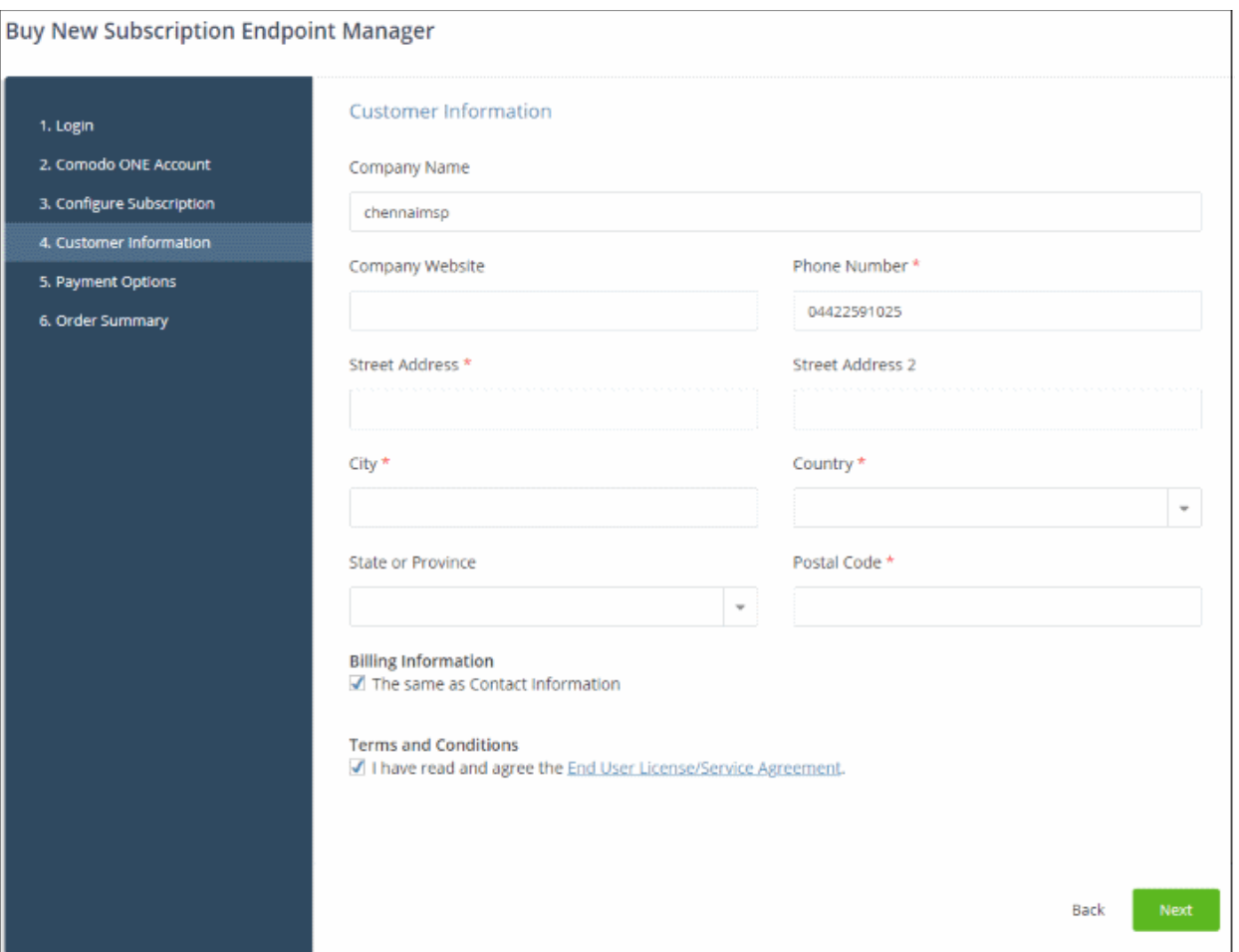

- Enter your company name, website and address details in the 'Customer Information' page
- Click the 'End User License/Service Agreement' link to read the terms & conditions
- Select the checkbox below 'Terms and conditions' to agree to them
- Click 'Next' to move to order confirmation and payment page:

**COMODO Creating Trust Online\*** 

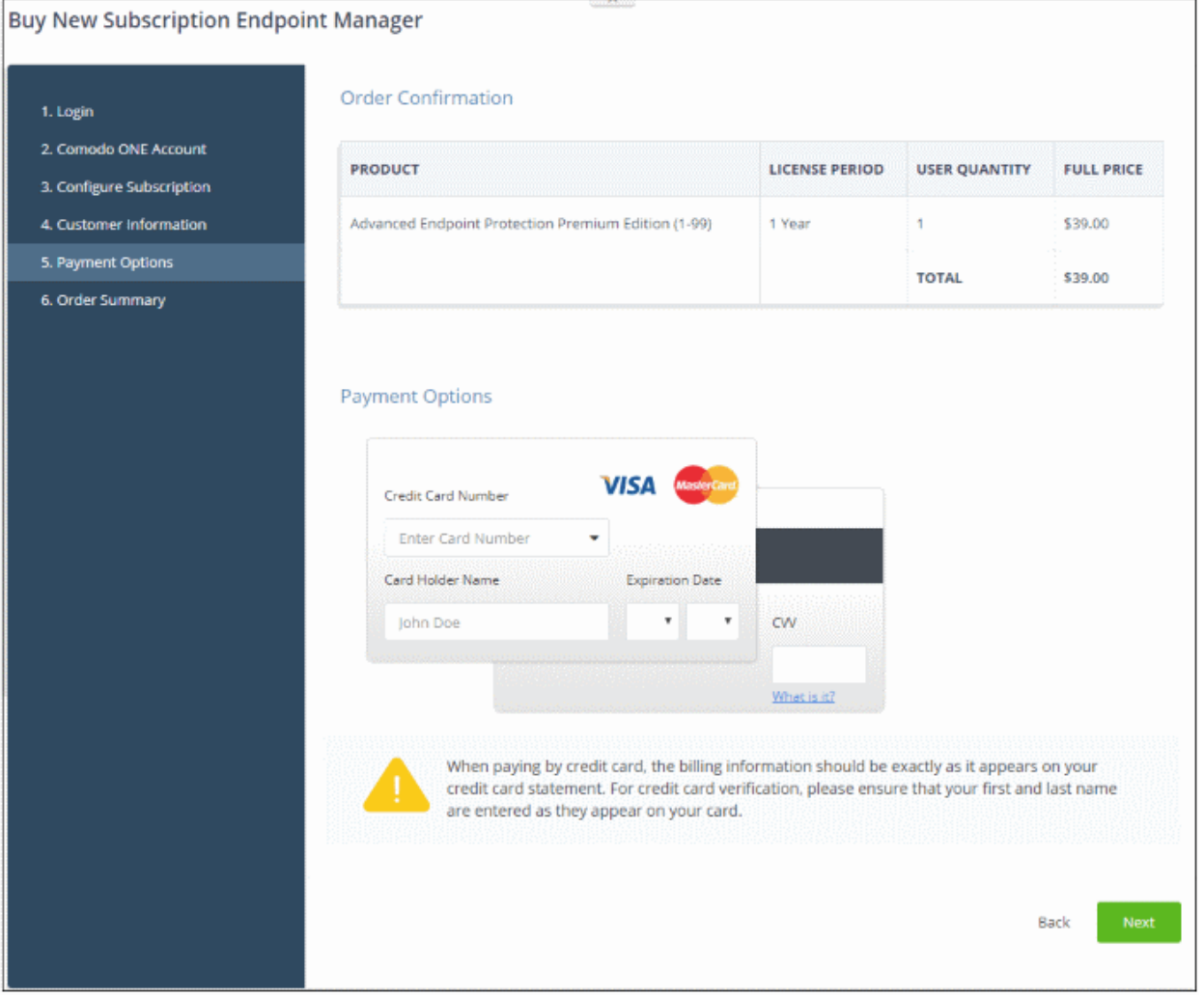

• Enter your payment card details then click 'Next' to complete the order:

СОМОДО **Creating Trust Online\*** 

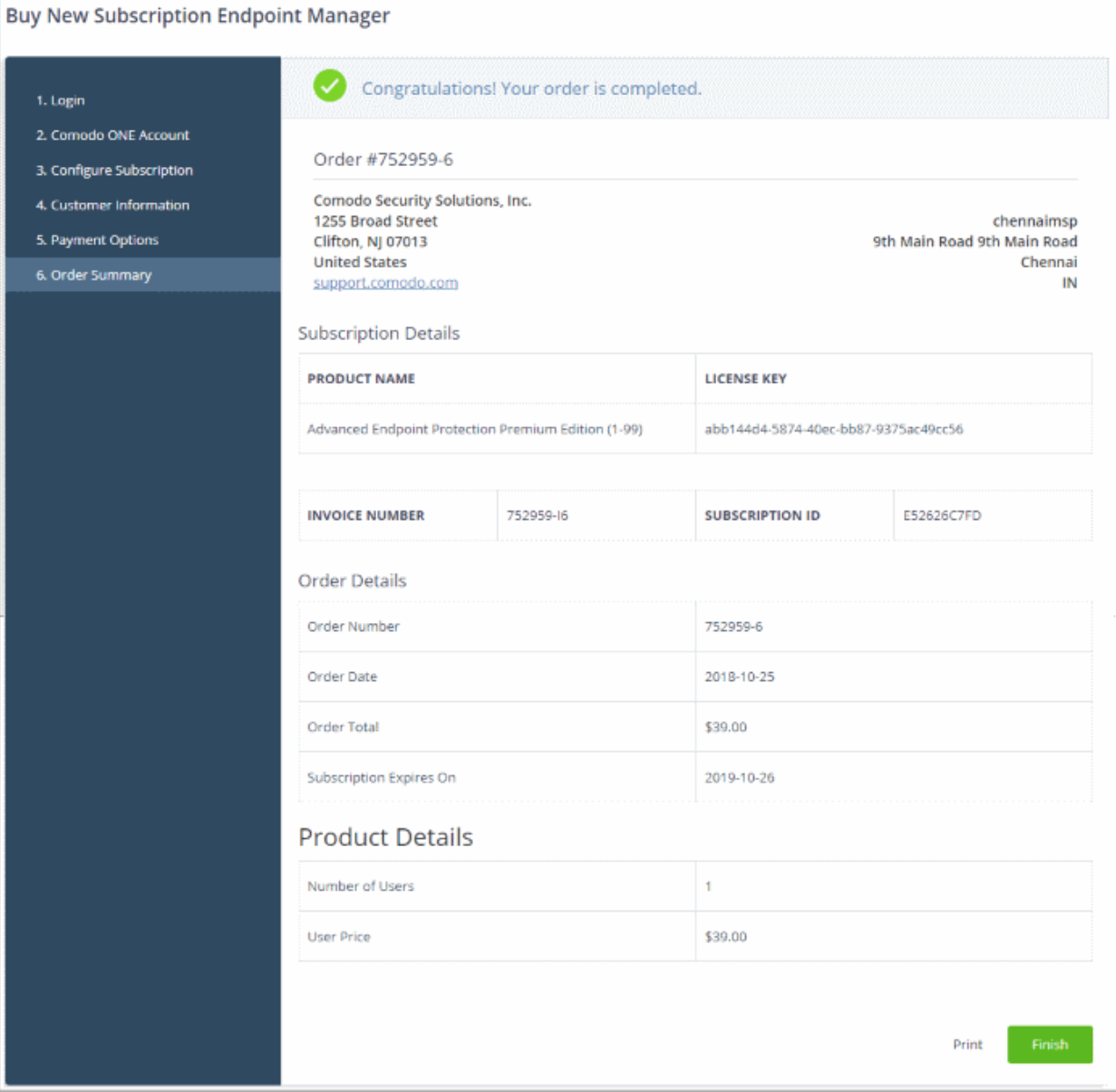

• Click 'Finish' to complete the purchase process.

The license will be added to your account and can be viewed in the Endpoint Manager interface. To view the details, open Endpoint Manager > 'Settings' > 'Subscriptions' > 'List of Licenses' tab.

COMODO **Creating Trust Online\*** 

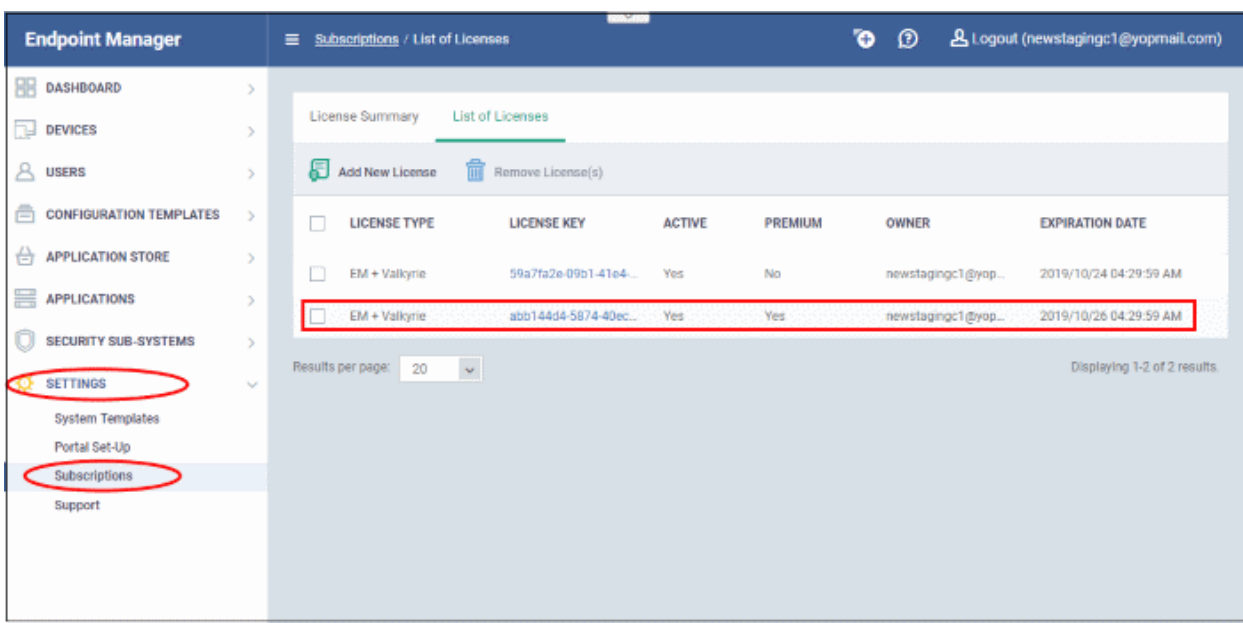

### <span id="page-83-0"></span>**To upgrade Endpoint Manager to a higher version by activating the license**

You can also activate licenses in linked accounts. To do this, you must first have linked an account and set it as default. See **[Comodo One License Account Details](#page-163-0)** for more details on this process.

- Click the 'Applications' on the menu bar then choose 'Endpoint Manager' from the drop-down. OR
- Click 'Applications' on the menu bar and choose 'All Applications' from the drop-down.

All licensed modules for your account will be displayed as tiles:

- Click 'Open Module' on the 'Endpoint Manager' tile
- Click 'License Options' at the top (Note If 'License Options' button is not available, go to 'Management' > 'Applications' > 'Endpoint Manager' > 'Subscriptions' then click 'Add New Subscription' to open the **[product](#page-84-0)  [purchase page](#page-84-0)**)

The 'License Options' screen will appear:

СОМОДО **Creating Trust Online\*** 

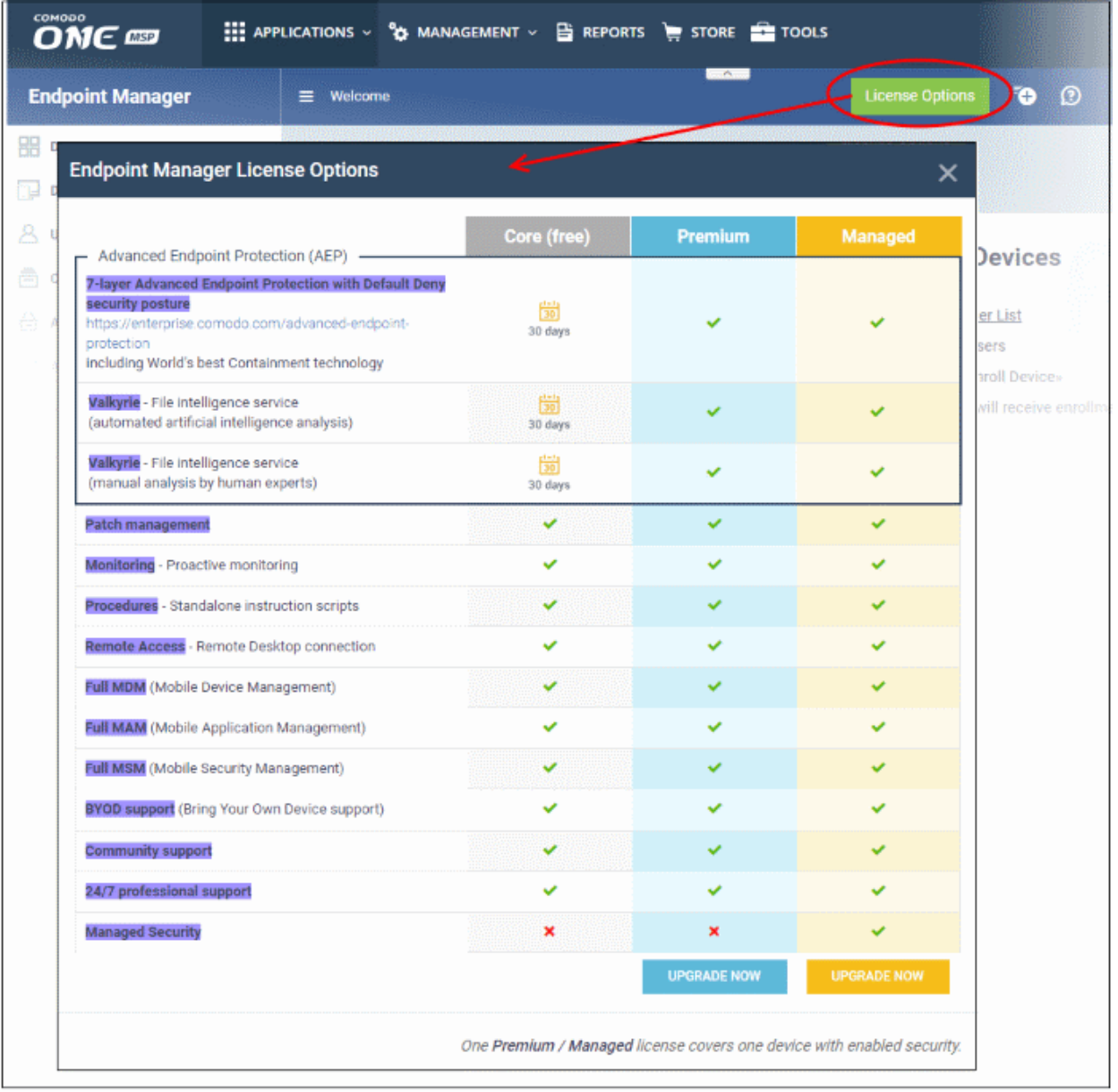

• Click the 'Upgrade Now' button for the version available for the license.

<span id="page-84-0"></span>This will open the product purchase page in your C1 account:

COMODO **Creating Trust Online** 

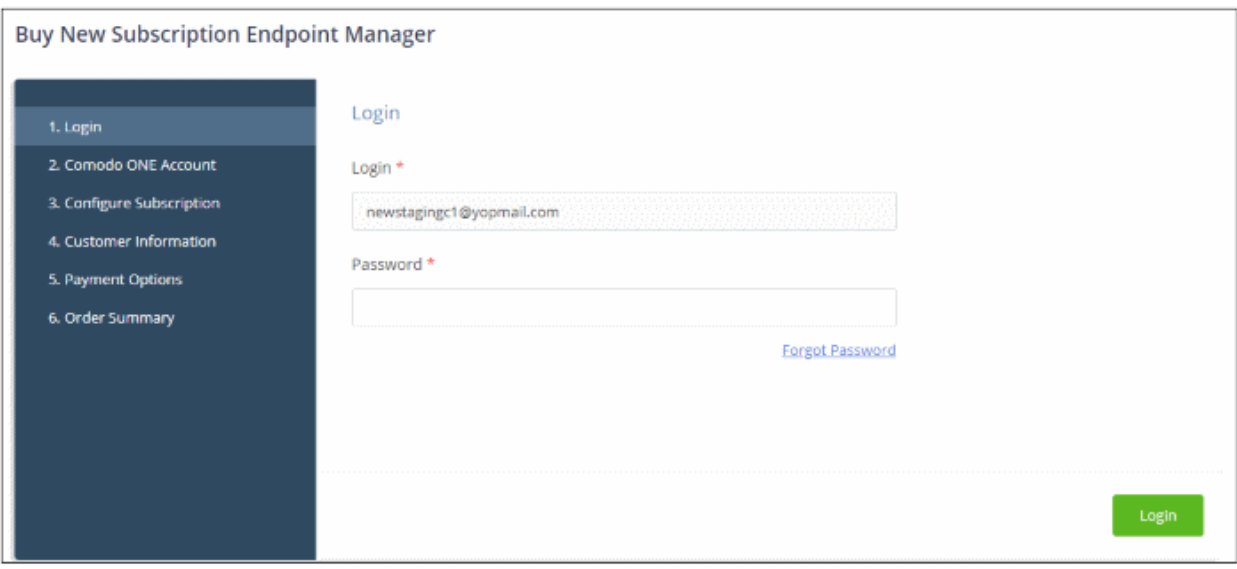

**Reminder**: If you are activating a license from a linked account, ensure that the linked account is set as the 'Default' account. For more details, see **[Comodo License Account Details](#page-163-0)**.

The username for the default account will be pre-populated.

• Enter the password for the default account and click 'Login'

The Comodo One Account page will display Endpoint Manager licenses associated with the default account:

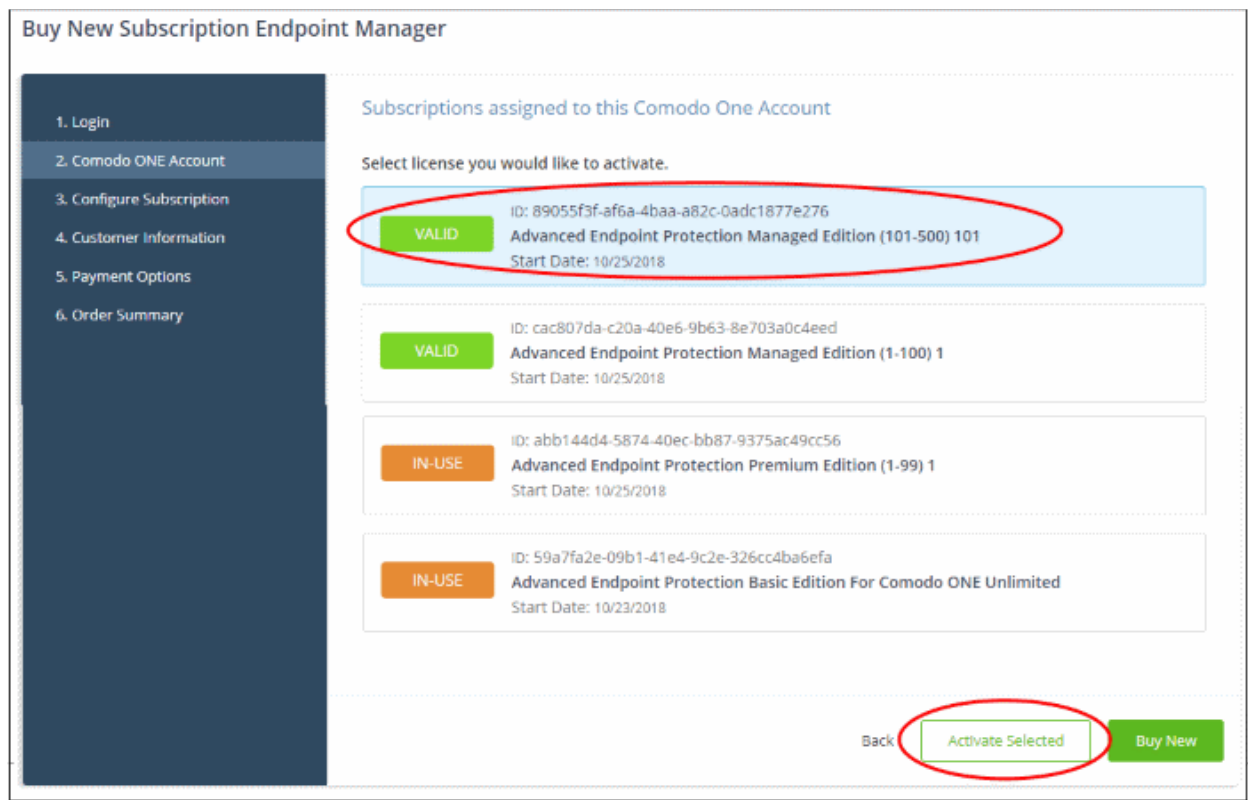

• Select the license you wish to activate and click 'Go to My Subscriptions' / 'Activate Selected' The Endpoint Manager license will be upgraded and activated.

**COMODO Creating Trust Online** 

**IN-USE** 

ID: 89055f3f-af6a-4baa-a82c-0adc1877e276

Advanced Endpoint Protection Managed Edition (101-500) 101 Start Date: 10/25/2018

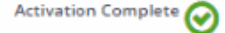

The license will be added to your account and can be viewed in the Endpoint Manager interface. To view the details, open Endpoint Manager > 'Settings' > 'Subscriptions' > 'List of Licenses' tab.

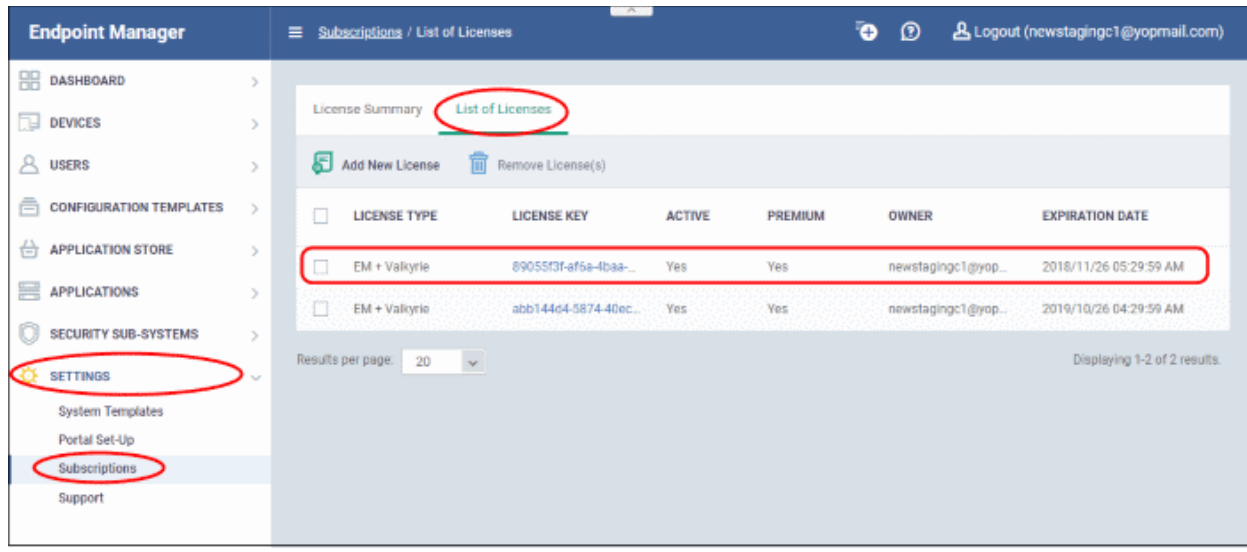

For more details about how to use Endpoint Manager, see the online guide at **[https://help.comodo.com/topic-399-](https://help.comodo.com/topic-399-1-786-10078-Introduction-to-Endpoint-Manager.html) [1-786-10078-Introduction-to-Endpoint-Manager.html](https://help.comodo.com/topic-399-1-786-10078-Introduction-to-Endpoint-Manager.html)**

### 8.5 Add Comodo Dome Secure Web Gateway

Comodo Dome Secure Gateway is a real-time web security solution which provides protection against internet threats for your customers. The product includes URL filtering, malware protection, Valkyrie real-time file verdicting and portable containment.

- The basic version of Comodo Dome Secure Web Gateway (SWG) is free for thirty days and can be added to your account at any time.
- You can upgrade to the full product by purchasing a new license from the C1 console.
- Once you have a Dome SWG license, you can expand the product with Dome Premium add-on modules. Available modules are 'Dome Data Protection' and 'Dome Antispam'.
- Alternatively, you can add Dome SWG by linking this account to another Comodo account that already has a license.

Please see the following sections to learn more:

- **[Purchase a new license](#page-86-0)**
- **[Activate the license](#page-90-0)**

#### <span id="page-86-0"></span>**Purchase a New License**

New licenses for Comodo Dome SWG can be purchased and activated from the 'Store' interface:

• Click 'Store' on the menu bar

All available applications will be displayed.

COMODO **Creating Trust Online\*** 

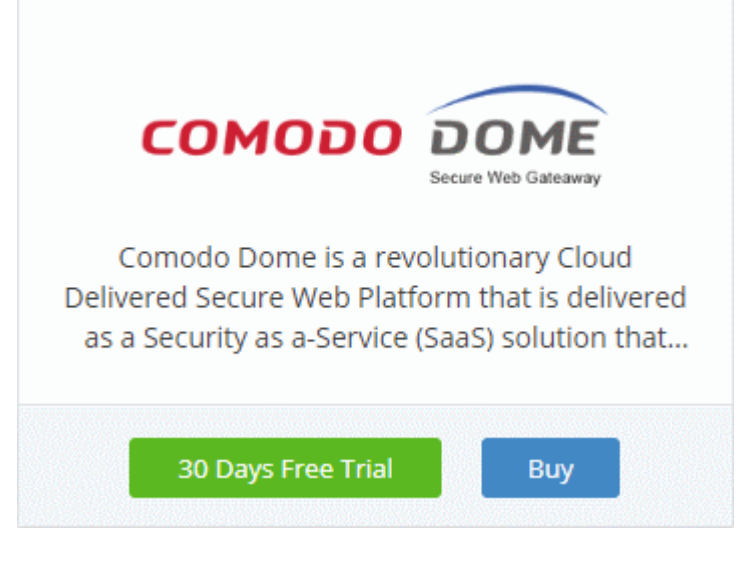

• Click 'Buy' or '30 Days Free Trial' depending on the version of Comodo Dome SWG you wish to add to Comodo One.

You will be taken to the respective subscription page. The example shown below is for the basic version.

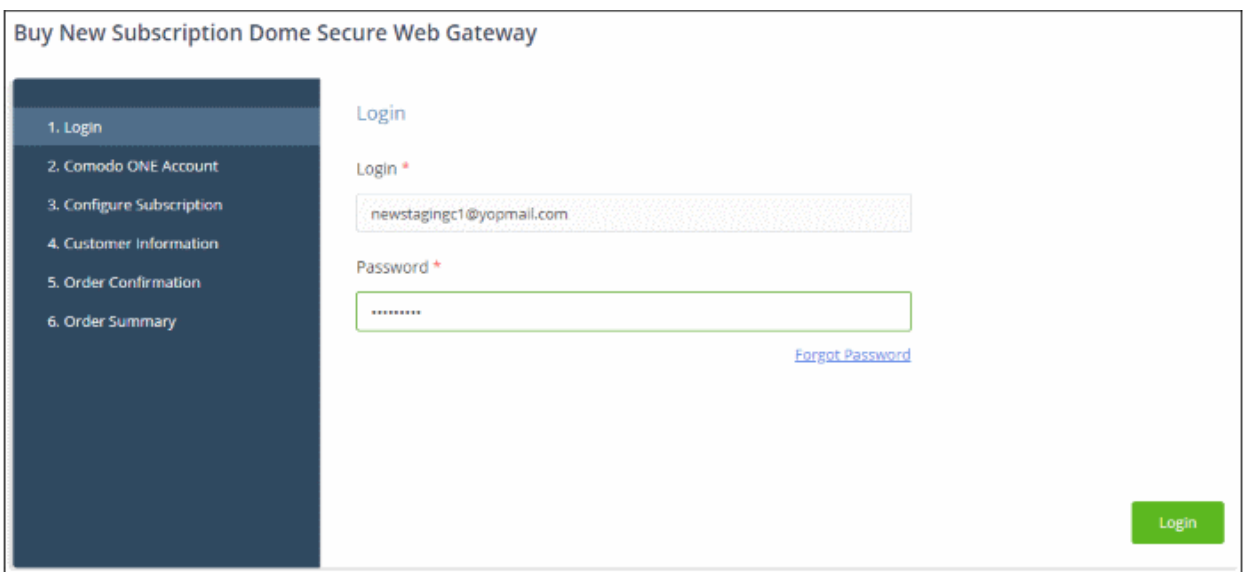

Your login username will be pre-populated and cannot be changed.

- Enter your Comodo One account password in the 'Password' field and click 'Login'
- If you opted for a paid version, click the 'Buy New' button in the 'Comodo One Account' page then select a subscription package in the 'Configure Subscription' page . Click 'Next' to provide your customer information.
- If you opted for the basic version then, after logging-in, the process will jump straight to customer information screen.

**Creating Trust Online®** Buy New Subscription Dome Secure Web Gateway Customer Information Company Name chennaimsp Phone Number\* Company Website 04422591025

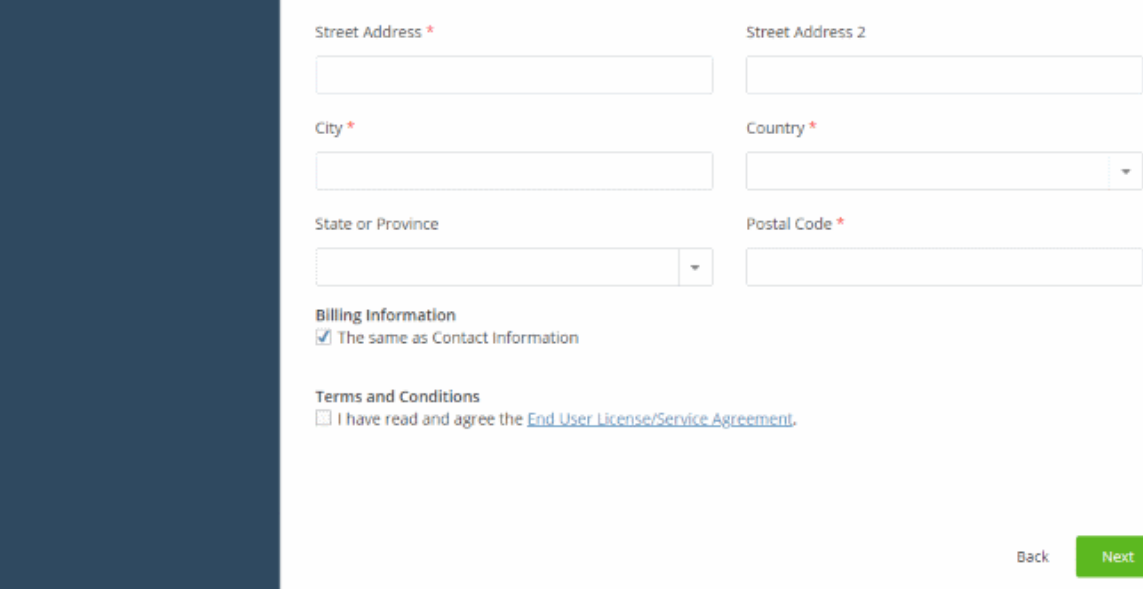

- Enter your company name, website and address details in the 'Customer Information' page
- Click the 'End User License/Service Agreement' link to read the terms & conditions
- Select the checkbox below 'Terms and conditions' to agree to them
- Click 'Next'

1. Login

2. Comodo ONE Account

3. Configure Subscription

4. Customer Information

5. Order Confirmation

6. Order Summary

- If you opted for a paid version, you will be taken to the 'Order Confirmation and Payment' page.
	- Review your order, enter your card details then click 'Next' to proceed to order completion.
- If you opted for the basic version then, the order confirmation page will appear.

**COMODO** 

СОМОДО **Creating Trust Online\*** 

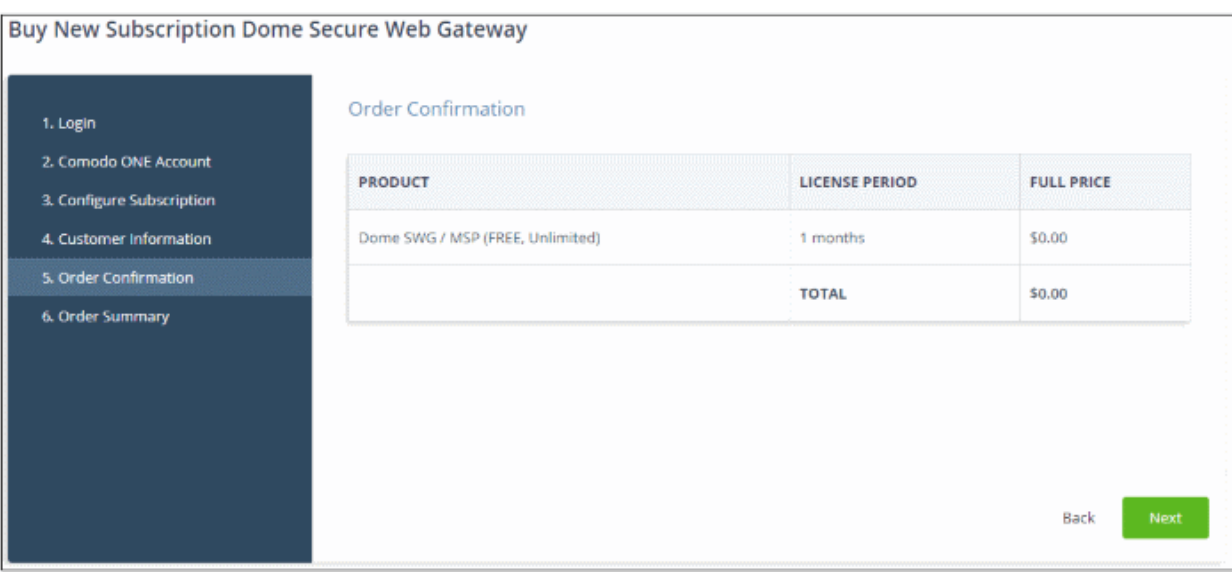

- Review your order and click 'Next'
- Your order will be submitted and subscription details displayed. You will receive a confirmation mail with the order details and the license key.

COMODO Creating Trust Online<sup>®</sup>

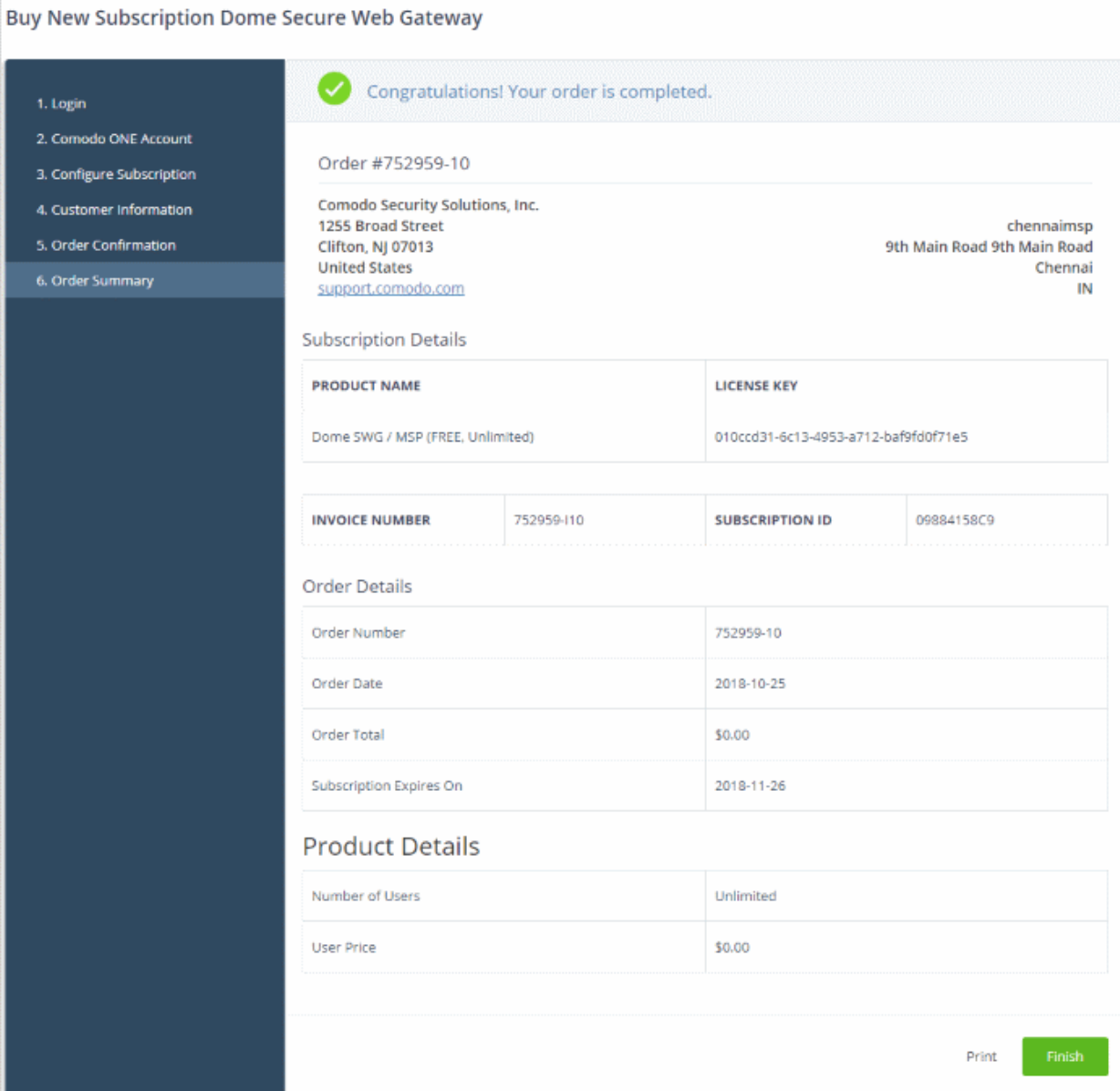

- Click 'Print' to take a print of the order summary.
- Click 'Finish' to complete the purchase process.

After the purchase is complete, Comodo Dome Shield will appear in the 'Applications' interface. See the **[description](#page-92-0)** at the end of this section if you need more help to open the Comodo Dome Shield interface.

#### <span id="page-90-0"></span>**Activate the License**

- You can activate licenses for your C1 products through the 'Store' interface.
- You can also activate licenses in linked accounts. To do this, you must first have linked an account and set it as default. See **[Comodo One License Account Details](#page-163-0)** for more details on this process.

#### **To add Dome Secure Web Gateway by activating an existing license**

• Click 'Store' on the menu bar

All available applications will be displayed.

• Click 'Buy' or '30 Days Free Trial' in the 'Dome Secure Web Gateway' tile

COMODO **Creating Trust Online** 

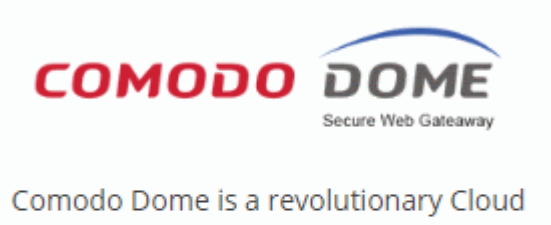

Delivered Secure Web Platform that is delivered as a Security as a-Service (SaaS) solution that...

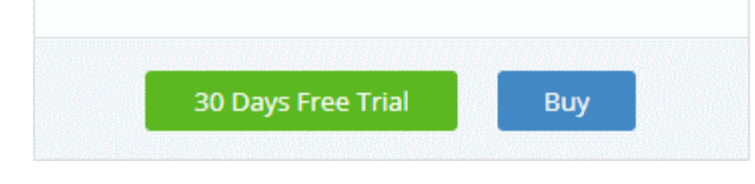

#### You will be taken to the subscription page.

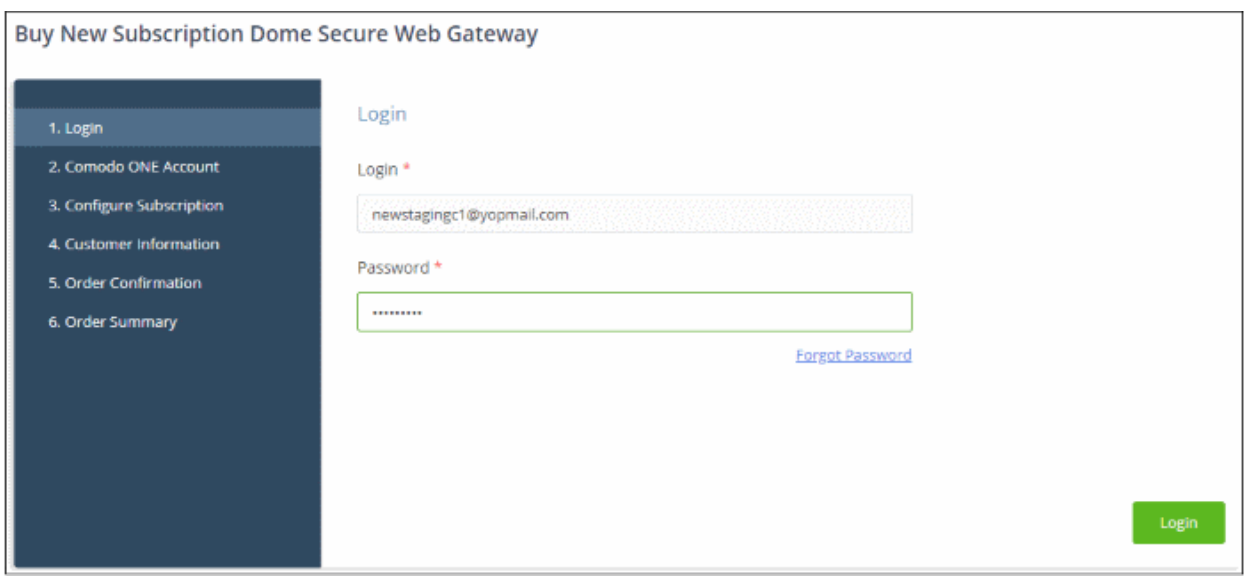

**Reminder**: If you are activating a license from a linked account, ensure that the linked account is set as the 'Default' account. For more details, see **[Comodo One License Account Details](#page-163-0)**.

The username for the default account will be pre-populated.

• Enter the password for the default account and click 'Login'

The Comodo Account page will display Dome SWG licenses associated with the default account:

**COMODO Creating Trust Online\*** 

#### Buy New Subscription Dome Secure Web Gateway Subscriptions assigned to this Comodo One Account 1. Login 2. Comodo ONE Account Select license you would like to activate 3. Configure Subscription ID: 4c77da24-f605-4c9e-9d5a-2bd3f578b787 **VALID** Dome SWG / MSP (1 Node, 1-99 Users) 4. Customer Information Start Date: 10/05/2018 5. Payment Options 6. Order Summary ID: 8a6c2c62-a4c2-4c9f-bdd3-bc0d1ac8b3f1 **VALID** Dome SWG / MSP (FREE, Unlimited) Start Date: 10/05/2018 Back Go to My Subscriptions **Buy New**

Select the license you wish to activate and click 'Go to My Subscriptions'

### Select license you would like to activate.

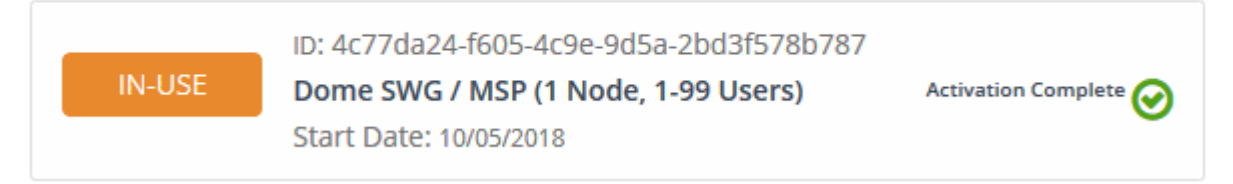

The license will be activated and Comodo Dome SWG will be added to your list of 'Applications'.

#### <span id="page-92-0"></span>**To open the 'Comodo Dome SWG' interface**

• Click 'Applications' on the menu bar then choose 'Dome Secure Web Gateway'

COMODO **Creating Trust Online\*** 

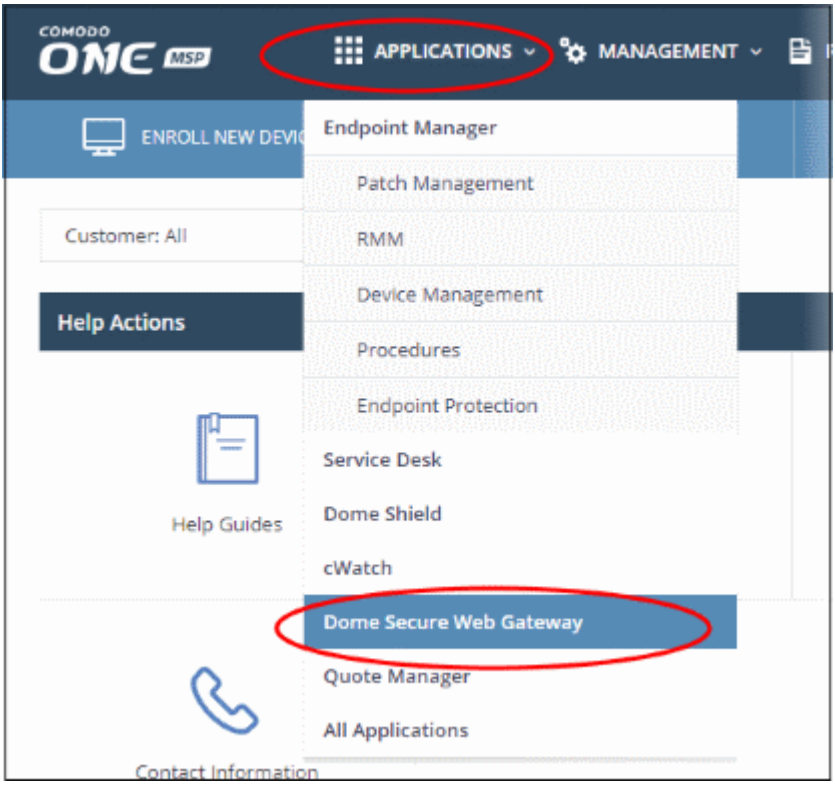

OR

• Click 'Applications' on the menu bar and choose 'All Applications' from the drop-down.

All licensed modules for your account will be displayed as tiles.

• Click 'Open Module' on the 'Comodo Dome Secure Web Gateway' tile

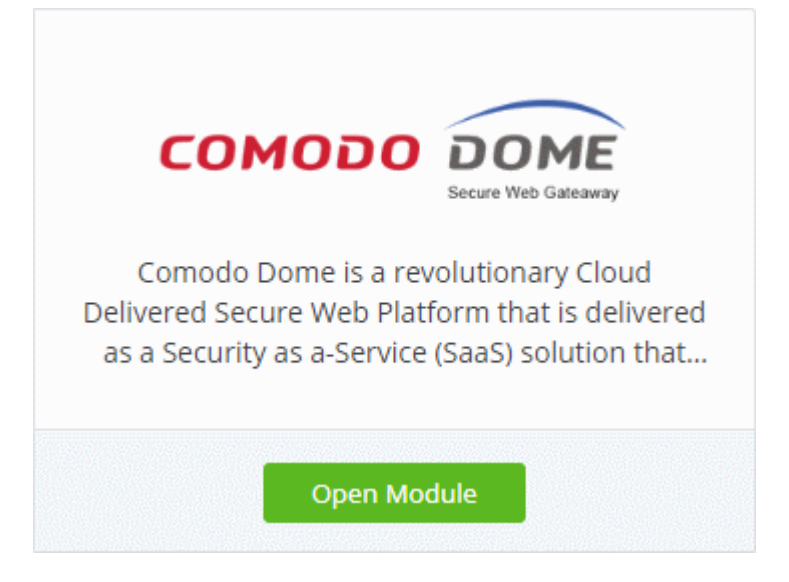

• The 'Dome Secure Web Gateway' interface will open in a new tab, or the current tab if configured in 'Settings' > 'Comodo One Application Launch'. See **[Configure application launch settings](#page-204-0)** in **[Configure](#page-202-0)  [C1 Settings](#page-202-0)** for more details.

For more help to use Comodo Dome Secure Web Gateway, see **[https://help.comodo.com/topic-436-1-842-10771-](https://help.comodo.com/topic-436-1-842-10771-Introduction-to-Comodo-Dome-Secure-Web-Gateway.html) [Introduction-to-Comodo-Dome-Secure-Web-Gateway.html](https://help.comodo.com/topic-436-1-842-10771-Introduction-to-Comodo-Dome-Secure-Web-Gateway.html)**.

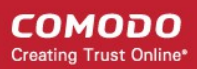

### 8.6 Add Customer Relationship Management

The Customer Relationship Management (CRM) tool helps businesses save time and grow productivity by implementing processes to generate, nurture and close customer leads.

### **To add CRM to C1**

- Click 'Store' on the menu bar and locate the 'CRM' tile.
- Click 'CRM' to view the product description.
- Click 'Free' to start the integration process.

The End User License Agreement will appear:

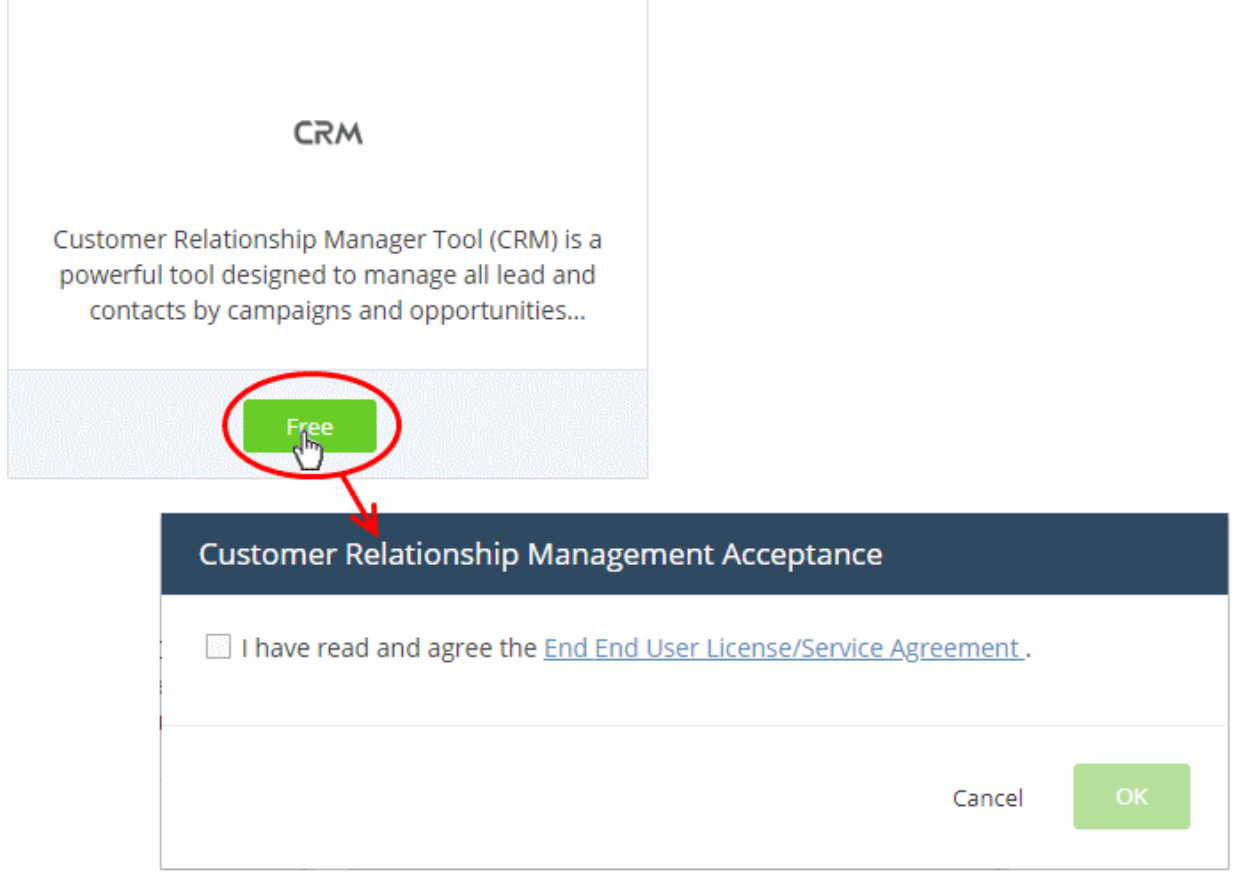

• Read the EULA fully and select the check box to agree, then click 'OK'.

CRM will be added to your account. You will see the following confirmation message:

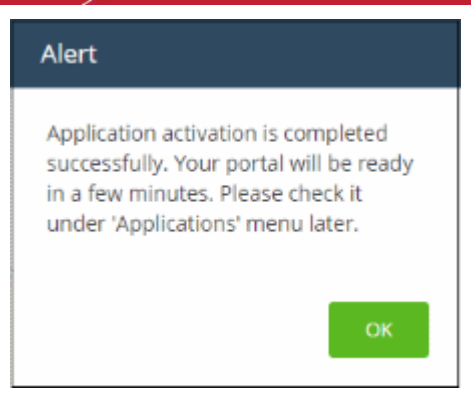

### **Open the CRM**

• Click 'Applications' > 'CRM' on the menu bar:

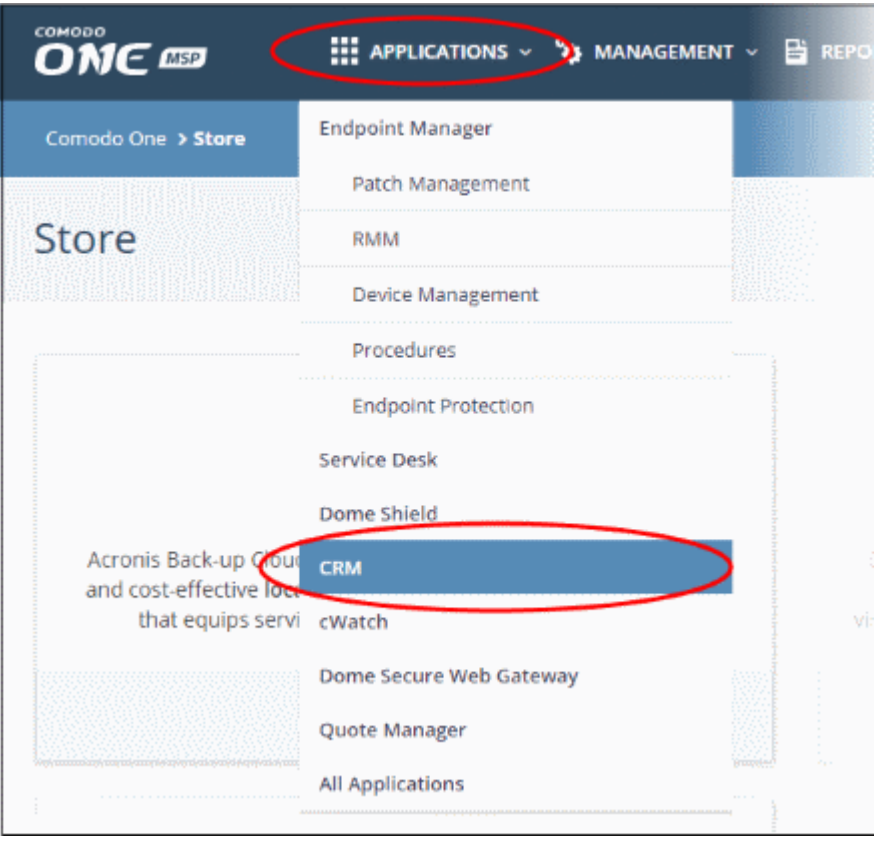

OR

- Click 'Applications' on the menu bar then select 'All Applications' from the list.
- Click 'Open Module' on the 'CRM' tile
- The CRM interface will open in a new tab or the current tab as configured in 'Settings' > 'Comodo One Application Launch'. See **[Configure application launch settings](#page-204-0)** in **[Configure C1 Settings](#page-202-0)** for more details.

СОМОДО Creating Trust Online<sup>®</sup>

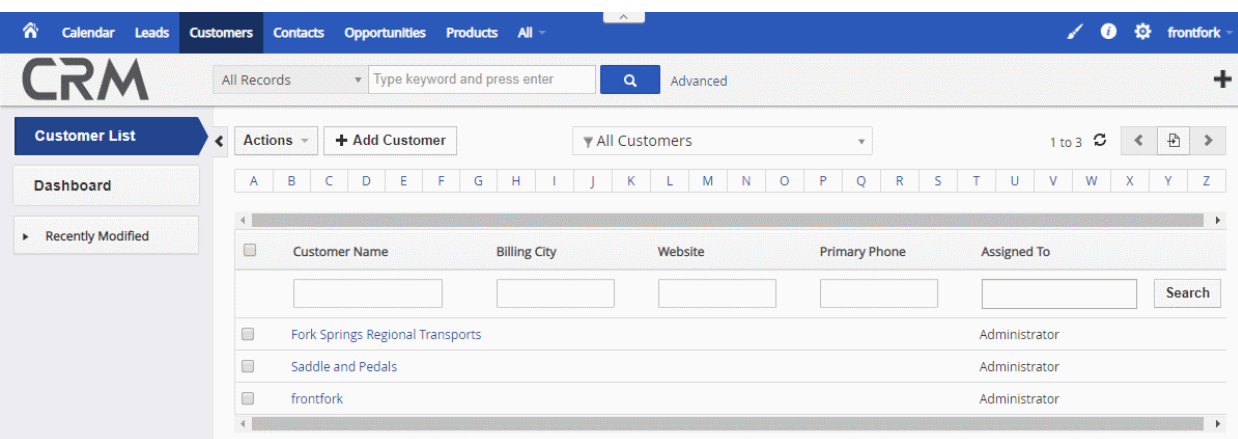

For help to use the CRM, see the online guide at **[https://help.comodo.com/topic-452-1-952-13231-Introduction](https://help.comodo.com/topic-452-1-952-13231-Introduction-to-CRM.html)[to-CRM.html](https://help.comodo.com/topic-452-1-952-13231-Introduction-to-CRM.html)**

### 8.7 Add Comodo Dome Data Protection

Dome Data Protection is a powerful solution that lets you monitor and control the movement of confidential information in your network.

- Dome Data Protection is available only for C1 Enterprise customers.
- Dome Data Protection and Dome Antispam are premium add-ons for 'Comodo Dome Secure Web Gateway'. These add-ons can only be added to your account if you have Secure Web Gateway.
- The basic version of Comodo Dome Data Protection is free for thirty days and can be added to your account at any time.
- You can upgrade to the full product by purchasing a new license from the Comodo One console.
	- Alternatively, you can add Dome Data Protection by linking another Comodo Accounts Manager (CAM) or Comodo One account that already has a Dome Data Protection license. The service can then be used by both accounts. Cumulative usage and validity are bound to the original license limitations.

The following sections explain how to purchase and activate a license:

- **[Purchasing a new license](#page-96-0)**
- **[Activating the license](#page-101-0)**

#### <span id="page-96-0"></span>**Purchase a new license**

- Click 'Store' on the menu bar
- Locate the 'Dome Data Protection' tile

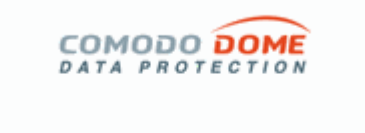

Cloud Based Data Protection Module of Comodo Dome. a Cloud Delivered Secure Web Platform delivered as a Security as a Service (SaaS) cloud infrastructure. Comodo Dome Data Protection is a cloud ...

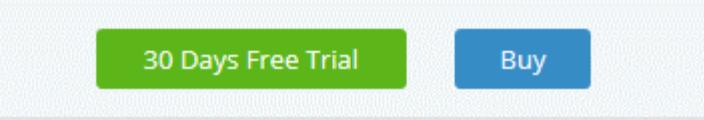

• Click 'Buy' or '30 Day Free Trial' depending on the version you require.

You will be taken to the respective subscription page. The example shown below is for the trial version.

• This will open the product purchase page:

### **Buy New Subscription C-Dome Data Protection**

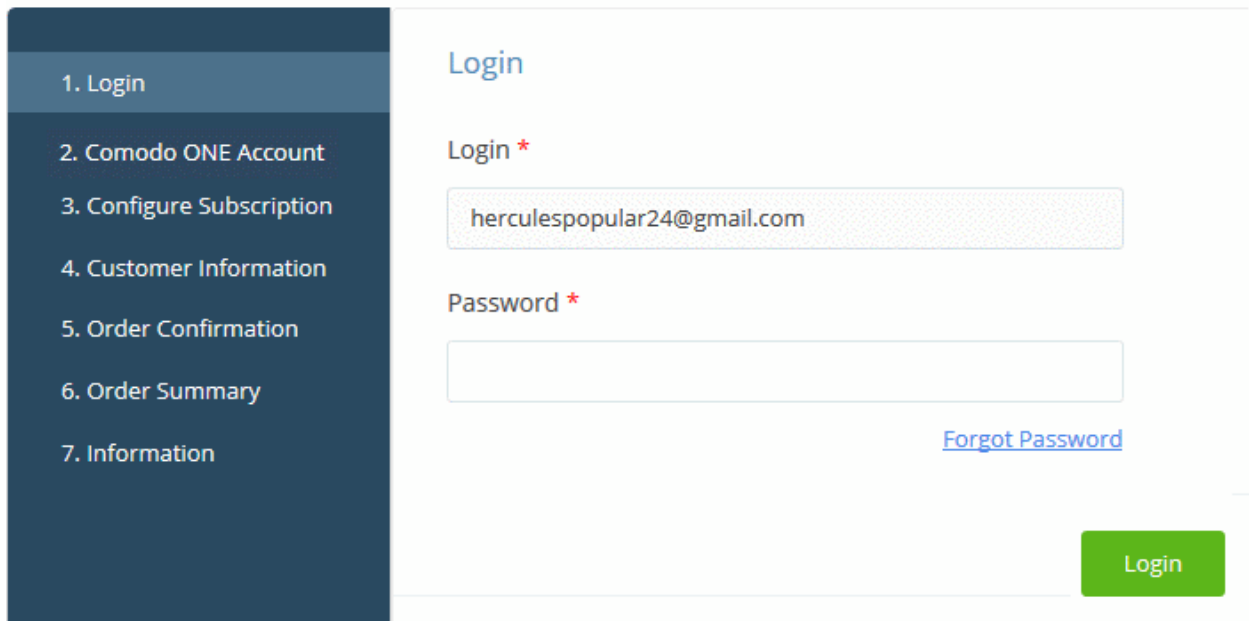

Your login username is pre-populated and cannot be changed.

- Enter your Comodo One account password and click 'Login'
- If you choose the paid version, click the 'Buy New' button in the 'Comodo One Account' page then select a subscription package. Click 'Next' to provide your customer information.
- If you chose the trial version then you'll go straight to the customer information screen after login.

### **Buy New Subscription C-Dome Data Protection**

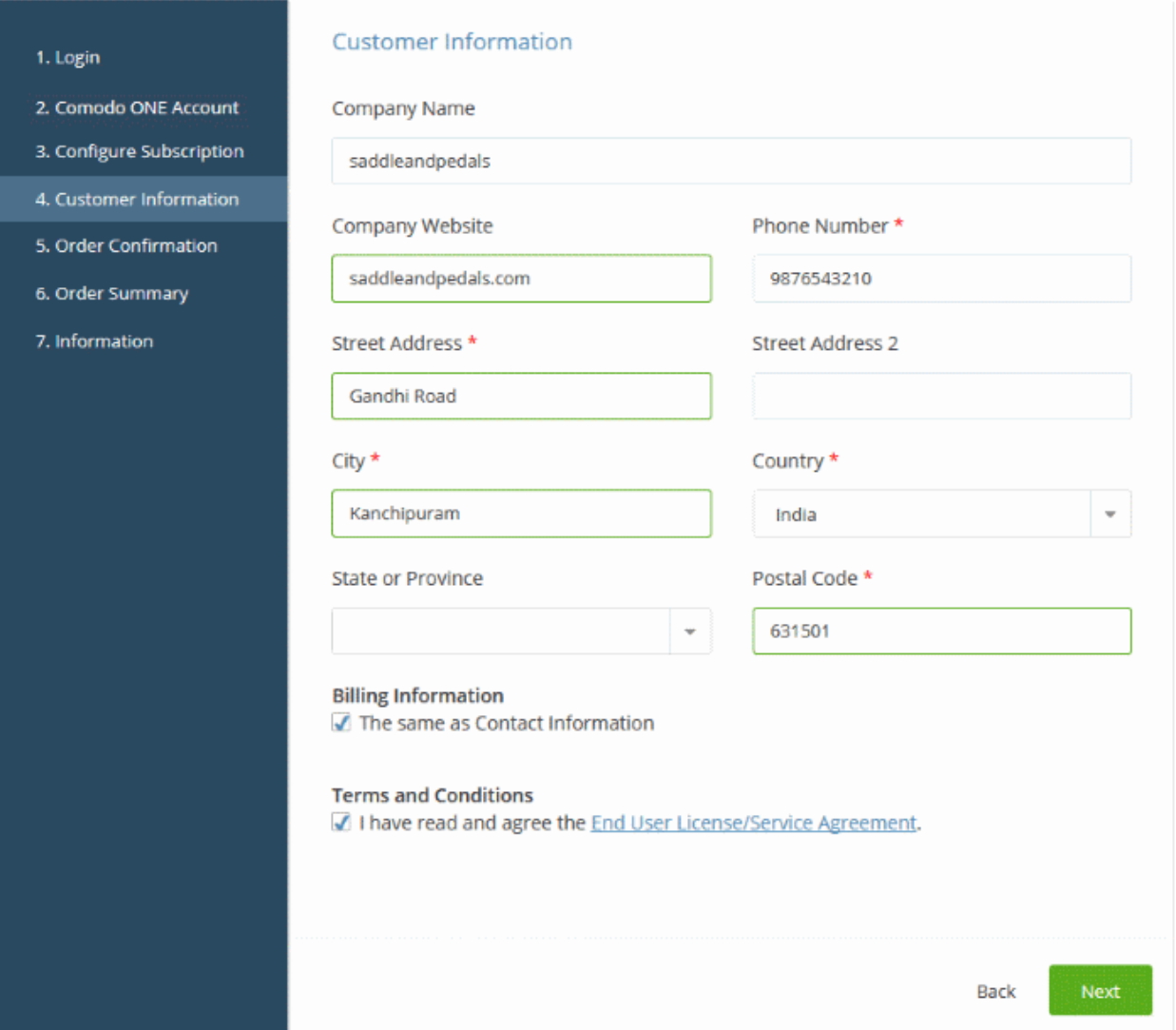

- Customer Information Enter your company name, website and address details
- Agree to the terms and conditions and click 'Next'
- Paid version you will be taken to the 'Order Confirmation and Payment' page.
	- Review your order, enter your card details then click 'Next' to proceed.
- Trial version you will be taken to the the order confirmation page:

### **Buy New Subscription C-Dome Data Protection**

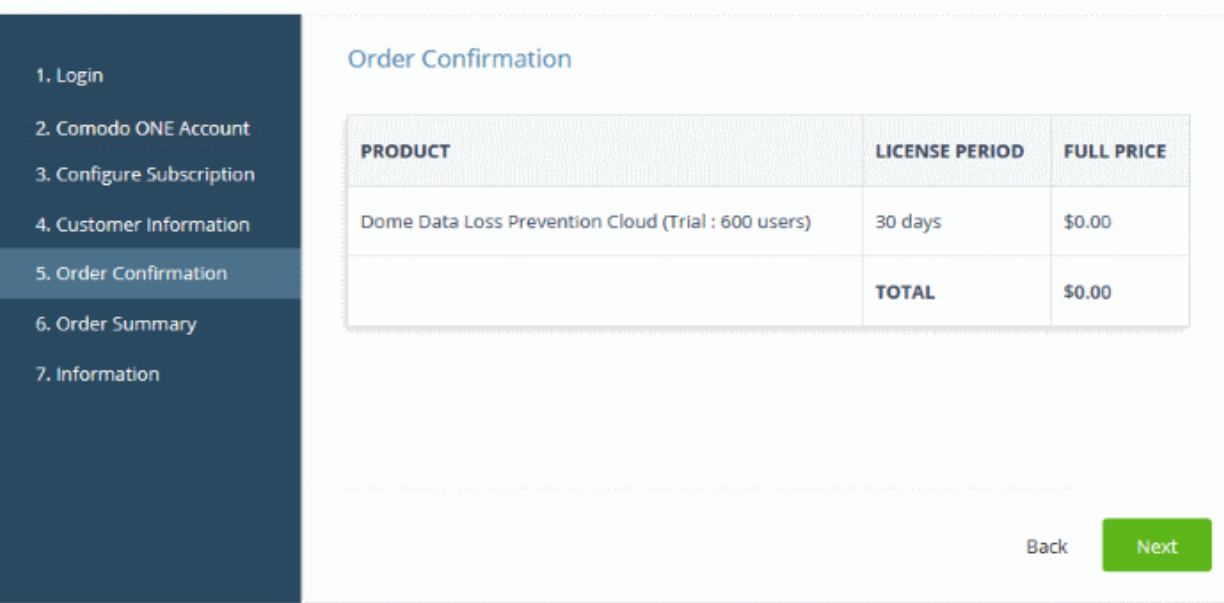

- Review your order. Click 'Back' if you want to make changes.
- Click 'Next' to submit your order.
- You will see the following summary page after your order has been processed:

СОМОДО **Creating Trust Online\*** 

### **Buy New Subscription C-Dome Data Protection**

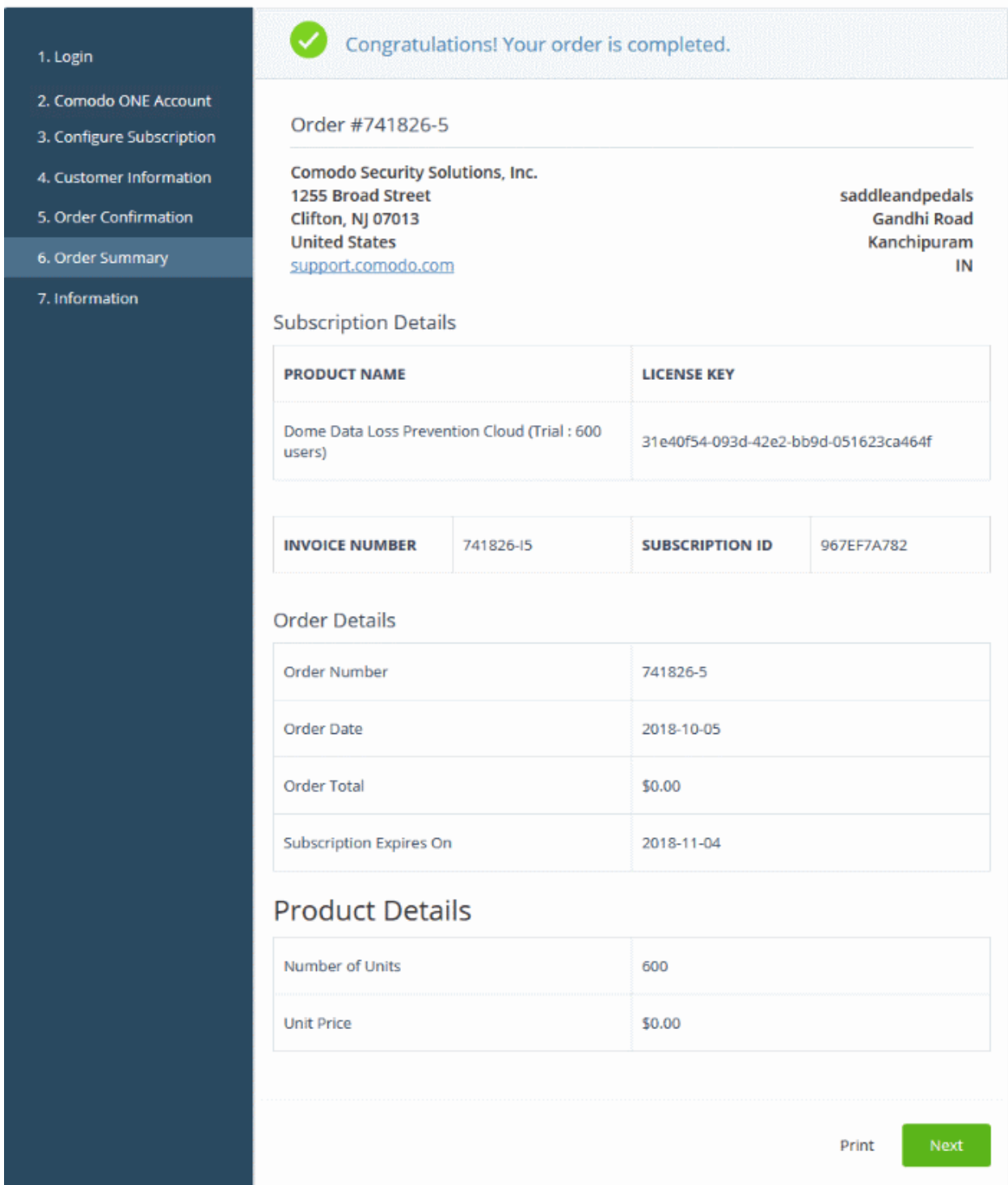

- You will also receive an email confirmation which contains your license key.
- Click 'Next' on the order confirmation screen.

СОМОДО **Creating Trust Online** 

#### **Buy New Subscription C-Dome Data Protection**

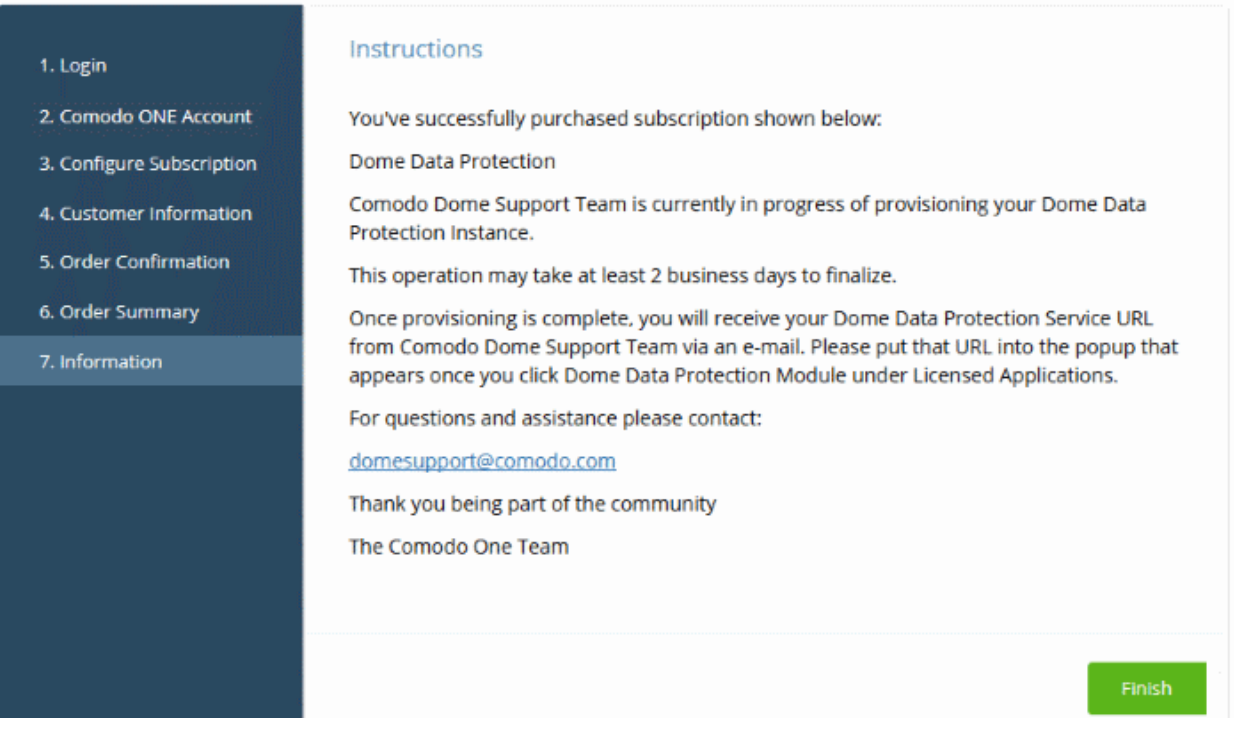

- We will send you an email with the URL of your instance after our support team has finished setting it up.
- You need to enter this URL when you first login to the application.

### <span id="page-101-0"></span>**Activate the license**

- Click 'Store' on the menu bar
- Click 'Buy' on the 'Dome Data Protection' tile:

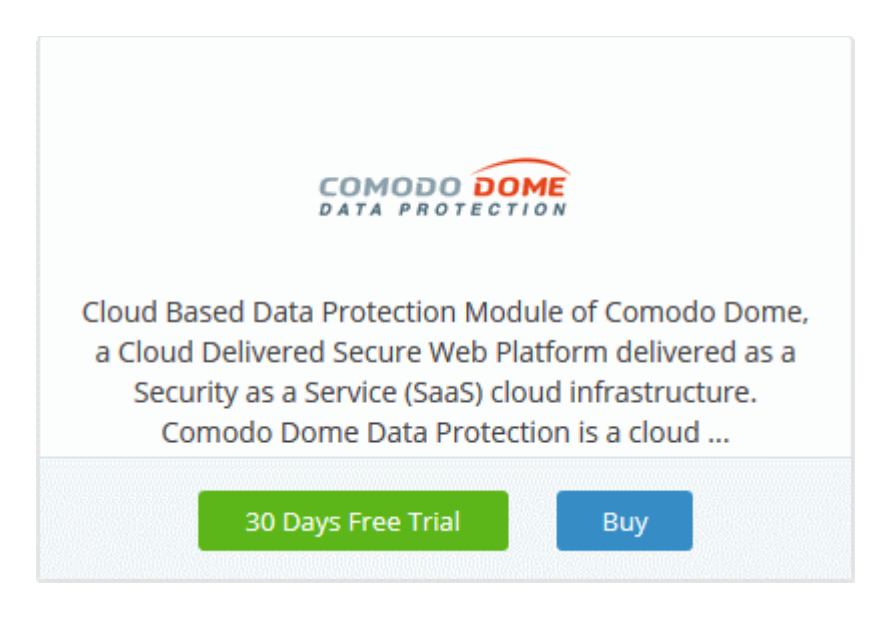

• Enter the password for the account and click 'Login'

COMODO **Creating Trust Online** 

### **Buy New Subscription C-Dome Data Protection**

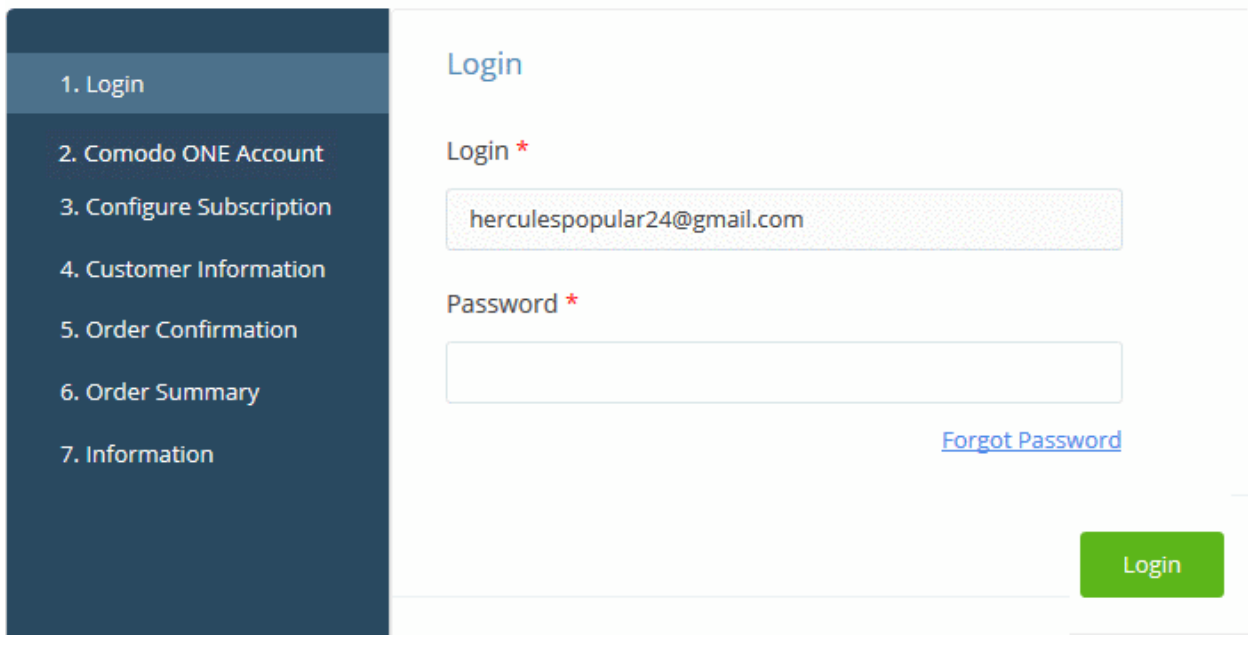

**Reminder**: If you are activating a license from a linked account, ensure that the linked account is set as the 'Default' account. For more details, see **[Comodo One License Account Details](#page-163-0)**.

• The next page shows licenses associated with the account:

### **Buy New Subscription C-Dome Data Protection**

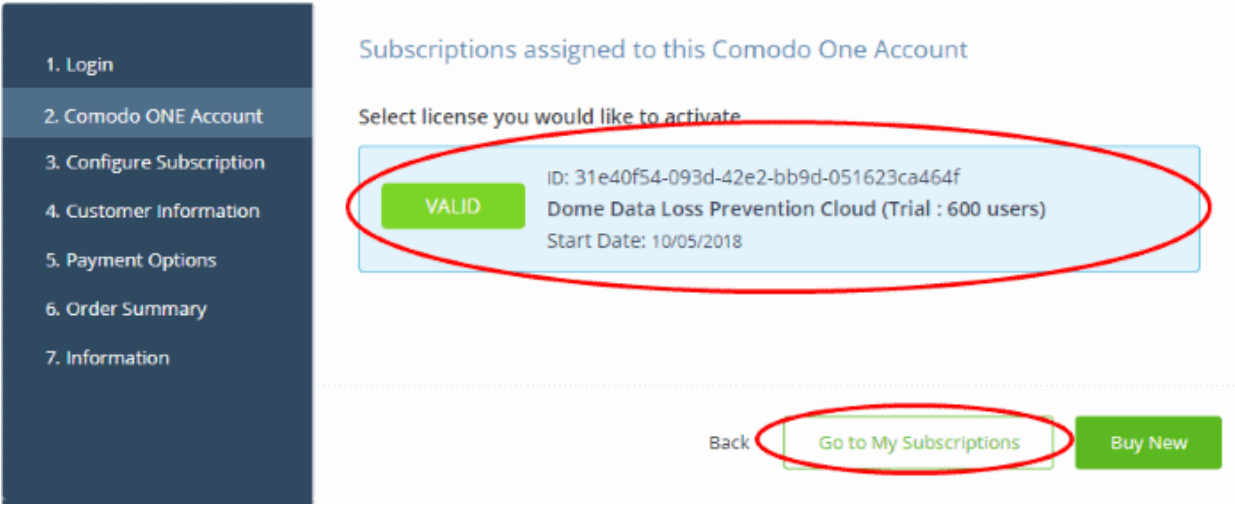

• Select the license you wish to activate and click 'Go to My Subscriptions'

СОМОДО Creating Trust Online®

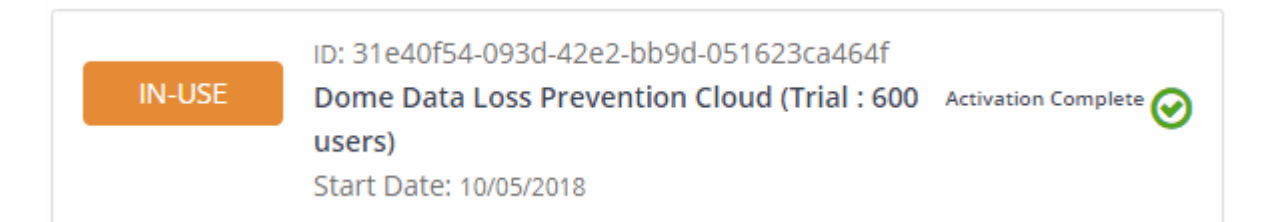

The license will be activated and Comodo Dome Data Protection will be added to your list of applications.

• Click 'Instructions' to view information about the Dome Data Protection service URL configuration by Comodo. The URL information will be sent to your email within two business working days.

### **Buy New Subscription C-Dome Data Protection**

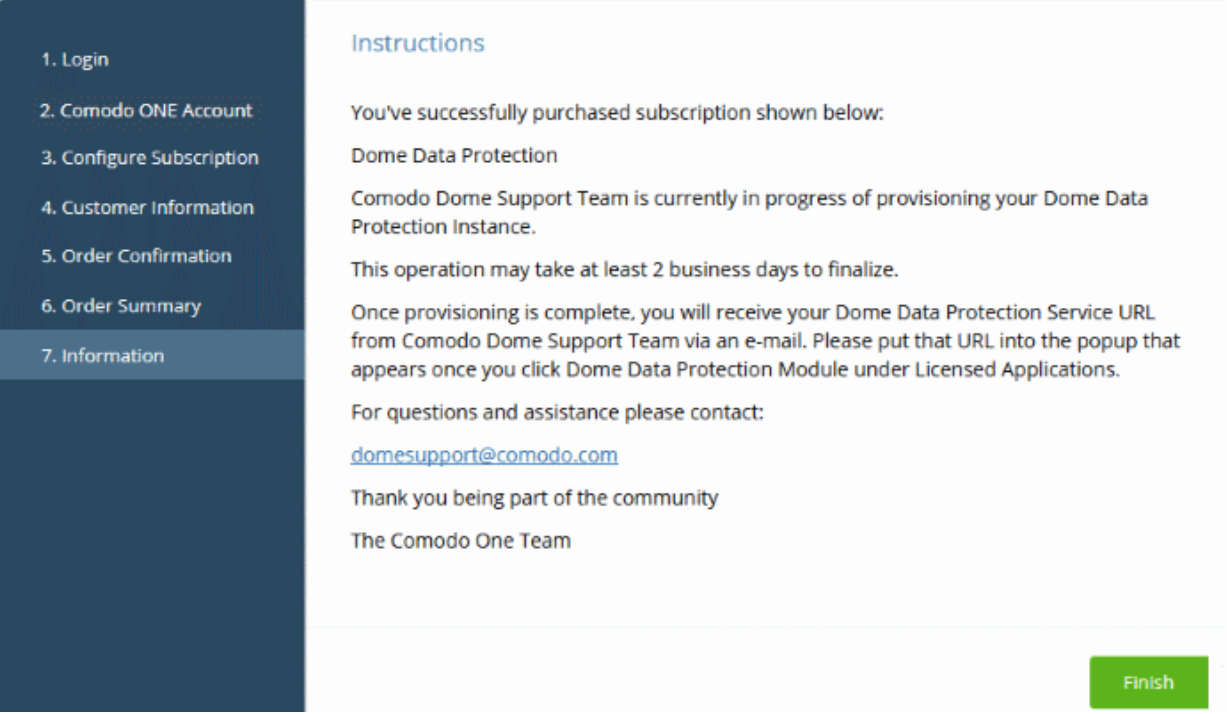

Click 'Finish' to complete the purchase process.

### **To open Dome Data Protection interface**

**Note**: You should have configured the Dome Data Protection URL details during your first login or through the **[Settings](#page-182-0)** tab under 'Management' > 'Applications'. The details will be available in the 'Information' section at the end of the sign up process. The service URL will also be emailed to you when ready.

Also you need to contact **[domesupport@comodo.com](mailto:domesupport@comodo.com)** with the public IP address of your location to enable user interface access and to configure web and endpoint policy settings.

- Click 'Applications' on the menu bar then choose 'Dome Data Protection' from the list. OR
- Click 'Applications' on the menu bar then click 'All Applications' from the list.

All licensed modules for your account will be displayed.

• Click 'Open Module' on the 'Comodo Dome Data Protection' tile

The Dome Data Protection interface will open. If you have not configured the URL in the **[Settings](#page-182-0)** tab under 'Management' > 'Applications' then the 'Application Settings' dialog will be displayed.

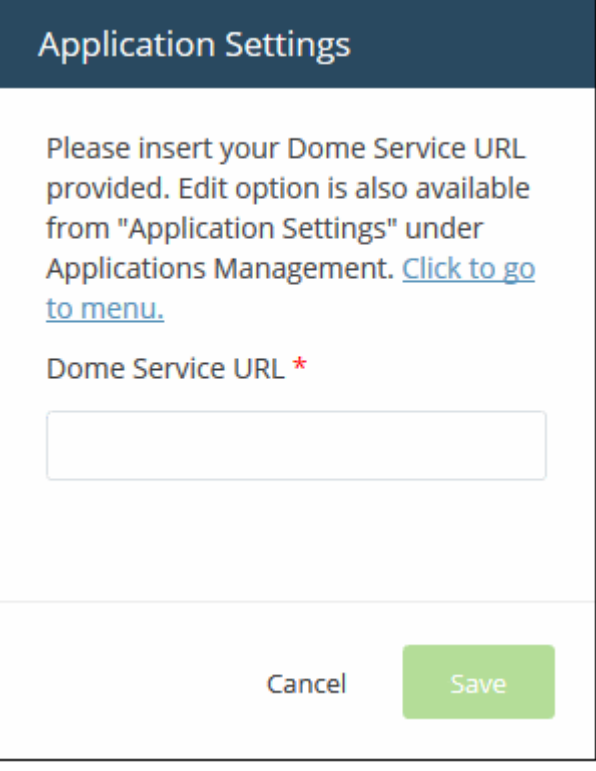

• Enter the service URL that was sent to your email and click 'Save'.

For more details about how to use Comodo Dome Data Protection, see the online guide at **<https://help.comodo.com/topic-283-1-596-7050-Introduction-to-Comodo-Dome-Data-Protection.html>**.

### 8.8 Add Comodo Dome Antispam

Comodo Dome Antispam is an advanced mail filtering and threat prevention solution for enterprises. The product uses a powerful combination of filters, antivirus and content analysis to quietly and effectively block unsolicited mail from entering your network.

- Comodo Dome Antispam is available to C1 Enterprise customers.
- There are two ways to add Dome Antispam to your account:
	- **Add-on module for 'Comodo Dome Secure Web Gateway'** Dome Antispam is available as an add-on at discounted prices for customers who have already purchased a Dome Secure Web Gateway (SWG) license. If you own an SWG license then the add-on will be selected when you subscribe for Dome Antispam.
	- **Stand-alone version** The stand-alone version can be added to your account if you do not have a Dome Secure Web Gateway license.
- Both stand-alone and add-on licenses can be purchased from the Comodo One console.
- Alternatively, you can add Dome Antispam by linking to another Comodo Accounts Manager (CAM) or C1 account that already has a Dome Antispam license. The service can then be shared by both accounts. Cumulative usage and validity are bound to the original license limitations.

Please read the following sections to learn more about:

• **[Purchase a new license](#page-105-0)**

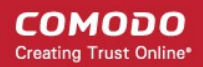

### • **[Activate the license](#page-110-0)**

### <span id="page-105-0"></span>**Purchase a new license**

New licenses for Comodo Dome Antispam can be purchased and activated from the 'Store' interface:

• Click 'Store' on the menu bar

All available applications will be displayed.

• Click 'Buy' on the 'Dome Antispam' tile.

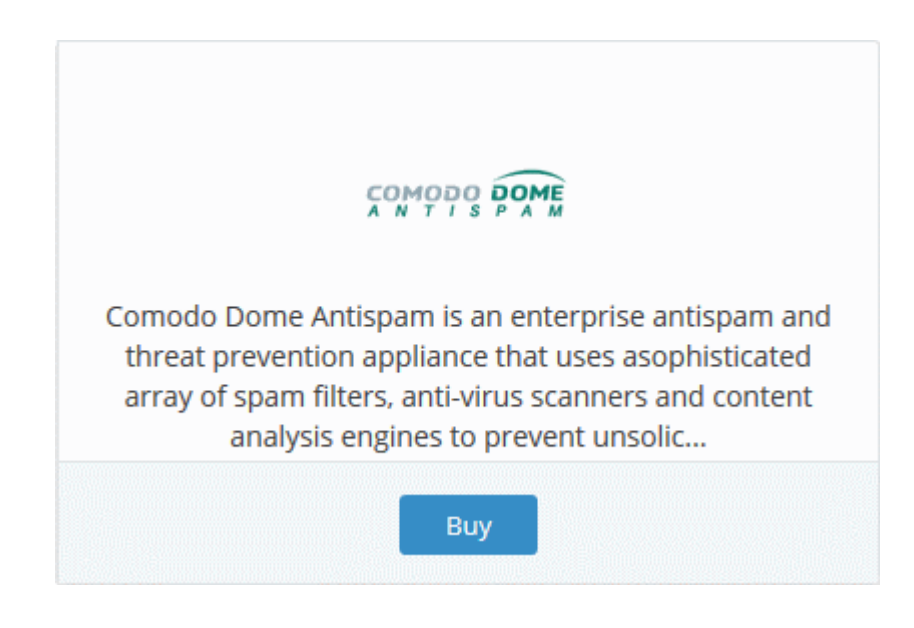

This will open the product purchase page:

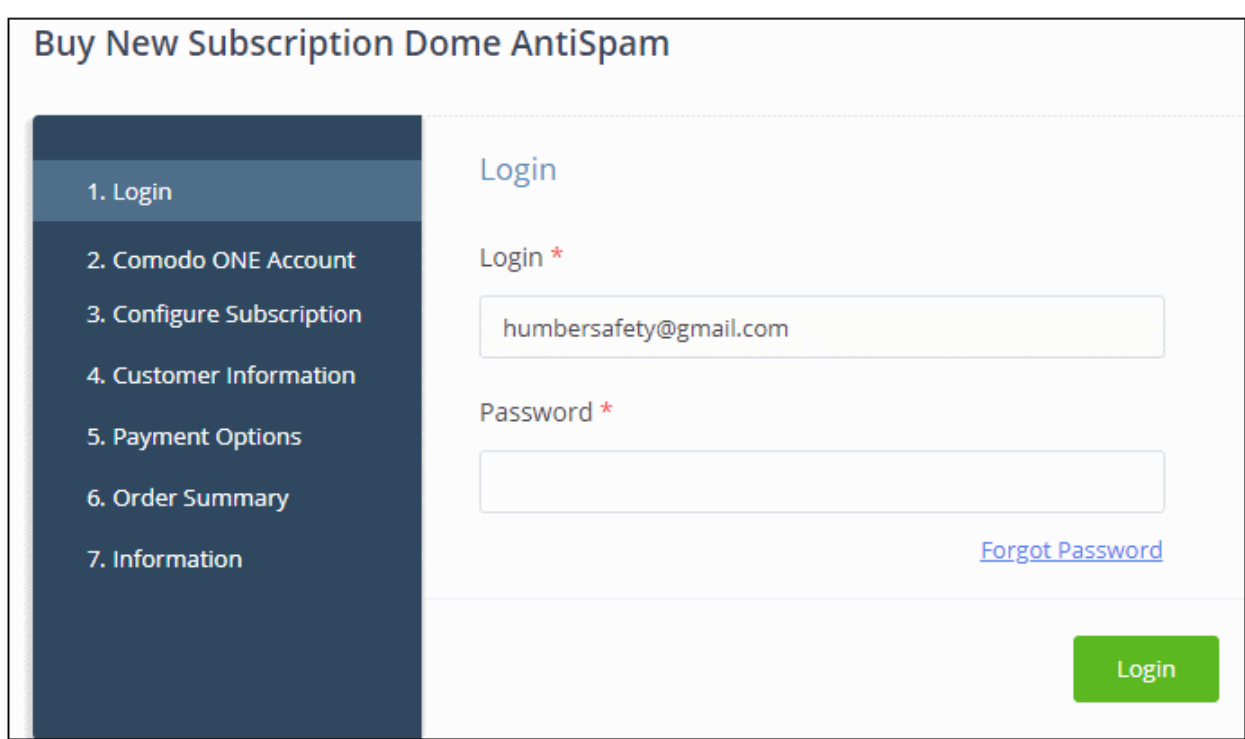

Your login username will be pre-populated and cannot be changed.

• Enter your Comodo One account password and click 'Login'

#### Buy New Subscription Dome AntiSpam

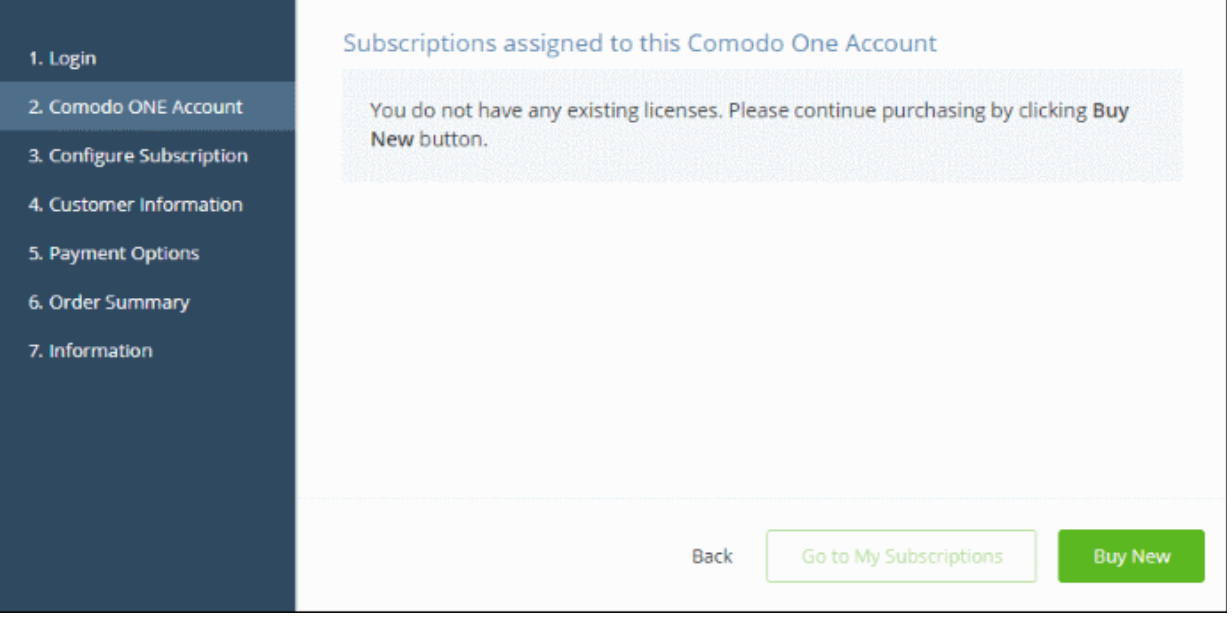

- Click 'Buy New'
- The next step is to configure your subscription package:

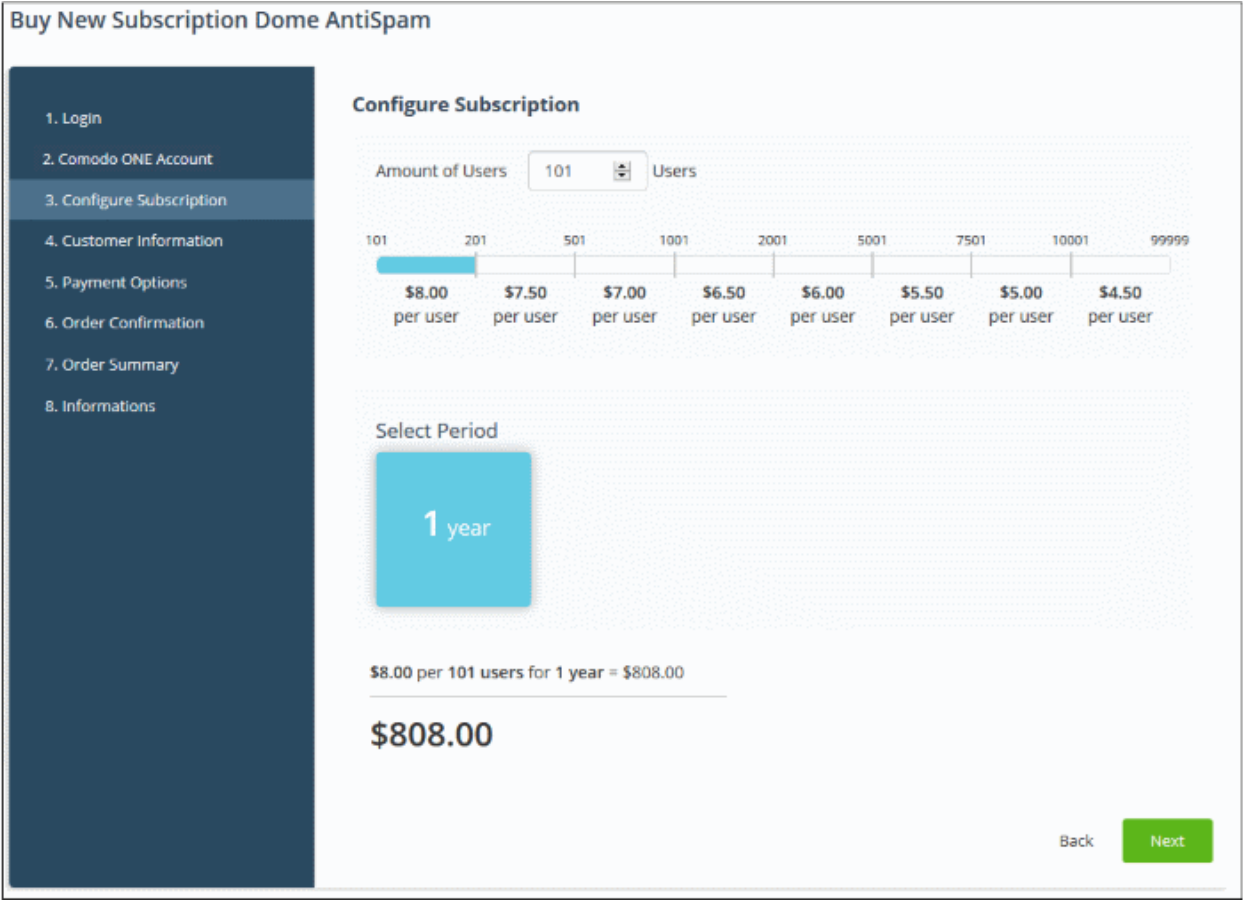

• Enter or select the number of users you require. The per-user rate depends on the number of users.

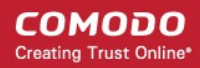

- Select the subscription duration. The minimum license period is one year
- Click 'Next' to continue to the customer information form:

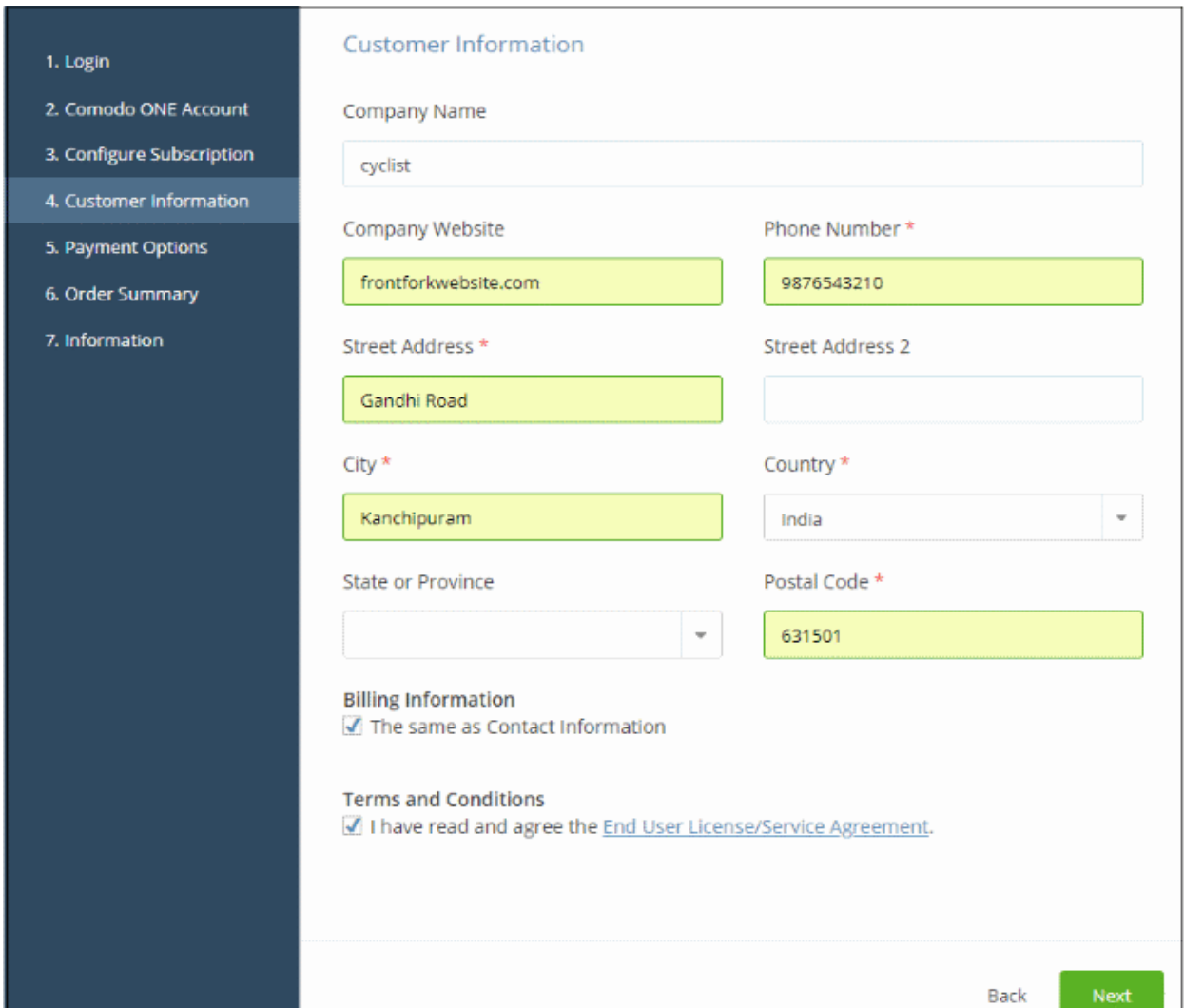

- Customer Information Enter your company name, website and address details
- Agree to the terms and conditions and click 'Next'

The next step is to confirm your order and enter payment details.
СОМОДО **Creating Trust Online** 

#### **Buy New Subscription Dome AntiSpam**

#### 1. Login

#### **Order Confirmation**

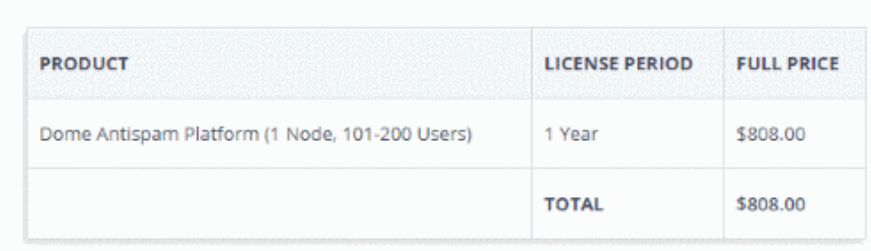

2. Comodo ONE Account

- 3. Configure Subscription
- 4. Customer Information
- 5. Payment Options 6. Order Summary
- 7. Information

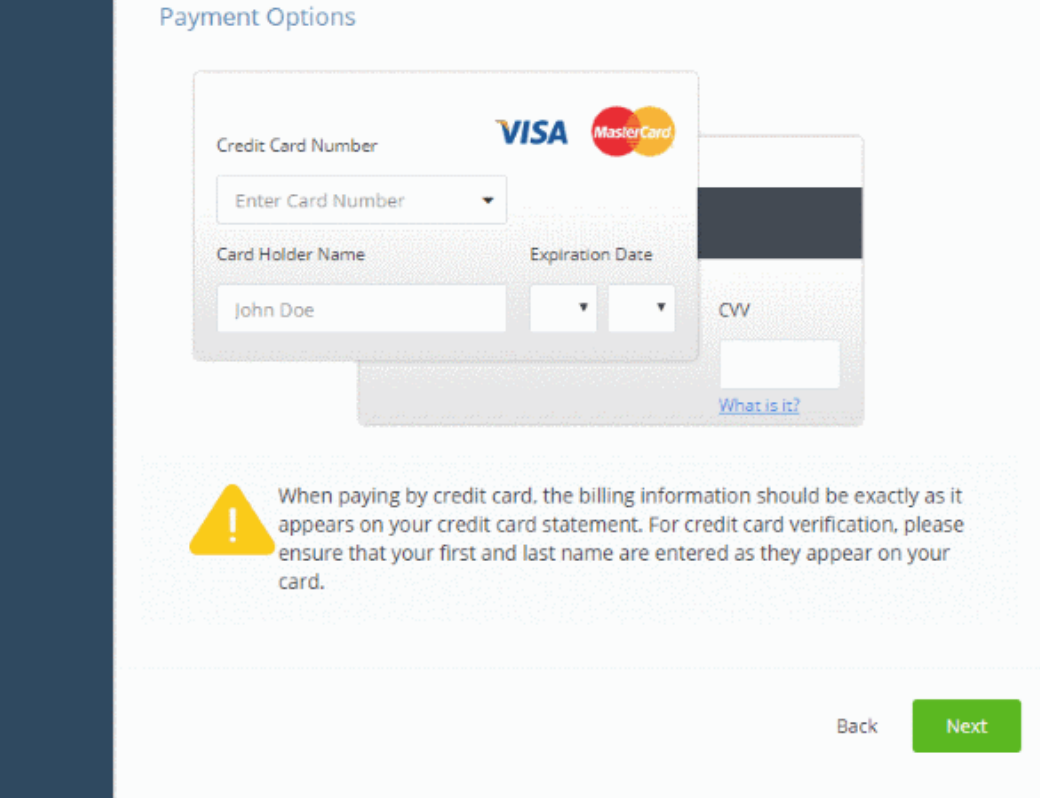

- Review your order and enter your payment details
- Click 'Next'
- Your order will be submitted and subscription details displayed. You will receive a confirmation mail with the order details and license key.
- The order summary page is shown after your order has been processed:

#### **Buy New Subscription Dome AntiSpam**

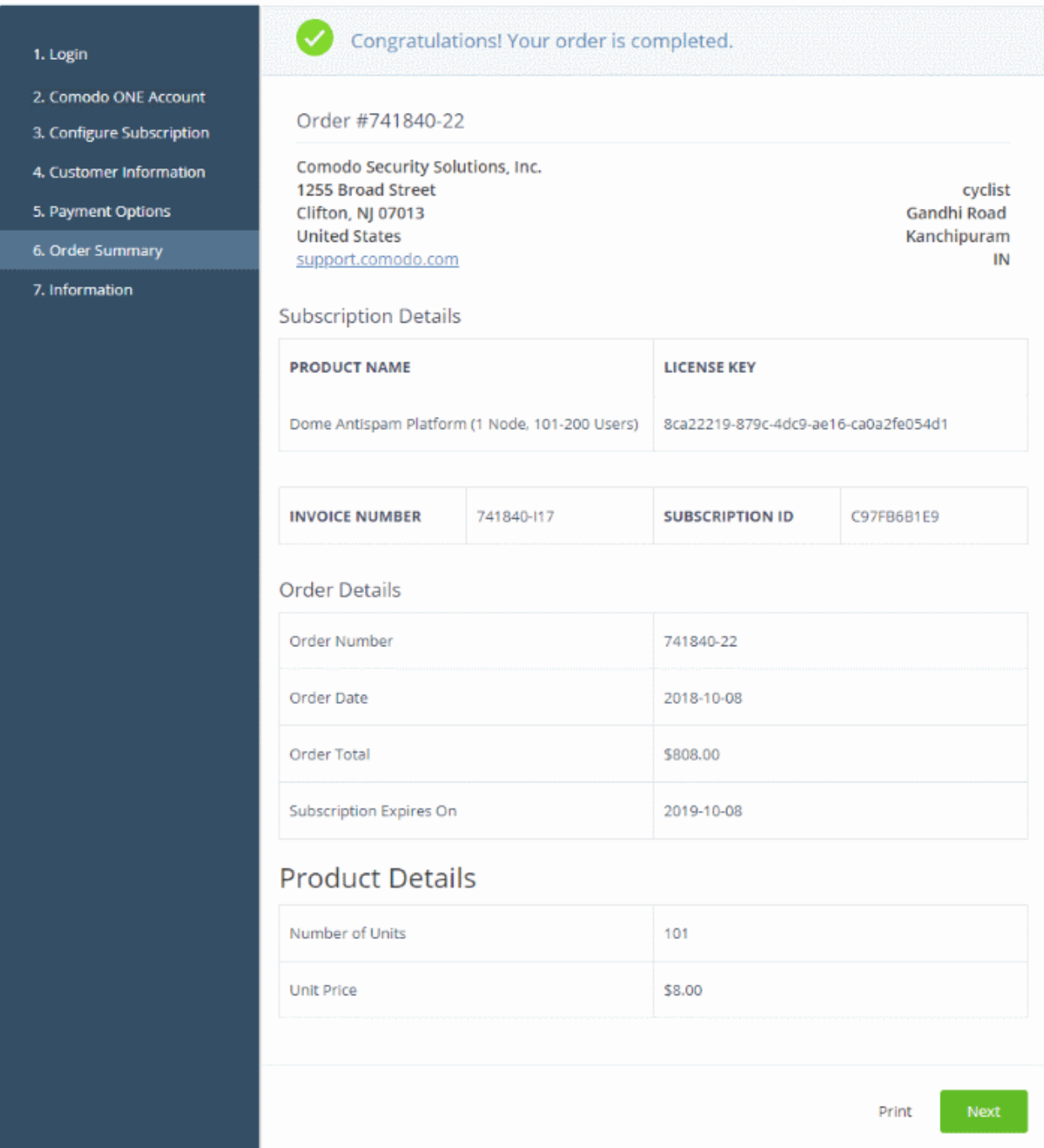

- Click 'Print' to make a hard-copy of the summary.
- Click 'Next' for instructions on how to provision your Dome Antispam instance:

СОМОДО **Creating Trust Online** 

#### **Buy New Subscription Dome AntiSpam**

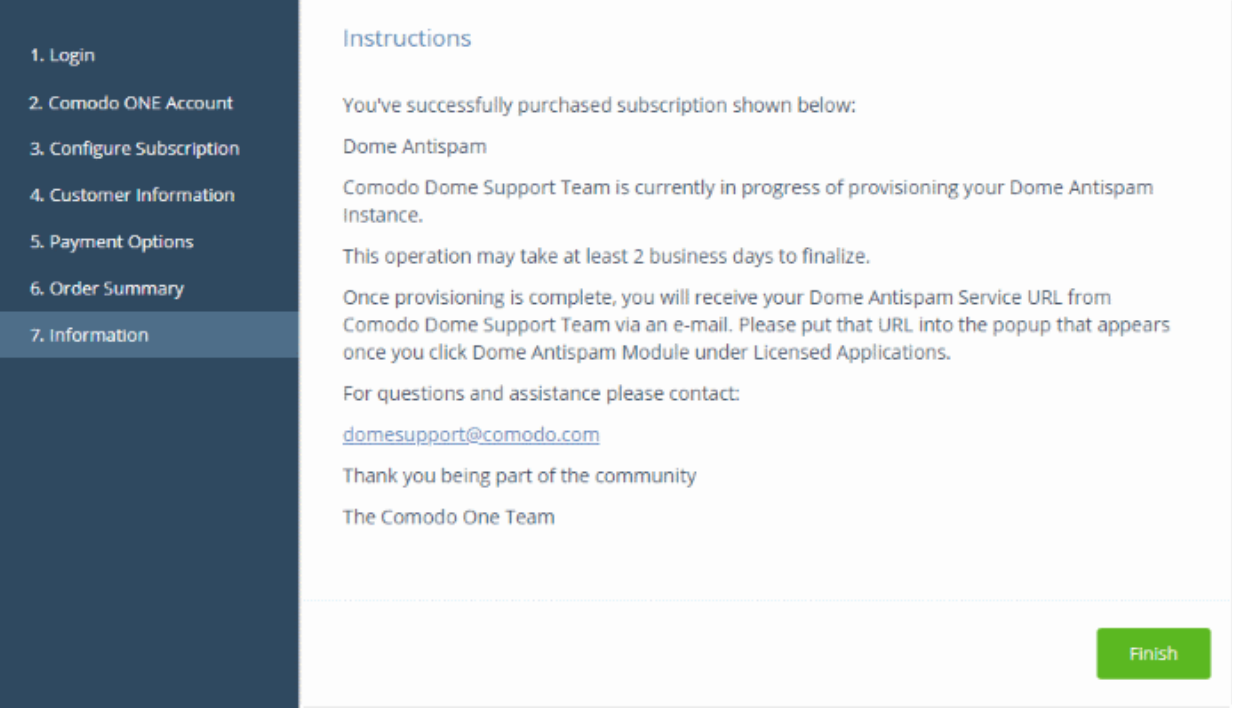

- Click 'Finish' to complete the purchase process.
- You will receive the Dome service URL for your account through email after our support team sets up your DAS portal.
- After the purchase is complete, you can open the Dome Antispam module from the 'Licensed Applications' interface. See the **[description](#page-113-0)** at the end of this section if you need more help with this.
- You need to enter the Dome service URL you received via mail to finish setting up the application.

#### **Activate the License**

- You can activate licenses for your Comodo One products through the 'Store' interface.
- You can also activate licenses in linked accounts. To do this, you must first have linked an account and set it as default. See **[Comodo One License Account Details](#page-163-0)** for more details on this process.

#### **To add Dome Data Antispam by activating an existing license**

• Click 'Store' on the menu bar

All available applications will be displayed.

• Click 'Buy' on the 'Dome Antispam' tile

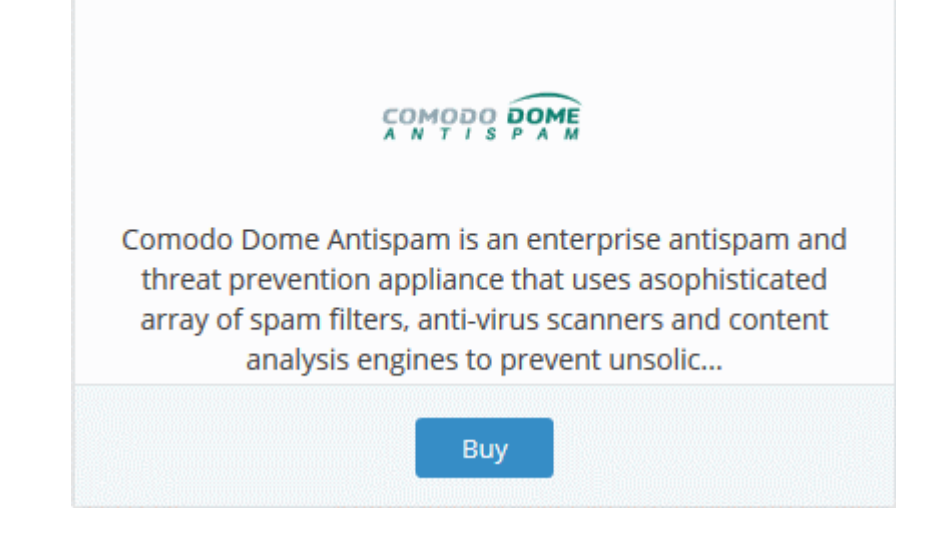

You will be taken to the subscription page:

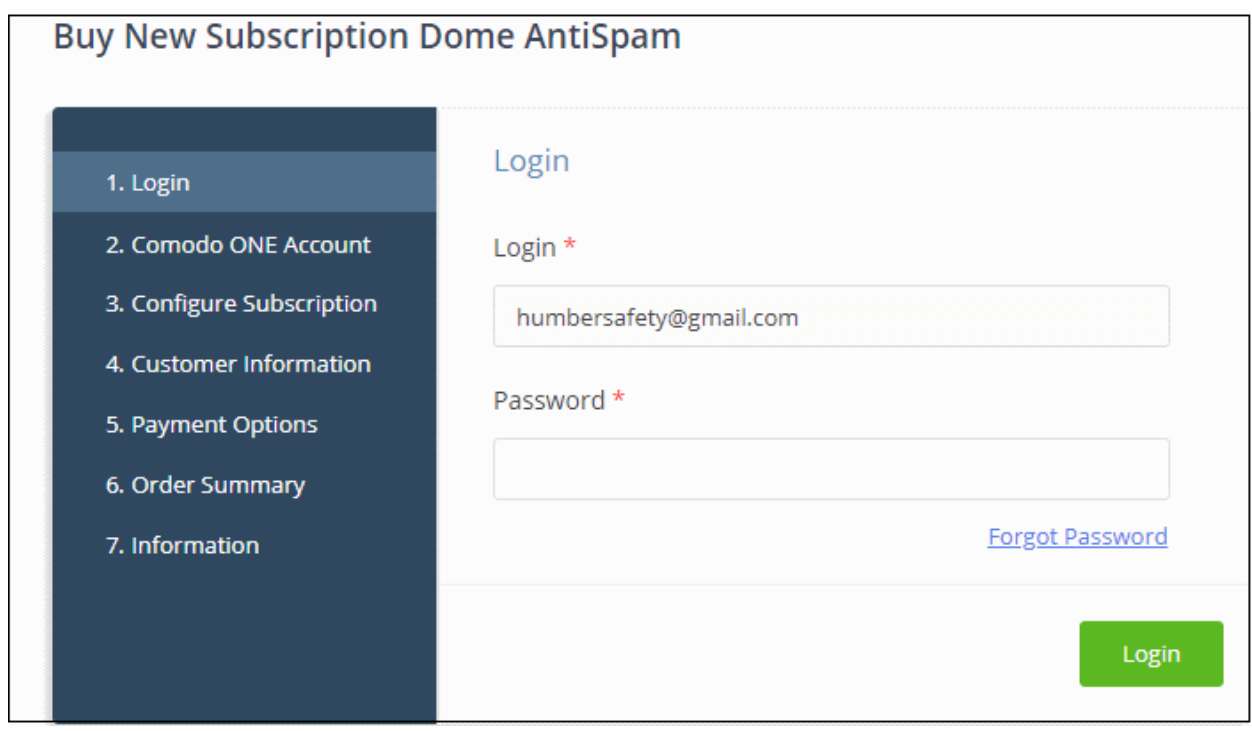

**Reminder**: If you are activating a license from a linked account, ensure that the linked account is set as the 'Default' account. For more details, see **[Comodo One License Account Details](#page-163-0)**.

The username for the default account will be pre-populated.

• Enter the password for the default account and click 'Login'

The Comodo One account page shows Dome Antispam licenses associated with the default account:

СОМОДО **Creating Trust Online** 

#### **Buy New Subscription Dome AntiSpam**

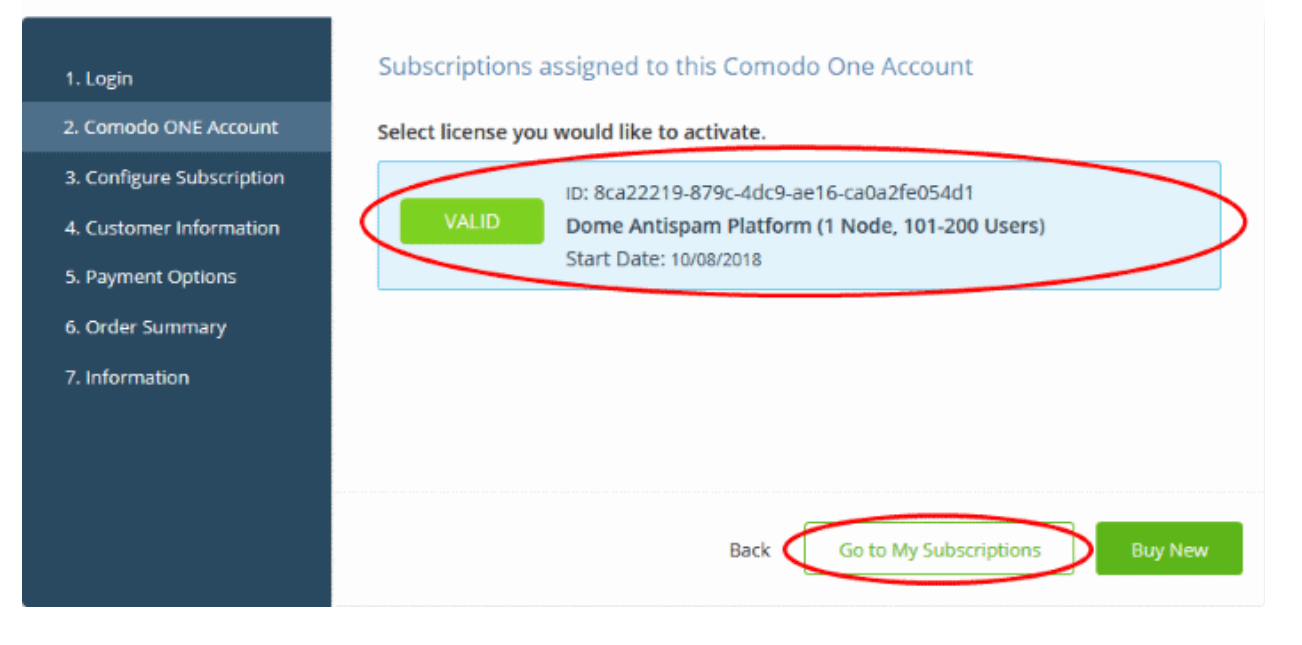

Select the license you wish to activate and click 'Go to my Subscriptions'.

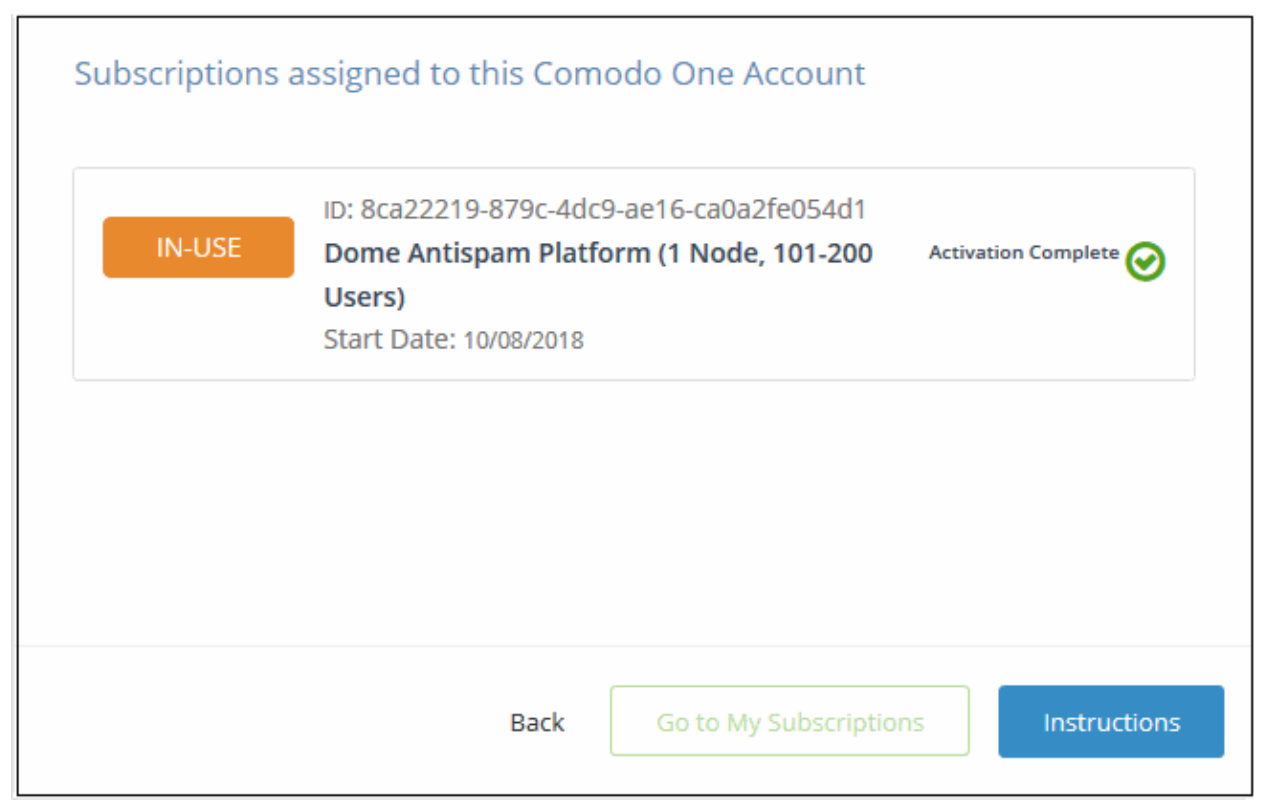

The license will be activated and Comodo Dome Antispam will be added to your list of licensed 'Applications'.

• Click 'Instructions' at the bottom to view information about Dome Antispam service configuration.

СОМОДО **Creating Trust Online'** 

#### **Buy New Subscription Dome AntiSpam**

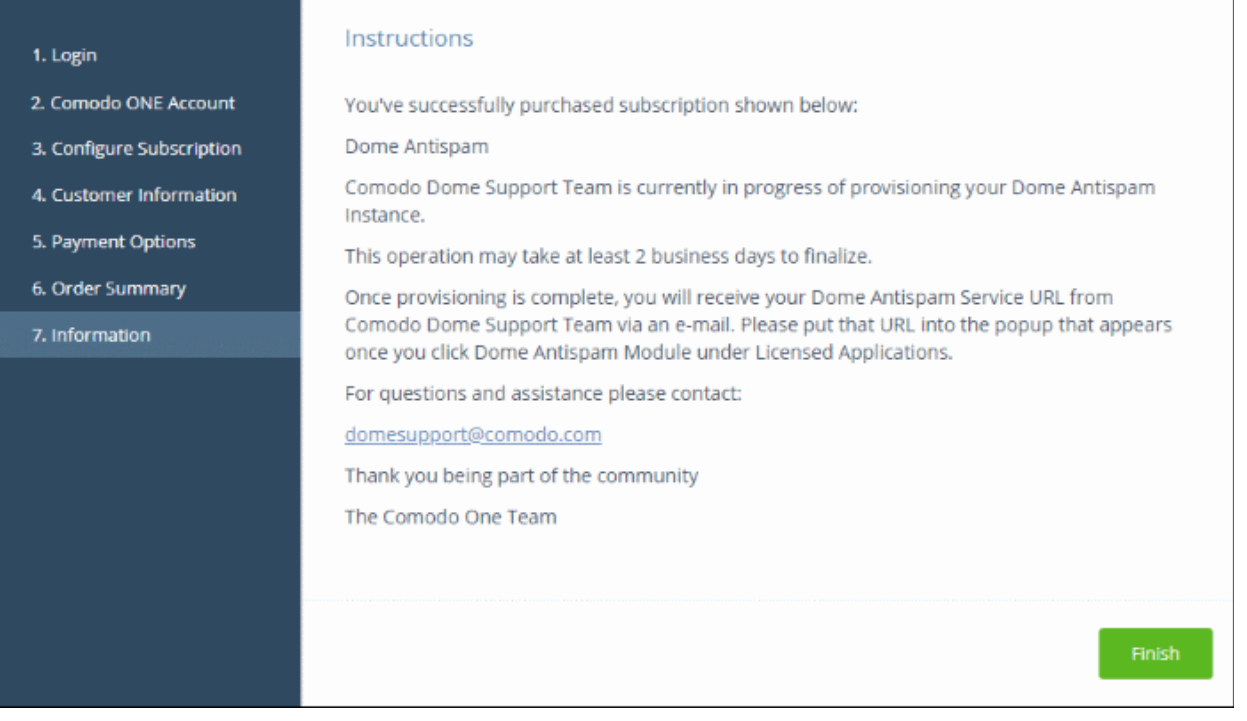

The information page provides instructions to set up Dome Antispam.

- Click 'Finish' to complete the purchase process.
- You will receive the Dome service URL for your account through email after our support team sets up your DAS portal.
- You need to enter the Dome service URL you received via mail to finish setting up the application.
- Click 'Finish' to complete the purchase process.

#### <span id="page-113-0"></span>**To open 'Comodo Dome Antispam' interface**

**Note:** You should have configured the Dome Antispam URL details in the **[Settings](#page-182-0)** tab under 'Management' > 'Applications'. Information about this will be shown at the end of product sign up process. The service URL will be mailed to your email address when ready.

• Click 'Applications' on the menu bar then choose 'Dome AntiSpam' from the drop-down.

соморо **EEE** APPLICATIONS v **S** MANAGEMENT **ONE** ENTEREST Ò **Endpoint Manager ENROLL NEW DEVICE Patch Management RMM Device Management Help Actions** Procedures **Endpoint Protection Service Desk** Dome Shield **Help Guides Dome AntiSpam Dome Data Protection** Dome Secure Web Gateway **All Applications** Contact Information

OR

• Click 'Applications' on the menu bar then choose 'All Applications' from the drop-down. All licensed modules for your account will be displayed as tiles.

• Click 'Open Module' on the 'Dome Antispam' tile

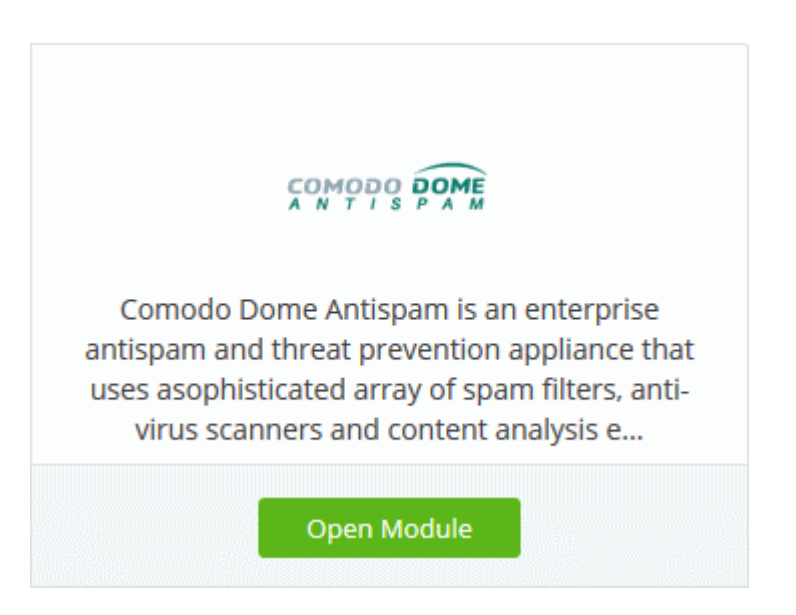

**COMODO Creating Trust Online** 

СОМОДО **Creating Trust Online** 

### Comodo One - Administrator Guide

The 'Dome Antispam' interface will open. If you have not configured the URL in the **[Settings](#page-182-0)** tab under 'Management' > 'Applications', then the 'Application Settings' dialog will open.

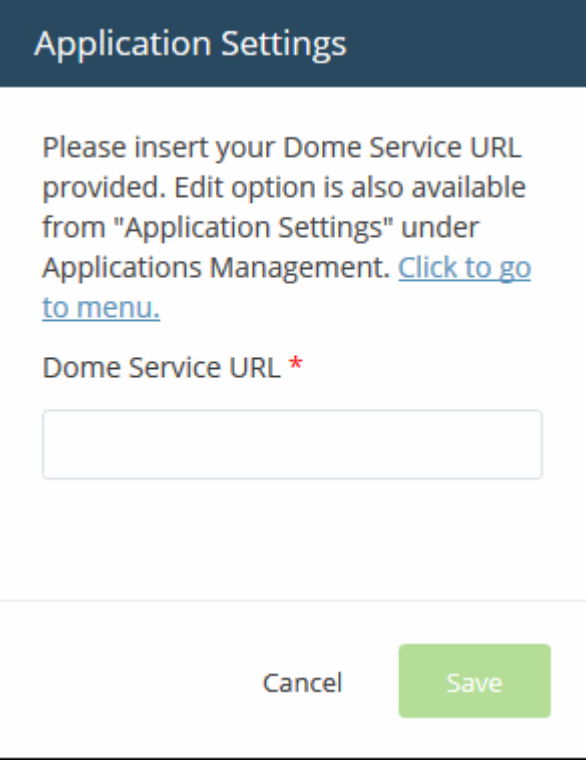

• Enter the service URL that was sent to your email and click 'Save'.

For more details about how to use Comodo Dome Antispam, see the online guide at **<https://help.comodo.com/topic-443-1-898-11360-Introduction-to-Comodo-Dome-Anti-spam.html>**.

### 8.9 Add Comodo Dome Antispam - MSP

Comodo Dome Antispam lets MSPs protect customer networks from spam and email-borne threats. This product is only available only to MSP customers.

- Licenses can be purchased from the Comodo One console
- The basic version is free for thirty days and can be added to your account at any time.
- You can upgrade to the full product by purchasing a new license from the Comodo One console.
- Alternatively, you can add Dome Antispam by linking another Comodo account that already has a license.

The following sections explain how to:

- **[Purchase a new license](#page-115-0)**
- **[Activate the license](#page-120-0)**

#### <span id="page-115-0"></span>**Purchase a new license**

- Click 'Store' on the menu bar
- Locate the 'Comodo Dome Antispam' tile:

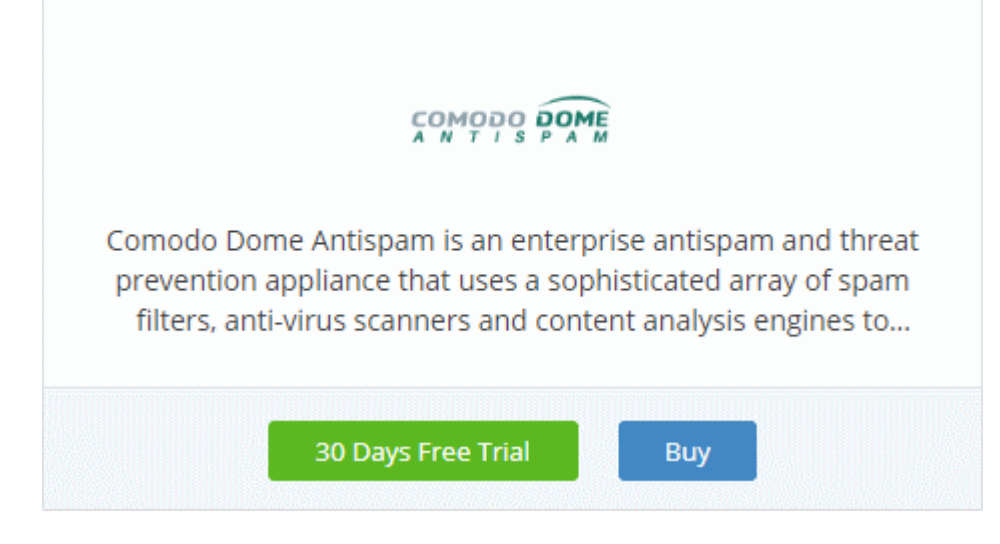

- Click 'Buy' or '30 Day Free Trial' depending on the version you require.
- You will be taken to the respective subscription page. The example shown below is for the basic version.

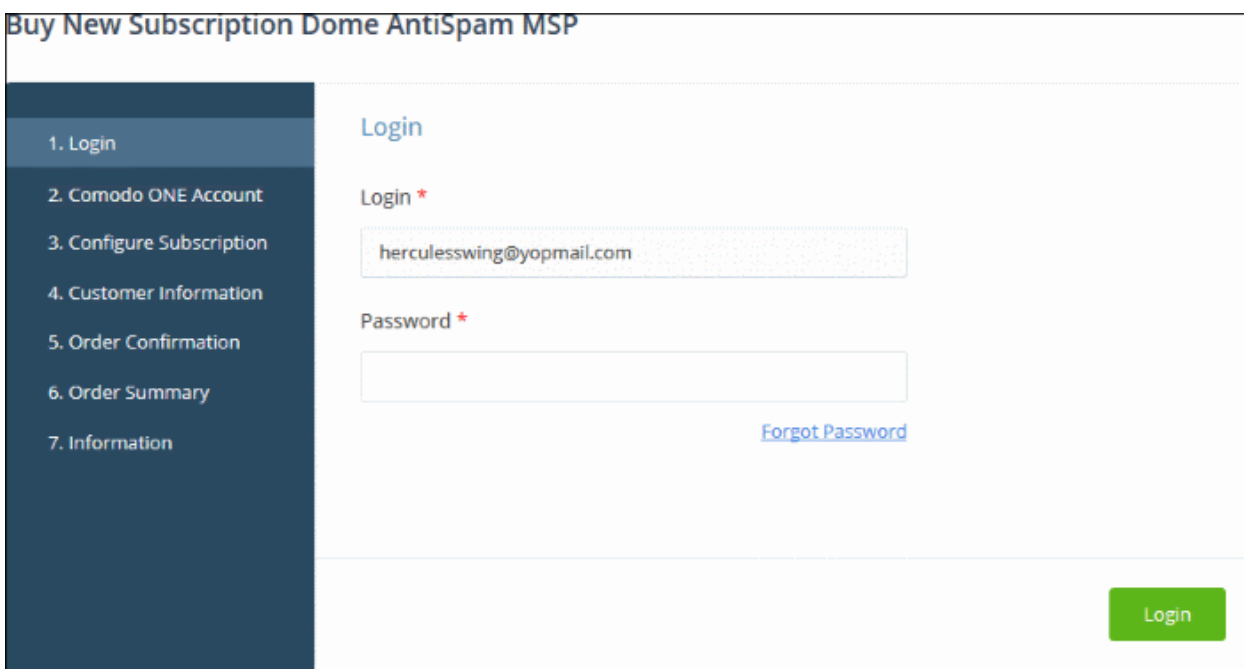

Your login username is pre-populated and cannot be changed.

- Enter your Comodo One account password and click 'Login'.
	- Paid version Click the 'Buy New' button in the 'Comodo One Account' page then select a package. Click 'Next' to provide your customer information.
	- **Trial version** You will go straight to the customer information screen after login.

COMODO **Creating Trust Online** 

#### **Buy New Subscription Dome AntiSpam MSP**

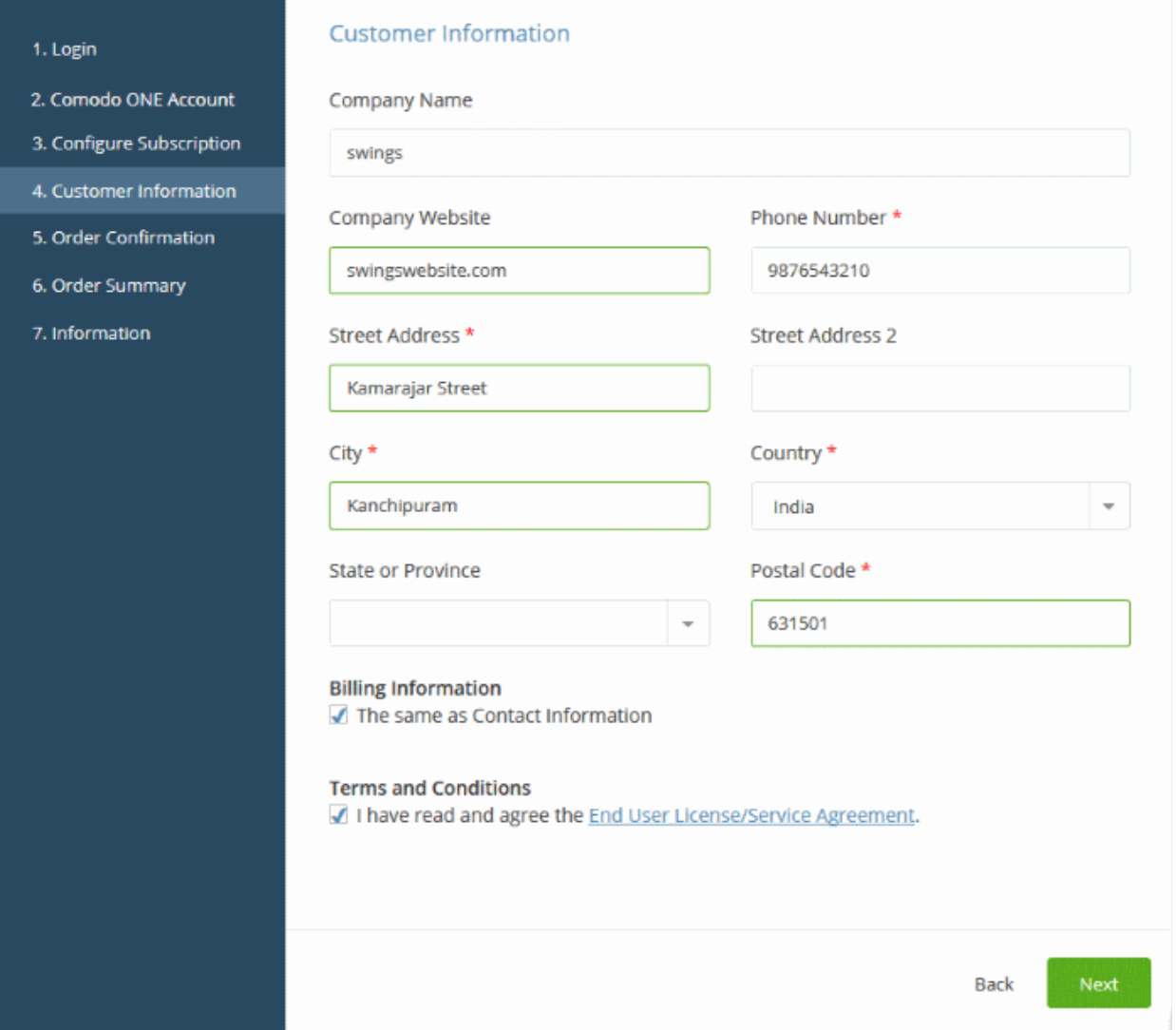

- Customer Information enter your company name, website and address details
- Agree to the terms and conditions
- Click 'Next'
	- **Paid version** You will be taken to the order confirmation and payment page.
		- Review your order, enter your card details then click 'Next' to submit your order.
	- **Trial version** The order confirmation page will appear.

COMODO **Creating Trust Online\*** 

#### **Buy New Subscription Dome AntiSpam MSP**

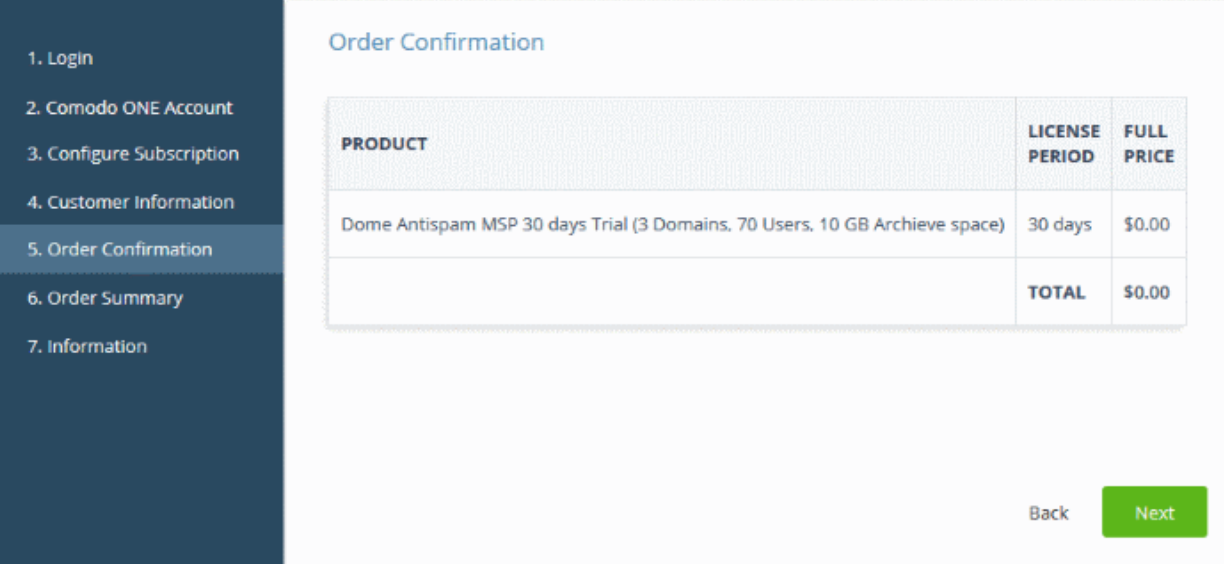

- Review your order and click 'Next'
- Your order will be submitted. You will receive an order confirmation email which contains your license key.

#### **Buy New Subscription Dome AntiSpam MSP**

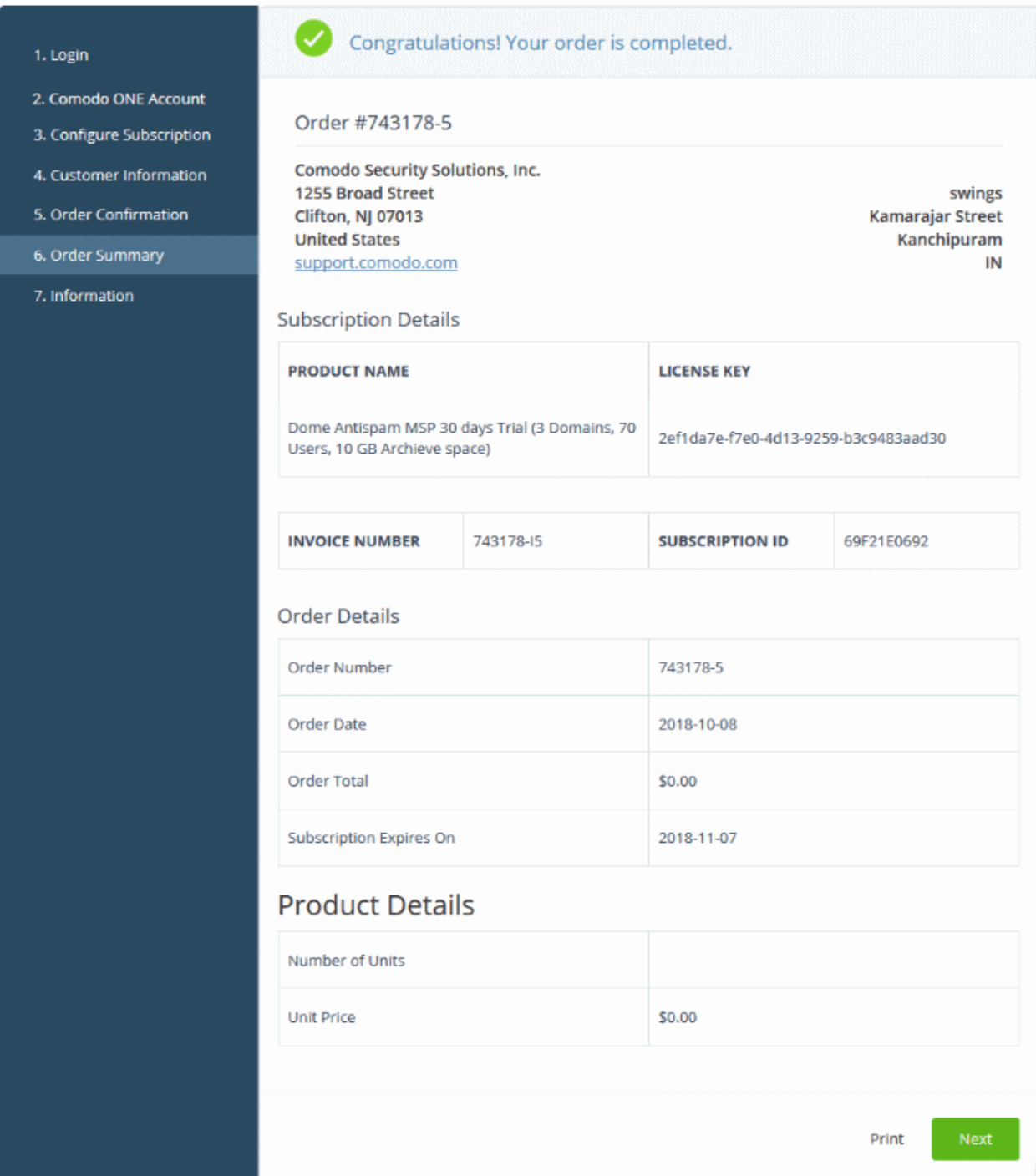

- Click 'Print' to make a hard-copy of the order summary.
- Click 'Next' to view support details and instructions.

COMODO Creating Trust Online<sup>®</sup>

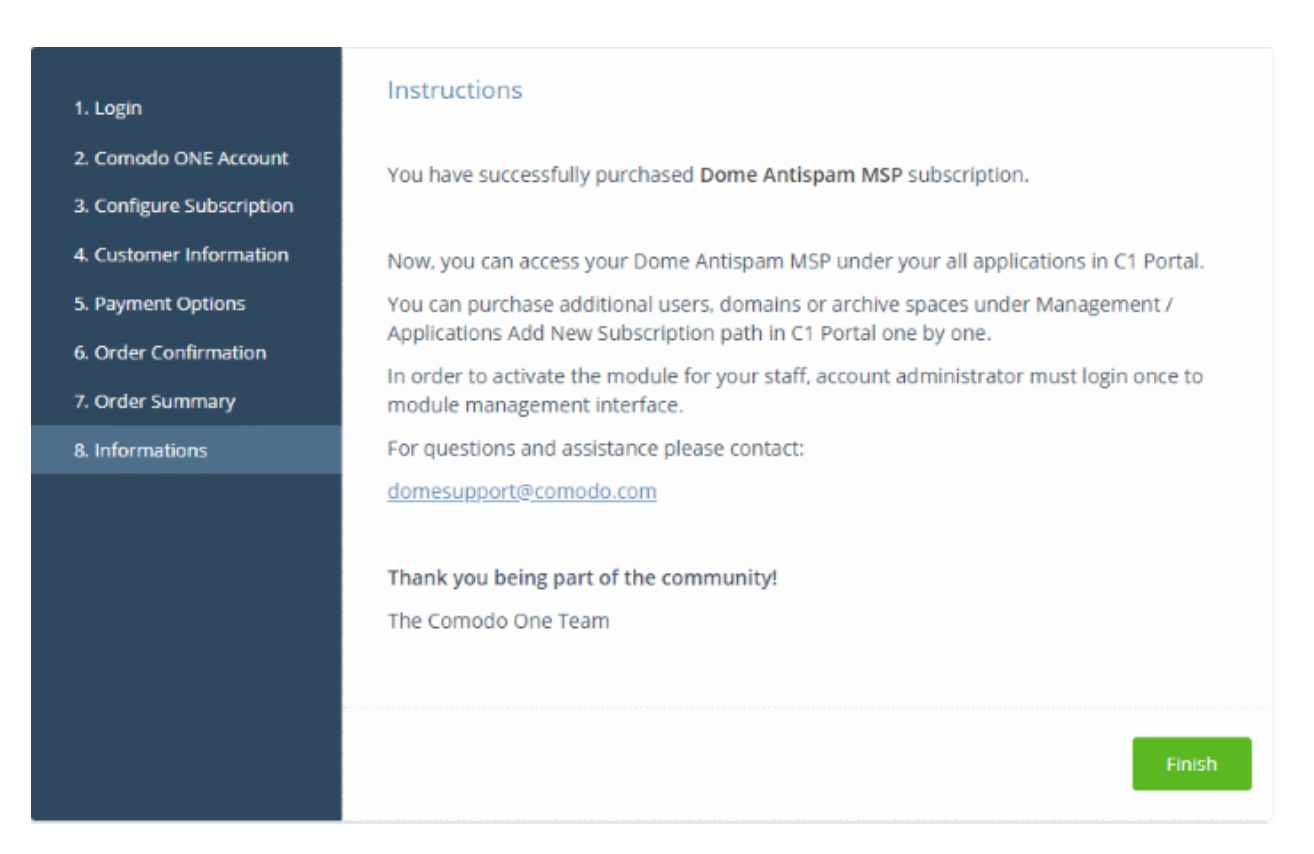

The information page explains how to setup Dome Antispam MSP.

- You will receive your antispam service URL via email after our support team sets up your portal.
- Click 'Licensed Applications' > 'Dome Antispam' to open the interface. See the **[description](#page-123-0)** at the end of this section if you need more help with this.
- On your first access, you need to enter the service URL we sent you over email.

Click 'Finish' to complete the purchase process.

#### <span id="page-120-0"></span>**Activate the license**

- You can activate licenses for your Comodo One products through the 'Store' interface.
- You can also activate licenses in linked accounts. To do this, you must first have linked an account and set it as default. See **[Comodo One License Account Details](#page-163-0)** for more details on this process.

#### **Activate an existing license**

- Click 'Store' on the menu bar
- Click 'Buy' or '30 Days Free Trial' in the 'Comodo Dome Antispam' tile, depending on the license type possessed by the linked account

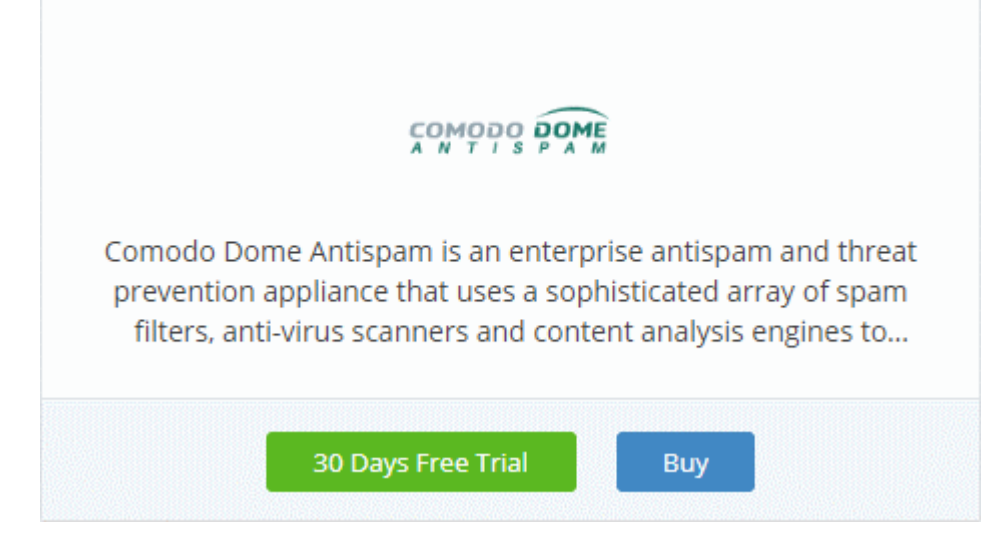

This will open the product purchase page:

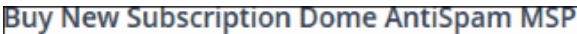

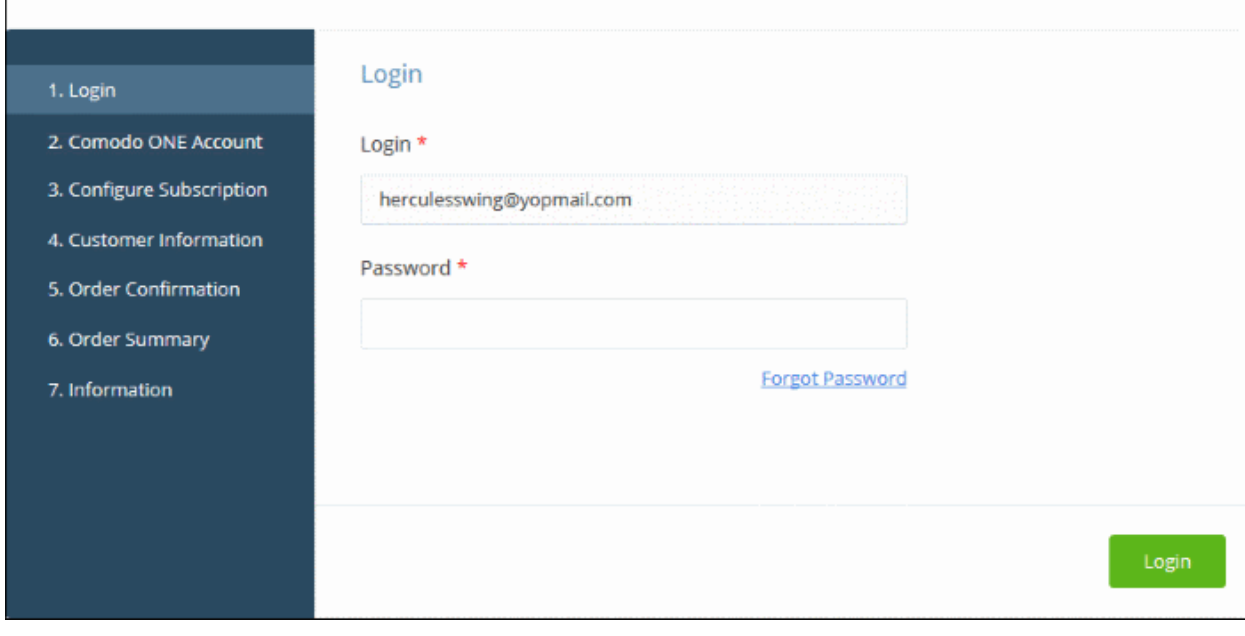

**Reminder**: If you are activating a license from a linked account, ensure that the linked account is set as the 'Default' account. For more details, see **[Comodo One License Account Details](#page-163-0)**.

The username for the default account will be pre-populated.

• Enter the password for the default account and click 'Login'

The 'Comodo Account' page will display Dome Antispam MSP licenses associated with the default account:

СОМОДО **Creating Trust Online** 

#### **Buy New Subscription Dome AntiSpam MSP**

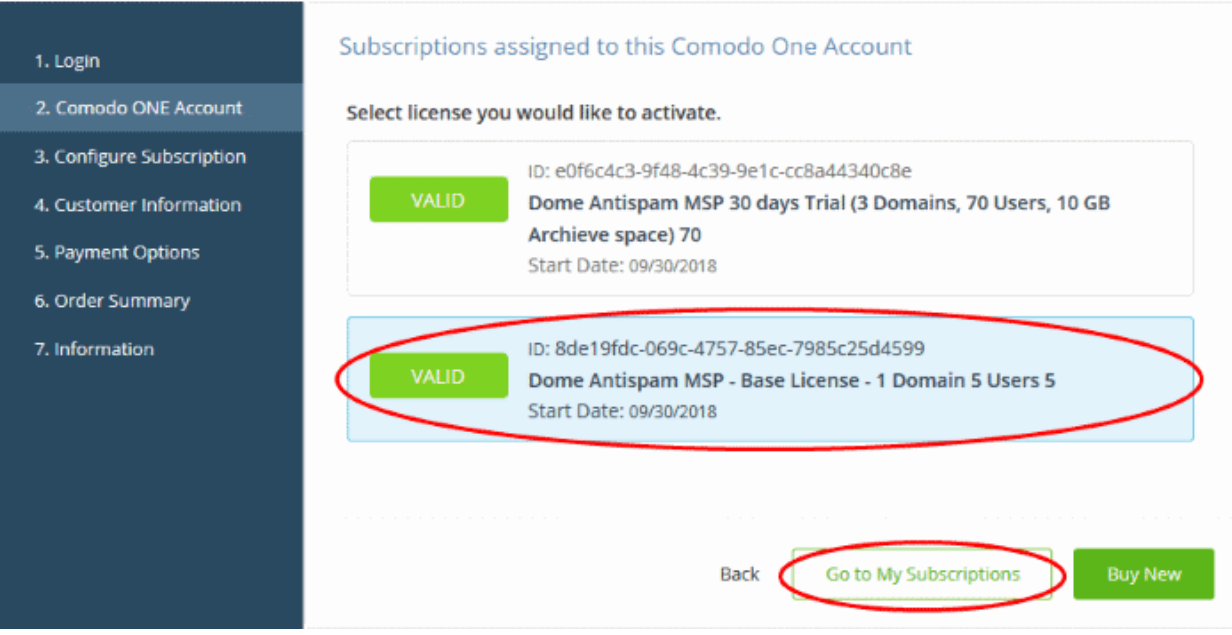

Select the license you wish to activate and click 'Go to My Subscriptions'

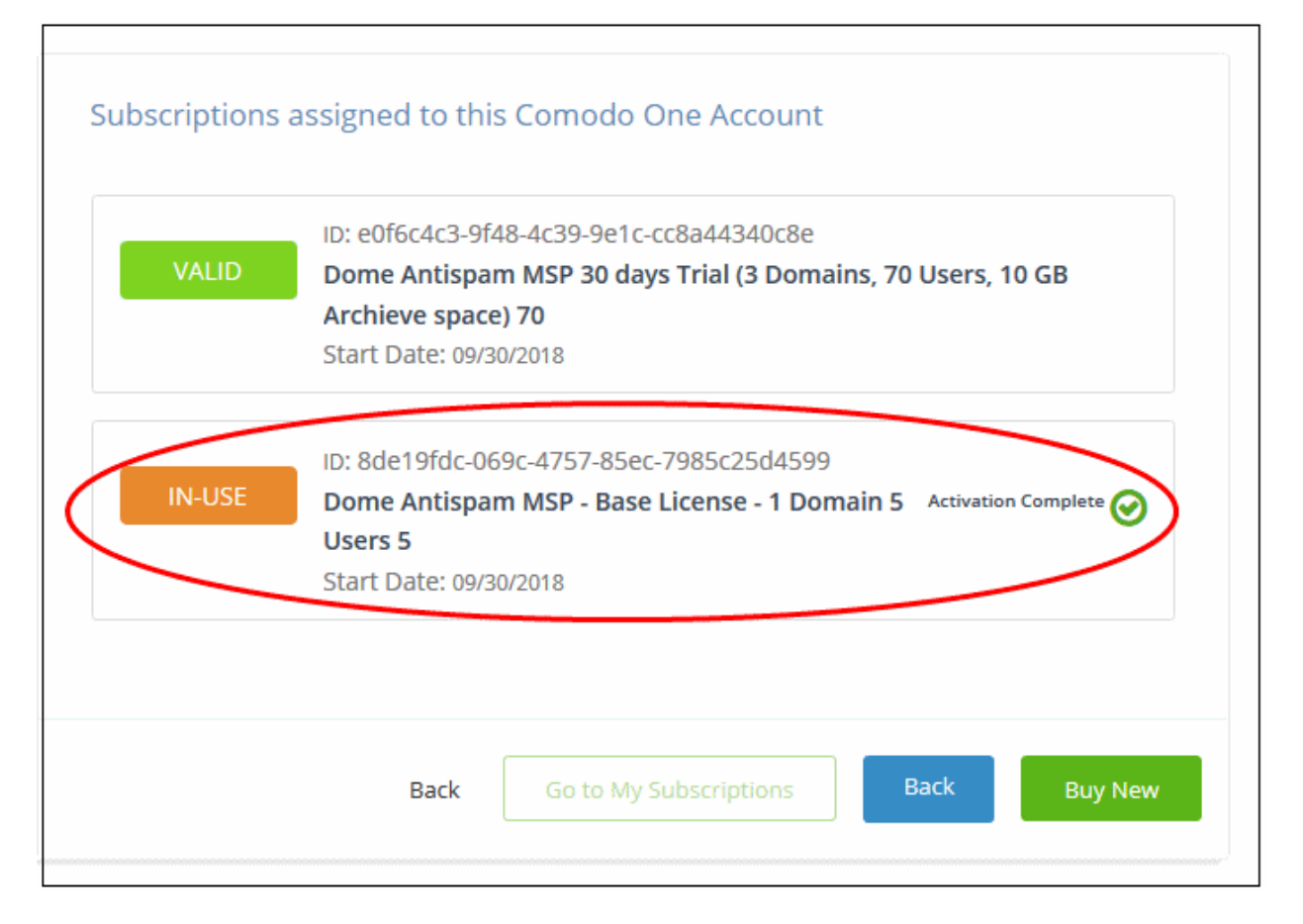

The license will be activated and 'Dome Antispam - MSP' will be added to your list of licensed applications.

- Click 'Go to My Subscriptions' to view the information about Dome Antispam MSP.
- •

**COMODO Creating Trust Online** 

#### <span id="page-123-0"></span>**To open Dome Antispam - MSP**

• Click 'Applications' > 'Dome AntiSpam MSP'

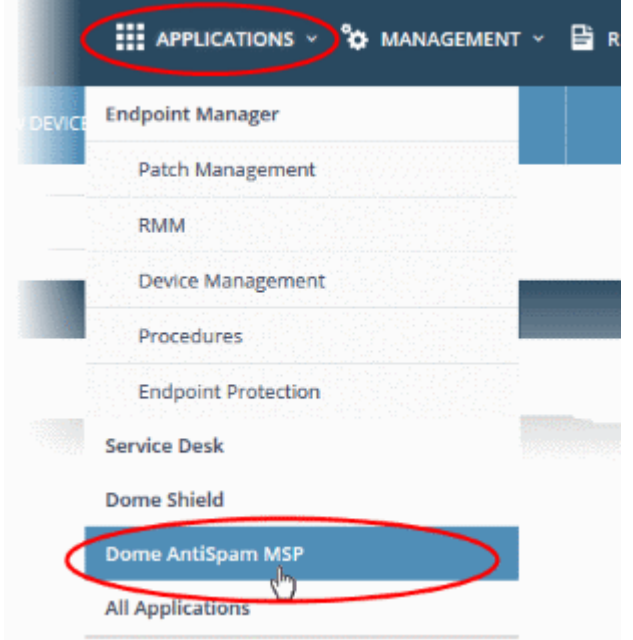

OR

• Click 'Applications' All Applications'

All licensed modules for your account will be displayed as tiles.

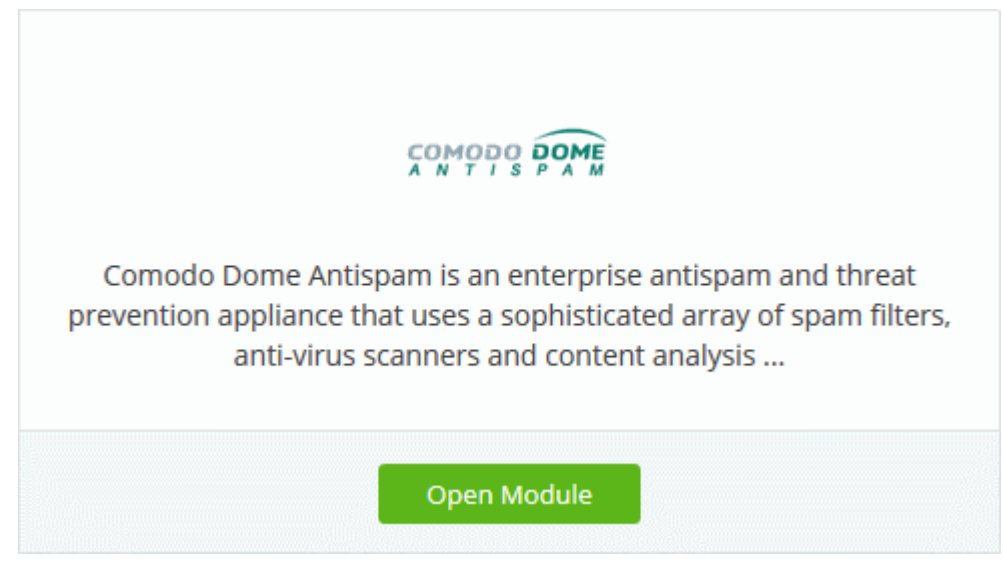

• Click 'Open Module' on the 'Dome Antispam MSP' tile

The 'Dome Antispam MSP' interface will open. For help to use Comodo Dome Antispam MSP, see **<https://help.comodo.com/topic-445-1-914-12136-Introduction-to-Comodo-Dome-Antispam---MSP.html>**.

### 8.10 Add Comodo Dome Firewall Virtual Appliance

- Dome Firewall simplifies network security by delivering a single interface through which you can control firewall policy, antivirus, intrusion prevention, website filtering and more.
- The product is provisioned in OVA or ISO format which can be installed on bare-metal appliances and virtual servers such as Virtualbox and VMware.
- The firewall is free to Comodo One Enterprise and MSP customers. You can add the firewall to your account by getting a free license from the Comodo One console.
- Alternatively, you can add Dome Firewall by linking to another Comodo Accounts Manager (CAM) or Comodo One account that already has a Dome Firewall license. The service can then be used by both accounts.

Please read the following sections to learn more about:

- <span id="page-124-0"></span>• **[Obtain a trial license](#page-124-0)**
- **[Activate the license](#page-128-0)**

#### **Obtain a Trial License**

- Click 'Store' on the menu bar to view all available applications.
- Click the Comodo Dome Firewall Virtual Appliance tile to see product details and features.

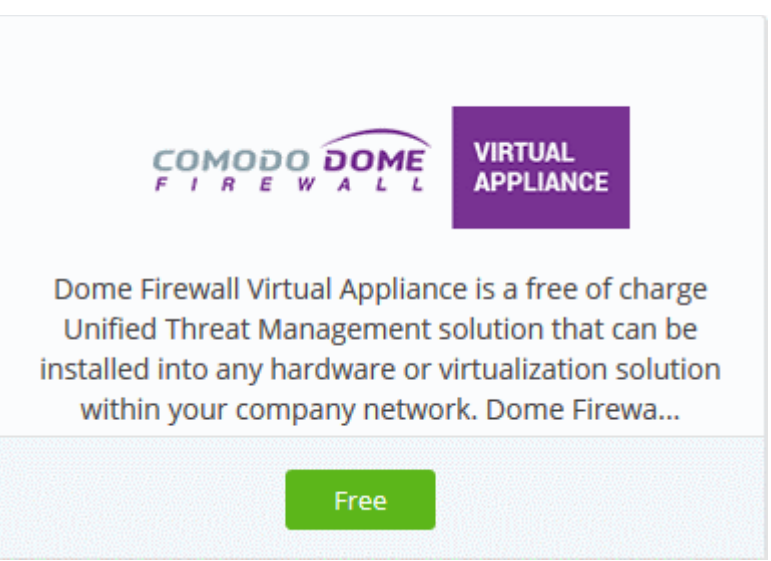

• Click 'Free' on the 'Dome Firewall Virtual Appliance' tile to subscribe for a free license.

This will open the product purchase page.

COMODO **Creating Trust Online** 

### **Buy New Subscription Dome Firewall Virtual Appliance**

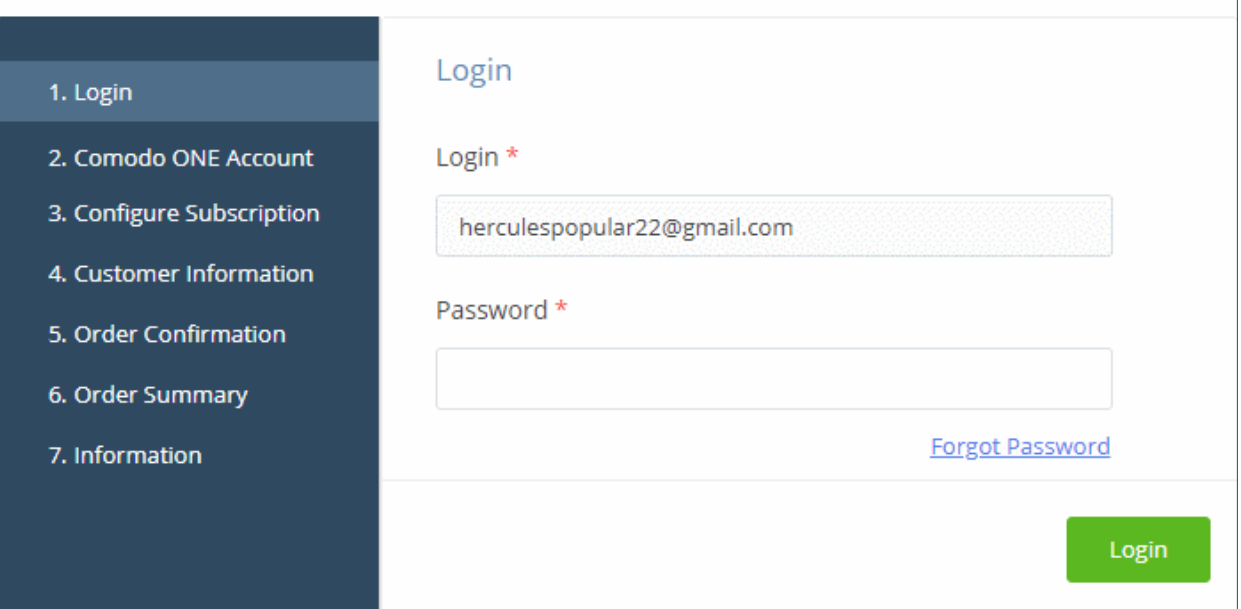

Your login username will be pre-populated and cannot be changed.

• Enter your Comodo One account password and click 'Login'.

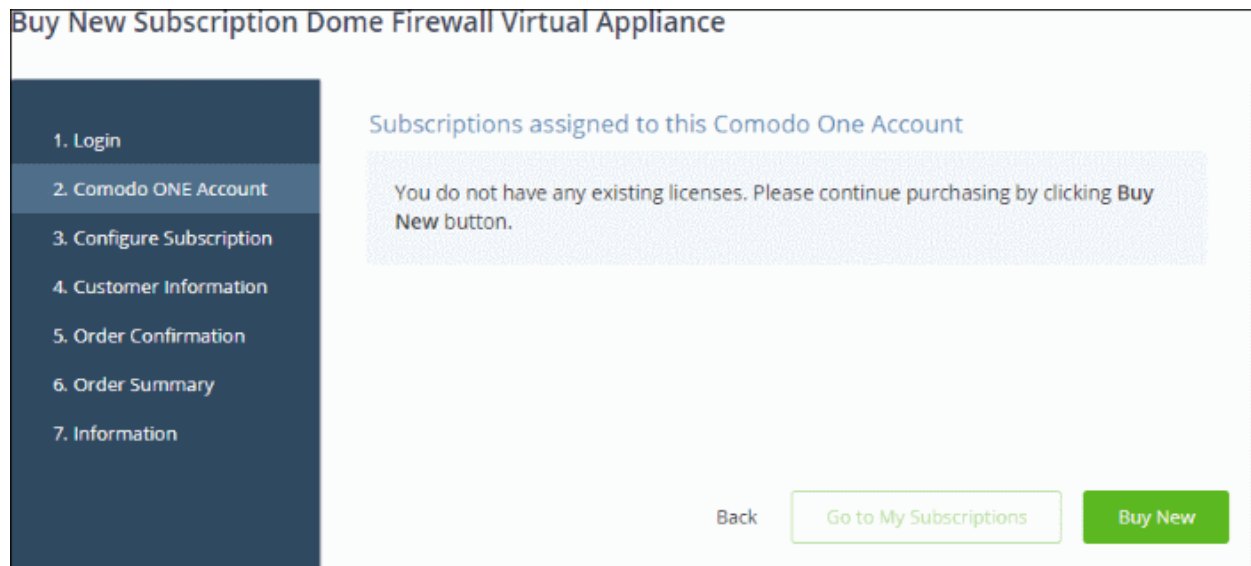

- Click 'Buy New'
- You will be taken to the 'Customer Information' page.

COMODO **Creating Trust Online\*** 

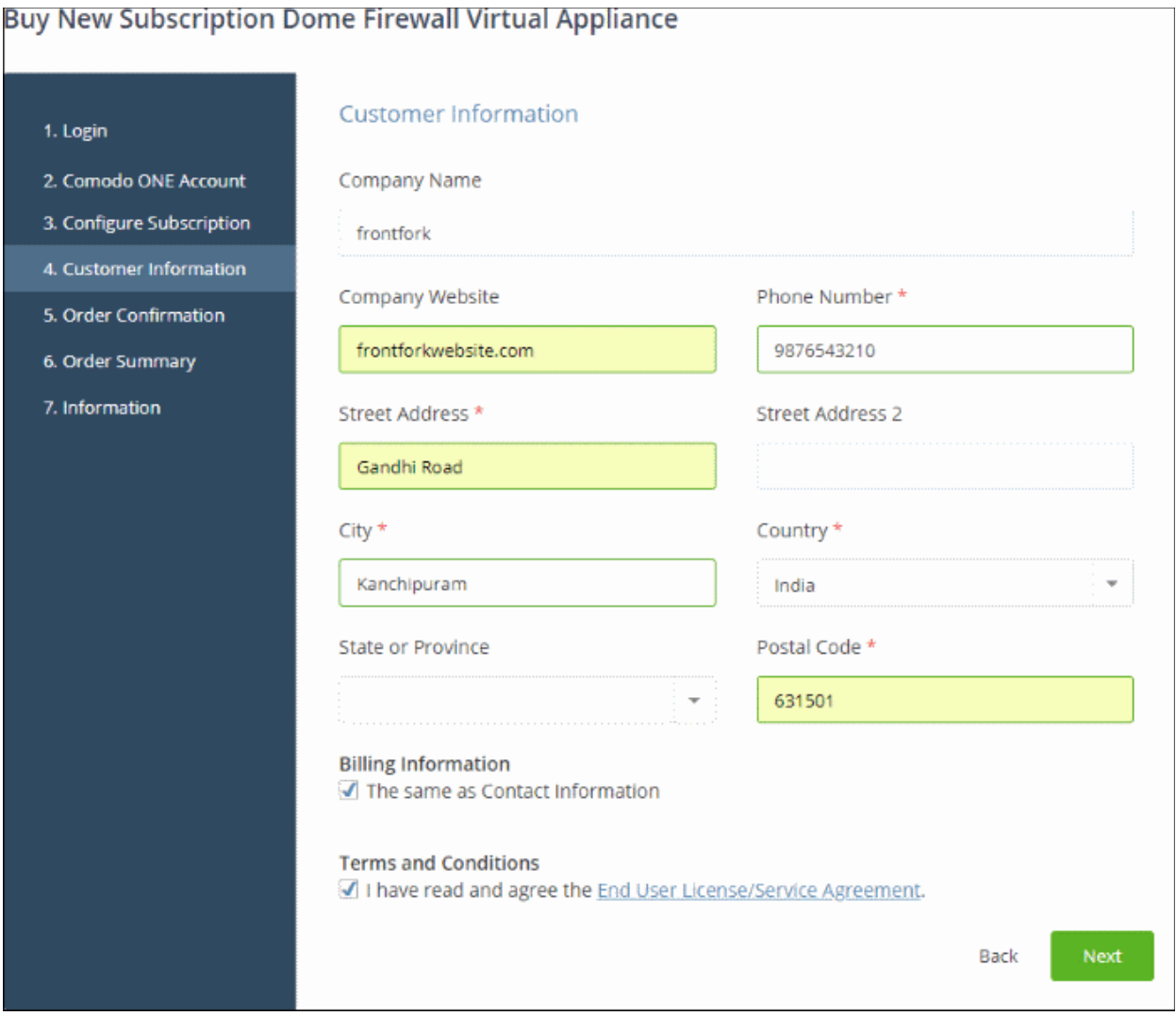

- Customer Information Enter your company name, website and address details
- Agree to the terms and conditions and click 'Next'

The 'Order Confirmation' page will appear:

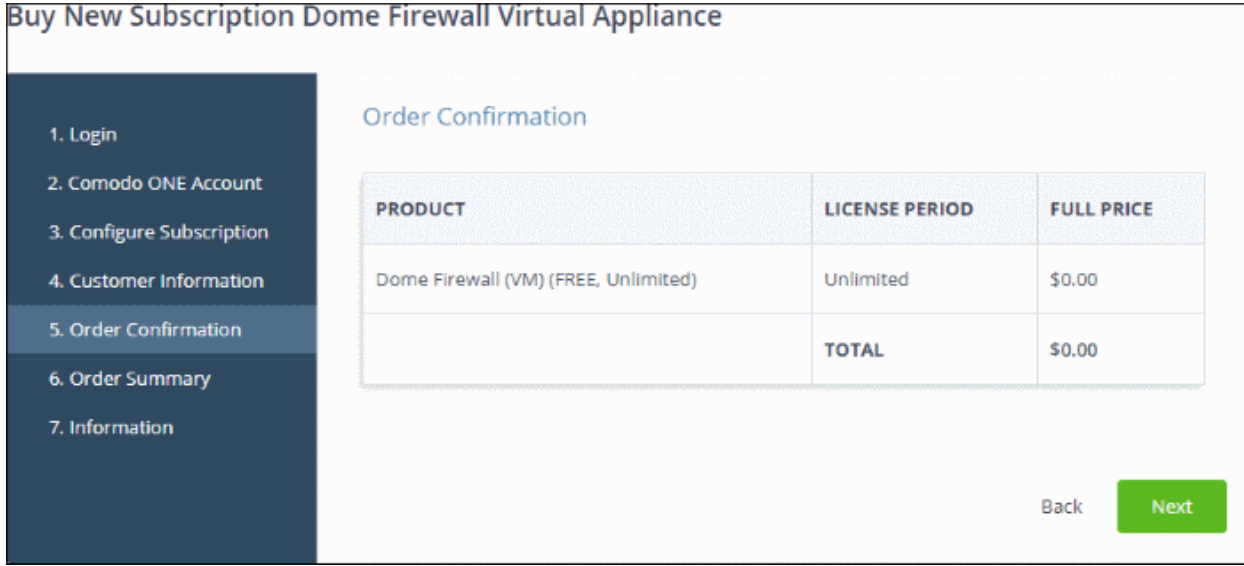

- Click 'Next' to confirm your order.
- The 'Order Summary' page will be displayed.

**COMODO Creating Trust Online\*** 

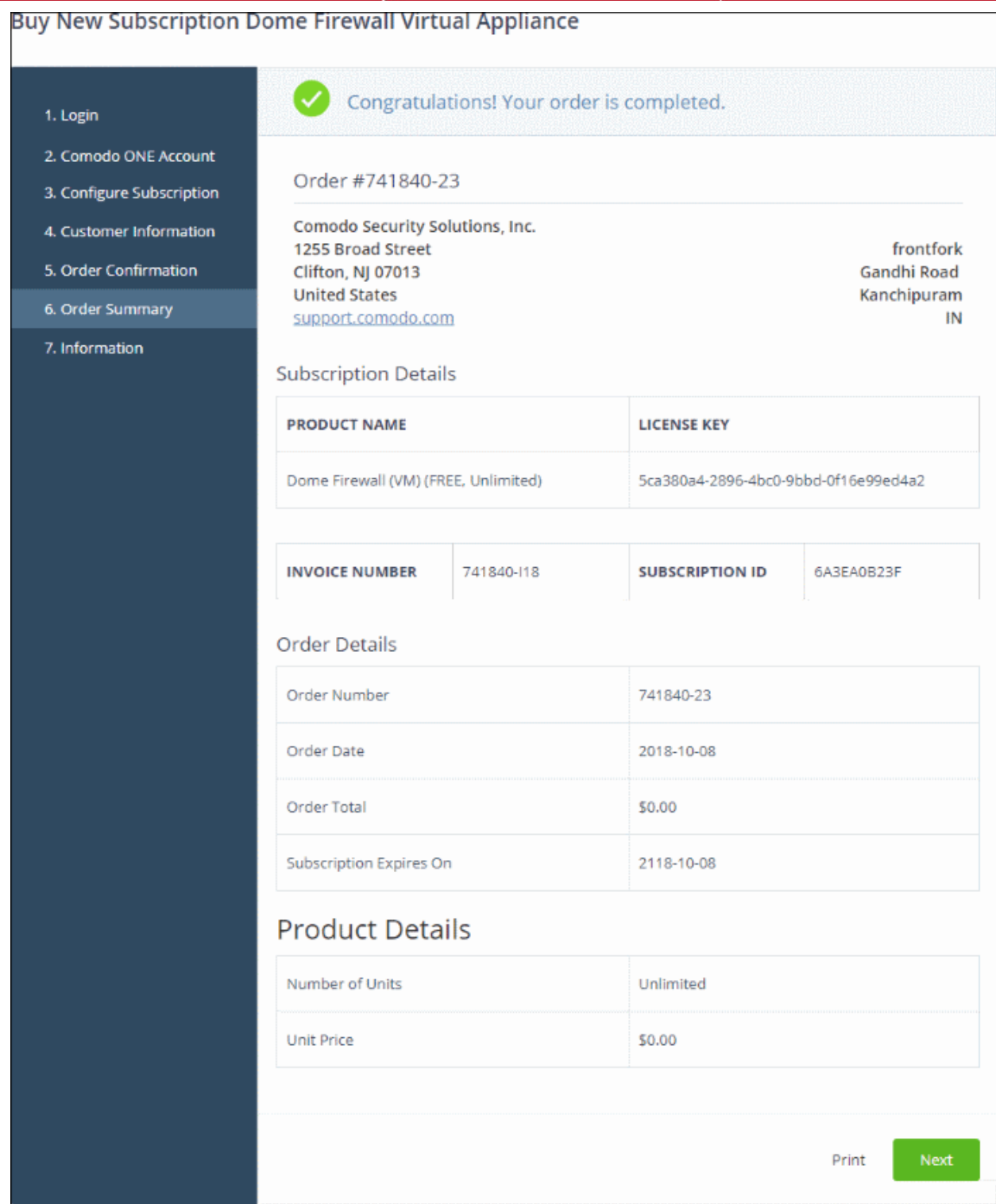

- Click 'Next'.
- The next page contains links to download the firewall and instructions on how to install the appliance:

СОМОДО **Creating Trust Online** 

#### Buy New Subscription Dome Firewall Virtual Appliance

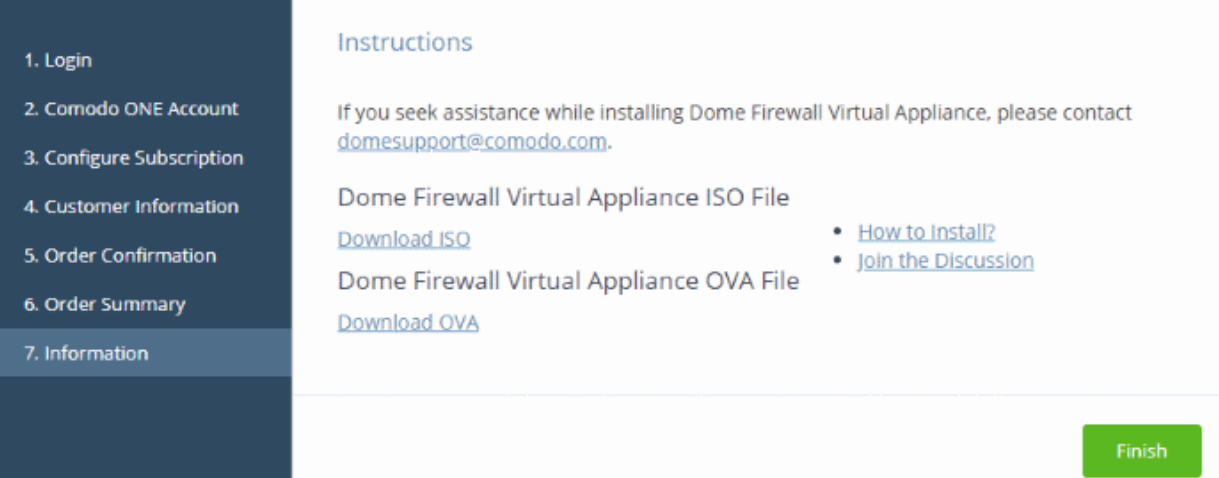

- Click the 'Download ISO' or 'Download OVA' link as required
- Click 'How to install?' for help to setup the appliance.
- Click 'Finish'
- See the **[description](#page-130-0)** at the end of this section if you need more help on setting-up the appliance.

#### <span id="page-128-0"></span>**Activate the license**

- You can activate licenses for your Comodo One account through the 'Store' interface.
- You can also activate licenses in linked accounts. To do this, you must first have linked an account and set it as default. See **[Comodo One License Account Details](#page-163-0)** for more details on this process..

#### **To download Dome Firewall Virtual Appliance by activating an existing license**

- Click 'Store' on the menu bar
- Click 'Free' on the 'Comodo Dome Firewall Virtual Appliance' tile.

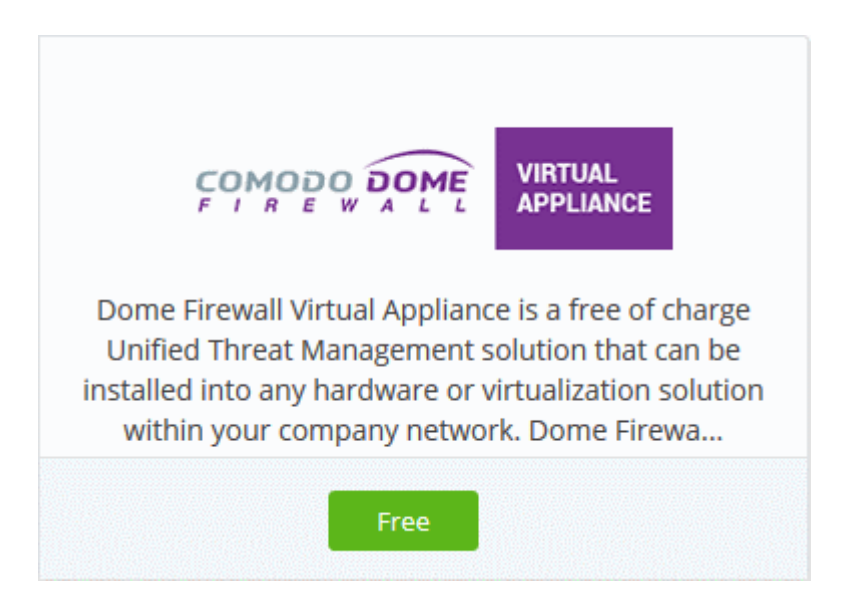

This will open the product purchase page:

СОМОДО **Creating Trust Online** 

#### **Buy New Subscription Dome Firewall Virtual Appliance**

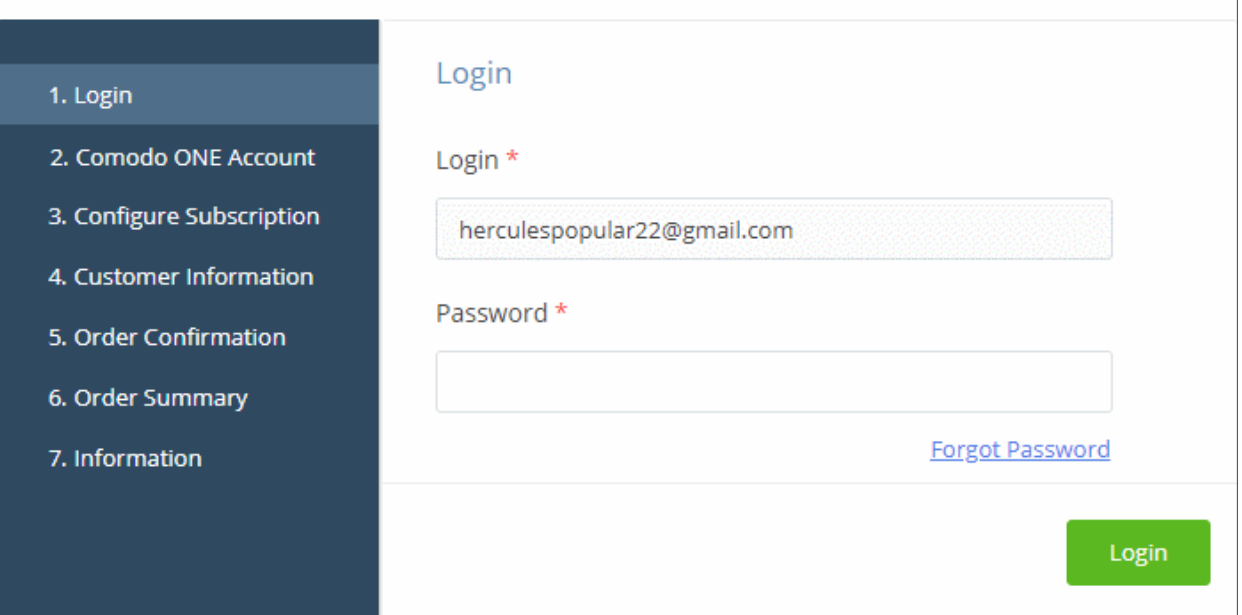

**Reminder**: If you are activating a license from a linked account, ensure that the linked account is set as the 'Default' account. For more details, see **[Comodo One License Account Details](#page-163-0)**.

The username for the default account will be pre-populated.

• Enter the password for the default account and click 'Login'

The 'Comodo One Account' page shows licenses associated with the account:

### **Buy New Subscription Dome Firewall Virtual Appliance**

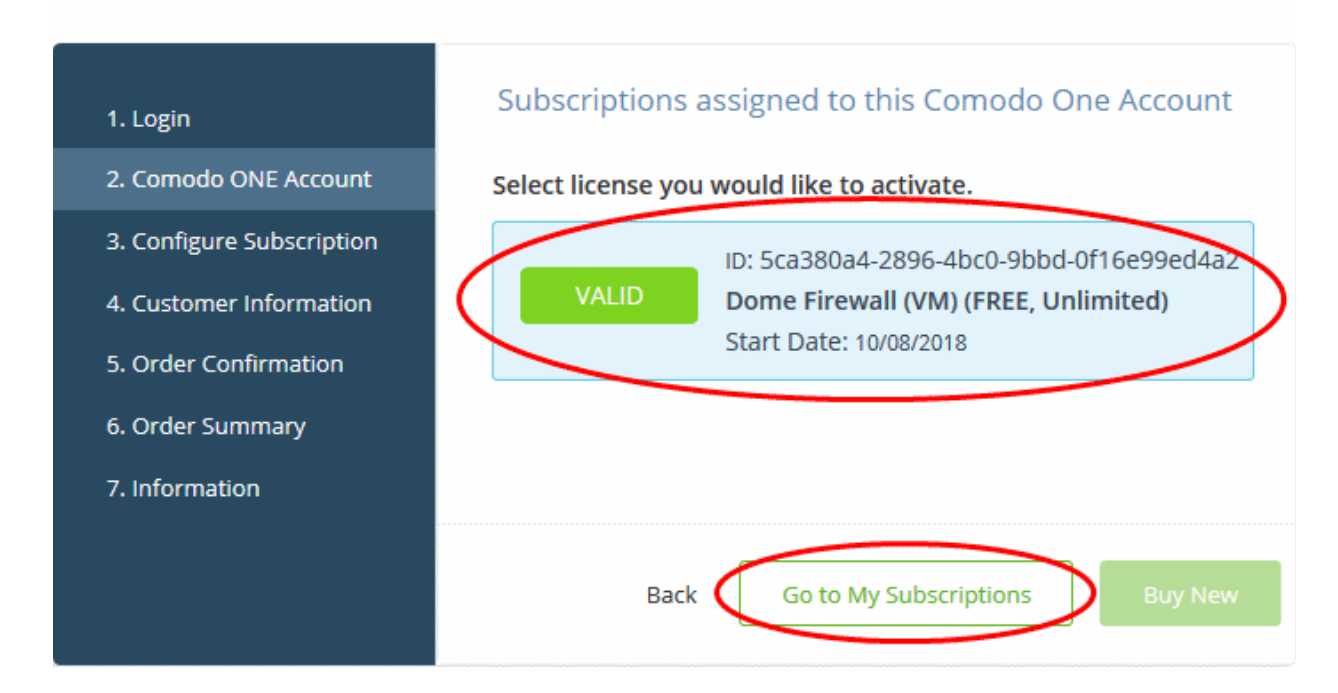

Select the license you want to activate and click 'Go to My Subscriptions'

COMODO **Creating Trust Online\*** 

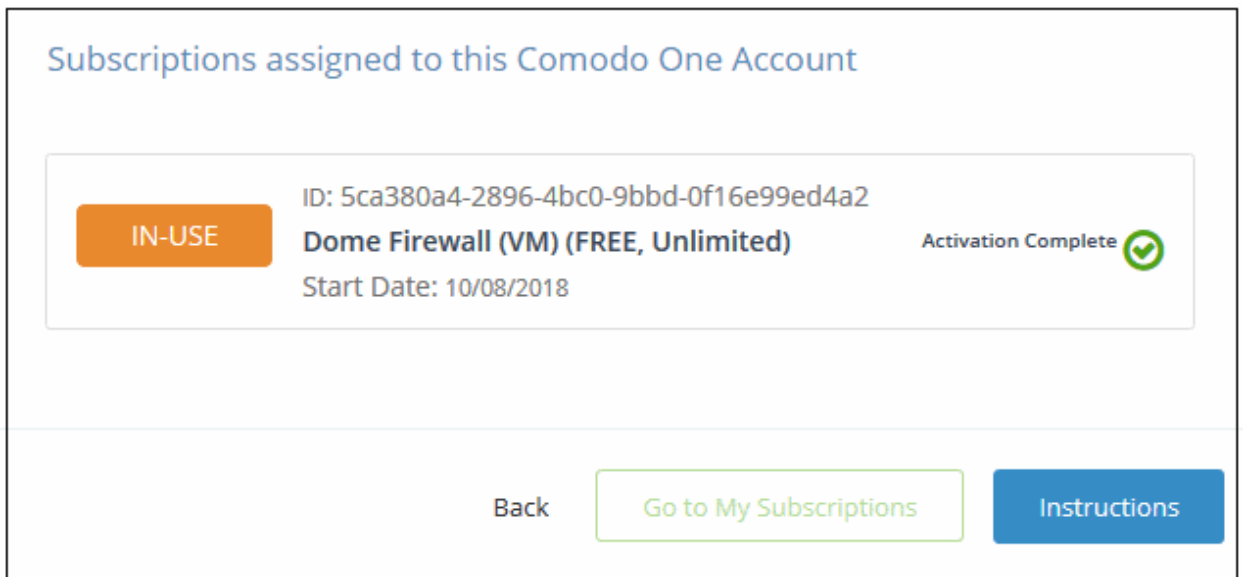

The license will be activated for this Comodo One account. You can now download the setup files for the virtual appliance.

• Click 'Instructions' to view installation help and/or download the OVA/ISO files.

#### Buy New Subscription Dome Firewall Virtual Appliance

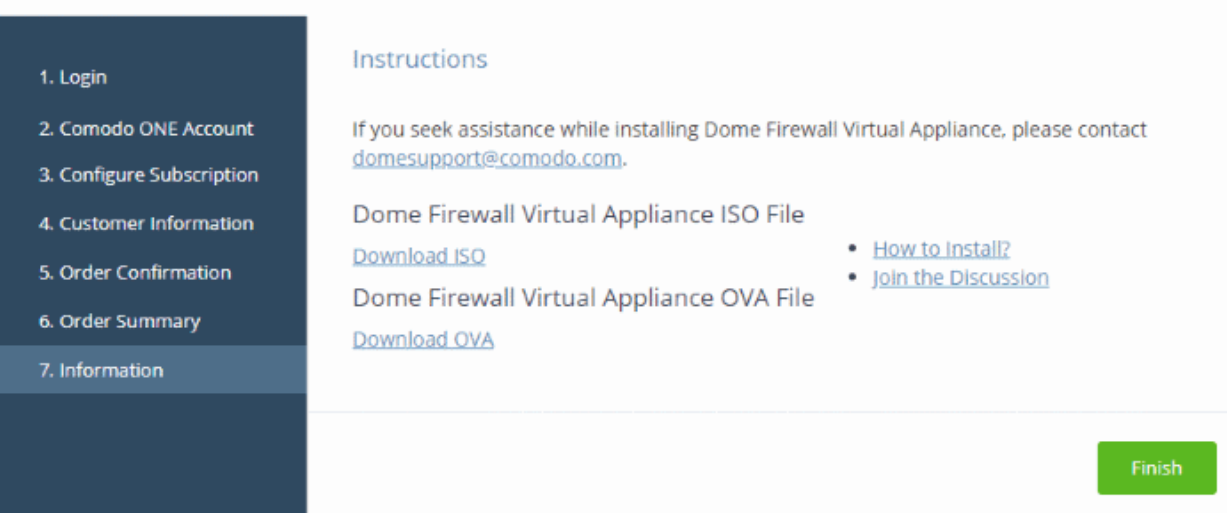

- Click 'Download ISO' or 'Download OVA' as required.
- Click 'How to install?' for help to setup the appliance.
- Click 'Finish'

#### <span id="page-130-0"></span>**To setup Dome Firewall virtual appliance**

- See **[https://help.comodo.com/topic-451-1-936-12767-Install-Dome-Firewall-and-Login-to-the-](https://help.comodo.com/topic-451-1-936-12767-Install-Dome-Firewall-and-Login-to-the-Administrative-Console.html)[Administrative-Console.html](https://help.comodo.com/topic-451-1-936-12767-Install-Dome-Firewall-and-Login-to-the-Administrative-Console.html)** for help to install the appliance.
- See the user guide at **[https://help.comodo.com/topic-436-1-912-11986-Introduction-to-Comodo-Dome-](https://help.comodo.com/topic-436-1-912-11986-Introduction-to-Comodo-Dome-Firewall---Virtual-Appliance.html%20)[Firewall---Virtual-Appliance.html](https://help.comodo.com/topic-436-1-912-11986-Introduction-to-Comodo-Dome-Firewall---Virtual-Appliance.html%20)** for help on configuration and usage.

### <span id="page-131-0"></span>8.11 Add Comodo Dome Firewall Central Manager

Firewall Central Manager lets you manage multiple Dome Firewall installations on customer networks.

- Click 'Store' > 'Dome Firewall Central Manager' > 'Free' to obtain a free license
- Once setup, you can access central manager by clicking 'Applications' > 'Dome Firewall Central Manager'.

There are two ways you can setup the central manager:

- **Virtual Appliance**:
	- Download the .ova file for Comodo Dome Firewall Central Manager from **<https://download.comodo.com/dome-repo/dome-fw-image/domefirewallcm.ova>**.
	- Install the virtual appliance on your network and assign a public IP address to it.
	- Once installed, you can use any browser to access the central manager console at https://<IP address of the virtual appliance>
	- The default username is 'admin' and password is 'comodo' (without quotes).
	- Activate the product by entering the license key purchased through Comodo One
	- Enable 'Single Sign-On' on the firewall appliance and integrate it with your Comodo One account to access the central manager console from Comodo One. See **[https://help.comodo.com/topic-436-1-920-12642-Integrate-Central-Manager-with-](https://help.comodo.com/topic-436-1-920-12642-Integrate-Central-Manager-with-Comodo-One.html)[Comodo-One.html](https://help.comodo.com/topic-436-1-920-12642-Integrate-Central-Manager-with-Comodo-One.html)** for help with this.
- **Cloud version**:
	- Contact Comodo at provisiondome@comodo.com with your license key to setup the service.
	- Once setup, you will receive the IP address or the URL on which the service is hosted.
	- You can access your central manager instance at https://<given IP or domain>
	- The default username is 'admin' and password is 'comodo' (without quotes). You should change this after your first login.
	- Activate the product by entering the license key purchased through Comodo One
	- Integrate Dome Firewall Central Manager with your Comodo One account by entering your access URL (https://<given address>) as the 'Dome Service URL'. See **[https://help.comodo.com/topic-436-1-920-12642-Integrate-Central-Manager-with-](https://help.comodo.com/topic-436-1-920-12642-Integrate-Central-Manager-with-Comodo-One.html)[Comodo-One.html](https://help.comodo.com/topic-436-1-920-12642-Integrate-Central-Manager-with-Comodo-One.html)** if you need help with this.
- The basic trial version of the Dome Firewall Central Manager license is free and covers unlimited users for one year. The license can be upgraded at anytime from the Comodo One console.
	- You can upgrade Dome Firewall Central Manager on your account by subscribing for a new license from the Comodo One console.
	- Alternatively, you can link to another Comodo account that already has a Dome Firewall Central Manager license. The service can then be used by both accounts. Cumulative usage and validity are bound to the original license limitations.
		- Click 'Management' > 'Account' > 'Comodo One License Account Details' > 'Link New', to link an account.
		- See **[Link a CAM account to C1](#page-164-0)** if you need more help.

#### **Comodo Dome Firewall Virtual Appliance**:

- For more details about how to purchase licenses for and download the virtual appliance, see **[Add](#page-131-0)  [Comodo Dome Firewall Virtual Appliance](#page-131-0)**
- For more details about how to use Dome Firewall Virtual Appliance, see the online admin guide at **[https://help.comodo.com/topic-436-1-912-11986-Introduction-to-Comodo-Dome-Firewall---Virtual-](https://help.comodo.com/topic-436-1-912-11986-Introduction-to-Comodo-Dome-Firewall---Virtual-Appliance.html%20)[Appliance.html](https://help.comodo.com/topic-436-1-912-11986-Introduction-to-Comodo-Dome-Firewall---Virtual-Appliance.html%20)**

COMODO **Creating Trust Online** 

Please read the following sections to learn more:

- **[Obtain a new license](#page-132-0)**
- **[Activate a license](#page-138-0)**

#### <span id="page-132-0"></span>**Obtain a new license**

- Click 'Store' on the menu bar
- Click the Comodo Dome Firewall Central Manager tile to see product details

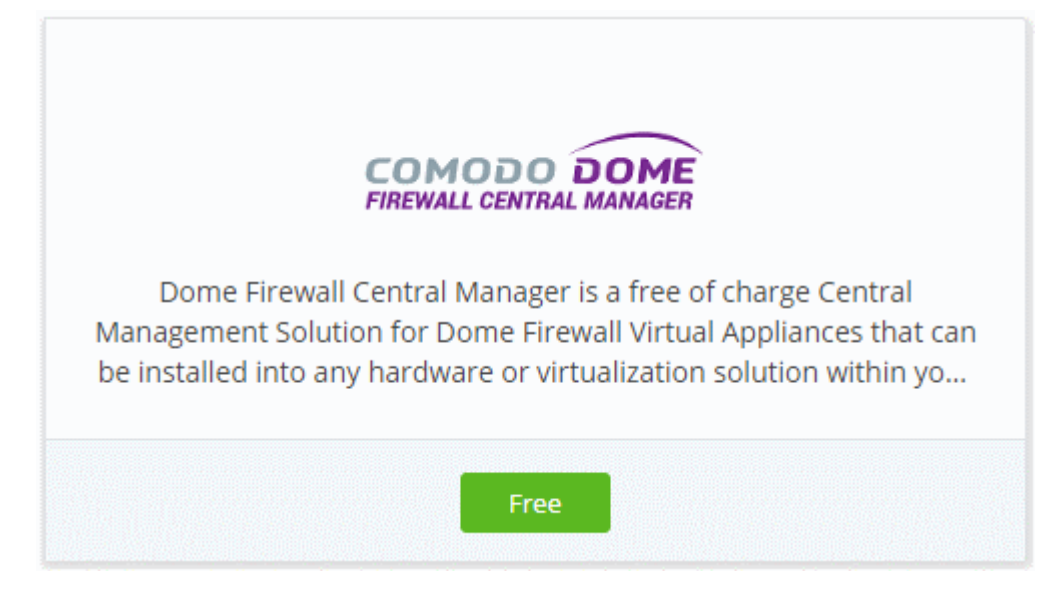

• Click 'Free' in the 'Dome Firewall Central Manager' tile to claim your free license.

You will be taken to the subscription page.

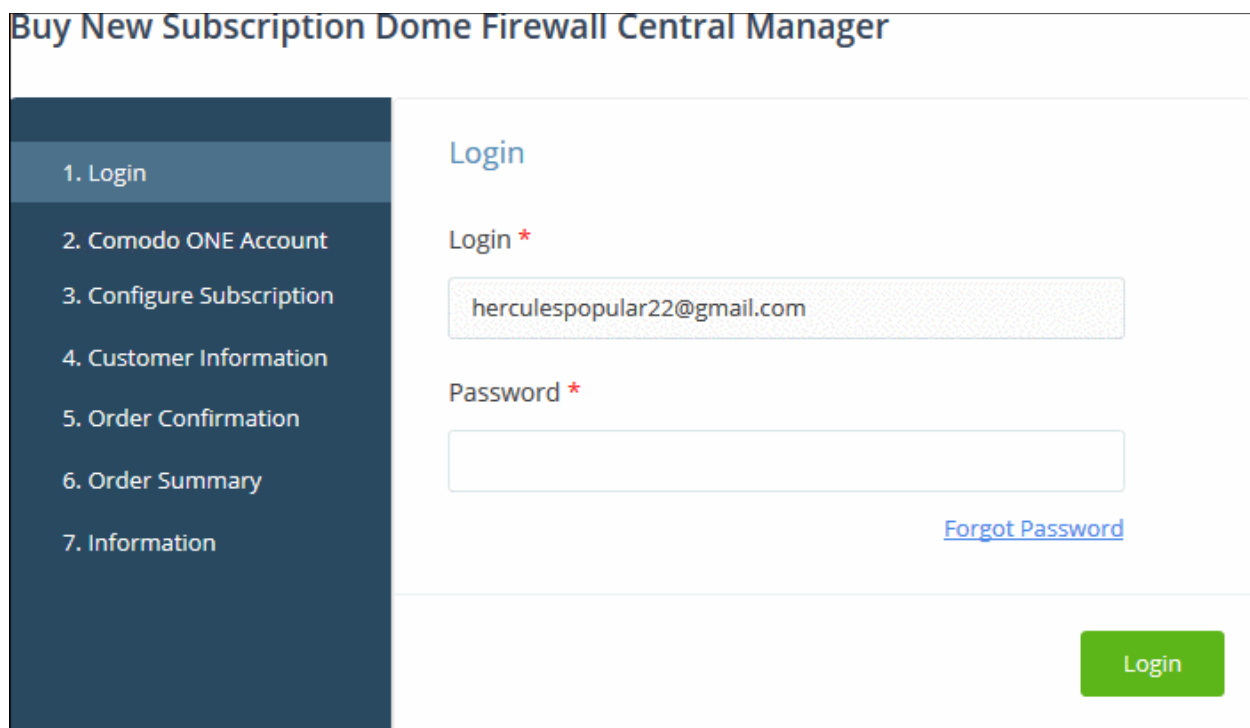

Your login username is pre-populated and cannot be changed.

**COMODO Creating Trust Online®** 

- Enter your Comodo One account password and click 'Login'.
- The next step allows you purchase new license or to activate your existing licenses, if you have any.

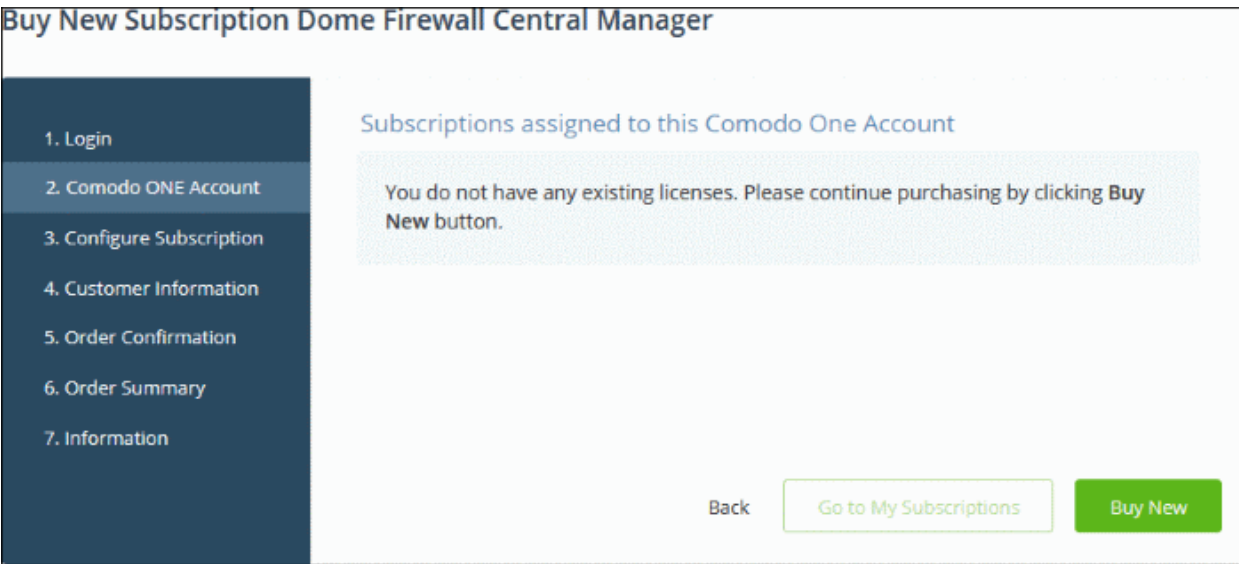

• Click 'Buy New' to purchase a new license

**COMODO Creating Trust Online\*** 

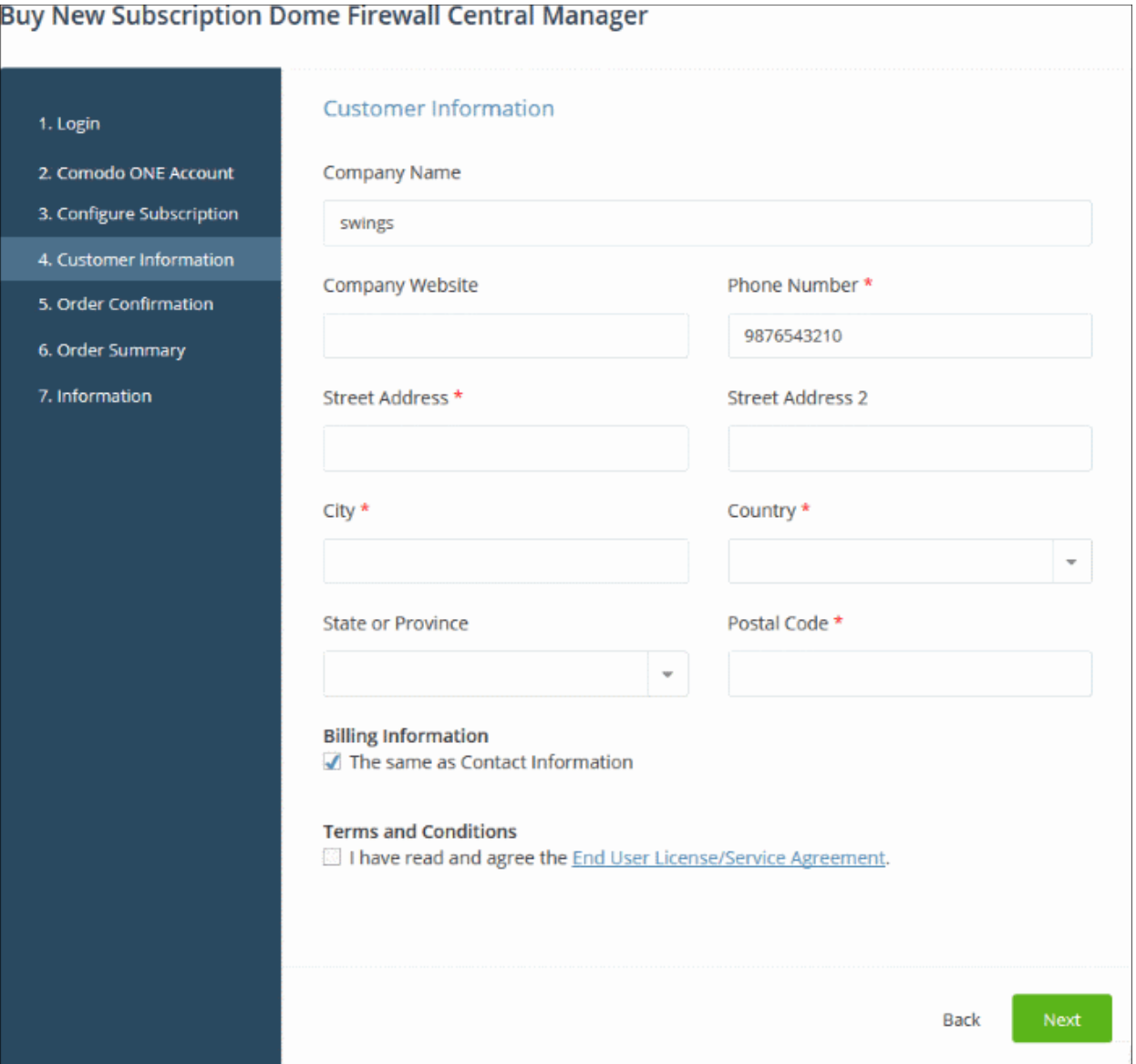

- Customer Information Enter your company name, website and address details
- Agree to the terms and conditions and click 'Next'

The 'Order Confirmation' page will appear:

СОМОДО **Creating Trust Online\*** 

#### **Buy New Subscription Dome Firewall Central Manager**

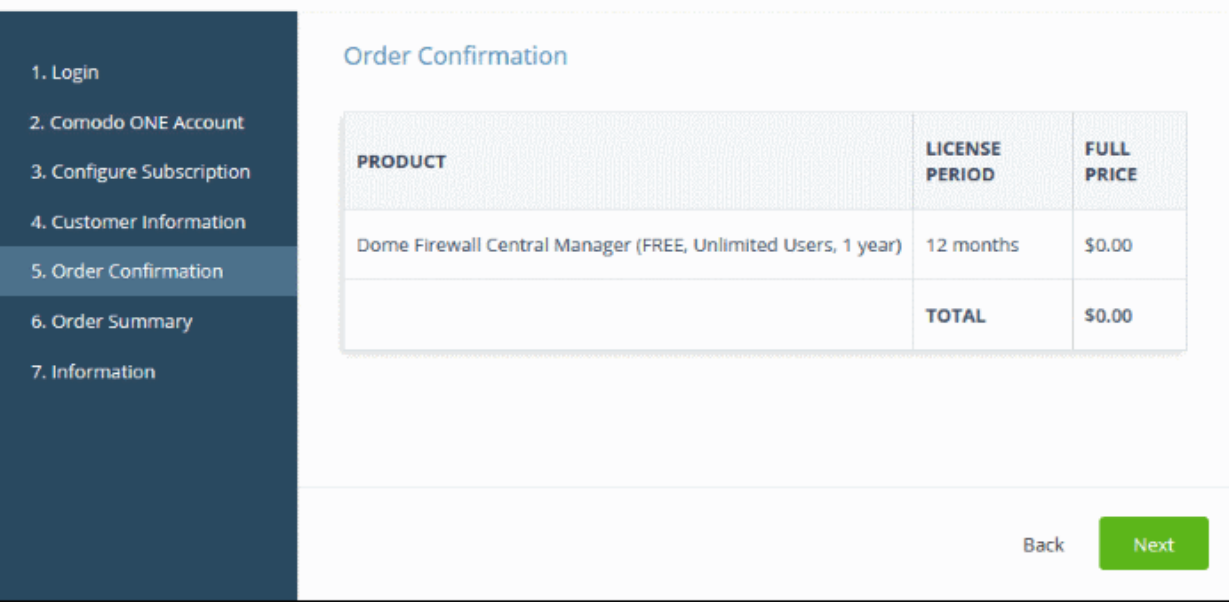

• Click 'Next' to confirm your order.

The 'Order Summary' page will open:

COMODO **Creating Trust Online®** 

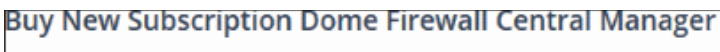

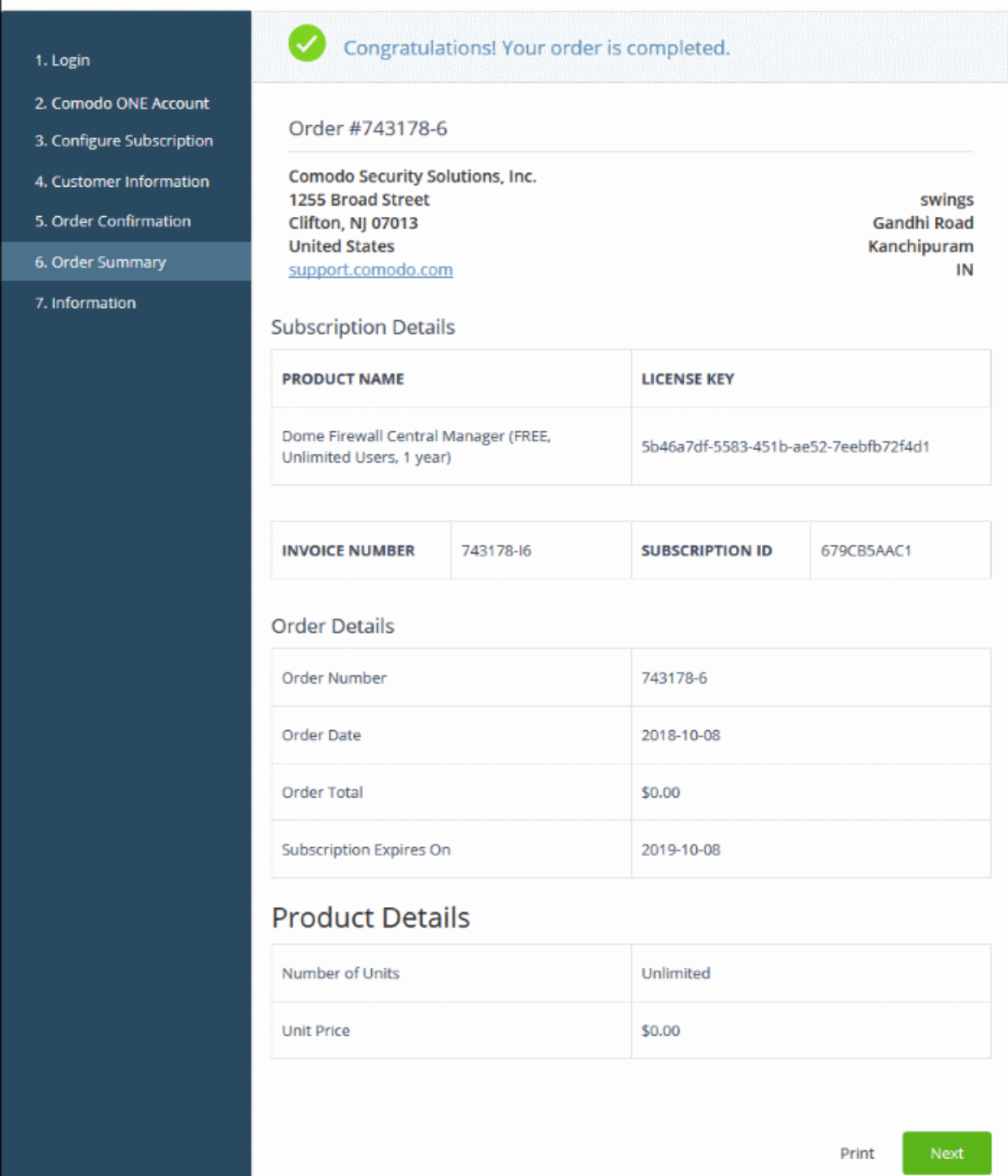

• Click 'Next' to view help to set up central manager on your network:

СОМОДО **Creating Trust Online®** 

#### **Buy New Subscription Dome Firewall Central Manager**

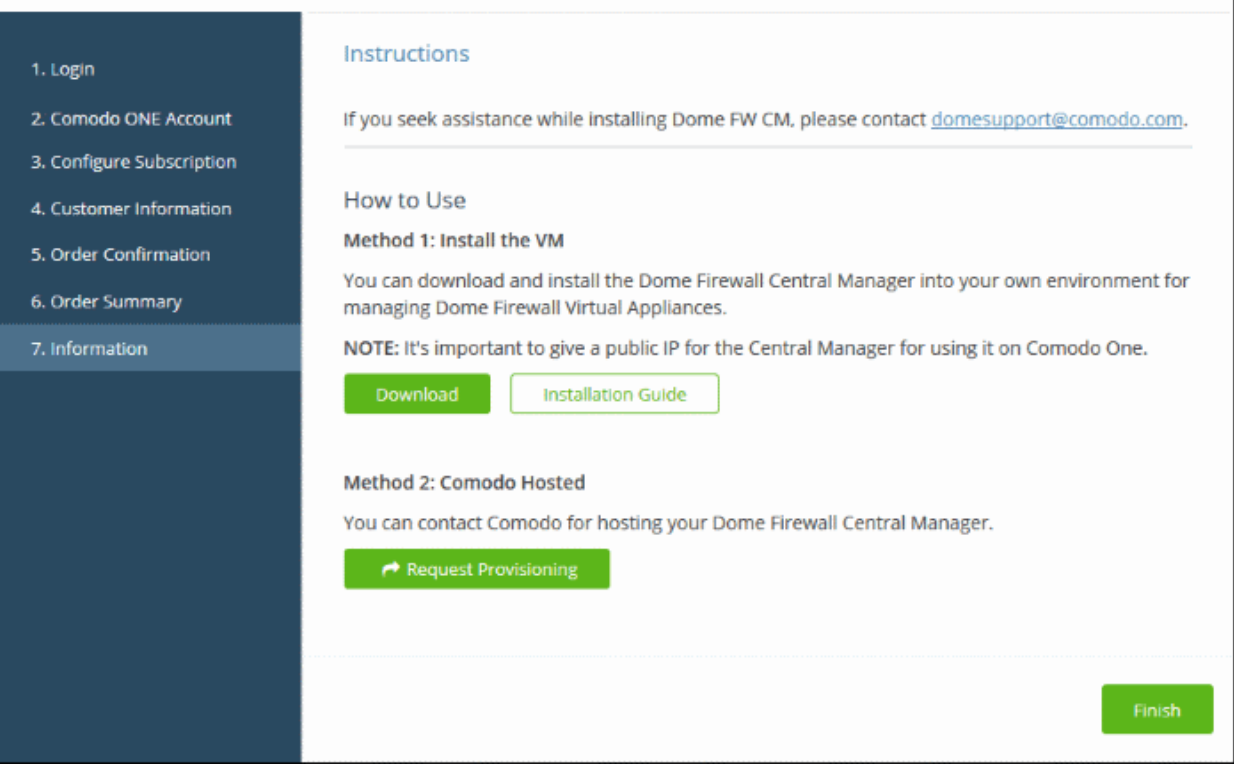

#### **Setup Dome Firewall Central Manager Virtual Appliance**

- Click the 'Download' button to get the central manager OVA file. You can install central manager on bare-metal appliances and VMs such as Virtualbox and VMware.
- Click 'Installation Guide' for help to setup the appliance

#### **Setup Dome Firewall Central Manager - Cloud Version**

• Click the 'Request Provisioning' button.

This will send a request to our support dept. to create a central manager instance for you. You will receive an email with the IP address/URL of the console within two working days.

• You can use this IP address/URL to access the console as a stand-alone application. Alternatively, you can enter it in Comodo One to access central manager from C1.

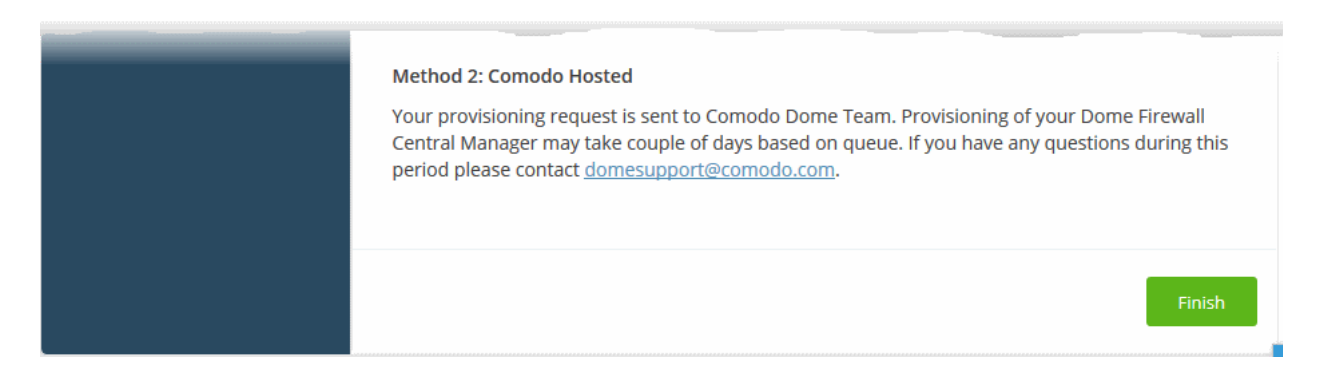

• Click 'Finish'

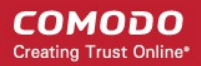

#### <span id="page-138-0"></span>**Activate a License**

- You can activate licenses for your Comodo One products through the 'Store' interface.
- You can also activate licenses in linked accounts. To do this, you must first have linked an account and set it as default. See **[Comodo One License Account Details](#page-163-0)** for more details on this process.

#### **To add Dome Firewall Central Manager by activating an existing license**

• Click 'Store' on the menu bar

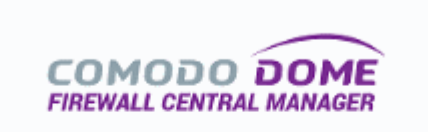

Dome Firewall Central Manager is a free of charge Central Management Solution for Dome Firewall Virtual Appliances that can be installed into any hardware or virtualization solution within yo...

Free

• Click 'Free' in the 'Dome Firewall Central Manager' tile.

You will be taken to the subscription page.

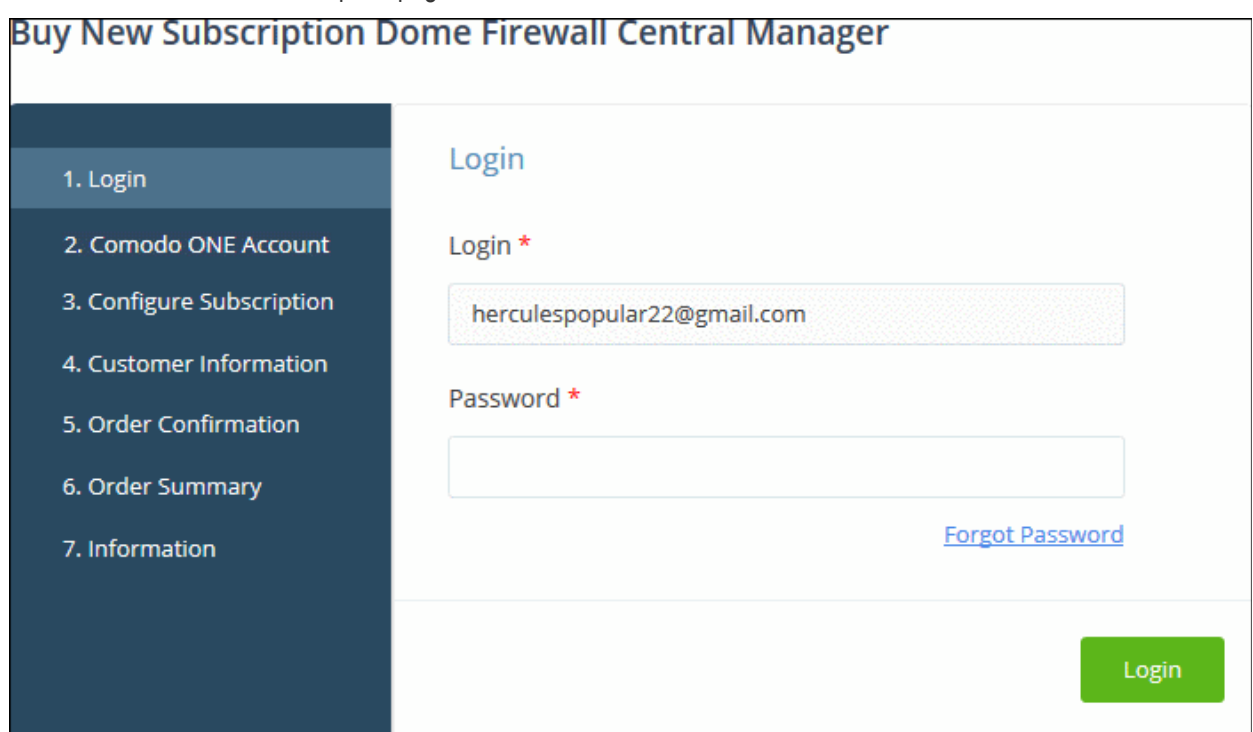

**Reminder**: If you are activating a license from a linked account, ensure that the linked account is set as the 'Default' account. For more details, see **[Comodo One License Account Details](#page-163-0)**.

The username for the default account will be pre-populated.

• Enter the password for the default account and click 'Login'

**COMODO Creating Trust Online** 

The 'Comodo One Account' page will display Dome Firewall Central Manager licenses associated with the default account:

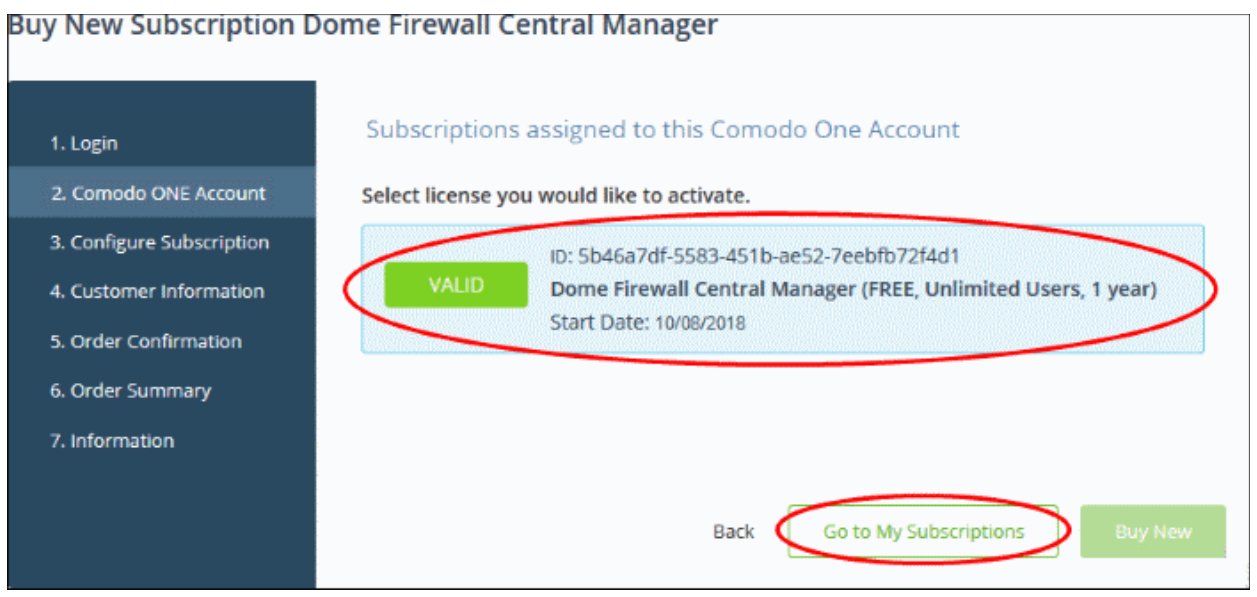

Select the license you wish to activate and click 'Go to My Subscriptions'

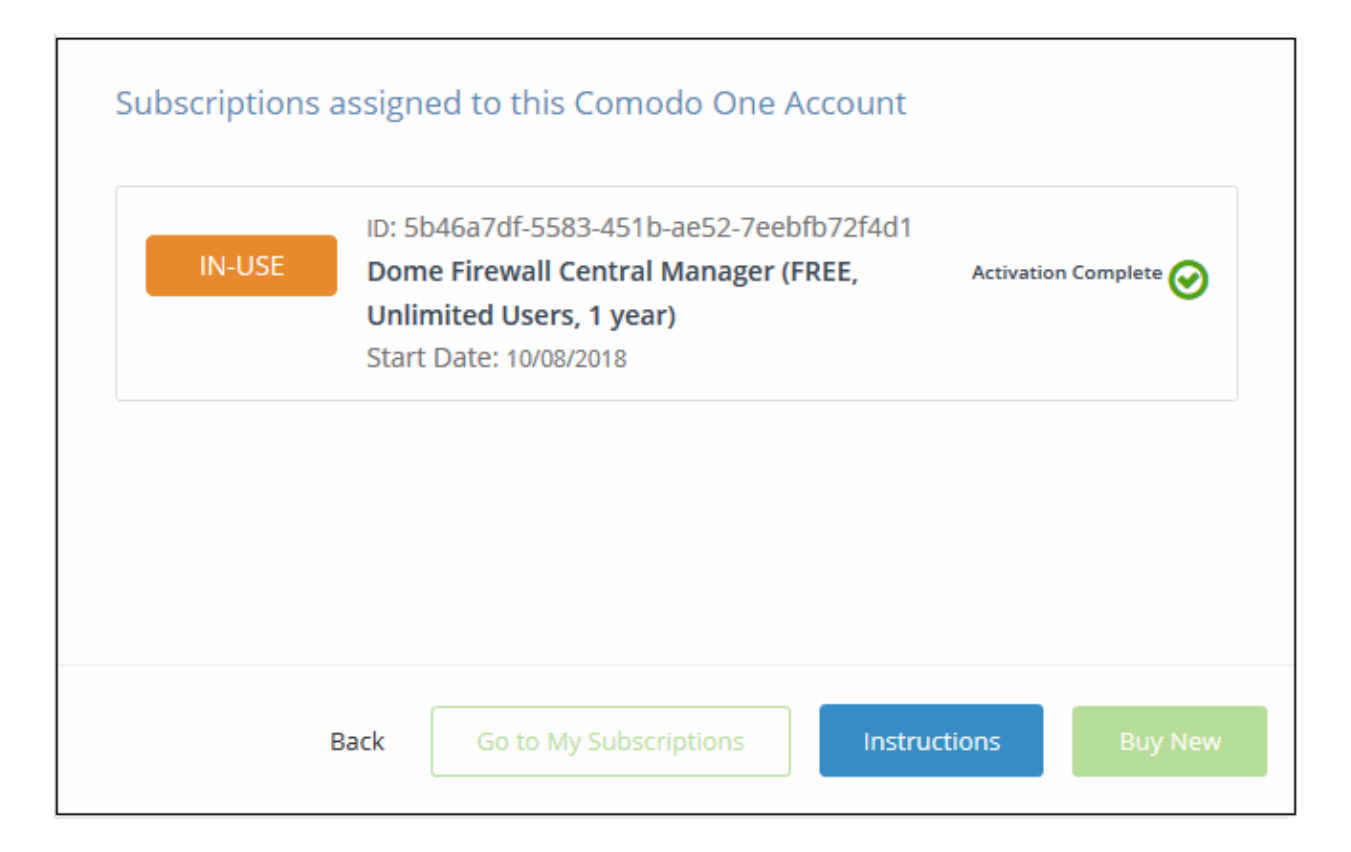

The license will be activated.

• Click 'Instructions' to view the information page that contains guidance on how to set up Comodo Dome Firewall Central Manager on your network.

COMODO **Creating Trust Online\*** 

#### **Buy New Subscription Dome Firewall Central Manager**

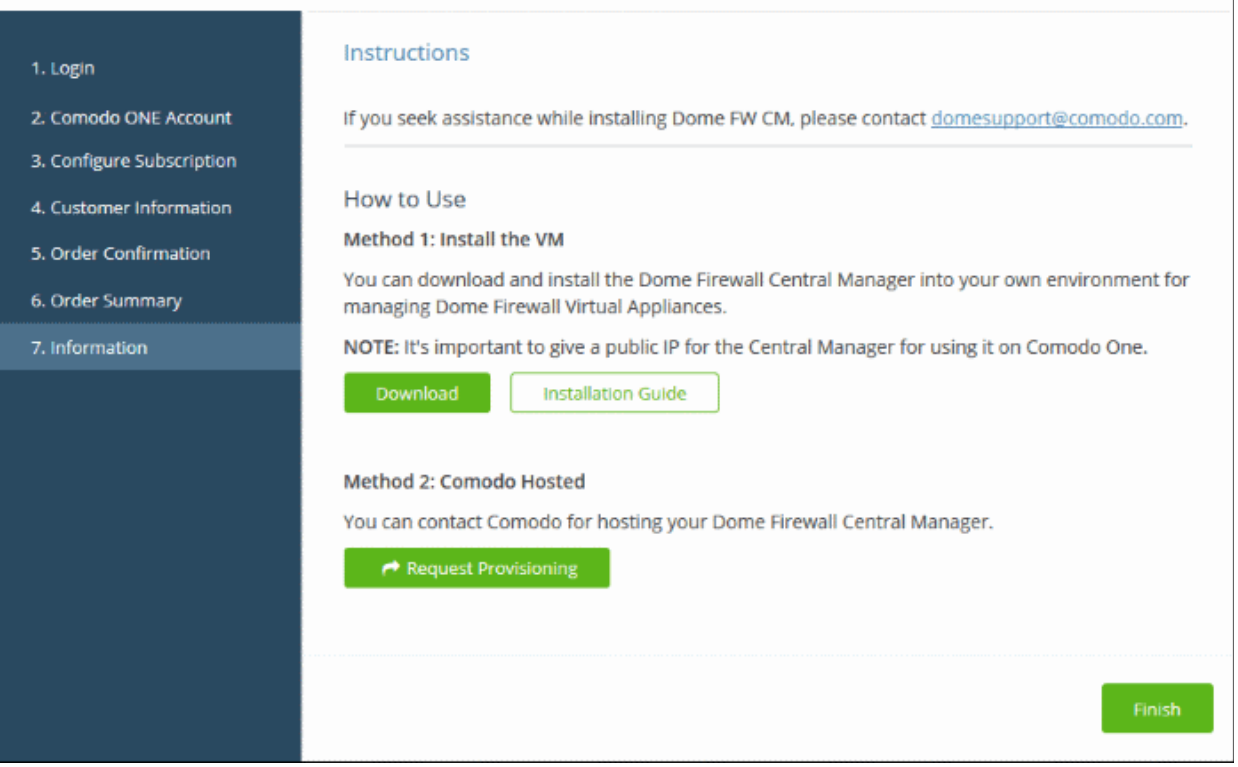

#### **Setup Dome Firewall Central Manager Virtual Appliance**

- Click the 'Download' button to download the OVA file. The file can be used to install the central manager on bare-metal appliances and virtual servers such as Virtualbox and VMware.
- Click 'Installation Guide' for help to set the firewall Central Manager Virtual Appliance

#### **Setup Dome Firewall Central Manager - Cloud Version**

- Click the 'Request Provisioning' button. Comodo One will send a request to Dome support to create a Dome Firewall Central Manager instance for you. You will receive an email with the IP address/URL of the console within two working days.
- You can use this IP address/URL to access the console as a stand-alone application. Alternatively, you can enter it in Comodo One console to access the console from the Comodo One interface.

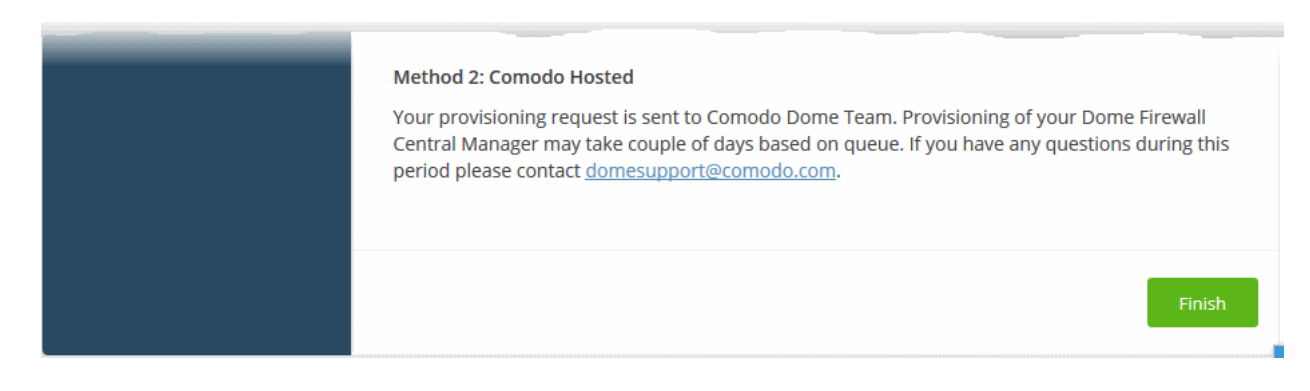

• Click 'Finish'

#### **To open Dome Firewall Central Manager**

**Note**: You should have entered the address of central manager as the 'Dome Service URL' in the C1 interface:

- Login into C1 at **<https://one.comodo.com/app/login>**
- Click 'Management' > 'Applications'
- Click the 'Comodo Firewall Central Manager' tile.
- Click the 'Settings' tab
- Enter your URL in the space provided and click 'Save'.

See https://help.comodo.com/topic-451-1-939-12863-Integrate-Central-Manager-with-Comodo-One.html for more help with this.

- Login into C1 at **<https://one.comodo.com/app/login>**
- Click 'Applications' > 'Dome Firewall Central Manager'

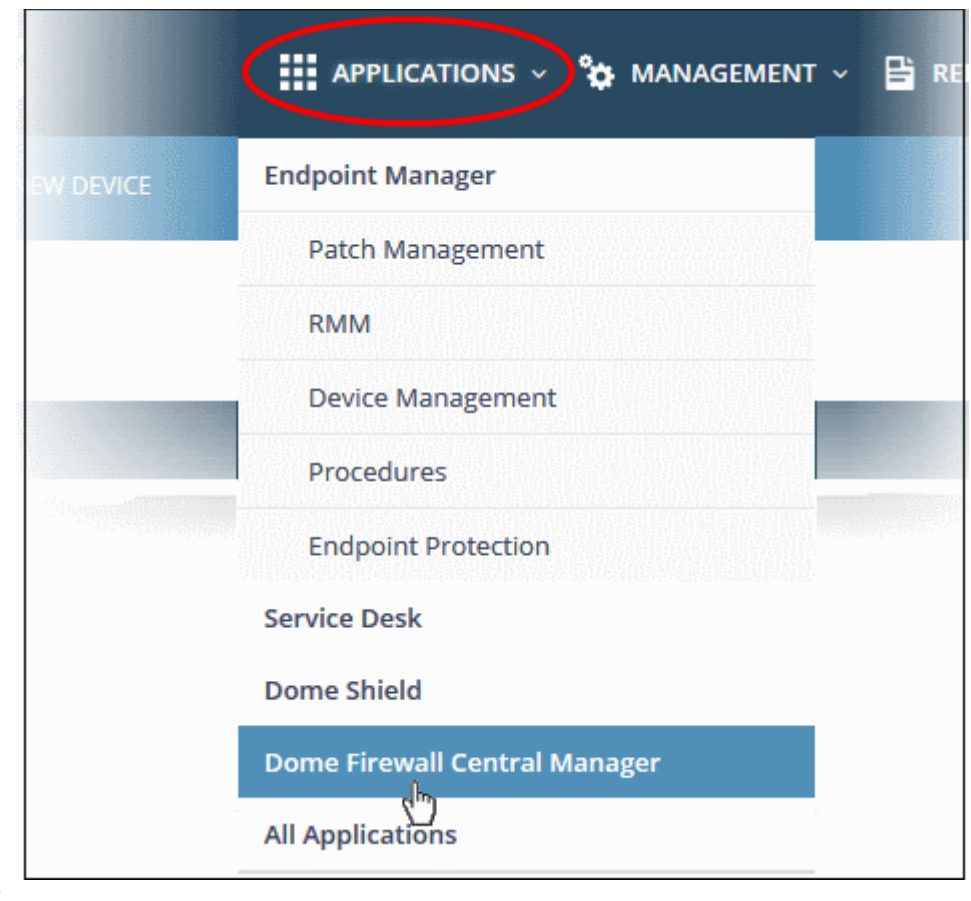

OR

• Click 'Applications' on the menu bar then click 'All Applications' from the list.

All licensed modules for your account will be displayed.

• Click 'Open Module' on the 'Comodo Dome Firewall Central Manager' tile

The Dome Firewall Central Manager interface will open. If you have not configured the URL in the **[Settings](#page-182-0)** tab under 'Management' > 'Applications' then the 'Application Settings' dialog will be displayed.

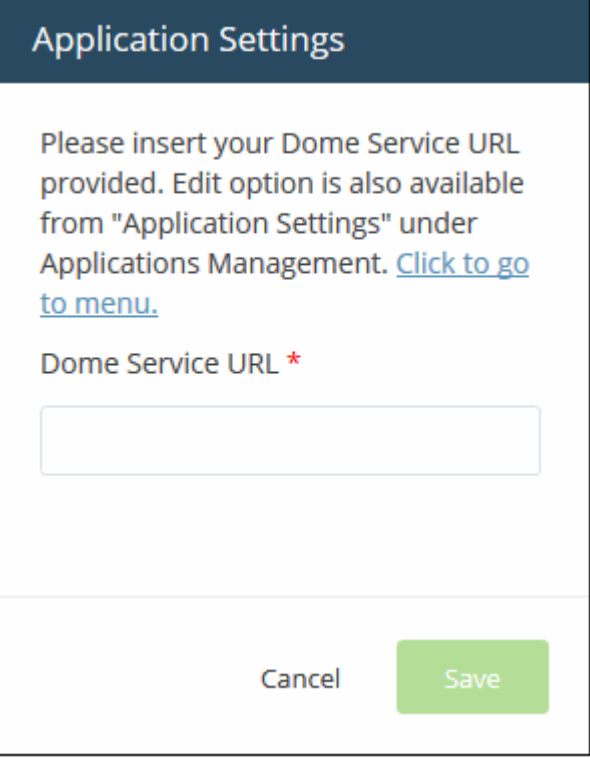

For more details about how to use Dome Firewall Central Manager, see the online admin guide at **[https://help.comodo.com/topic-436-1-920-12359-Introduction-to-Comodo-Dome-Firewall-Central-](https://help.comodo.com/topic-436-1-920-12359-Introduction-to-Comodo-Dome-Firewall-Central-Manager.html)[Manager.html](https://help.comodo.com/topic-436-1-920-12359-Introduction-to-Comodo-Dome-Firewall-Central-Manager.html)**.

### 8.12 Add cWatch EDR

cWatch Endpoint Detection and Response (EDR) is a powerful event analysis solution that provides the highest levels of visibility into activities on Windows endpoints. EDR lets you view security related incidents in a detailed timeline while instant alerts keep you informed if an attack occurs.

- EDR ships with Comodo's recommended security policy for realtime monitoring and detection of malicious activities.
- You can also add any number of policies with granular rules to identify threats under various event categories.
- All unknown files and event types are analyzed by 'Valkyrie' Comodo's cloud based file verdict system that allows you to view detailed reports on identified threats.
- The basic version of cWatch EDR is free for one year, covers unlimited endpoints and has a data-retention of 3 days. It can be added to your account at any time.
- You can upgrade to paid version by purchasing a new license from the Comodo One console. The number of endpoints covered and the data retention period depends on the license purchased.
	- Alternatively, you can add the product by linking to another Comodo account that already has an EDR license.
	- Click 'Management' > 'Account' > 'Comodo One License Account Details' > 'Link New' to link an account.

The following sections explain how to:

- **[Purchase a new license](#page-142-0)**
- **[Activate the license](#page-148-0)**

#### <span id="page-142-0"></span>**Purchase a new license**

СОМОДО **Creating Trust Online** 

New EDR licenses can be purchased and activated from the 'Store' interface:

- Click 'Store' on the menu bar
- Click the cWatch EDR tile to see product details and pricing:

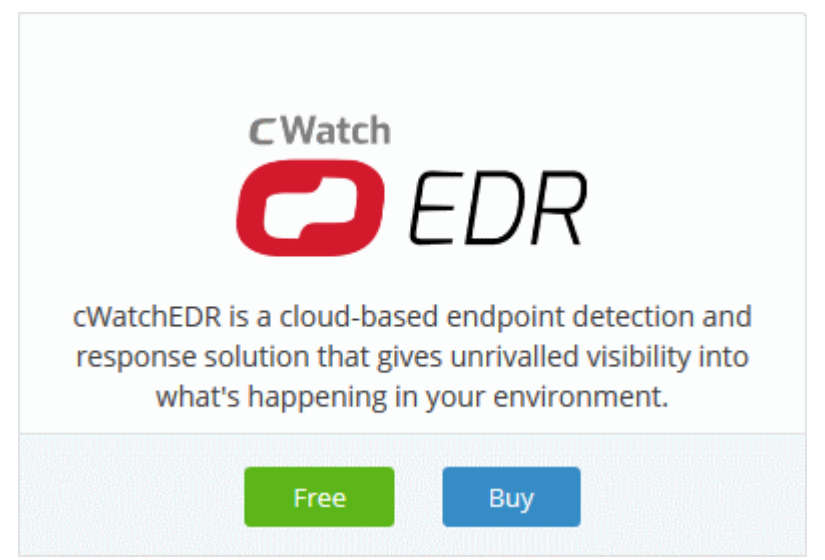

• Click 'Buy' or 'Free' depending on the version you wish to add:

You will be taken to the respective subscription page.

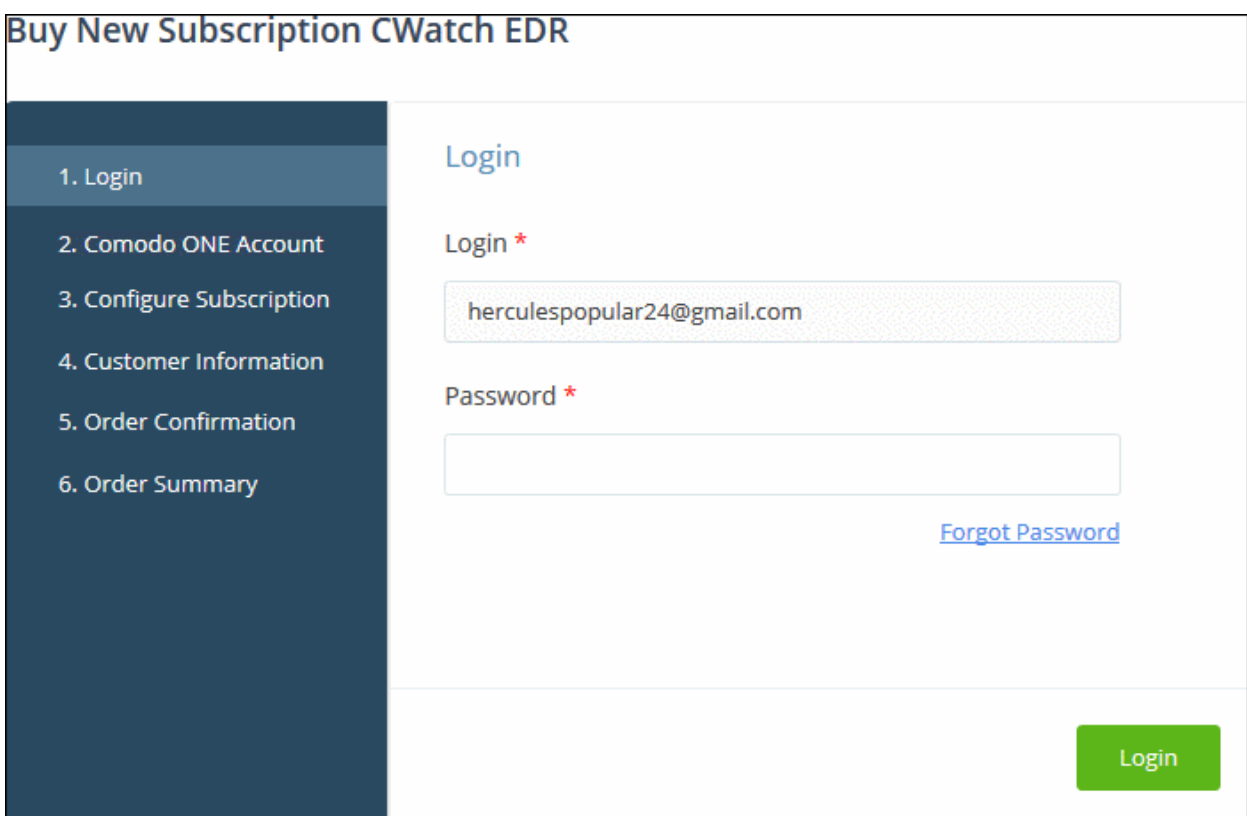

Your login username is pre-populated and cannot be changed.

- Enter your Comodo One account password and click 'Login'.
- The next step is to buy a new license or activate an existing license.
#### **Buy New Subscription CWatch EDR**

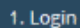

- 2. Comodo ONE Account
- 3. Configure Subscription
- 4. Customer Information
- 5. Order Confirmation
- 6. Order Summary

Subscriptions assigned to this Comodo One Account You do not have any existing licenses. Please continue purchasing by clicking Buy New button.

Back

Go to My Subscriptions

**Buy New** 

- Click 'Buy New' to subscribe for a new license
- Select your package in the 'Configure Subscription' screen:

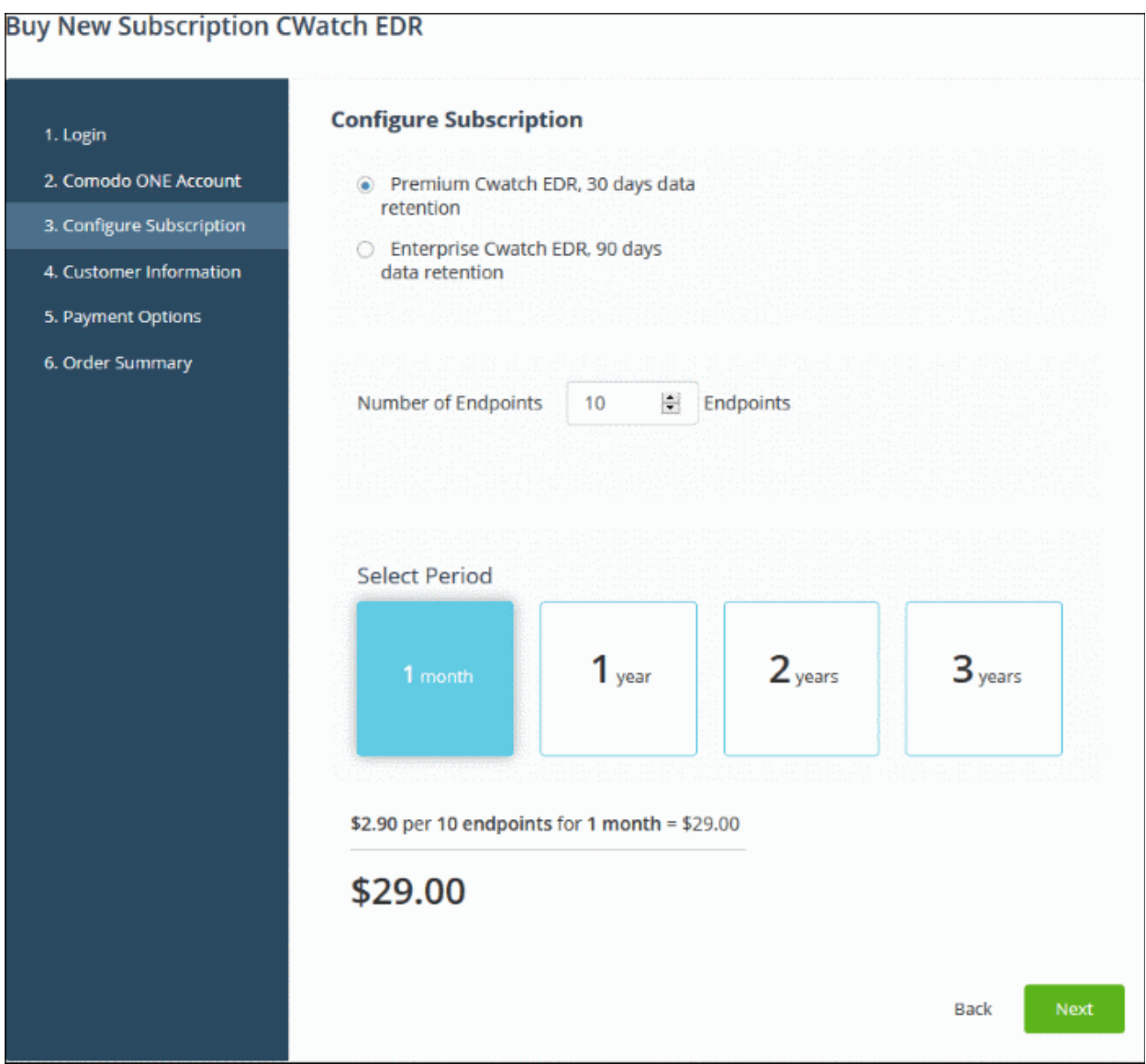

• Select the version of EDR, 'Premium' or 'Enterprise'.

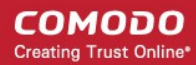

• Choose the number of endpoints you want to protect and select license validity period

### **Buy New Subscription CWatch EDR**

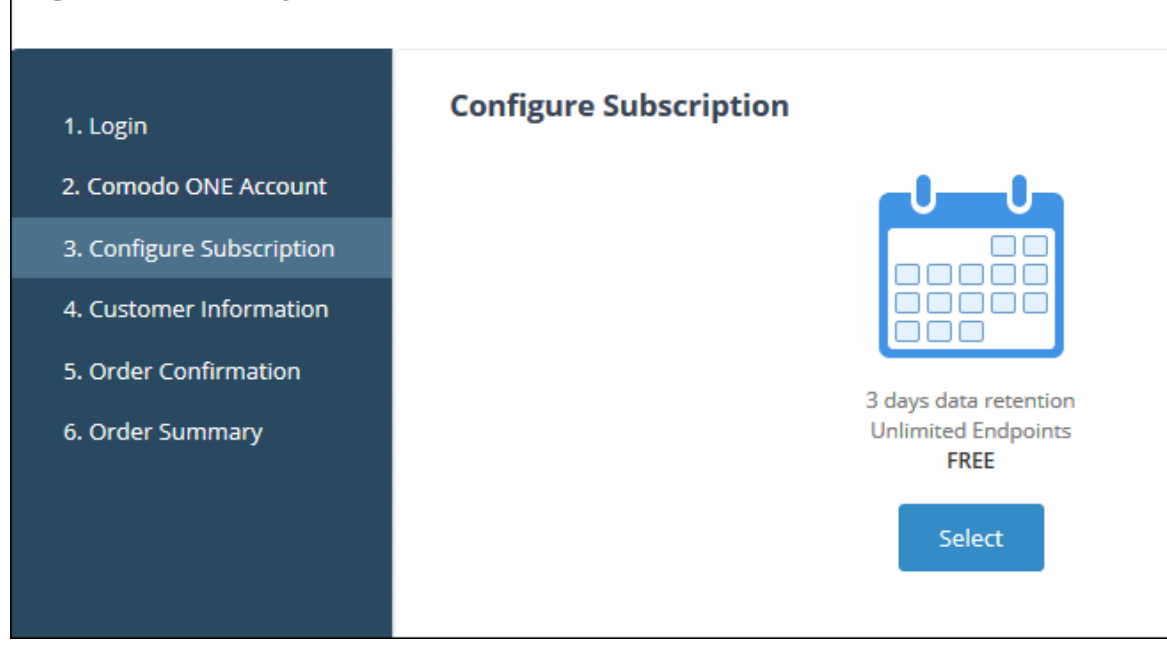

• Click 'Select' to move to the 'Customer Information' screen.

**COMODO Creating Trust Online** 

#### **Buy New Subscription CWatch EDR**

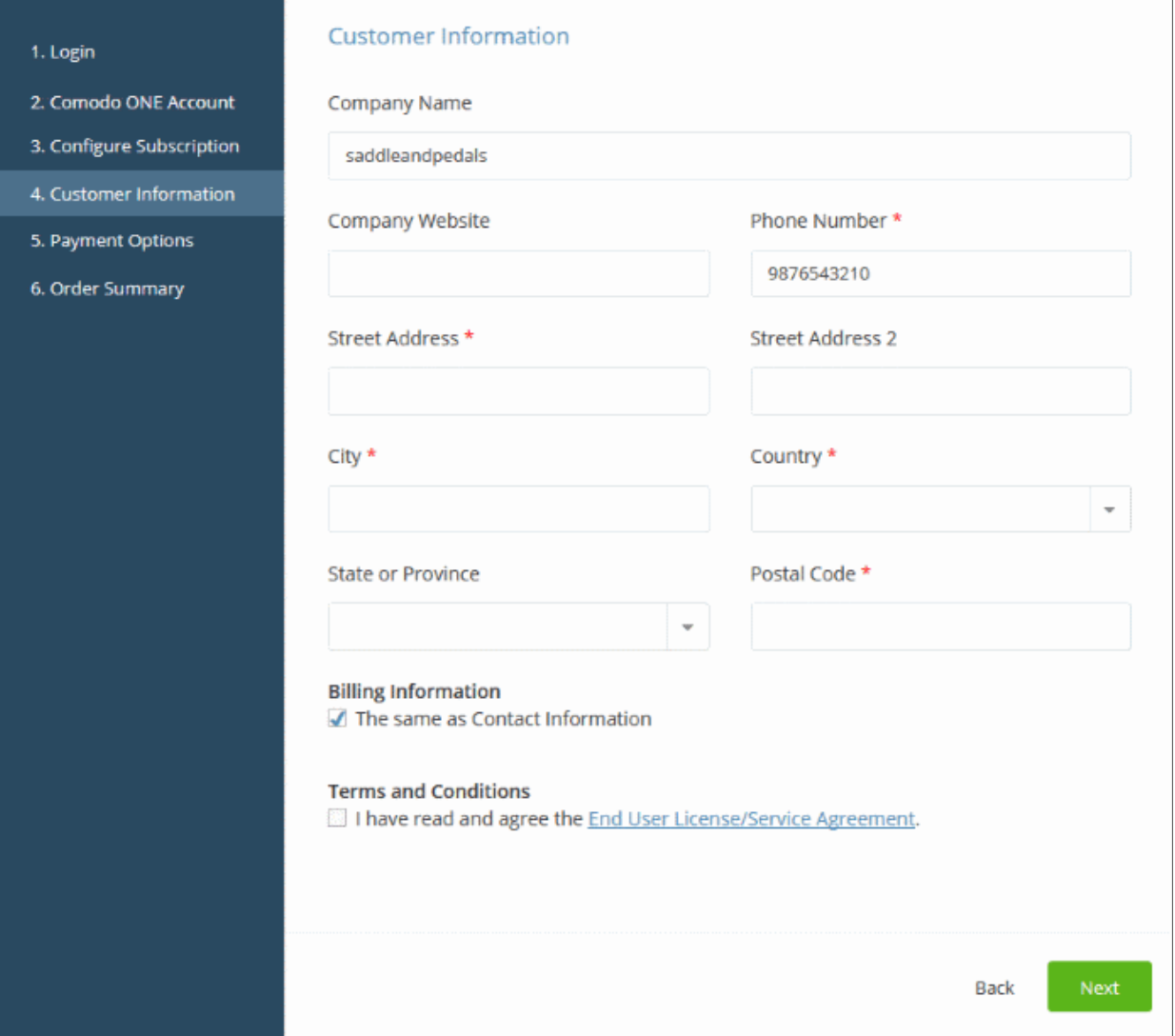

- Customer Information Enter your company name, website and address details
- Agree to the terms and conditions and click 'Next'
- Paid versions You will be taken to the payment page.
	- Review your order, enter your card details then click 'Next' to proceed.
- Free version The order confirmation page will appear.

**COMODO Creating Trust Online\*** 

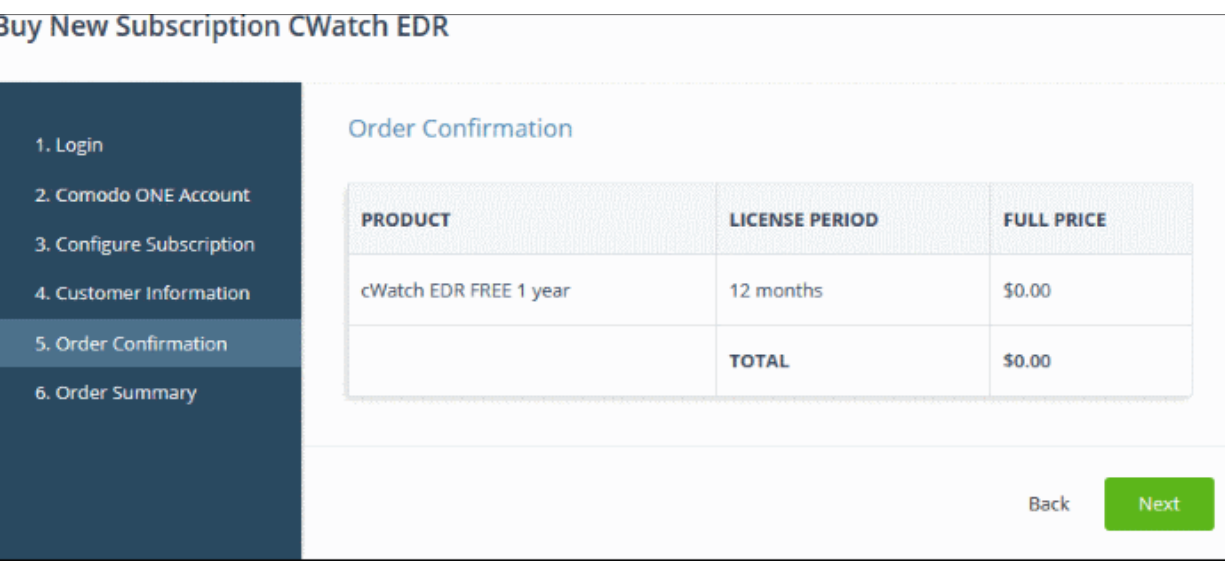

• Click 'Next' to confirm your order and view the order summary.

**COMODO Creating Trust Online\*** 

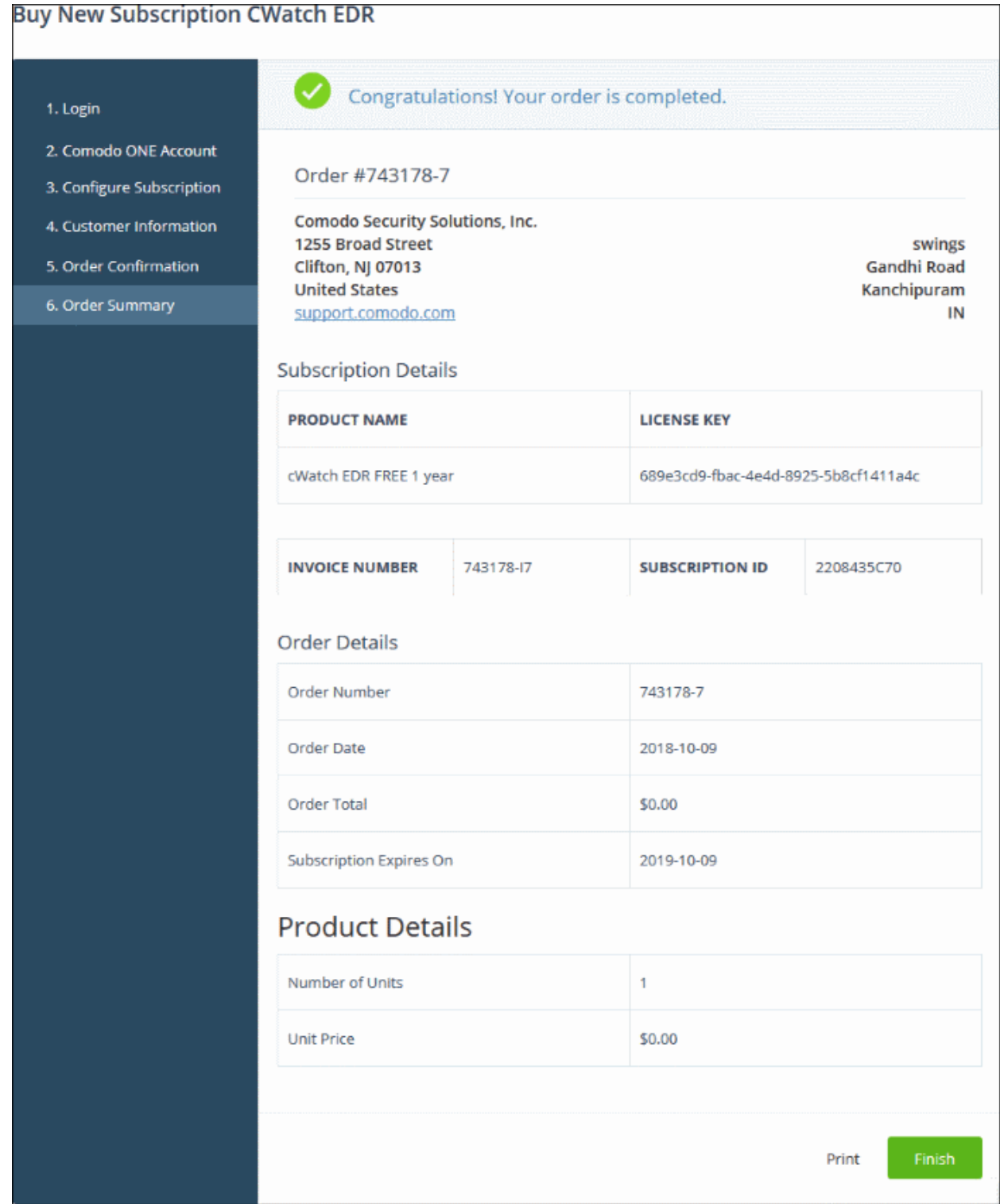

- Click 'Print' to make a hard-copy of the summary.
- You will also receive an email confirmation which contains your license key.
- Click 'Finish' to complete the purchase process.
- See the **[description](#page-150-0)** at the end of this section if you need more help to open the cWatch EDR interface.

### **Activate a license**

• You can activate licenses for your Comodo One products through the 'Store' interface.

• You can also activate licenses in linked accounts. To do this, you must first have linked an account and set it as default. See **[Comodo One License Account Details](#page-163-0)** for more details on this process.

#### **To add cWatch EDR by activating an existing license**

- Click 'Store' on the menu bar
- Click 'Buy' or 'Free' in the 'cWatch EDR' tile, depending on the license type possessed by the linked account

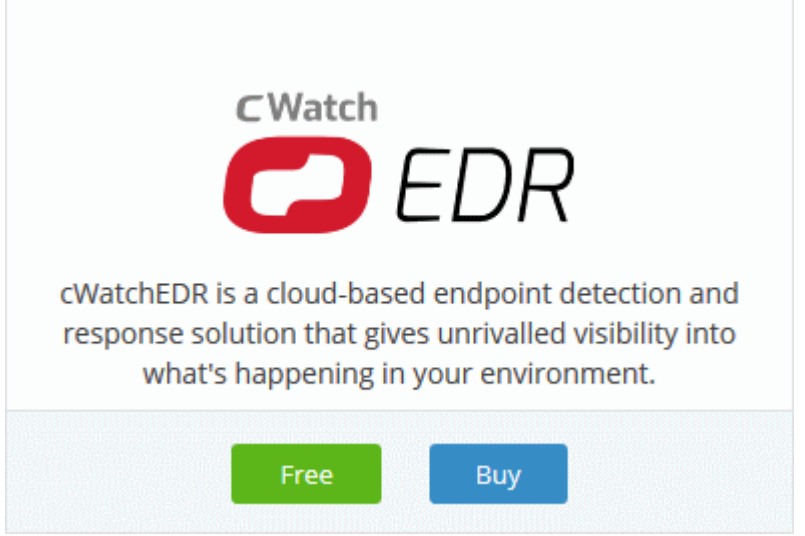

This will open the product purchase page:

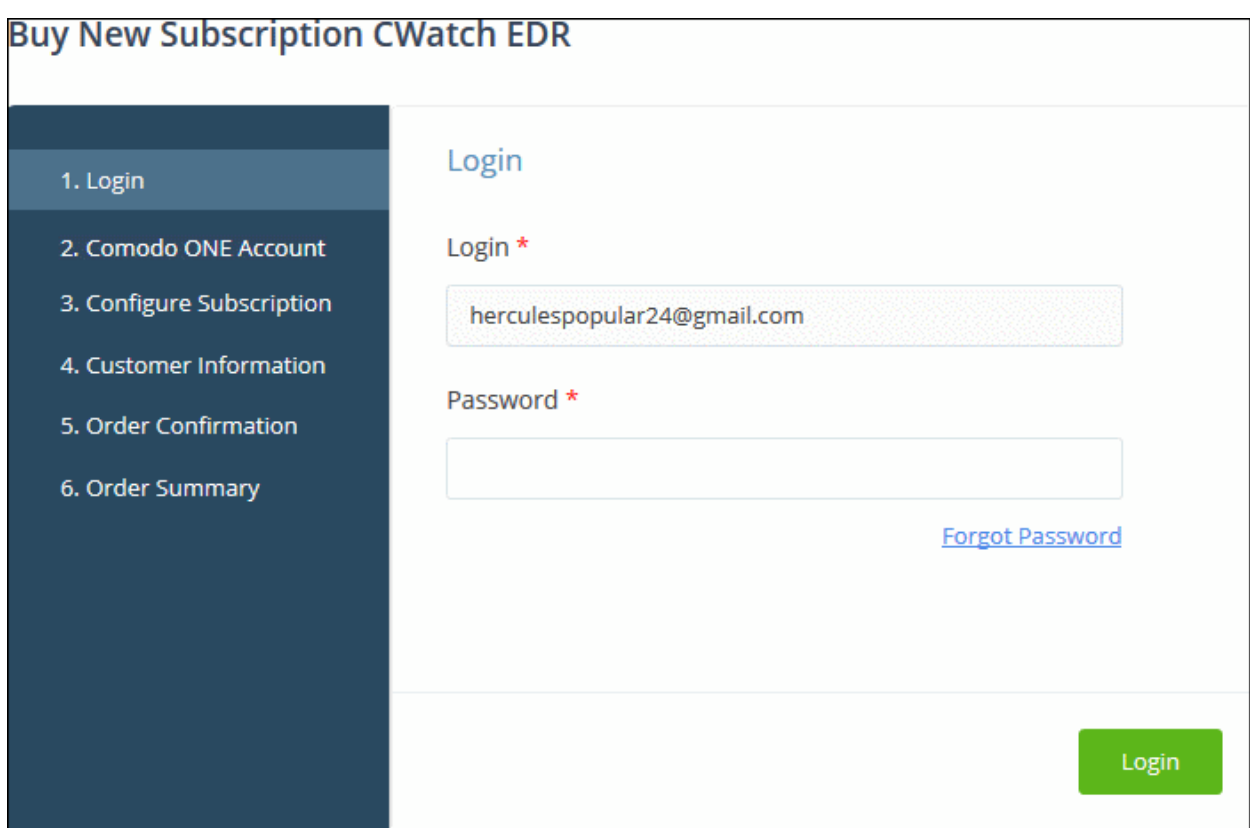

**Reminder**: If you are activating a license from a linked account, ensure that the linked account is set as the 'Default' account. For more details, see **[Comodo One License Account Details](#page-163-0)**.

The username for the default account is pre-populated.

• Enter the password for the default account and click 'Login'

The 'Comodo Account' page will display cWatch EDR licenses associated with the default account:

### **Buy New Subscription CWatch EDR**

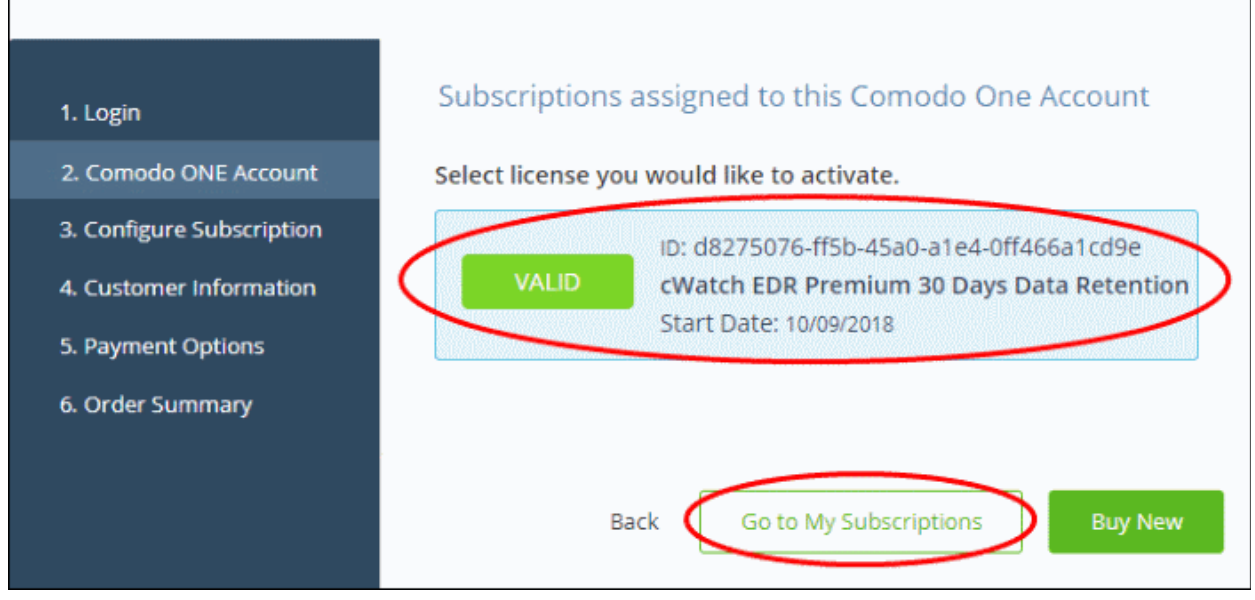

Select the license you wish to activate and click 'Go to My Subscriptions'.

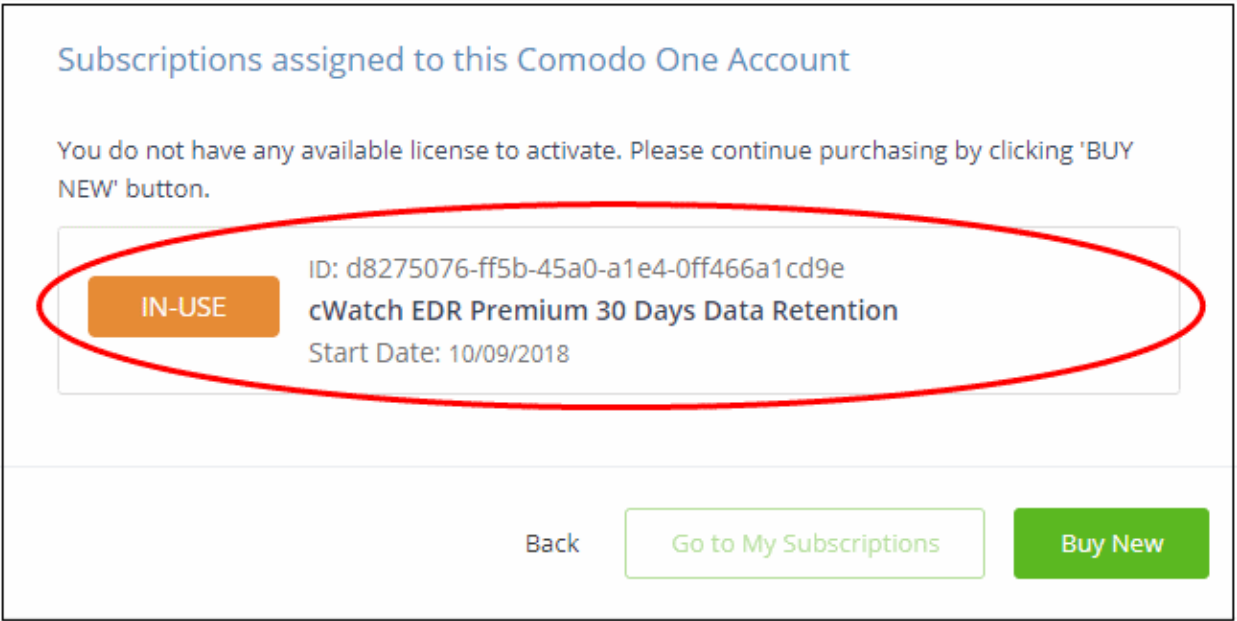

The license will be activated and 'cWatch EDR' will be added to your list of licensed applications.

• Click 'Go to My Subscriptions' to view the information about cWatch EDR.

#### <span id="page-150-0"></span>**To open cWatch EDR**

• Click 'Applications' > 'cWatch EDR'

**III** APPLICATIONS  $\vee$  **A** MANAGEMENT  $\vee$  **B** REPORT **Endpoint Manager N DEVICE Patch Management RMM Device Management** Procedures **Endpoint Protection Service Desk** Dome Shield **CWatch EDR Dome AntiSpam MSP** Dome Firewall Central Manager

### OR

• Click 'Applications' > 'All Applications'

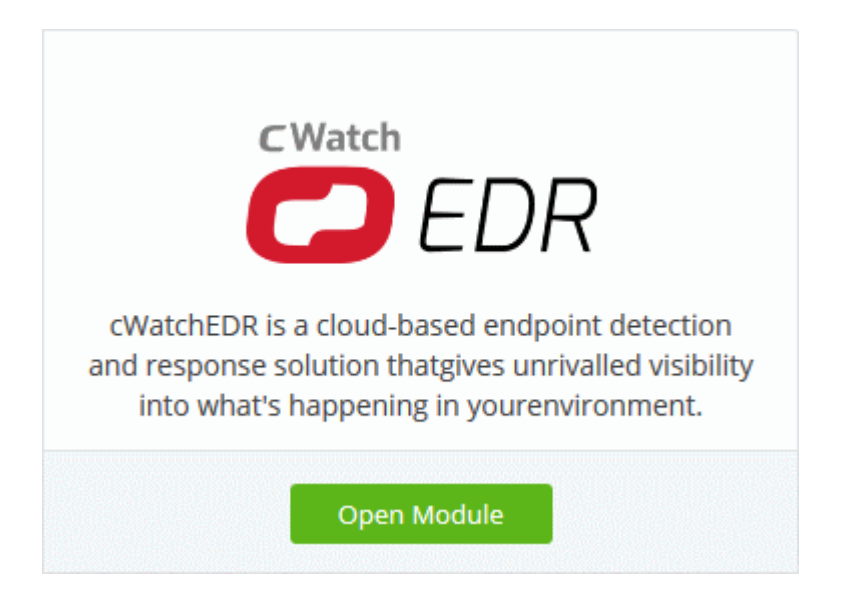

• Click 'Open Module' on the 'cWatch EDR' tile

СОМОДО **Creating Trust Online** 

#### **COMODO Creating Trust Online\***

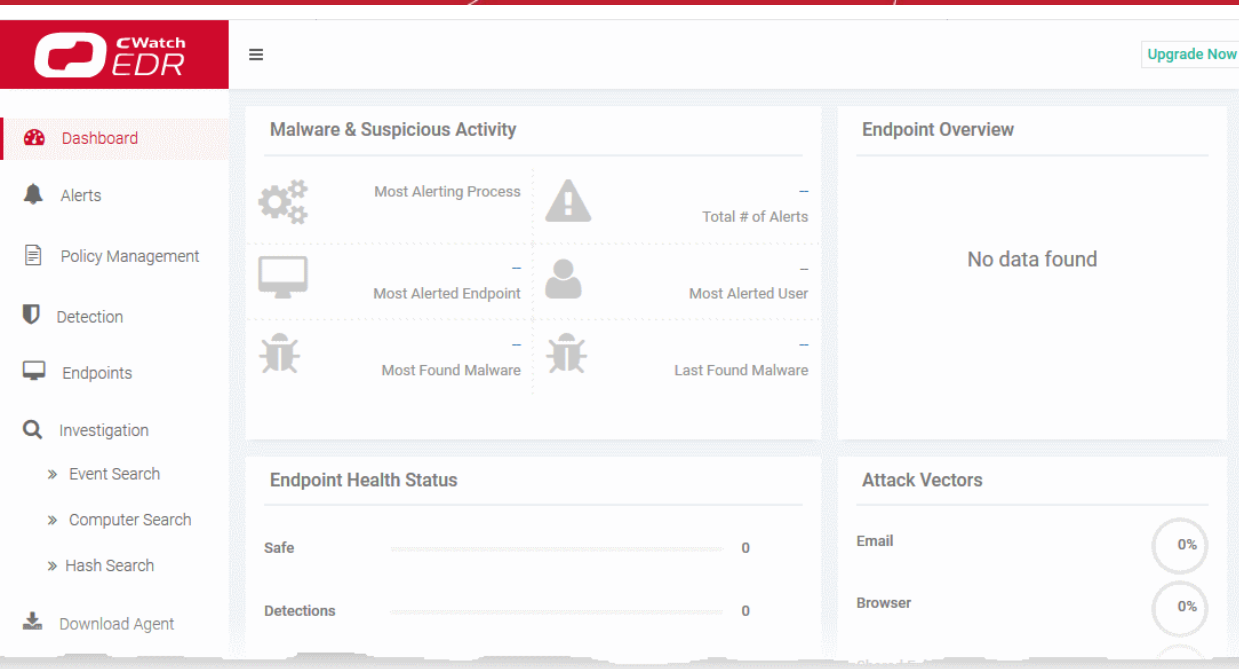

For help to use cWatch EDR, see **[https://help.comodo.com/topic-444-1-905-11905-Introduction-to-Comodo-](https://help.comodo.com/topic-444-1-905-11905-Introduction-to-Comodo-EDR.html)[EDR.html](https://help.comodo.com/topic-444-1-905-11905-Introduction-to-Comodo-EDR.html)**.

- 9 Quick Actions
	- The 'Quick Actions' menu contains shortcuts to important tasks in Comodo One modules.
	- Click the clock icon in the menu bar to view all tasks:

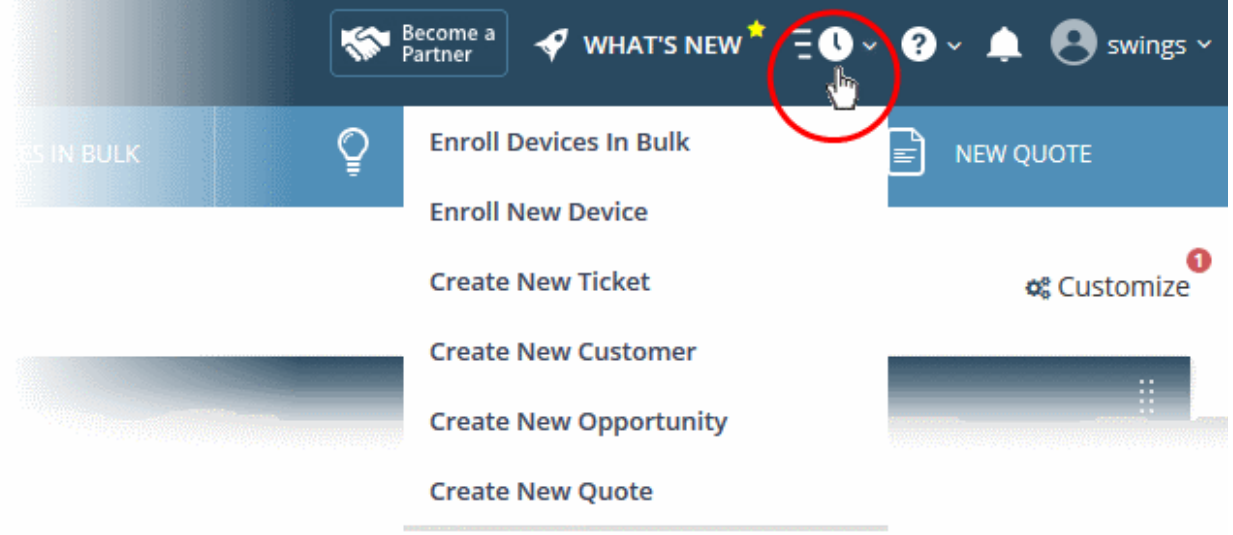

• Quick actions are also available as buttons on the dashboard below the menu bar:

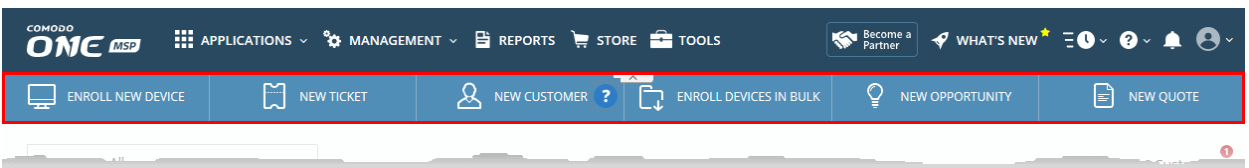

• **Enroll Devices in Bulk: - Endpoint Manager:** Download the packages you need to enroll multiple devices into Endpoint Manager, See [https://help.comodo.com/topic-399-1-786-11273-Bulk-Enrollment-of-](https://help.comodo.com/topic-399-1-786-11273-Bulk-Enrollment-of-Devices.html)**[Devices.html](https://help.comodo.com/topic-399-1-786-11273-Bulk-Enrollment-of-Devices.html)**

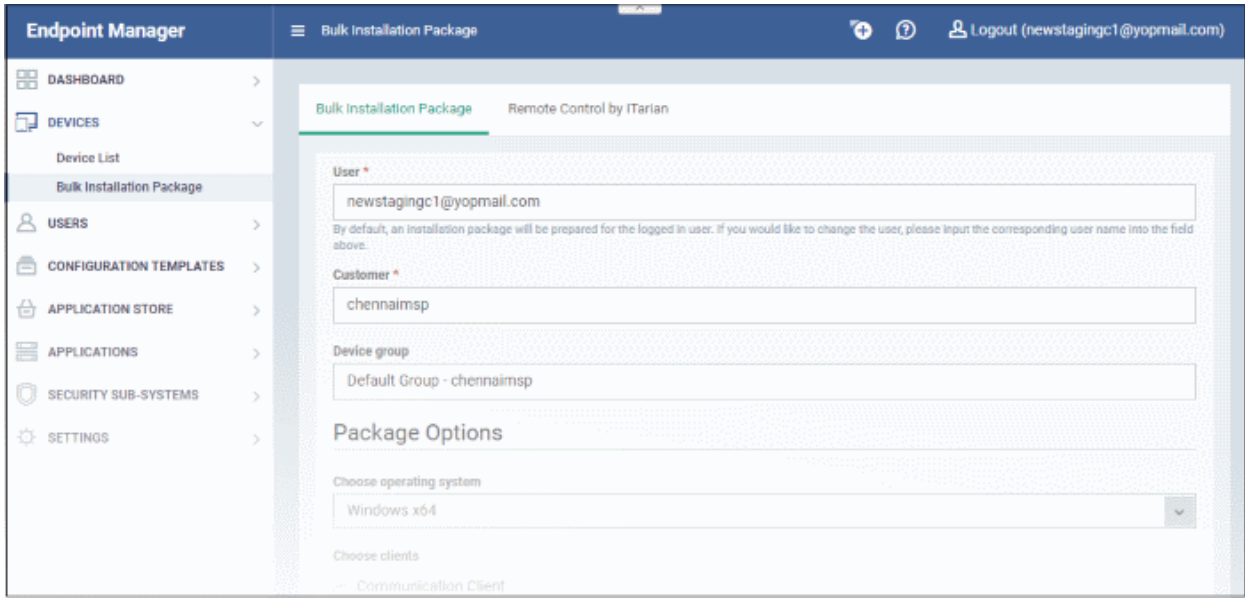

• **Enroll New Device - Endpoint Manager:** Add user devices to Endpoint Manager. See **<https://help.comodo.com/topic-399-1-786-10126-Enrolling-User-Devices-for-Management.html>** for more on this.

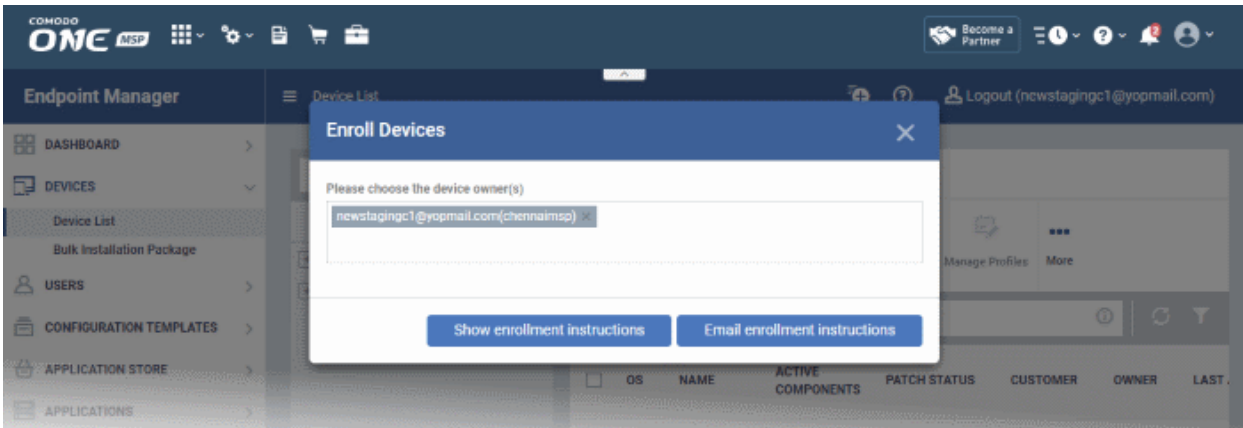

• **Create New Ticket - Service Desk:** Add a new Service Desk ticket on behalf of a user. See **<https://help.comodo.com/topic-289-1-625-7854-Manage-Tickets.html>** for more details on this process.

ONE BU WEE  $\bullet$  Resonces  $\bullet$   $\bullet$   $\bullet$   $\bullet$   $\bullet$   $\bullet$ **Service Desk EE** DASHBOARD  $\overline{ }$ **Open New Ticket**  $\beta$  users  $\overline{ }$ New Ticket TICKETS New Ticket **User Information:** Onen (0) My Tickets (0) Search User: Search from any fields below Unassigned (0) Create new user @ Answered (0) Overdue (0) Email Address: \*  $Closed(0)$ Full Name: \* Paused (0). Materials Phone Number Ext Scheduled (0) Internal Notes **G** KNOWLEDGEBASE

- **Create New Customer Comodo One Portal:** MSPs can add new customers to Comodo One. Customers that you add will become available in all integrated applications:
	- They are available as 'Organizations' in Service Desk
	- They are available as 'Organizations' in CRM
	- They are available as 'Companies' in Endpoint Manager
	- They are available as 'Companies' in Dome Shield
- To find out more, see **[https://help.comodo.com/topic-289-1-716-8483-Managing-Companies.html](https://help.comodo.com/topic-289-1-716-8483-Managing-Companies.html#add_organization)**

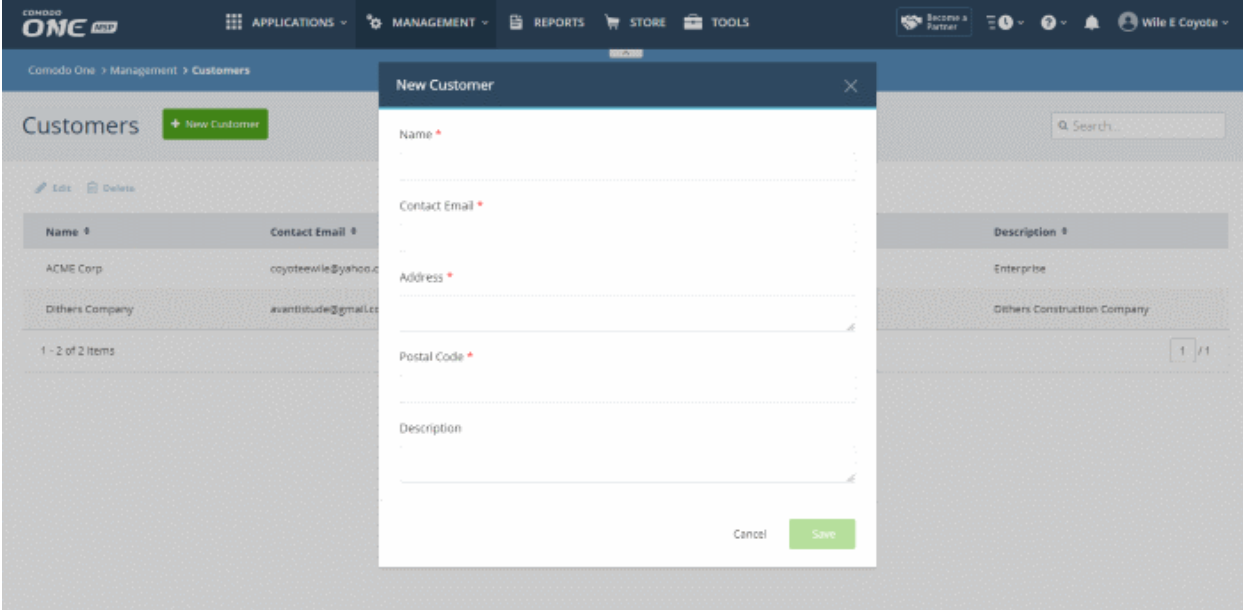

• **Create New Opportunity - CRM:** Add a new sales opportunity to Customer Relationship Management (CRM) module. See **<https://help.comodo.com/topic-289-1-845-10881-Add-an-Opportunity.html>** if you need more help with this.

**COMODO Creating Trust Online\*** 

ONE OF HE'S E HE Secome a EO - O - 2 <br /> **A** Calendar Leads Organizations Contacts Opportunities Products All **/ 0 ©** chenna All Records \* Type keyword and press enter Q Advanced + **Opportunities List** Creating New Opportunity Dashboard **Opportunity Details** \* Opportunity Name Organization Name Type to search  $Q +$ > Recently Modified Contact Name | O | Type to search  $Q +$ Amount  $\mathbf{s}$  $\overline{\phantom{a}}$ Type Select an Option \* Expected Close Date ä Lead Source Select an Option  $\vert \cdot \vert$ Next Step \* Assigned To chennaimsp  $\overline{\phantom{a}}$ \* Sales Stage | Select an Option  $\bullet$ Campaign Source | O | Type to search  $Q +$ Probability  $\eta_0$ Forecast Amount **Description Details** 

• **Create New Quote - Quote Manager:** Add a new sales or service quote in Quote Manager. See **<https://help.comodo.com/topic-289-1-778-10472-generating-a-new-quote.html>** to find out more.

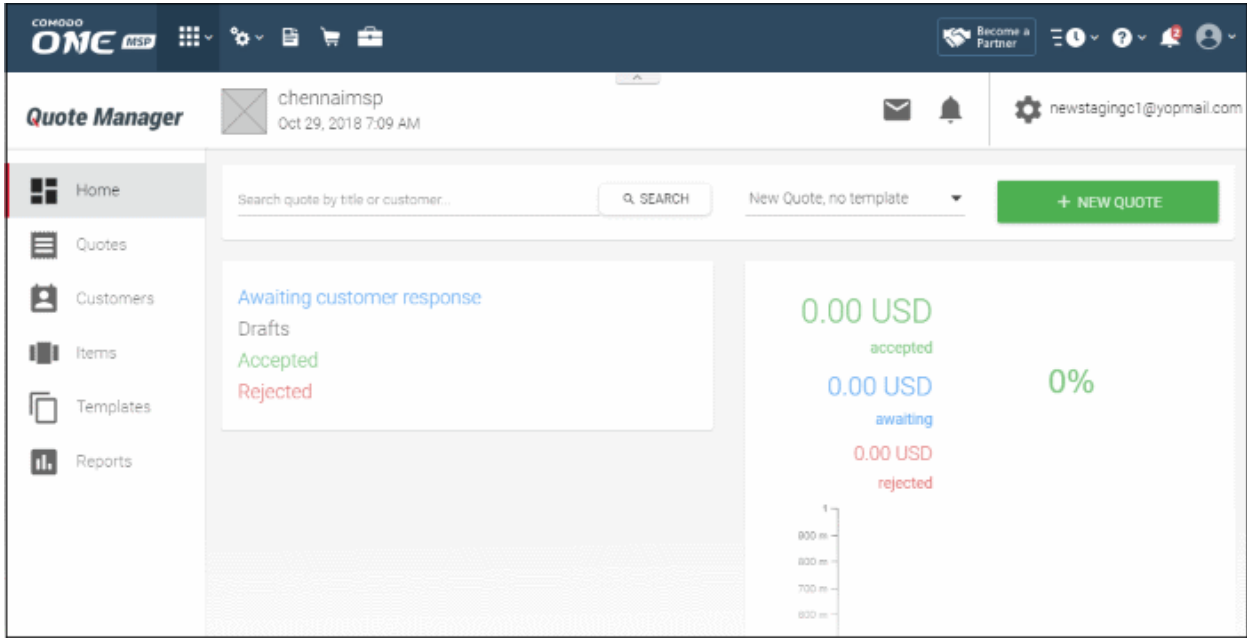

СОМОДО **Creating Trust Online\*** 

# 10 Tool Set

• Click 'Tools' on the menu bar.

The 'Tools' area contains a suite of complimentary productivity and security tools. Free of charge, each tool is designed to help customers accomplish specific management and security tasks more efficiently.

#### **To download Comodo One tools**

• Click 'Tools' on the menu bar.

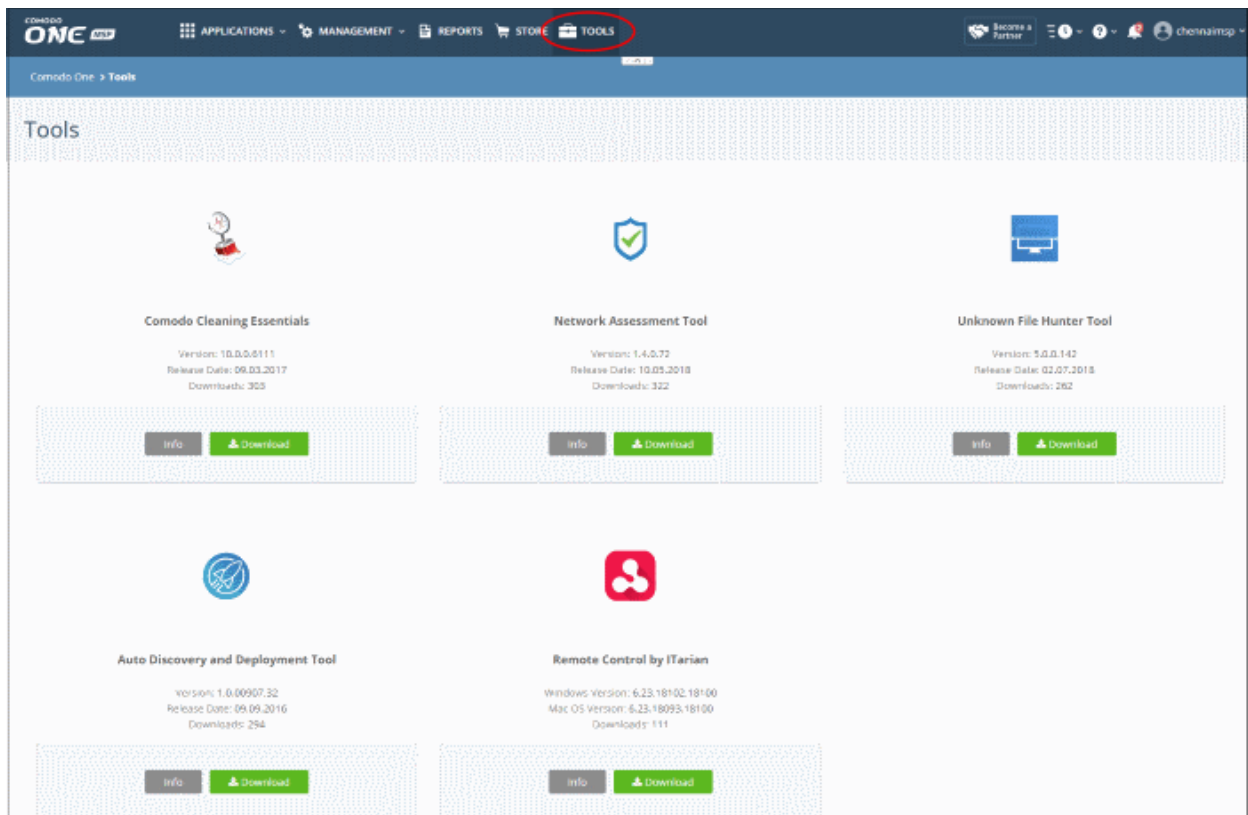

The following utilities are available:

- **Comodo Cleaning Essentials** Security software for Windows which identifies and removes malware/unsafe processes from infected computers. Includes a fully customizable malware scanner and a tool which lets you kill unsafe processes with a single click. To find out more, see '**[Comodo Cleaning](#page-157-1)  [Essentials](#page-157-1)**'.
- **Network Assessment Tool** Scan customer networks to identify a wide range of server, endpoint and network vulnerabilities. The tool also generates detailed reports and risk mitigation plans with actionable advice to address each issue. See '**[Network Assessment Tool](#page-157-0)**' to find out more.
- **Unknown File Hunter Tool**  Unknown file hunter (UFH) is a lightweight scanner that identifies unknown and potentially malicious files residing on networks. Scanned files are categorized as 'safe', 'malicious' or 'unknown'. Unknown files are those that were not found on either the safe-list or the blacklist and could potentially contain zero-day threats. The UFH scanner allows you to upload such files to our Valkyrie servers where they will undergo a battery of run-time tests designed to reveal whether or not they are harmful. You can view the results of these tests in the UFH interface. See '**[Unknown File Hunter Tool](#page-158-0)**' to find out more.
- **Auto Discovery and Deployment Tool** Remotely deploy applications to multiple endpoints via Active Directory, Workgroup or IP address/IP range/host name. See '**[Auto Discovery and Deployment Tool](#page-159-0)**' to find out more.

• **Remote Control by ITarian** - Remotely access Windows and Mac OS devices to solve issues, install third party software or run system maintenance. See '**[Remote Control by Itarian](#page-160-0)**' to find out more.

#### <span id="page-157-0"></span>**Network Assessment Tool**

- Scan customer networks to identify all vulnerabilities and threats.
- Detailed client risk report assigns a score to each threat found on an endpoint.
- Risk mitigation plans contain advice to address every discovered issue.
- Easy setup lets you import networks via Active Directory, Workgroup or IP range.

#### **To download NAT**

- Click 'Tools' in the top-menu
- Locate the Network Assessment Tool' tile
- Click the 'Download' button.
- Select the operating system of the server on which you wish to install NAT.

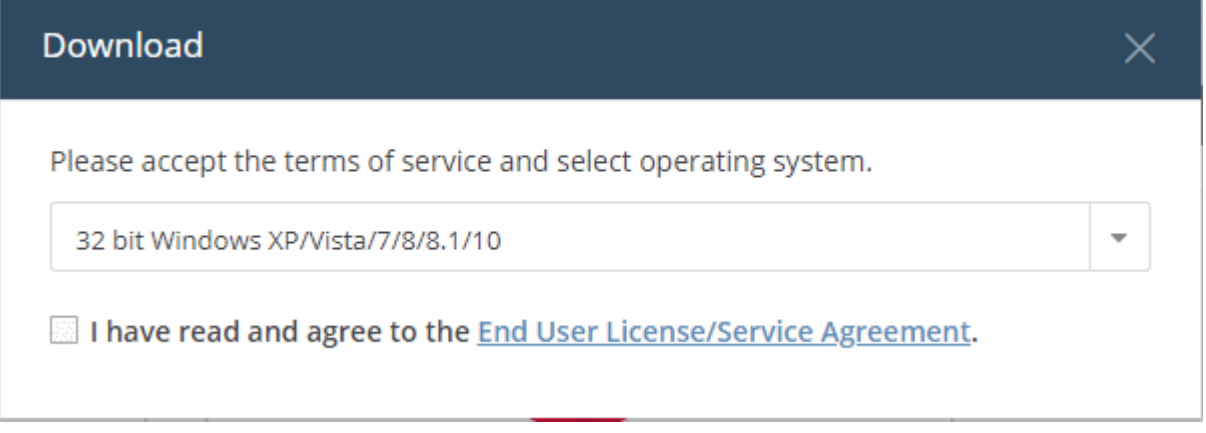

• Click 'Download' to get the tool

Next, transfer the setup file to your server and install. For more details on how to install and use the application, see **<https://help.comodo.com/topic-289-1-783-10053-Introduction-to-Network-Assessment-Tool.html>**.

### <span id="page-157-1"></span>**Comodo Cleaning Essentials**

Comodo Cleaning Essentials (CCE) is a set of computer security tools designed to help users identify and remove malware and unsafe processes from infected Windows computers. CCE is a portable application which requires no installation.

Major features include:

- **Malware scanner** Fully customizable scanner capable of unearthing and removing viruses, rootkits, hidden files and malicious registry keys hidden deep in your system.
- **KillSwitch** an advanced system monitoring tool that allows users to identify, monitor and stop any unsafe processes that are running on their system.
- **Autorun Analyzer** An advanced utility to view and handle services and programs that were loaded when your system booted-up.

For more details on using the application, see **[https://help.comodo.com/topic-119-1-328-3516-Introduction-to-](https://help.comodo.com/topic-119-1-328-3516-Introduction-to-Comodo-Cleaning-Essentials.html)[Comodo-Cleaning-Essentials.html](https://help.comodo.com/topic-119-1-328-3516-Introduction-to-Comodo-Cleaning-Essentials.html)**.

#### **To download CCE**

- Click 'Tools' in the top-menu
- Click the 'Info' button in the 'Comodo Cleaning Essentials' tile to view a description of the product:

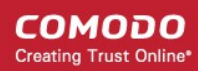

 $\times$ 

#### **Details**

### What is Comodo Cleaning Essentials?

Comodo Cleaning Essentials (CCE) is a set of powerful security tools designed to help users identify and remove malware and unsafe processes from Windows computers. Designed as a portable application, the software requires no installation and can be run directly from removable media such as a USB key.

#### KillSwitch

An advanced system monitoring tool that allows users to identify, monitor and stop potentially unsafe processes that are running on endpoint systems. Uniquely for a product of its type, KillSwitch leverages Comodo's huge whitelist database to isolate untrusted processes with an extremely high degree of accuracy â€" improving IT operational efficiency by reducing false positives and cutting the amount of time spent troubleshooting an endpoint machine.

#### Malware scanner

Fully featured malware scanner capable of unearthing and removing viruses, rootkits, hidden files and malicious registry keys hidden deep within a system. The scanner is highly configurable, uses the latest heuristic techniques to detect previously unknown viruses, features first-class malware removal capabilities and is capable of detecting hidden drivers and services loaded during system start-up.

• Click the 'Download' button

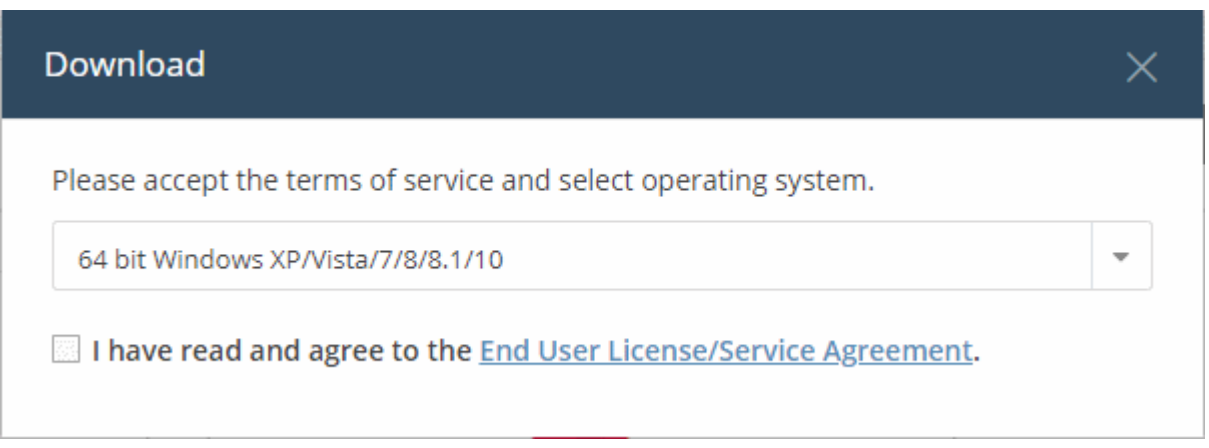

- Windows version select the version appropriate to the endpoints on which you want to use CCE.
- Click the 'End User License/Service Agreement' link, read the EULA fully and select the check box to agree to it. The 'Download' button will appear after you agree to the EULA.
- Click 'Download' to get the tool.

For more details on using the application, see [https://help.comodo.com/topic-119-1-328-3516-Introduction-to-](https://help.comodo.com/topic-119-1-328-3516-Introduction-to-Comodo-Cleaning-Essentials.html)**[Comodo-Cleaning-Essentials.html](https://help.comodo.com/topic-119-1-328-3516-Introduction-to-Comodo-Cleaning-Essentials.html)**.

#### <span id="page-158-0"></span>**Unknown File Hunter Tool**

- Unknown File Hunter (UFH) is a lightweight scanner which identifies unknown, potentially malicious, files on your network.
- After scanning your systems, it classifies all audited files as 'Safe', 'Malicious' or 'Unknown'.
- 'Safe' files are OK and 'Malicious' files should be quarantined or deleted.

- 'Unknown' files are those which cannot be classified as 'safe' or 'malicious'. All viruses and zero-day threats start life as an 'Unknown' file.
- UFH lets you upload these files to our Valkyrie servers for analysis. Valkyrie tests unknown files with a battery of run-time tests to reveal whether or not they are harmful. You can view the results of these tests in the UFH interface.

For more details about using the application, see **[https://help.comodo.com/topic-400-1-794-10426-Introduction](https://help.comodo.com/topic-400-1-794-10426-Introduction-to-Comodo-Unknown-File-Hunter.html)[to-Comodo-Unknown-File-Hunter.html](https://help.comodo.com/topic-400-1-794-10426-Introduction-to-Comodo-Unknown-File-Hunter.html)**

#### **To download the UFH tool**

- Click 'Tools' in the top-menu
- Locate the 'Unknown File Hunter' tile
- Click the 'Download' button.
- Select the operating system of the server on which you wish to install the tool.
- Agree to the terms and conditions
- Click 'Download'

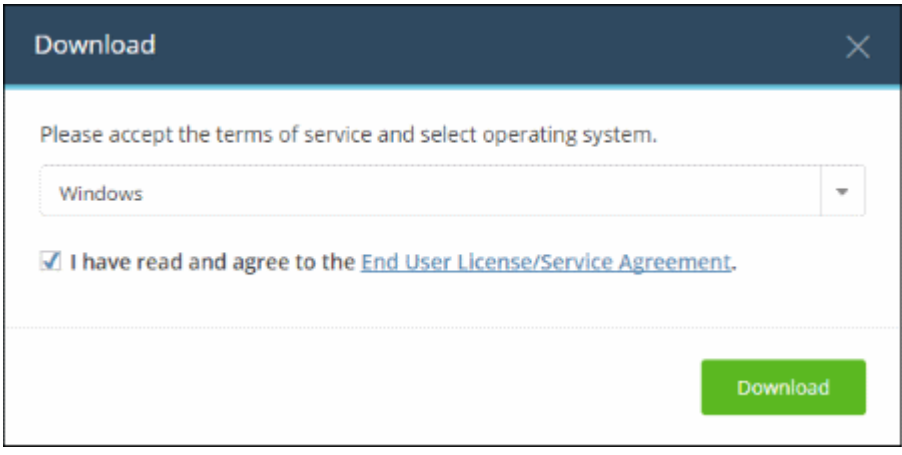

- Click the 'End User License/Service Agreement' link, read the EULA fully and select the check box. The 'Download' button will appear after you agree to the EULA.
- Choose your operating system from the drop-down. Currently only 'Windows' is supported.
- Click 'Download'

For more details about using the application, see **[https://help.comodo.com/topic-400-1-794-10426-Introduction](https://help.comodo.com/topic-400-1-794-10426-Introduction-to-Comodo-Unknown-File-Hunter.html)[to-Comodo-Unknown-File-Hunter.html](https://help.comodo.com/topic-400-1-794-10426-Introduction-to-Comodo-Unknown-File-Hunter.html)**

#### <span id="page-159-0"></span>**Auto Discovery and Deployment Tool**

- Remotely deploy applications to multiple endpoints via Active Directory, Workgroup or IP address/IP range/host name.
- The utility can be used to remotely install .exe, .msi or .mst packages.
- ADDT is a portable app which does not require installation. Simply double-click on ADDT.exe to run the application.

#### **To download the Auto Discovery and Deployment tool**

- Click 'Tools' in the top-menu
- Locate the 'Auto-Discovery and Deployment' tile
- Click the 'Download' button

- Agree to the terms and conditions
- Click 'Download':

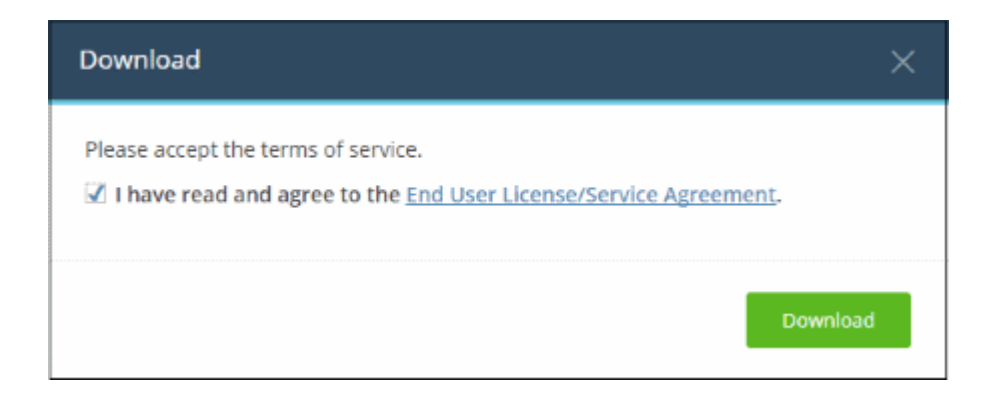

• Simply open the file to run the application - no installation is required.

### <span id="page-160-0"></span>**Remote Control by ITarian**

- Remotely access Windows and Mac endpoints enrolled to Endpoint Manager.
- From here, you can solve issues, install third party software, run system maintenance and more.

#### **To download the remote control tool**

- Click 'Tools' in the top-menu
- Locate the 'Remote Control' tile
- Click the 'Download' button.
- Select the operating system of the admin computer on which you wish to install the tool.
- Click the 'Download' button:

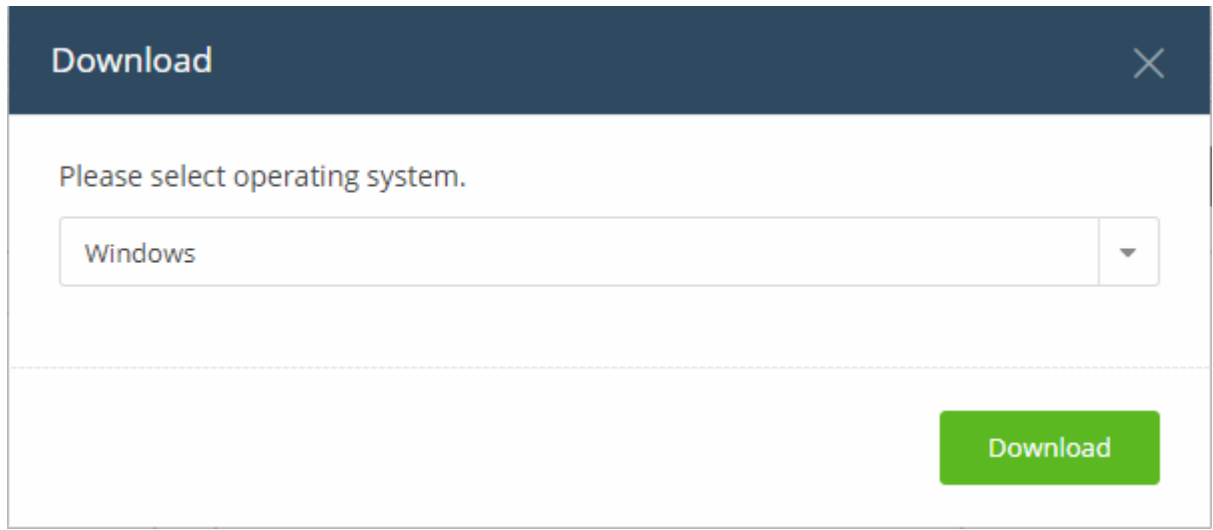

For more details about using the application, see **[https://help.comodo.com/topic-399-1-786-12348-Download](https://help.comodo.com/topic-399-1-786-12348-Download-and-Install-the-Remote-Control-Tool.html)[and-Install-the-Remote-Control-Tool.html](https://help.comodo.com/topic-399-1-786-12348-Download-and-Install-the-Remote-Control-Tool.html)**.

# 11 Manage your Account

• Click 'Management' > 'Account'

The account area lets you manage the following items:

- Account Details Company contact and support information. Manage your company logo.
- License Details Manage your Comodo One licenses. Link other Comodo Accounts Manager (CAM) or Comodo One accounts to your account and share product licenses.
- Account Security Set up two-factor authentication for additional login security.
- Remote Access Support Enable Comodo One sales engineers to access your account for support.

#### **To open the 'Account' interface**

• Click 'Management' > 'Account':

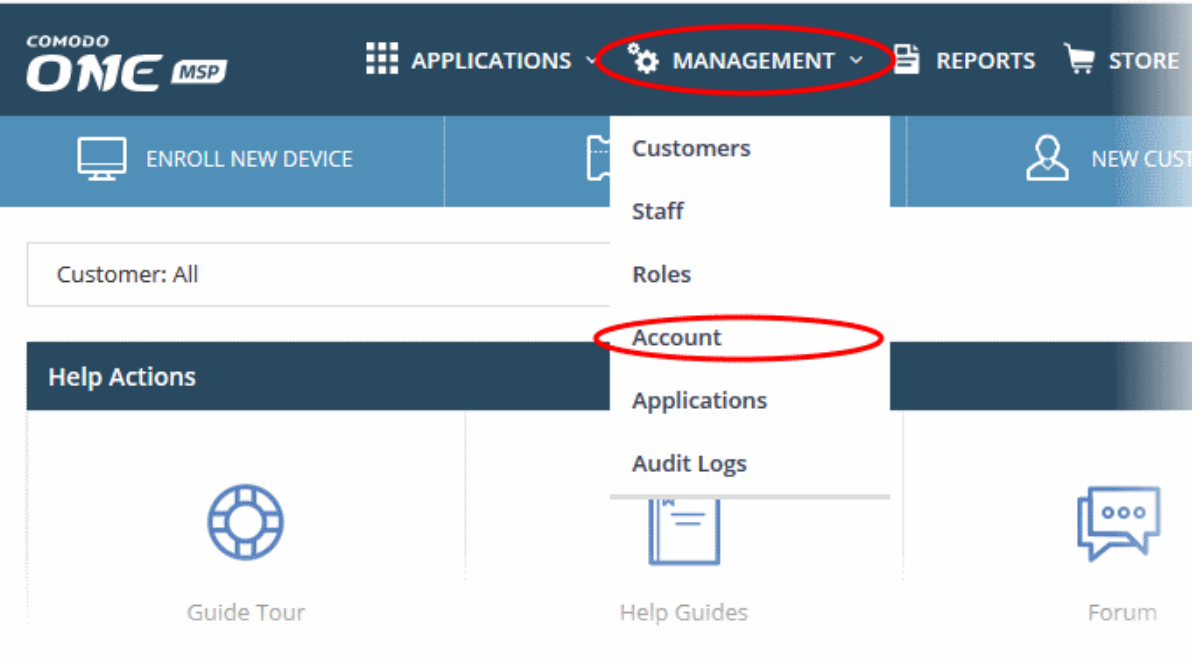

The interface has four tabs:

- **[Account Details](#page-161-0)**
- **[Comodo One License Account Details](#page-163-0)**
- **[Account Security Details](#page-171-0)**
- **[Remote Access Support](#page-177-0)**

### 11.1 Update Account Details and Customize Reports

- <span id="page-161-0"></span>• Click 'Management' > 'Account' > 'MSP/Enterprise Account Details'
- The account details page lets you edit company information and personalize your reports.

#### **To open account details**

- Click 'Management' > 'Account'
- The interface will open at the 'Account Details' tab by default:

#### COMODO **Creating Trust Online**

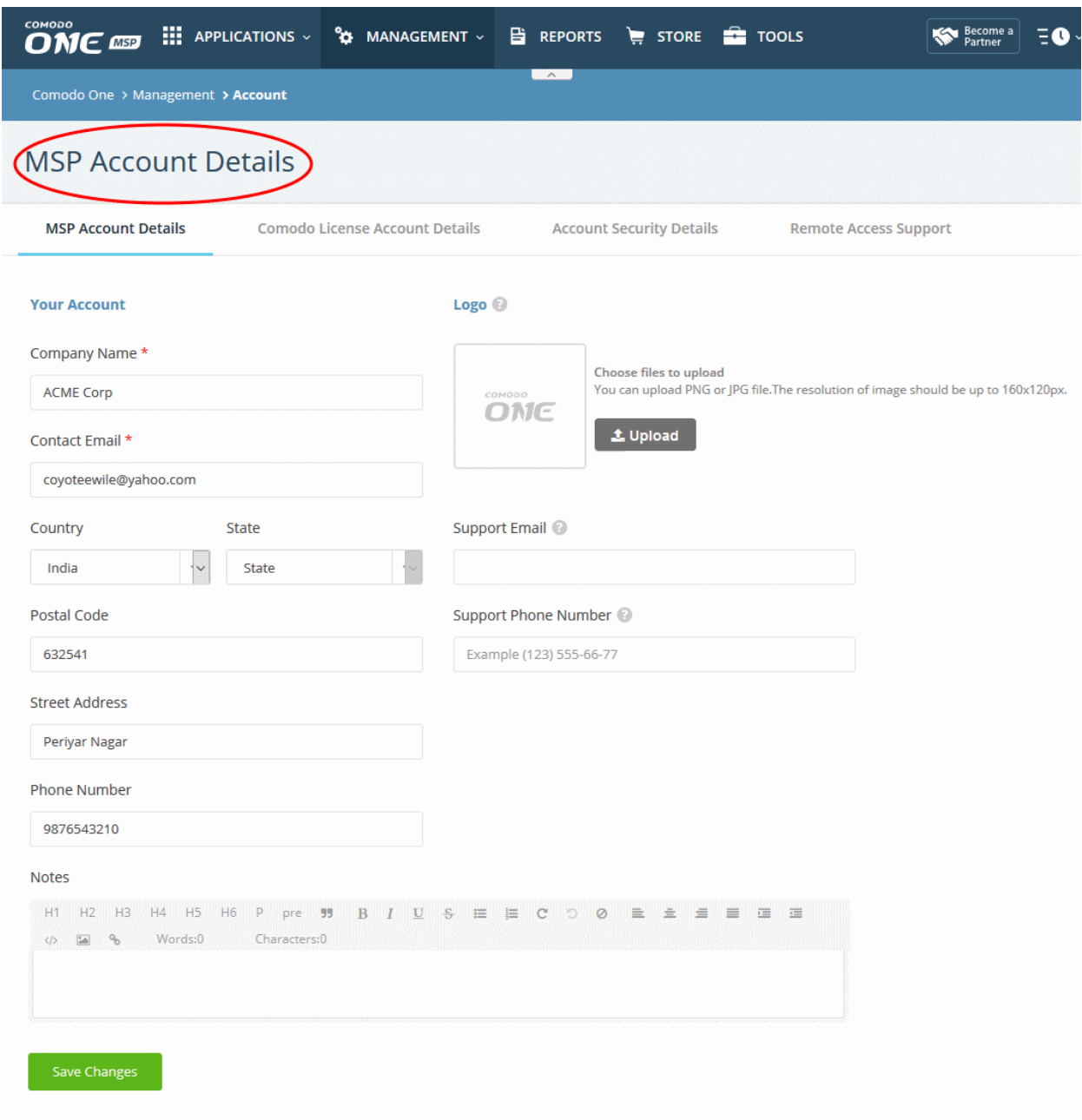

### **Your Account**

- Edit details about your company, including name. address, contact email and phone number.
- Add any notes in the rich-text editor at the bottom.
- Click 'Save Changes' to apply your mods.

#### **Customize Reports**

Comodo One reports contain a logo in the header and support/contact details in the footer. This section lets you provide the logo and support details shown in these reports.

- The Comodo One logo is shown on reports if you don't upload your own.
- The footer is blank if you don't supply support/contact details.

#### **To customize reports**

- Click 'Management' > 'Account'
- Click the 'MSP/Enterprise Account Details' tab

- Click the 'Upload' button then browse to the image file you want to use. Images should be .png or .jpg format with a resolution of 160x120px.
- Enter your support email and phone number in the respective fields
- Click 'Save Changes'

### 11.2 Comodo One License Account Details

- <span id="page-163-0"></span>• Click 'Management' > 'Account' > 'Comodo One License Account Details'
- This tab lists all Comodo One / Comodo Accounts Manager (CAM) accounts that you have linked to your account.
- **Link New** Associate another CAM or Comodo One account with this account. This lets you share licenses and funds with the other account. CAM is the management portal used by our customers and partners to track orders and purchase licenses. A CAM account is automatically created when you subscribe to Comodo One. You can log in to CAM directly at **<https://accounts.comodo.com/login>**.
- **Set Partner** MSP account holders can also become Comodo One partner to resell Comodo/ITarian products. Partners get discounted rates on all subscription-based services. These include endpoint security, web security, data backup and network monitoring and protection.

**To open the license account details**

- Click 'Management' > 'Account'
- Select the 'Comodo License Account Details' tab

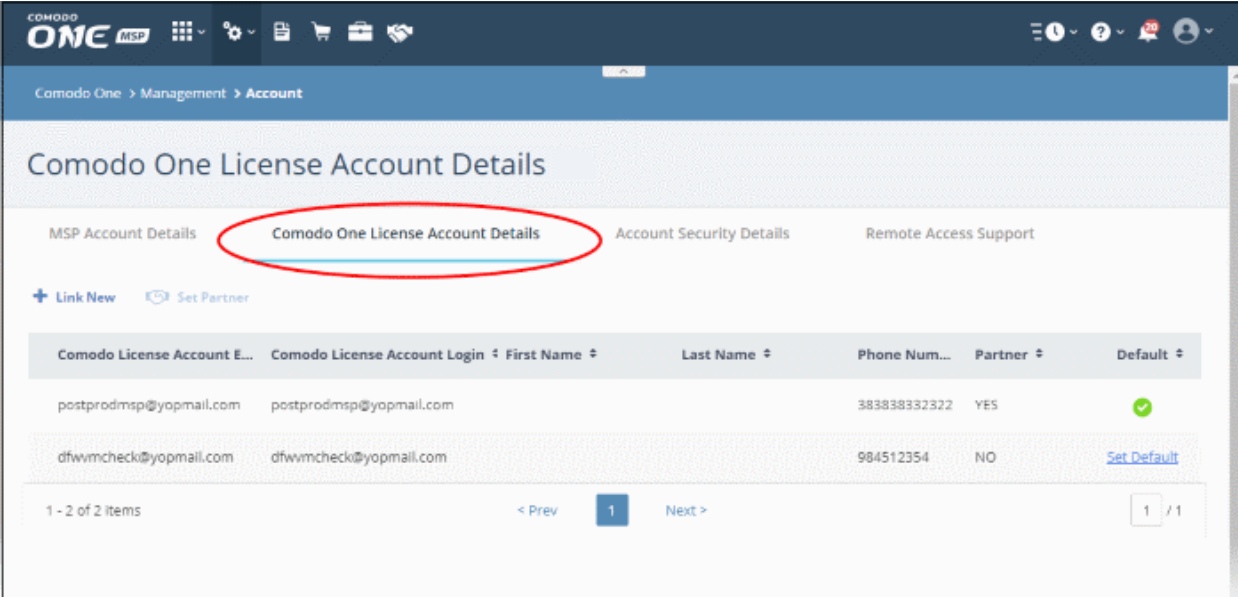

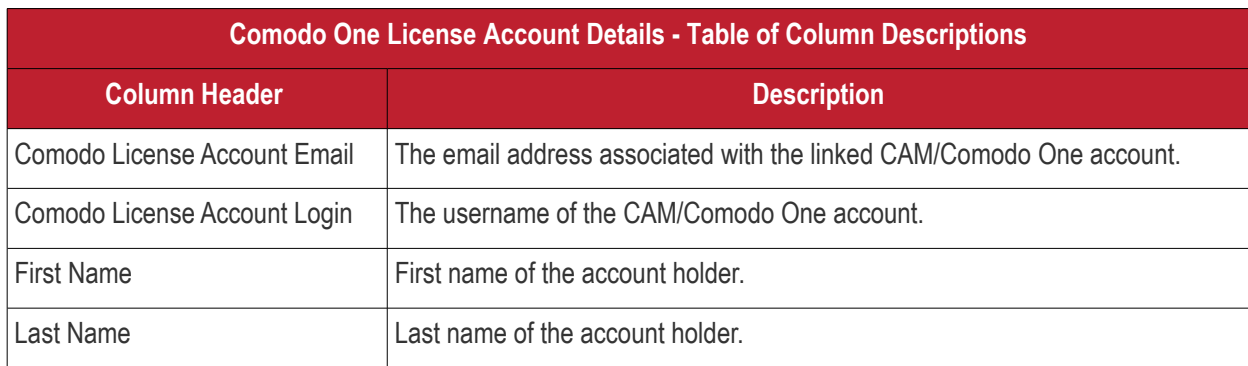

Comodo One Admin Guide | © 2018 Comodo Security Solutions Inc. | All rights reserved. 164

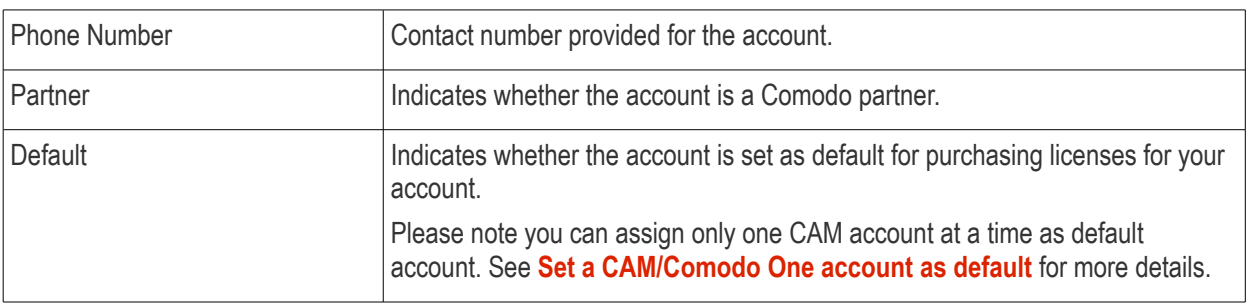

• You can navigate to different pages by clicking 'Next', 'Prev' or the page number at the bottom.

The following sections explain how to:

- **[Link a CAM account to your Comodo One account](#page-164-0)**
- **[Set a CAM / Comodo One account as default](#page-166-0)**
- **[Set an MSP account as Comodo Partner](#page-167-0)**

#### <span id="page-164-0"></span>**Link a CAM account to your Comodo One account**

- A Comodo Accounts Manager (CAM) account was automatically created when you subscribed to Comodo One. This is designated as the 'default' account.
- You can link other accounts to the current account. The current account can then use any product licenses held in the other account.
- You can also create new CAM accounts from here link them with Comodo One automatically.

To link a CAM account,

- Click 'Management' > 'Account'
- Select the 'Comodo License Account Details' tab
- Click 'Link New' at the top right

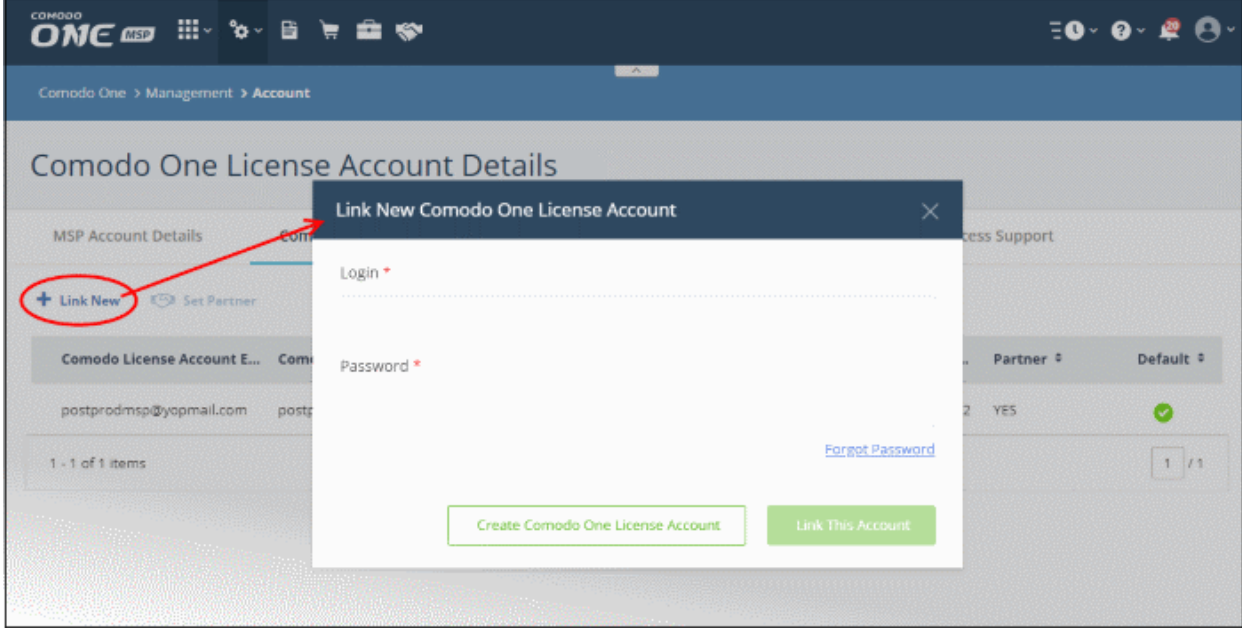

• Enter the CAM / Comodo One account login credentials and click the 'Link This Account' button. The account will be added and listed in the table.

#### **To create a new CAM / Comodo One account**

- Click 'Management' > 'Account'
- Select the 'Comodo One License Account Details' tab
- Click 'Link New'

The 'Link New Comodo One License Account' dialog opens.

• Click 'Create Comodo One License Account'

The account setup form will open:

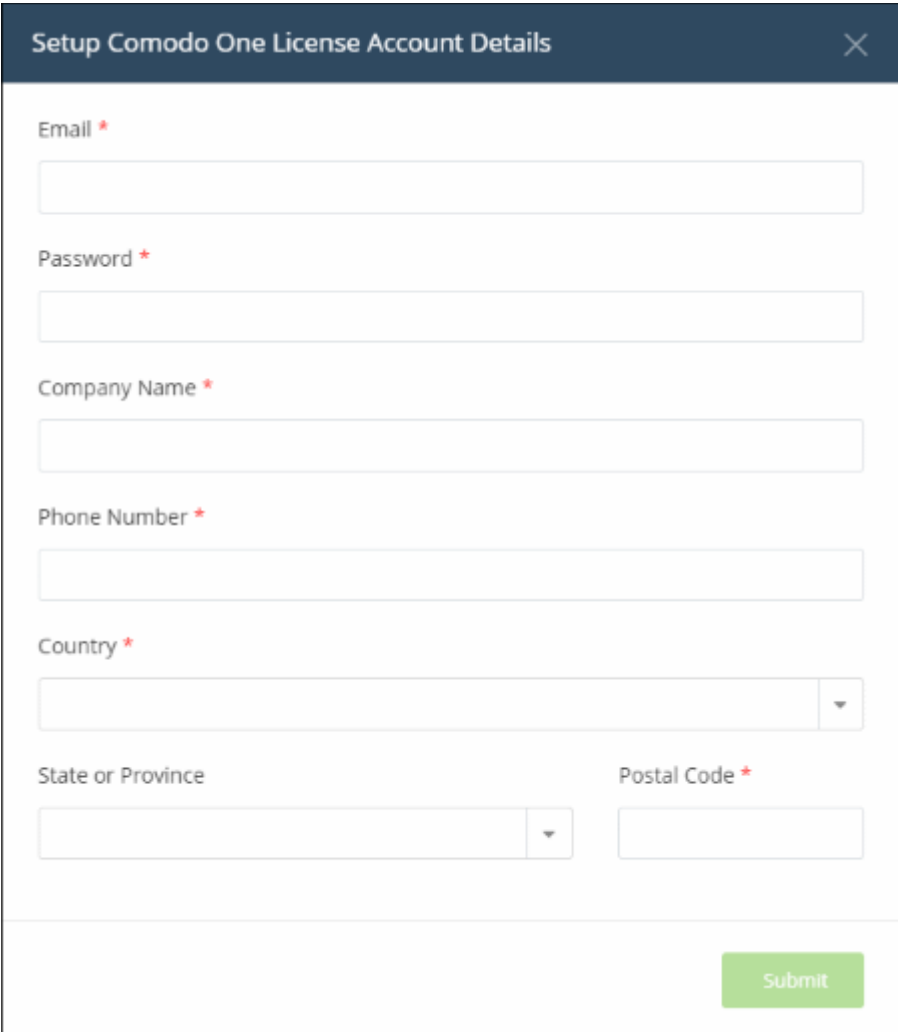

- Email A valid email address to be associated with the new account.
- Password Password for the CAM account.
- Company Name The name of the company for which you want to create a new CAM account. This company name needn't necessarily correspond to a Comodo One company name.
- Phone Number Enter your contact phone number
- Country Select your country from the drop-down
- State or Province Select the state\province from the drop-down
- Postal Code Enter the zip/post code of the area
- Click the 'Submit' button

The newly created CAM account is added to the list. You can login to your CAM account at **<https://accounts.comodo.com/login>** and subscribe for Comodo / ITarian products. Make sure you set this as the default CAM account.

#### <span id="page-166-0"></span>**Set a CAM / Comodo One account as default**

You have to set an account as 'default' to use licenses in another CAM / Comodo One account:

- Click 'Management' > 'Account'
- Select the 'Comodo One License Account Details' tab
- Click the 'Set Default' link beside the account you want to set as default

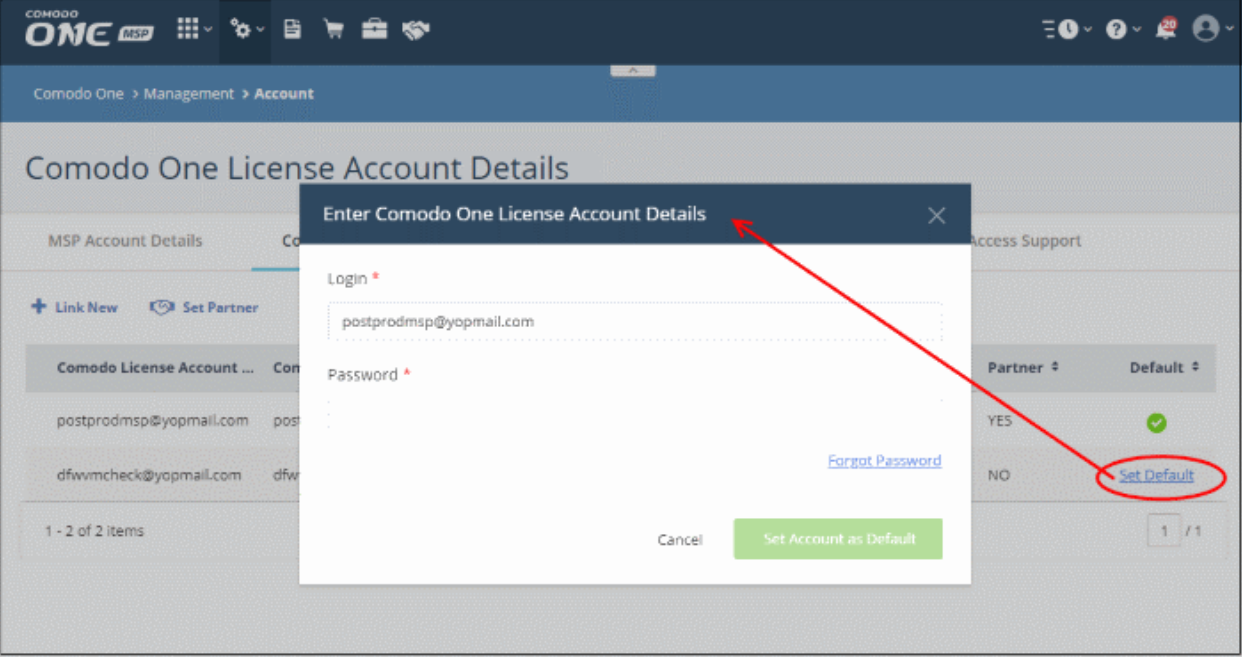

• Enter the password of the current default account and click 'Set Account as Default'.

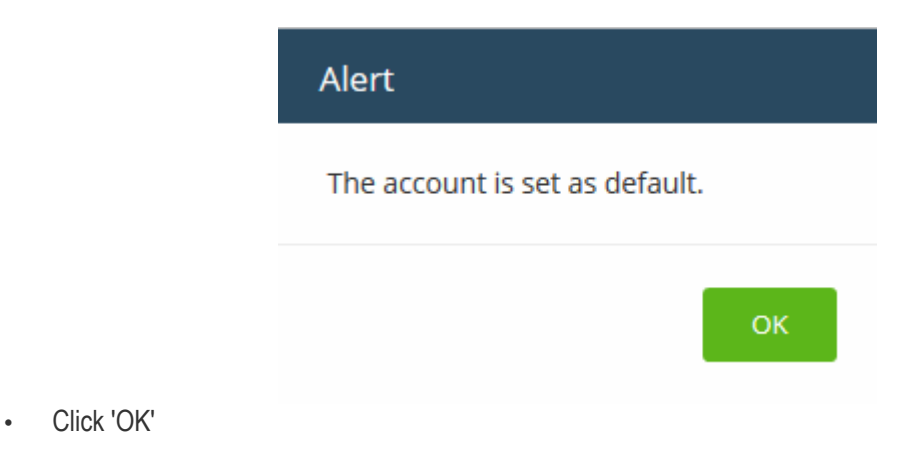

The selected CAM \ Comodo One account will be now set as default.

 $\bullet$  Becomes  $\equiv$  0  $\bullet$  0  $\bullet$  2  $\bullet$ Comodo One > Management > Account Comodo One License Account Details **MSP Account Details** Comodo One License Account Details **Account Security Details** Remote Access Support **de Link New E<sup>77</sup>3 Set Partner** Comodo License Account ... Comodo License Account Lo... First Name # Last Name # Default # Phone Num Partner # 383838332322 VES Set Default postprodmsp@yopmail.com postprodmsp@yopmail.com dfwvmcheck@yopmail.com dfwymcheck@yopmail.com 984512354 **NO** ٥  $1 - 2$  of 2 items Next  $\geq$  $1/1$ < Prev

The login of the default account is automatically used when purchasing a new license:

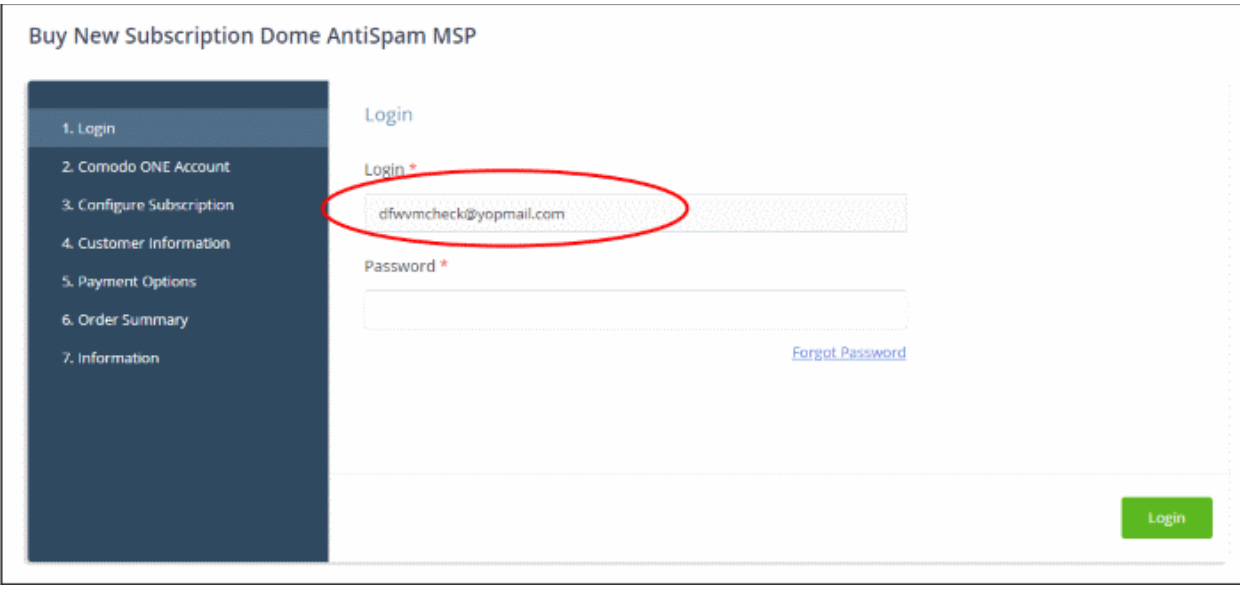

• See the '**[App](#page-55-0) [Store](#page-55-0)**' section for details on how to subscribe for integrated products.

Become a

#### <span id="page-167-0"></span>**Set an MSP account as Comodo Partner**

An MSP company in Comodo One can also become a Comodo partner. This brings a host of benefits, including discounted purchase prices for Comodo products and more. Purchased products can then be re-sold to your customers. Please note this feature is available to Comodo One MSP accounts only.

MSPs can add partner functionality in two ways:

- By clicking the 'Partner' **Button** Button at the top of the interface. This button will be available if the default account is not already a partner.
- By selecting an account in 'Comodo One License Account Details' then clicking 'Set Partner' at top right.

The difference is that the former method automatically selects the default account while the latter lets you choose a non-default account to be become a partner.

СОМОДО **Creating Trust Online®** 

**COMODO Creating Trust Online\*** 

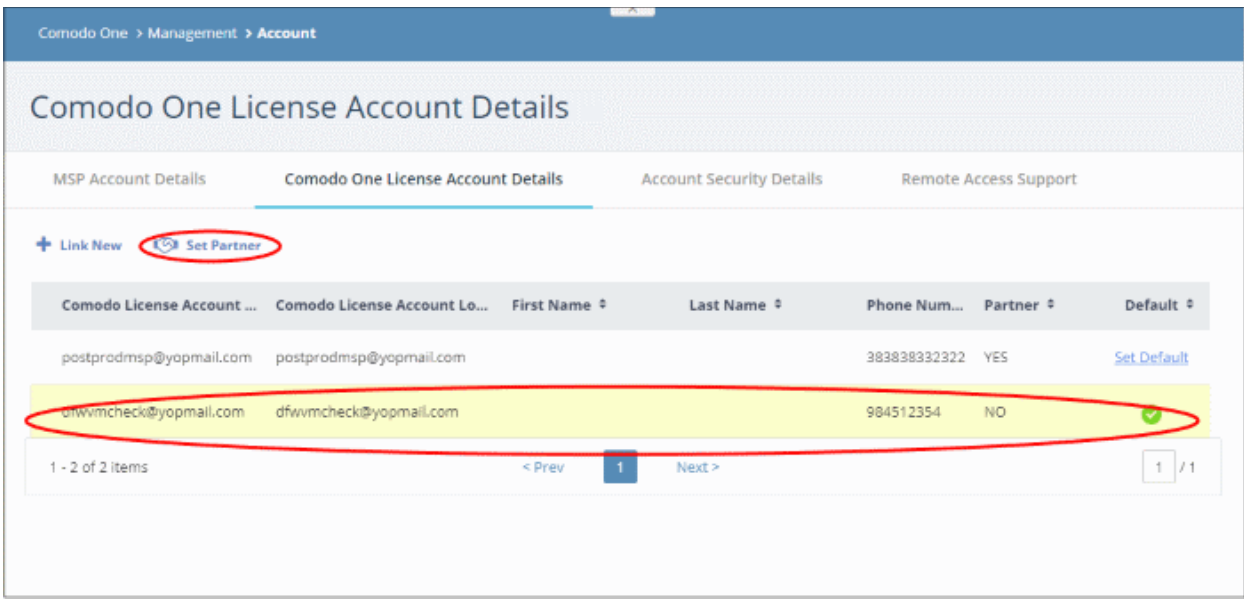

#### The partner account sign-up wizard opens:

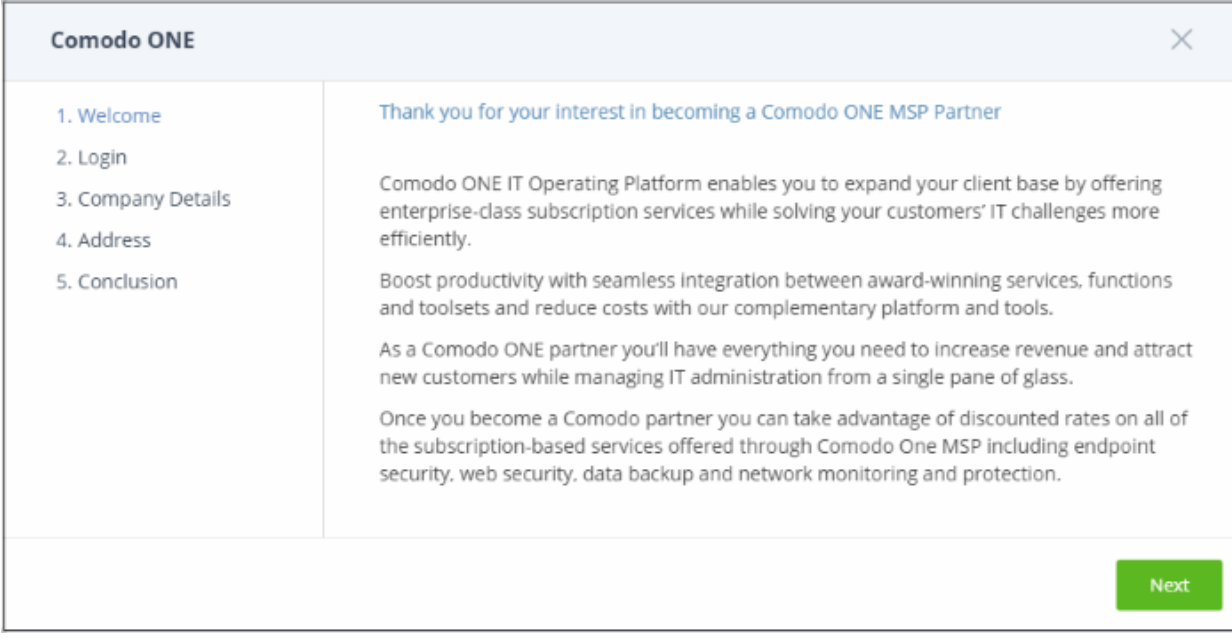

• Click 'Next' in the Welcome' dialog.

**COMODO Creating Trust Online\*** 

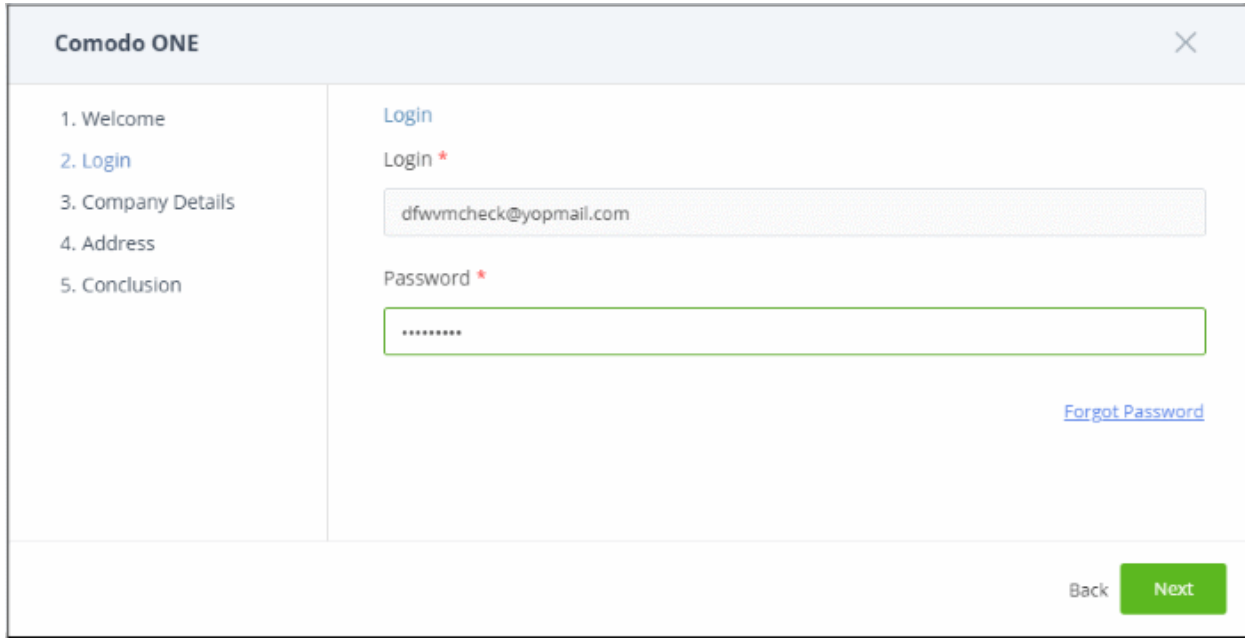

- The 'Login Name' is auto-populated.
- Enter the password and click 'Next'.

The next step is to enter the company details:

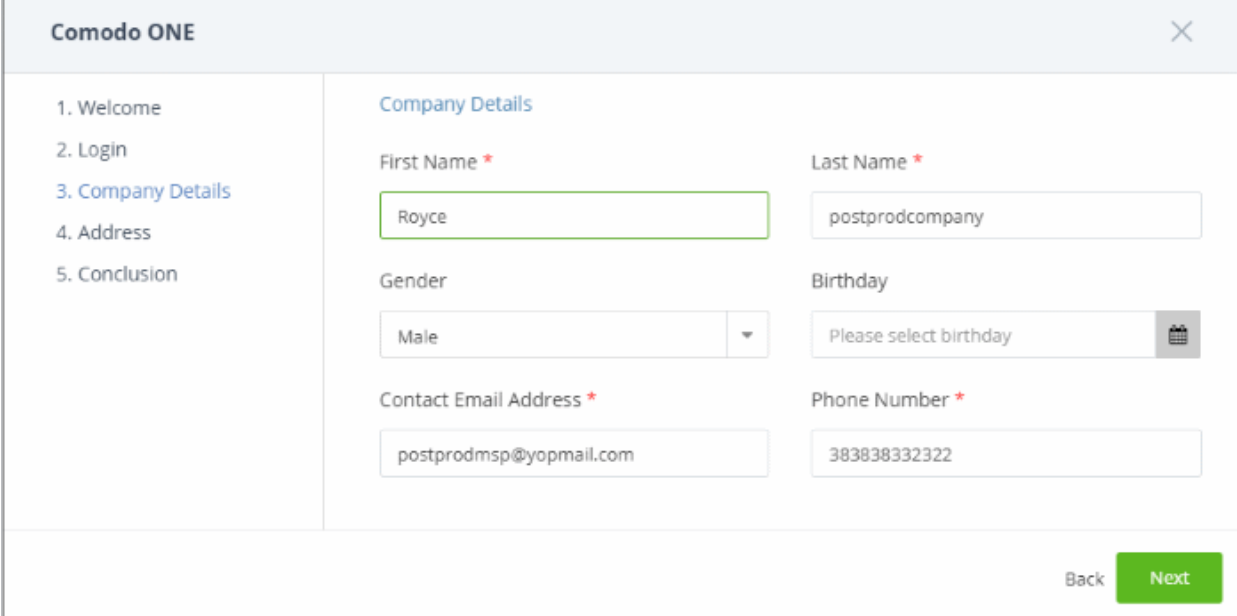

This is auto-populated with the details of the Comodo One account.

• Edit the fields if required and click 'Next'

The address details of the Comodo One account will open.

**COMODO Creating Trust Online\*** 

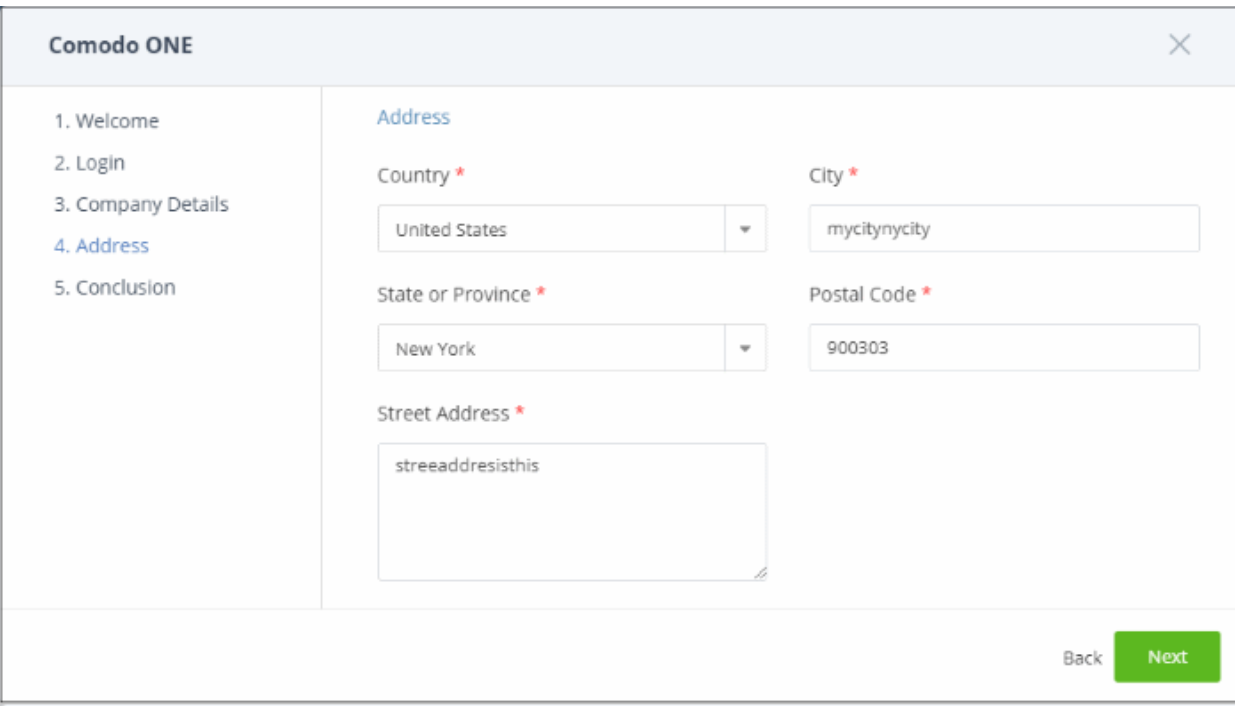

This is auto-populated with the details of the Comodo One account.

- Edit the fields if required and click 'Next'
- The conclusion step describes the benefits of Comodo One partner account.

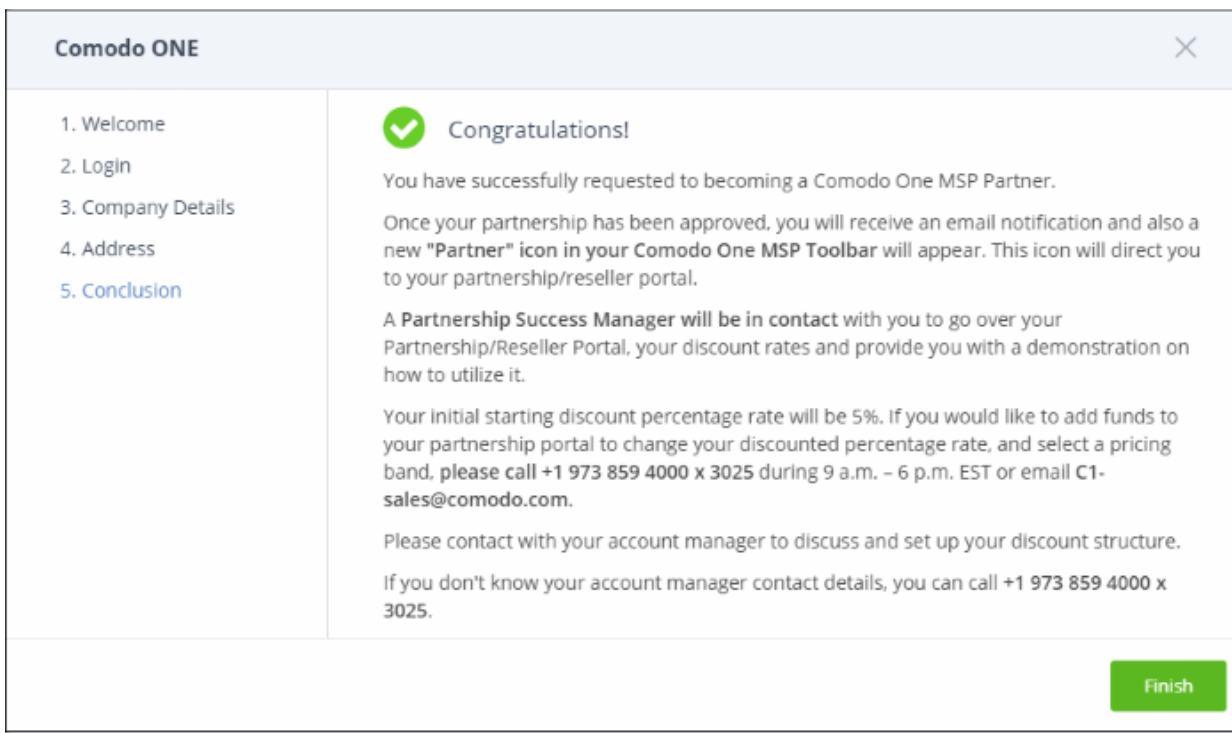

• Click 'Finish'

The application will be submitted to Comodo for approval. A status of 'Pending' will be shown in the 'Partner' column during this time. The status will change to 'Yes' after your account has been approved. A 'Partner' link will also appear on the file menu.

• The 'Partner' link leads to **<https://accounts.comodo.com/login>**

Partners can login and manage their account at **<https://www.comodo.com/login/comodo-members.php>**

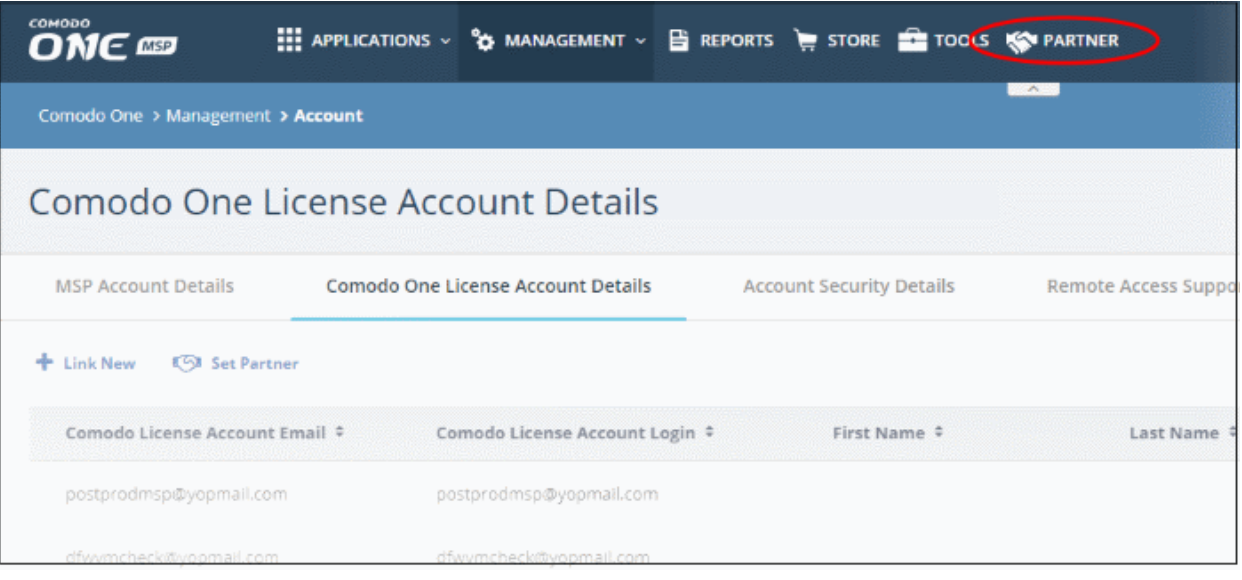

- Once an MSP has become a partner, Comodo products will be available at discounted prices which can be sold to their customers via the portal at **<https://accounts.comodo.com/reseller/management>**.
- See our reseller guide at **<https://help.comodo.com/topic-211-1-725-8860-The-Reseller-Portal.html>** for help to manage your reseller account.
- The discounted prices will also be available when purchasing products via the Comodo One Store. See the **[App Store](#page-55-0)** and its sub-sections for more details about subscribing for Comodo products.

### 11.3 Set up Two-Factor Login Authentication

- <span id="page-171-0"></span>• Click 'Management' > 'Account' > 'Account Security Details'
- Two-factor authentication adds additional security by requiring staff to present two forms of authentication before they can login to Comodo One.
	- They need to enter their regular UN/PW  $+$  a unique code sent to their mobile device.
- Enabling the feature means all users on the account will be taken through the two-factor setup process the next time they login.
- Setup involves installing the Google Authenticator app on staff mobile devices. Each member of staff must pair their device with Comodo One to obtain the verification codes. Guidance on this is available in **[Pair an](#page-173-0)  [Authentication Device](#page-173-0)**.
- To login, staff will enter a unique code generated by the app as well as their username and password. The verification code changes frequently.
- If allowed by an admin, staff have the option to disable two-factor authentication for future logins using their current browser. They will need to pass two-factor authentication again if they login using a different browser OR if they login from a different computer.

#### **To configure two-factor authentication**

- Click 'Management' > 'Account'
- Select the 'Account Security Details' tab
- Select 'Enable Two Factor Authentication'

COMODO **Creating Trust Online** 

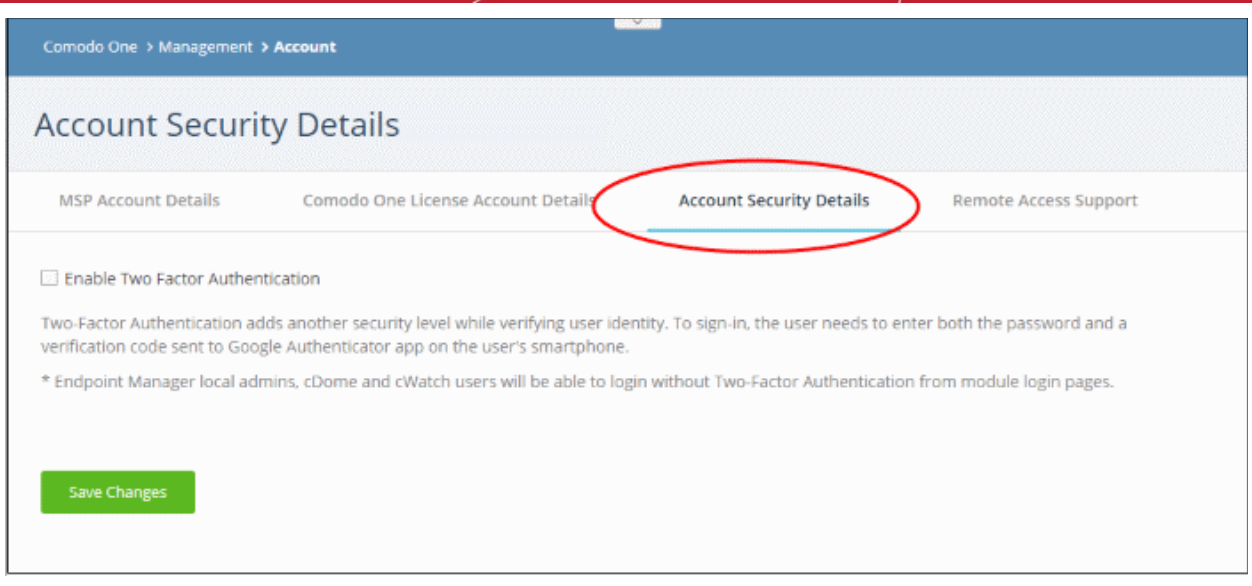

You can then choose whether staff can skip two-factor authentication on subsequent visits:

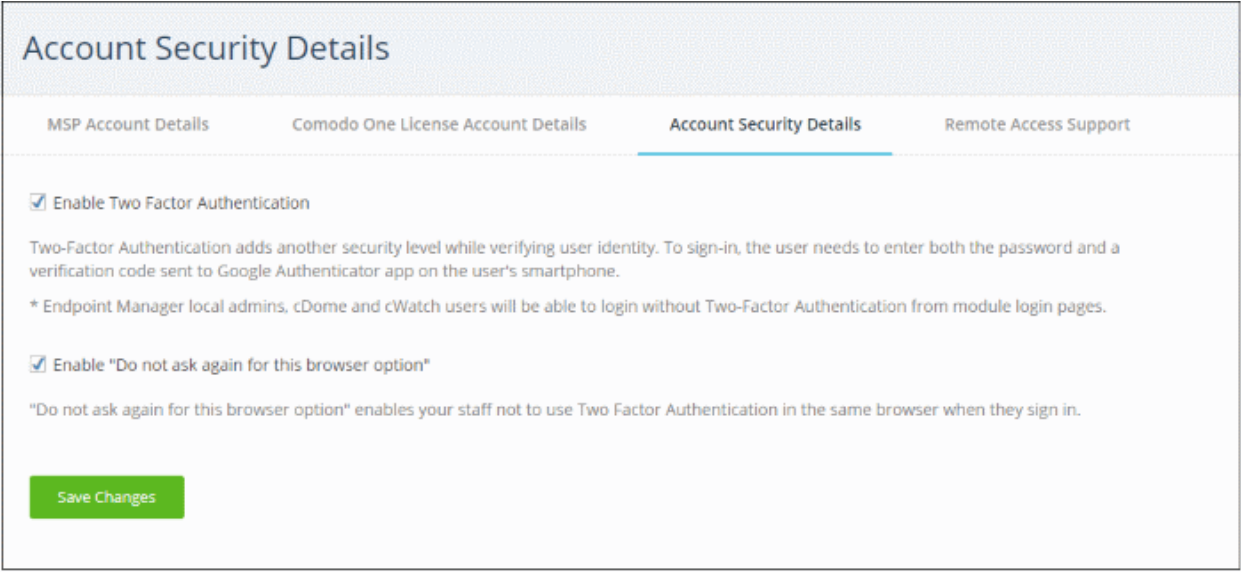

- "Do not ask again for this browser option" If enabled, staff members will be allowed to disable two-factor checks on future visits from their current computer using their current browser. The option is offered after their first successful login. See **[Login using Two Factor Authentication](#page-176-0)** for more details.
- Click 'Save Changes'.

The 'Two-Factor Authentication' dialog opens to pair your device and setup two factor authentication:

COMODO **Creating Trust Online** 

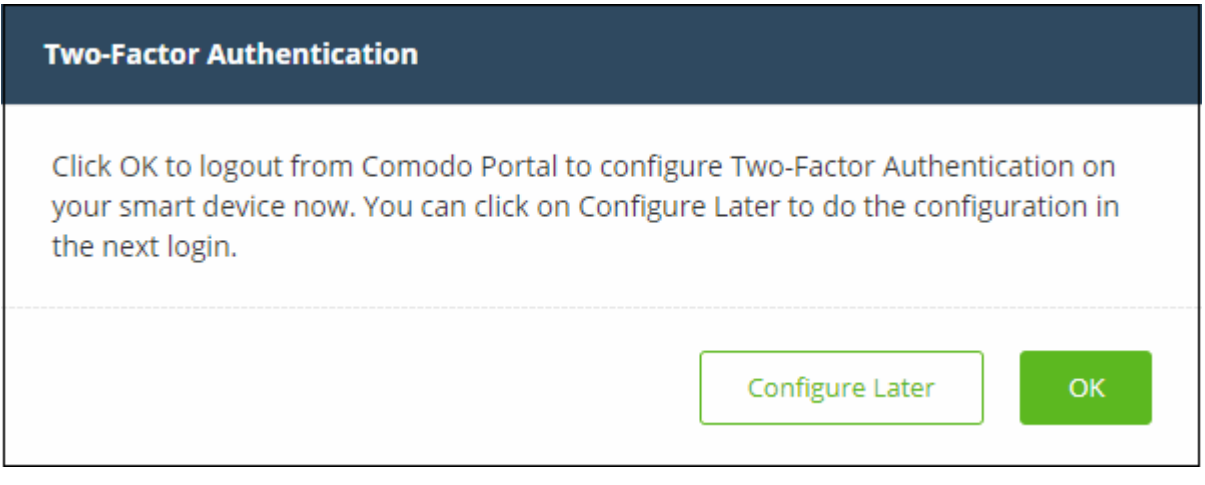

- Click 'Configure Later' to setup two factor authentication during the next login
- Click 'OK' to setup the process now. Clicking 'OK' will log you out immediately and ask you to login again to continue the process.

#### <span id="page-173-0"></span>**Pair an Authentication Device**

- Admins and staff should pair their authentication device for two factor authentication when they login to Comodo One for the first time.
- The following message will appear on first login after enabling two factor authentication:

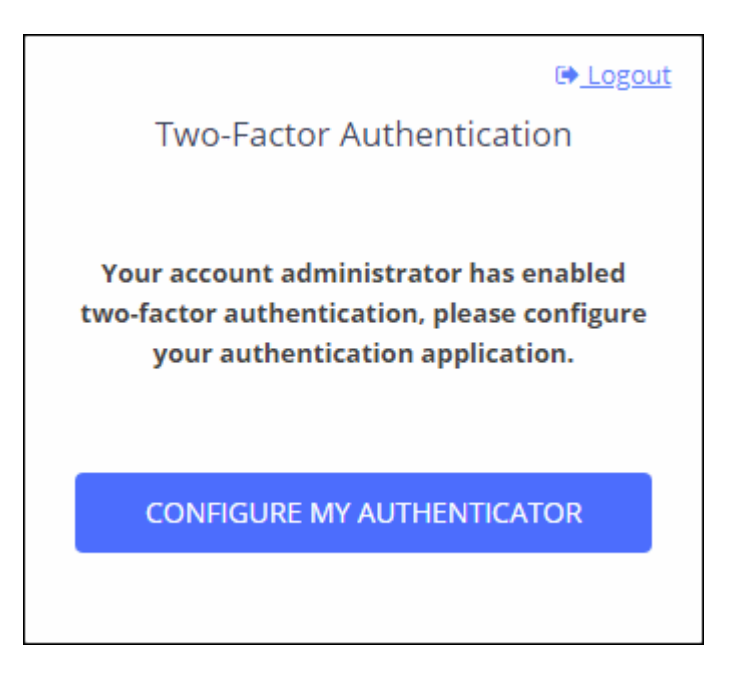

• Click 'Configure My Authenticator' to start the configuration process:

СОМОДО **Creating Trust Online®** 

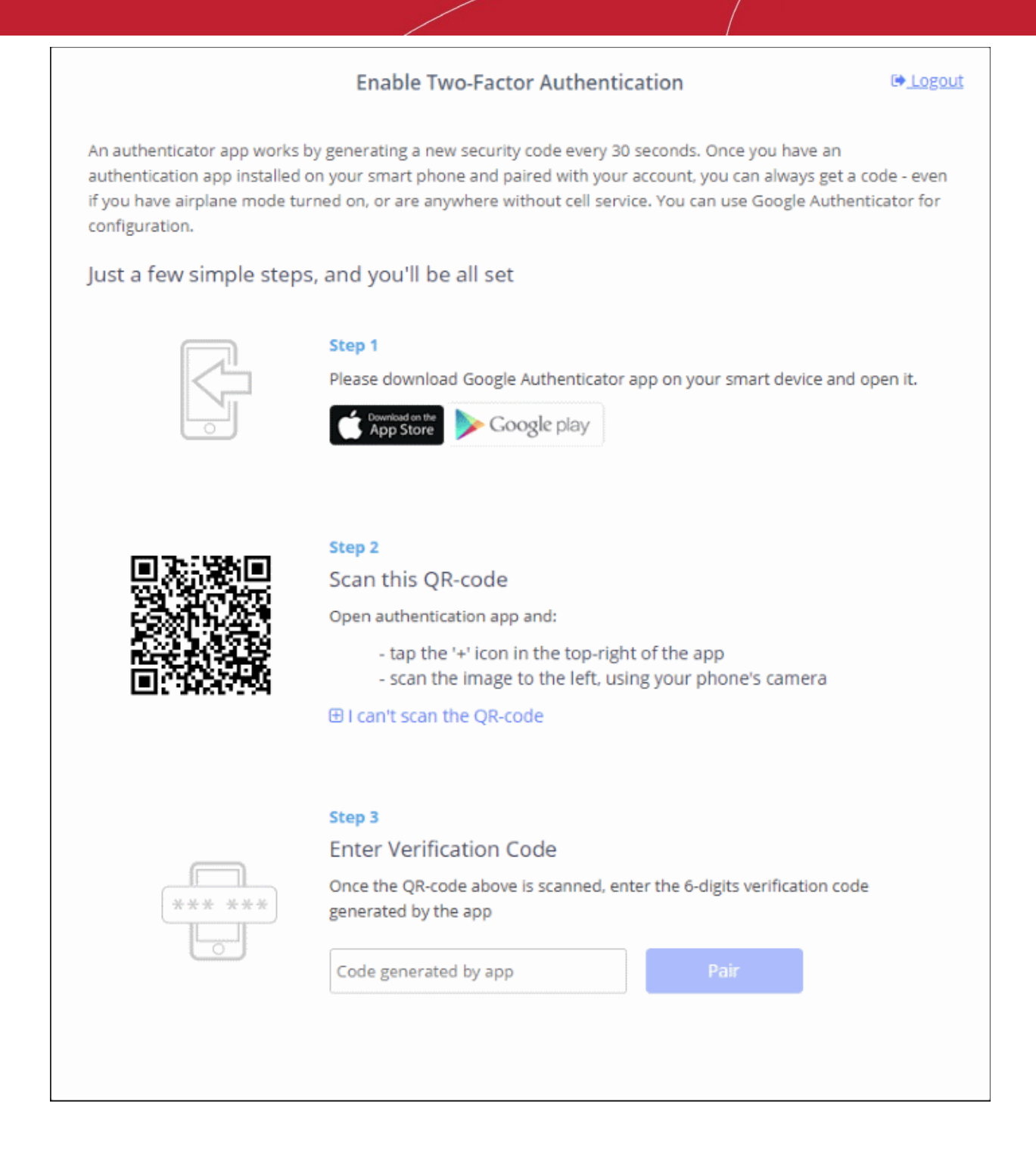

- **Step 1** Download the 'Google Authenticator' app and install it on your iOS or Android device.
	- Open the 'Authenticator' app and tap the '+' icon'
- **Step 2 -** Scan the QR code with the device camera. This will cause the Google app to generate the 6 digit code you need to complete pairing.
	- 'I can't scan the QR code' Click this to reveal the token if you cannot use the QR code. You should manually type the token into the Google Authenticator app.

СОМОДО **Creating Trust Online** 

staff the mage to the reit, using your priorie's camera

佩 can't scan the QR-code

you can also enter it manually: ou're unal

Token:knig 66jm pide 2nka j5sf gsck eese 4ycu

- **Step 3** After completing steps 1 and 2, a six digit authentication code is generated in the Google app. This code changes frequently and is unique to your account.
	- Enter the verification code in the field provided on the form.
- Click 'Pair'
- A success message is shown along with 10 backup codes.
- You can use the backup codes to complete two-factor authentication if you do not have the authentication device with you. Please make a copy of the codes. Each code can only be used once.

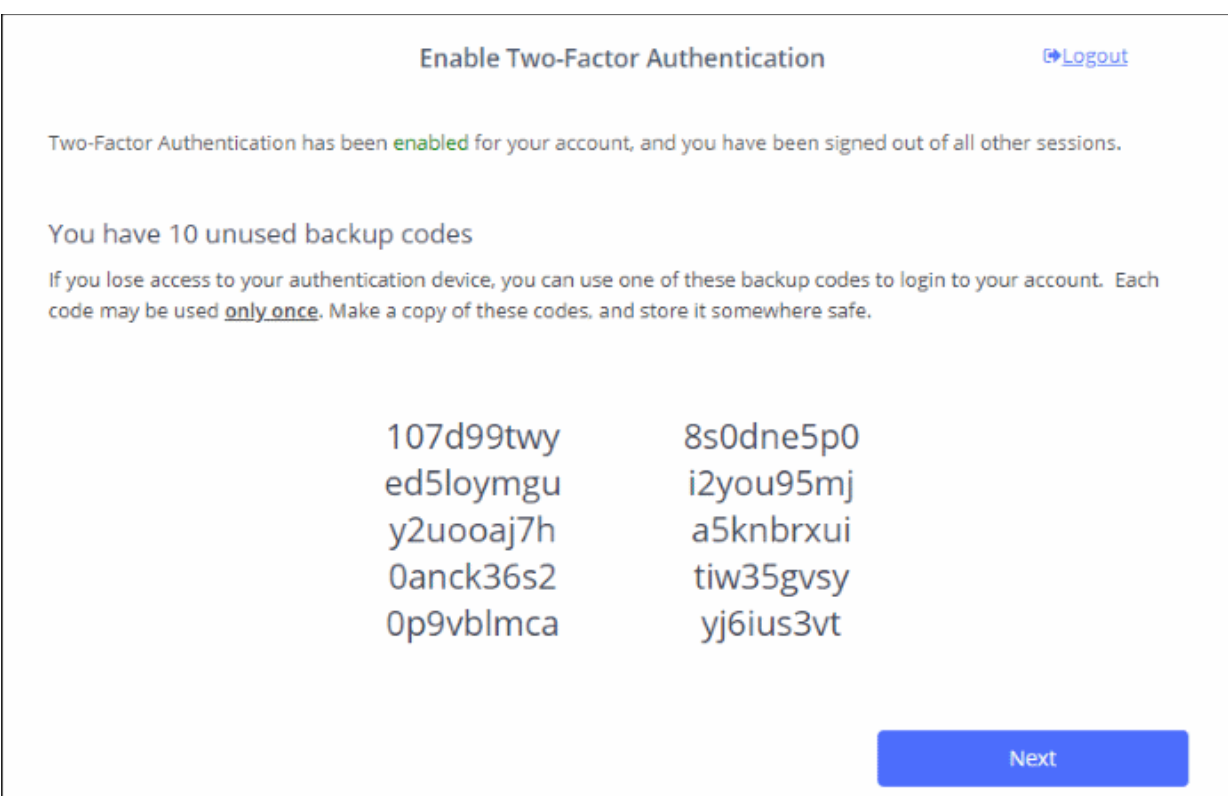

**Note**: You can generate a new set of codes at any time. To do so:

- Click 'Login name' > 'Settings' > 'Two-Factor Authentication'.
- Click 'View Backup Codes' then 'Generate New Codes' at the bottom.
- Your old codes will expire after you have generated the new codes.

For more details, see **[reset two-factor configuration and regenerate backup codes](#page-206-0)** in **[Configuring C1](#page-202-0)  [Settings](#page-202-0)**.

• Click 'Next'. You will be logged in to your account.

Two-factor authentication is now configured.

- All users (new and existing) need to follow the two factor setup process described above the next time they login.
- On all subsequent logins, users need to open the Google Authenticator app on their mobile device, collect their new verification code and enter it at the Comodo One verification screen.
- If the account admin resets two-factor authentication for a user, he/she will need to go through the setup process again. See '**[Manage Admins and Staff](#page-30-0)**' to find about resetting two-factor authentication.

#### <span id="page-176-0"></span>**Login using Two Factor Authentication**

The 'Two-Factor Authentication' dialog is shown after staff have entered their username and password:

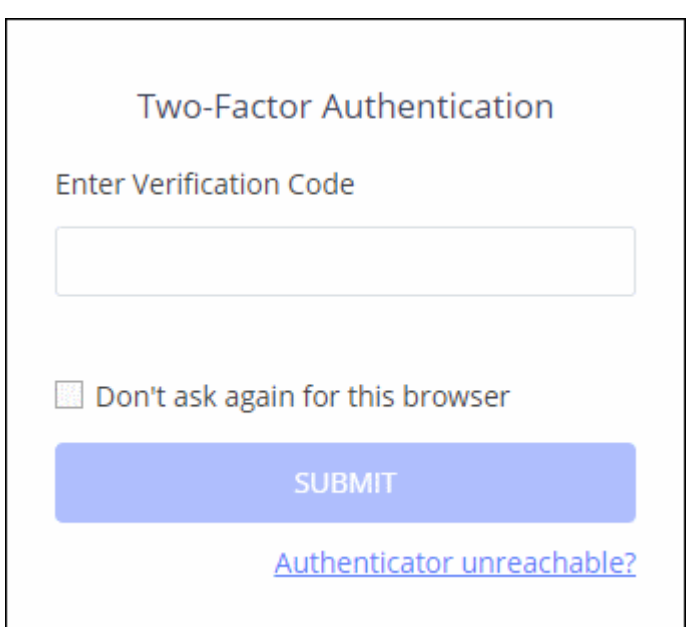

- **Enter Verification Code** Open the Google Authenticator app on your paired device and enter the displayed code. Please note that the code changes frequently. See earlier in this section if you have not yet paired your authentication device.
- **Don't ask again for this browser** Select if you want to disable two factor authentication on future visits.
	- The two factor authentication dialog will not appear in future when using the current browser and endpoint.
	- You will be asked for a verification code again if you login from another computer or if you login using a different browser. You will also be asked for a code if you clear your browser's history/cache.

**Note**: 'Don't ask again for this browser' will only appear if enabled by an admin in 'Management' > 'Account' > 'Account Security Details'.

• Click 'Submit'

#### **Use Backup Codes**

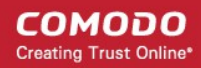

Comodo One Two Factor Authentication allows you to use your backup codes in case you do not have your authentication with you during a login attempt.

#### **To login using a backup code**

• Click 'Authenticator unreachable?' link in the 'Two Factor Authentication' dialog

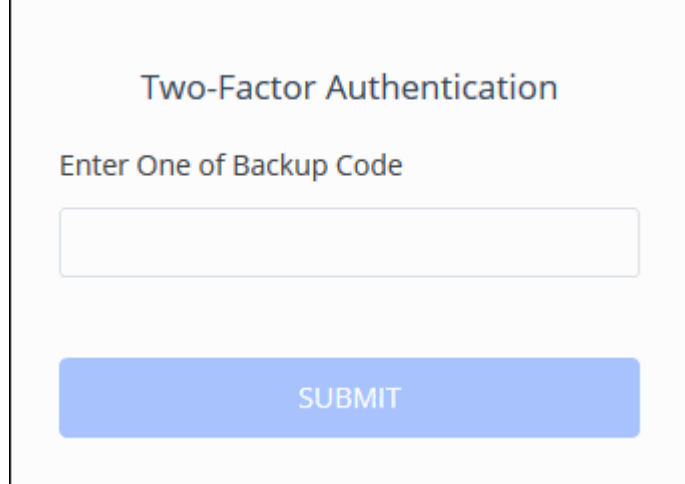

- Enter a code from the backup you saved when you paired your device
- Click 'Submit'

After successful verification you will be logged into Comodo One. See **[Reset two-factor configuration and](#page-206-0)  [regenerate backup codes](#page-206-0)** in **[Configuring C1 Settings](#page-202-0)** for more details on backup codes.

### 11.4 Remote Access Support

- <span id="page-177-0"></span>• Click 'Management' > 'Account' > 'Remote Access Support'
- You can specify whether or not the Comodo One support team should be allowed to remotely access your Comodo One account.
- Remote access allows us to more effectively troubleshoot any issues you may be having and to activate new modules when required.

#### **To authorize remote access**

- Click 'Management' > 'Account'
- Select the 'Remote Access Support' tab

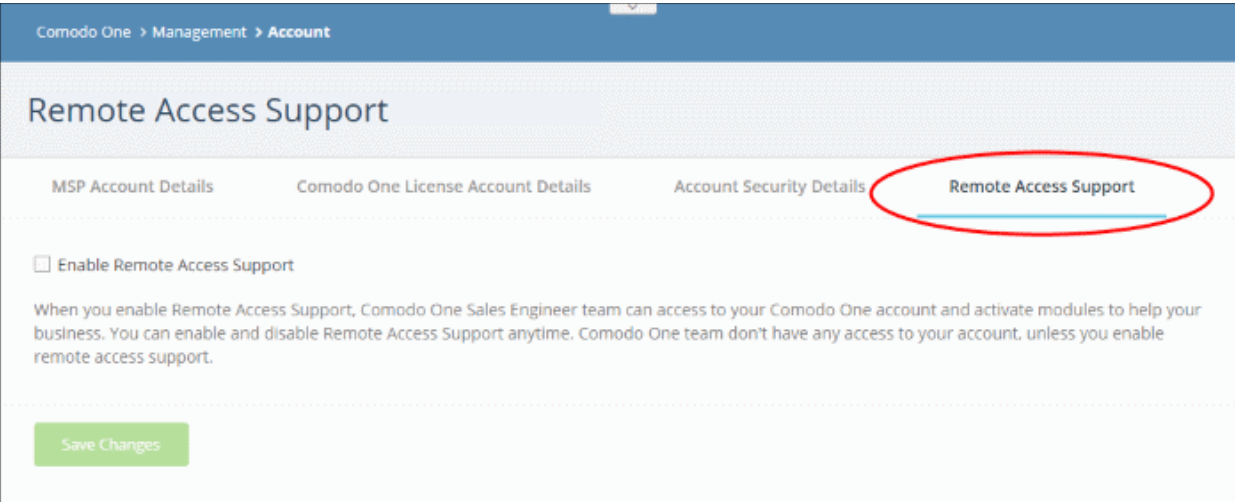

- Select 'Enable Remote Access Support'
- Click 'Save Changes'

# 12 Manage Subscriptions, Usage, Billing and Settings

- Click 'Management' > 'Applications' to open this area.
- Click an application tile to view info about the app in the tabs underneath.

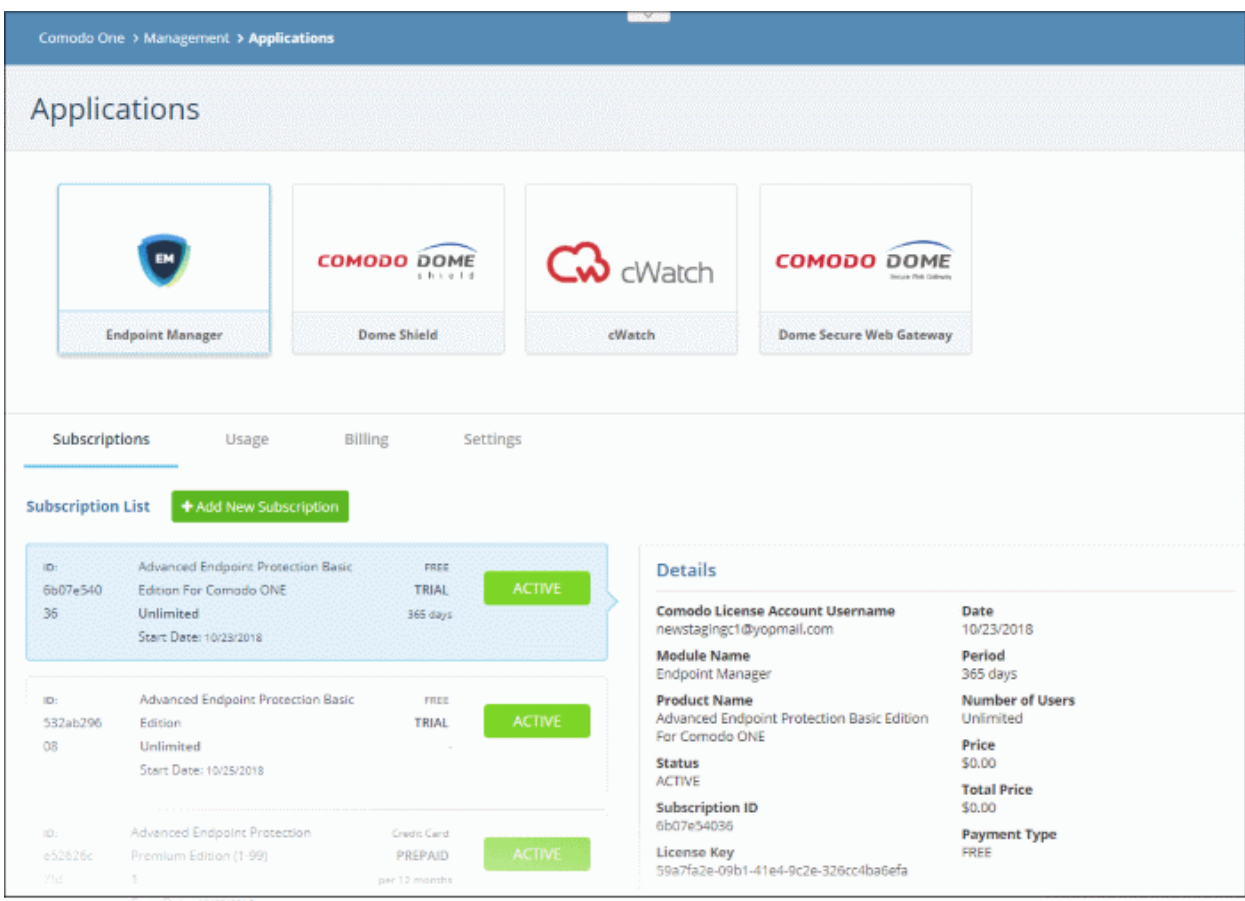

The section contains the followings tabs:

- **[Subscriptions](#page-179-0)** View details of your current licenses and purchase new licenses if required
- **[Usage](#page-180-0)** Statistics which show how much data has been used by a particular application.
- **[Billing](#page-181-0)** View payment history and pending payments for each subscribed module
- **[Settings](#page-182-0)** Configure URLs for the Comodo Dome Firewall Central Manager, Dome Antispam and Dome Data Protection applications.

### <span id="page-179-0"></span>12.1 Manage Subscriptions

The 'Subscriptions' tab shows details about licenses you have purchased for Comodo One applications. Details include whether the license is active or not, the start date of the subscription, the name of the product and more.

To view and purchase licenses for a Comodo One product

- Click 'Management' > 'Applications'
- Select an application
- Click the 'Subscriptions' tab to view existing licenses for that application.

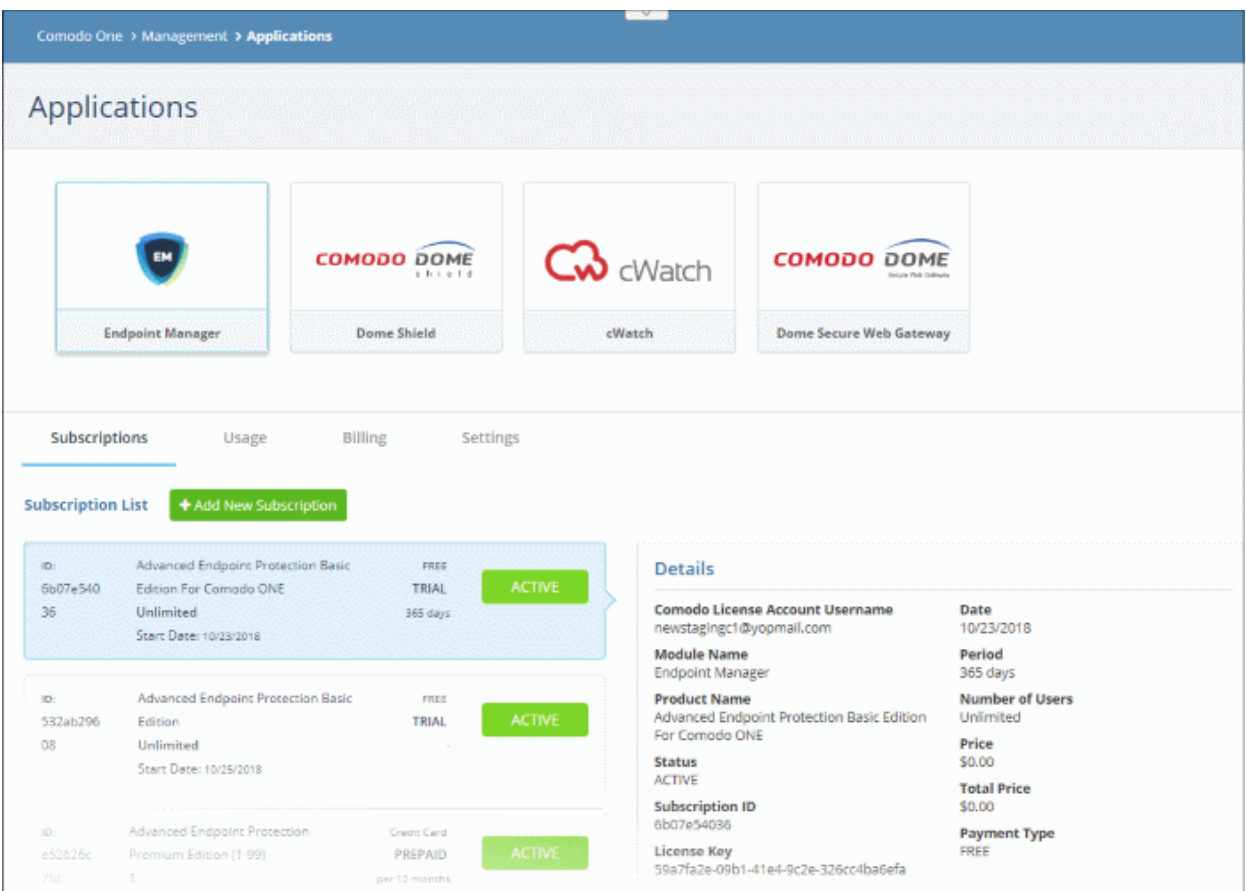

Each license is shown on a separate row. The following information is available for each license:

#### **Subscription List**

- Shows all your licenses for the selected product. Each license row contains basic information such as license name, type, duration, start date and user/endpoint allowance.
- Click a row to view more details about the license.

#### **Details**

- Comodo License Account Username The email ID associated with the account for which the license was originally purchased.
- Module Name The name of the application.
- Product Name Indicates the name, duration and user/node allowances covered by the license.
- Status Whether the license is active or not.
- Subscription ID The identification number provided for the subscription.
- License Key License key of the subscribed product.
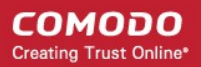

- Date The date of subscription.
- Period The license validity period.
- Number of users How many end users are covered by the license. This is applicable for products where end users are to be enrolled such as Endpoint Manager.
- Price The base price of the product.
- Total Price The total price paid for the product. This depends on the number of users, number of nodes and validity period.
- Payment Type Indicates how payment was made for the product.

Click 'Add New Subscription' to renew, buy or add new license for the module. See '**[App](#page-55-0) [Store](#page-55-0)**' for more details about the license purchase process.

### 12.2 View Usage Details

- Usage details tell you how much data has been used by each Comodo One module. You can also view how much you have used of your allowed quota.
- For example, Acronis Cloud Backup shows the data used by each Acronis account you have integrated with C1.

#### **To open the 'Usage' screen**

- Click 'Management' > 'Applications'
- Select an application
- Click the 'Usage' tab

Applications Acronis C Watch **COMODO DOME** COMODO DOME EDR Cloud Backup **Endpoint Manager Dome Shield** Acronis Back-up me Firewall Central Manager **CWatch EDR** Subscriptions Usage Billing Settings Show Total Your usage information will be updated after 24 hours **Subscription Usage** 10  $\mathbb{R}^n$  $\overline{z}$ š : ACM : Dith : Scrit **Subscription Usage List** 

### 12.3 View Billing Details

The billing tab shows payment information for each product you have purchased on your account.

- Click 'Management' > 'Applications'
- Select an application
- Click the 'Billing' tab

The following image shows the billing details of Acronis Cloud Backup:

СОМОДО **Creating Trust Online®** 

COMODO **Creating Trust Online** 

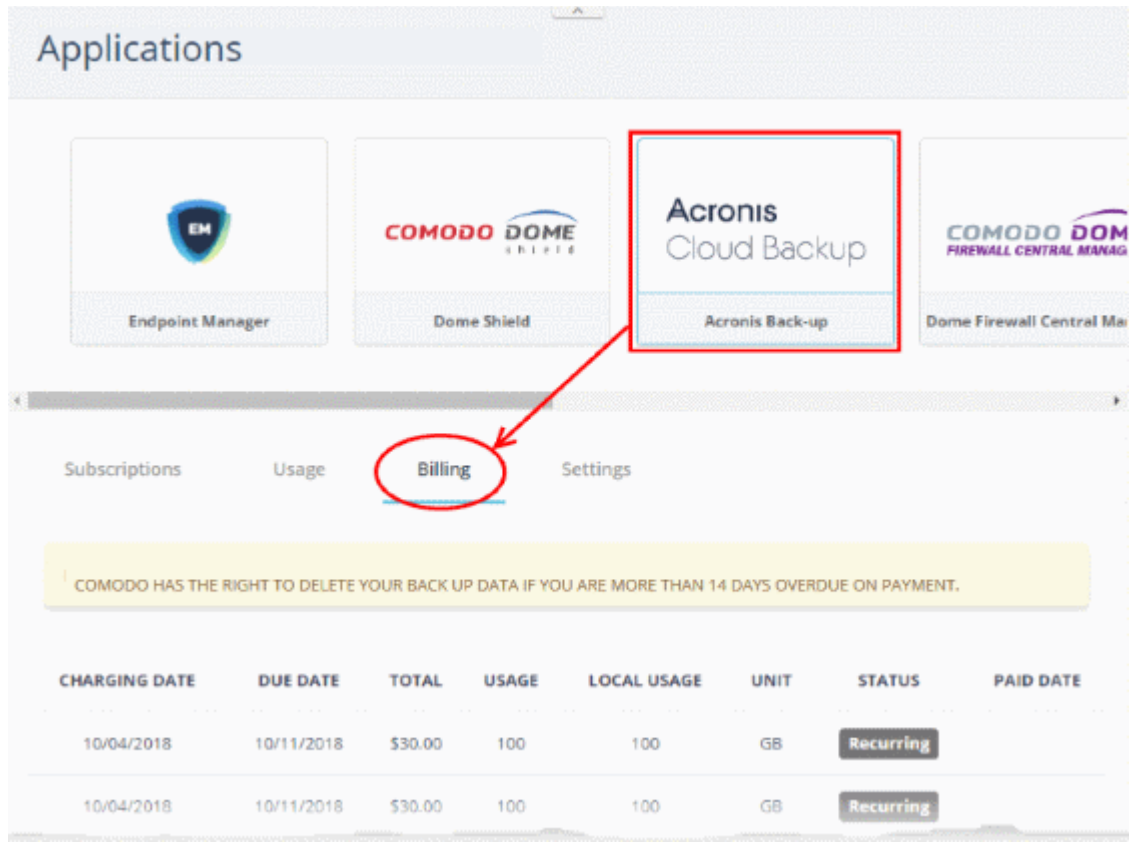

### 12.4 Configure Dome Service URL Settings

- A service URL is the address where your account is hosted. It is a unique URL for each customer that we set up for you after sign up. We will email this link to you once we have created your instance.
- The settings tab lets you specify the service URLs for Dome Firewall Central Manager, Dome Data Protection, and Dome Antispam. Once done, you can access these applications direct from the Comodo One console.

#### **To enter service URL for Dome applications**

- Click 'Management' > 'Applications'.
- Select an application ('Dome Firewall Central Manager', 'Dome Data Protection' or 'Dome Antispam')
- Click the 'Settings' tab.

**COMODO Creating Trust Online\*** 

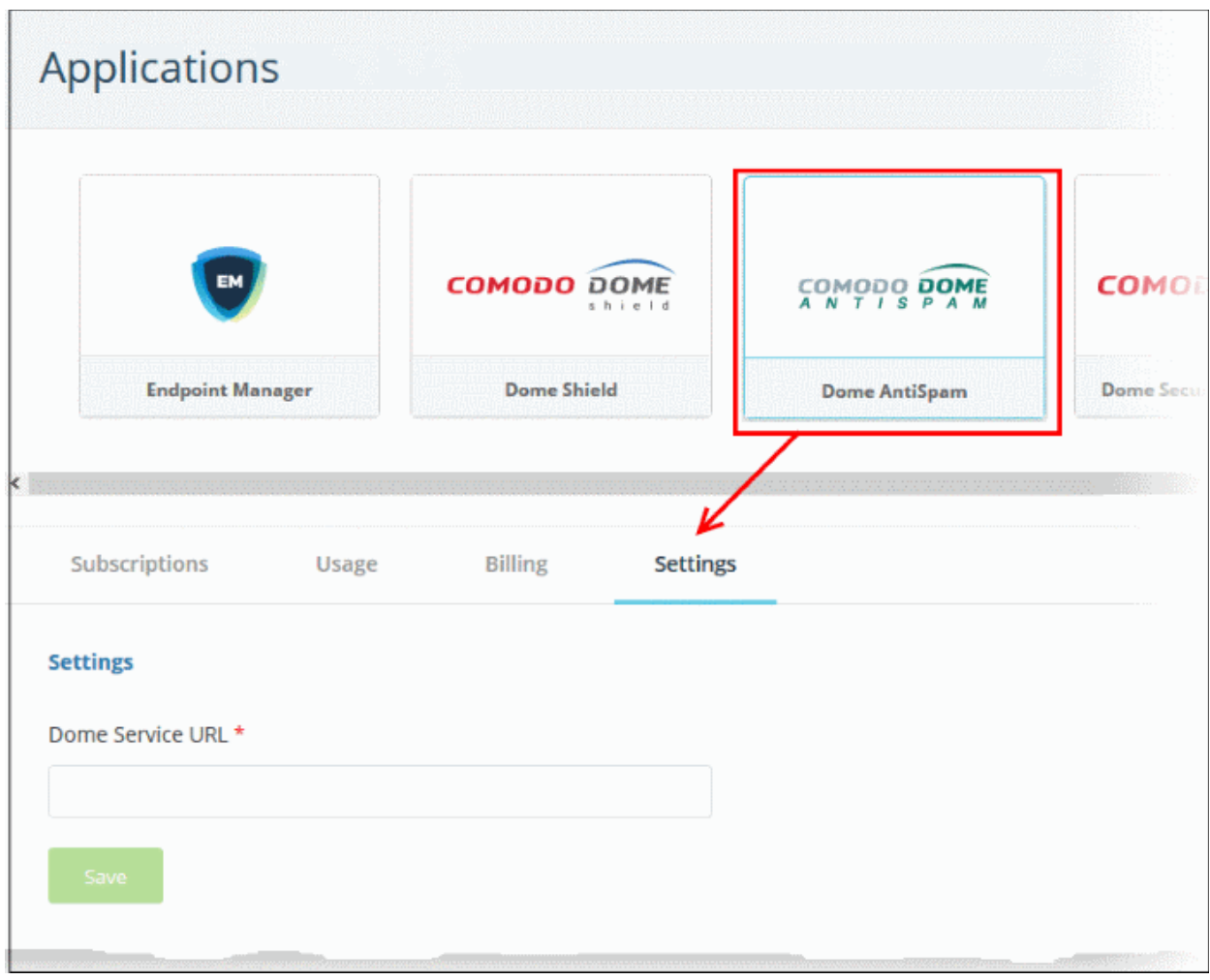

- Enter the Dome Service URL you received over email
- Click the 'Save' button.

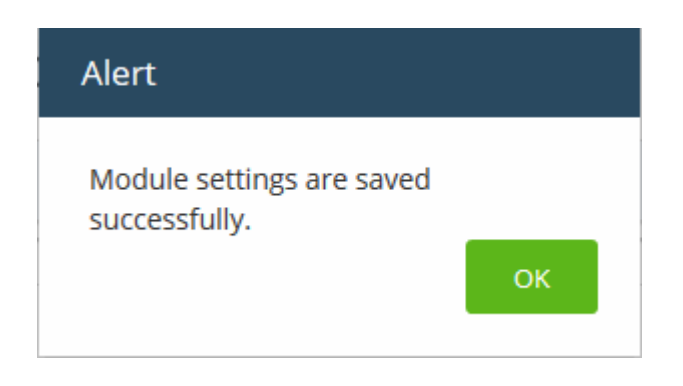

- Click 'OK'
- You can now access the product directly from the 'Applications' menu.

COMODO **Creating Trust Online** 

# 13 Reports

- Click 'Reports' on the menu bar
- The 'Reports' interface lets you generate and view reports on:
	- Service desk tickets
	- Managed devices
	- Malware identified on managed devices
	- Files discovered on managed devices
	- Files submitted to Valkyrie for analysis and their verdicts
- You can generate a report on demand or schedule automatic reports at set intervals

#### **To open the reports interface**

• Click 'Reports' on the menu bar

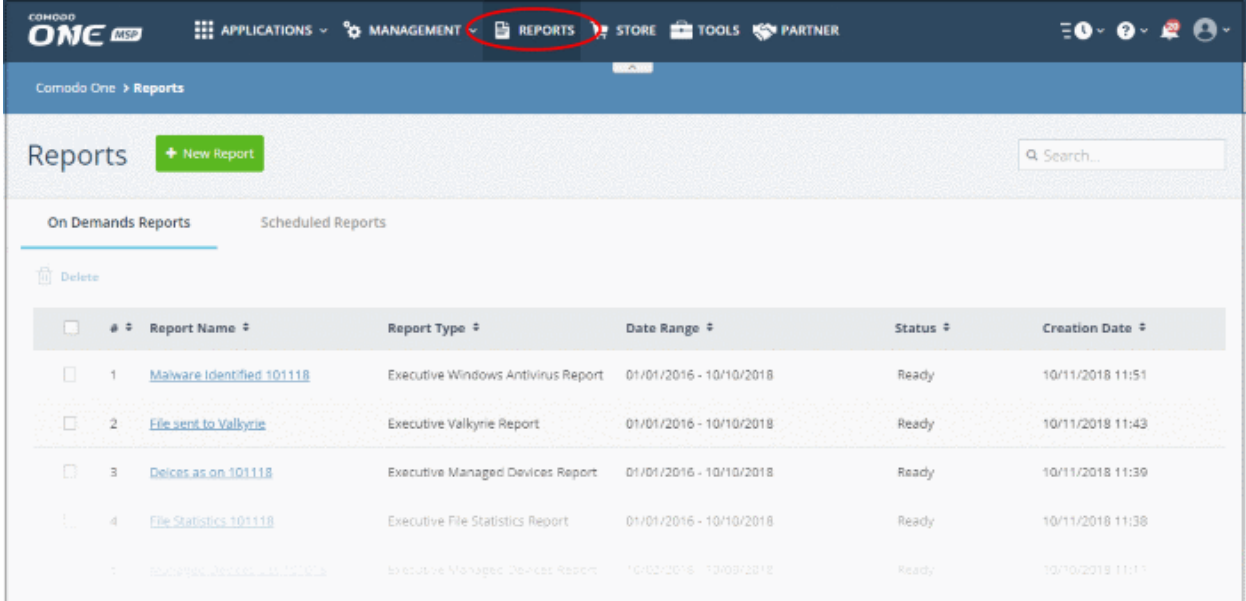

The interface has two tabs:

- **On Demand Reports** Manually generated reports
- **Scheduled Reports** These reports are automatically generated at intervals you choose.

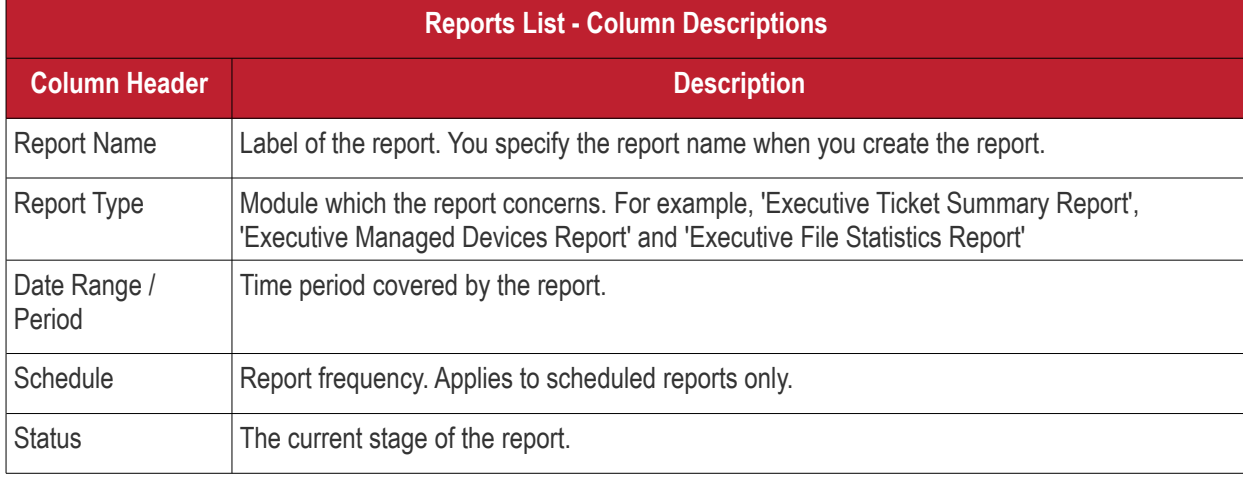

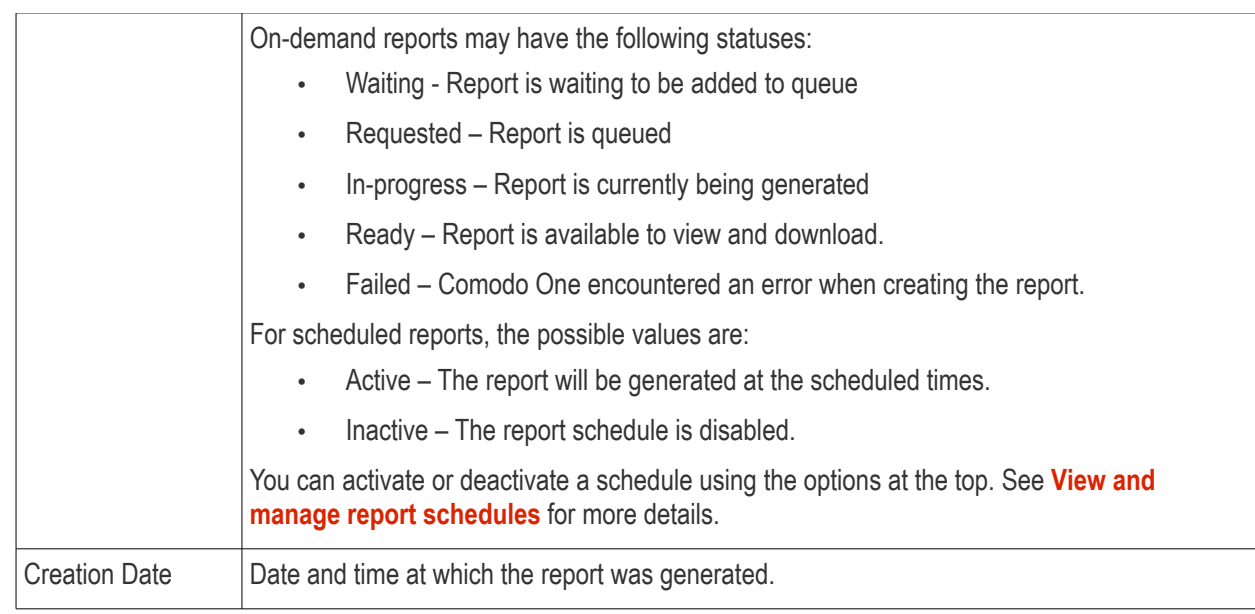

- You can navigate to different pages by clicking 'Next', 'Prev' or the page number at the bottom.
- Click any column header to sort reports based on the column label
- To search for a specific report, enter the name of the report in the search field and click the magnifying glass icon.

The following sections explain how to:

- **[Create / Schedule reports](#page-185-0)**
- **[View the reports](#page-190-0)**
- **[View and manage report schedules](#page-192-0)**

#### <span id="page-185-0"></span>**Create a New Report**

You can instantly generate reports for a specific period, or create a schedule to generate reports periodically. The reports that can be generated are:

- Executive Managed Devices Report
- **Executive Windows Antivirus Report**
- Executive Ticket Summary Report
- Executive File Statistics Report
- Executive Valkyrie Report

#### **To generate a report or report schedule**

- Click 'Reports' on the menu bar
- Click 'New Report' on the top

Reports (  $\bigstar$  New Report **On Demands Reports Scheduled Reports THE Delete** # $\downarrow^z_\text{A}$ Report Name  $\hat{ }$  $\overline{\mathbb{R}}$ Report Type ≑ Date Rans Executive Ticket Summary Report 9 10/02/20 First tick report 101018 **Create New Report**  $\times$ Report Type \* Select Report Type...

• Choose the report type from the options.

The 'Create New Report' dialog appears for the selected report type:

**COMODO Creating Trust Online®** 

**COMODO Creating Trust Online\*** 

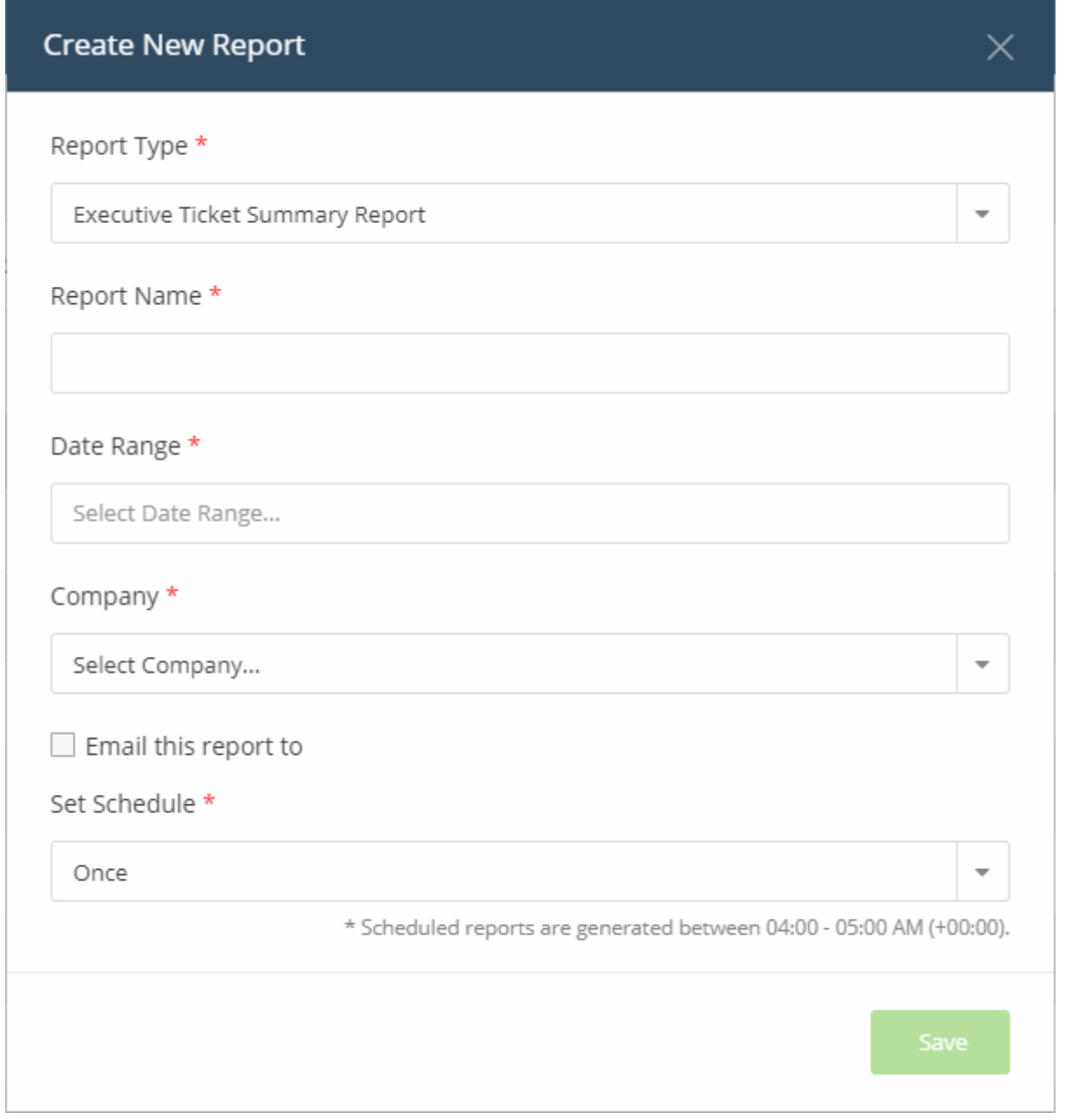

- **Report Name** Enter a descriptive label for the report.
- **Date Range** Click inside the field to choose the time period covered by the report.

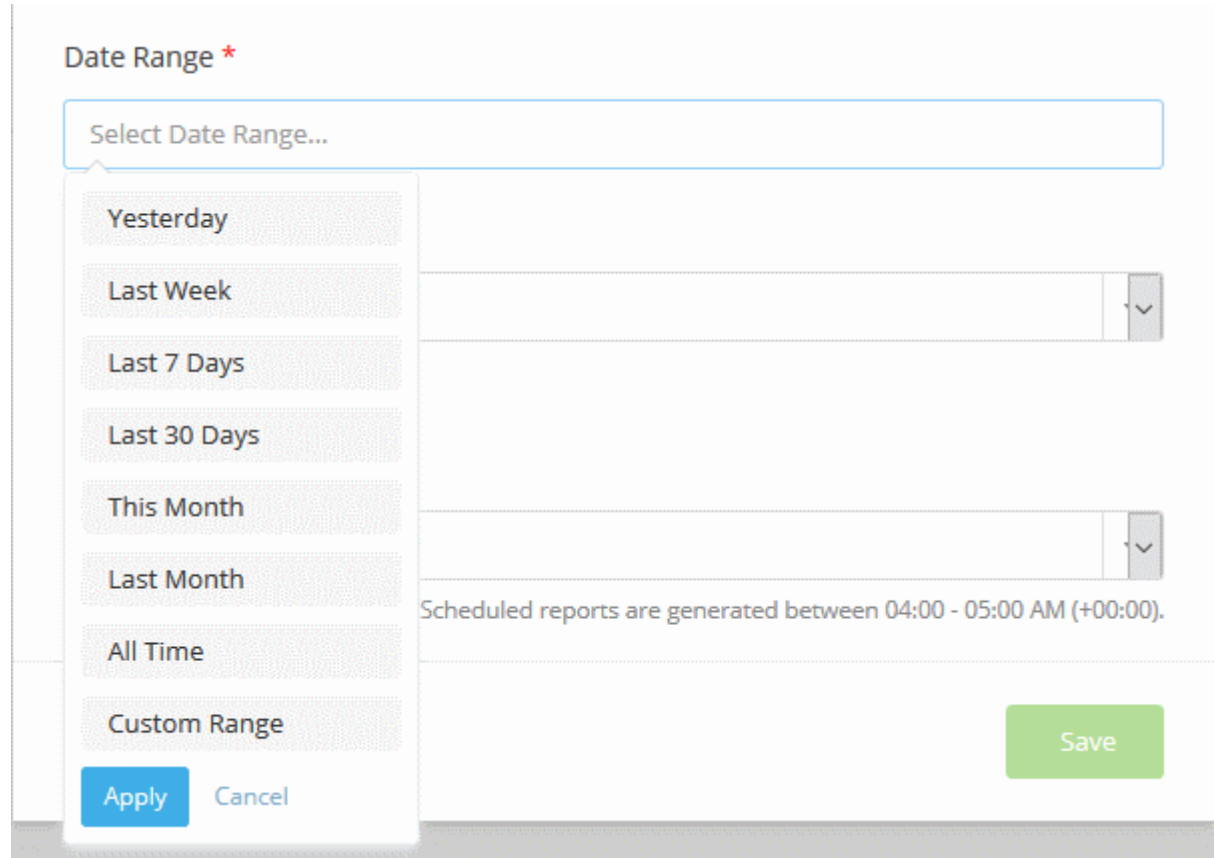

• Click 'Custom Range' to choose specific start and end dates:

COMODO **Creating Trust Online\*** 

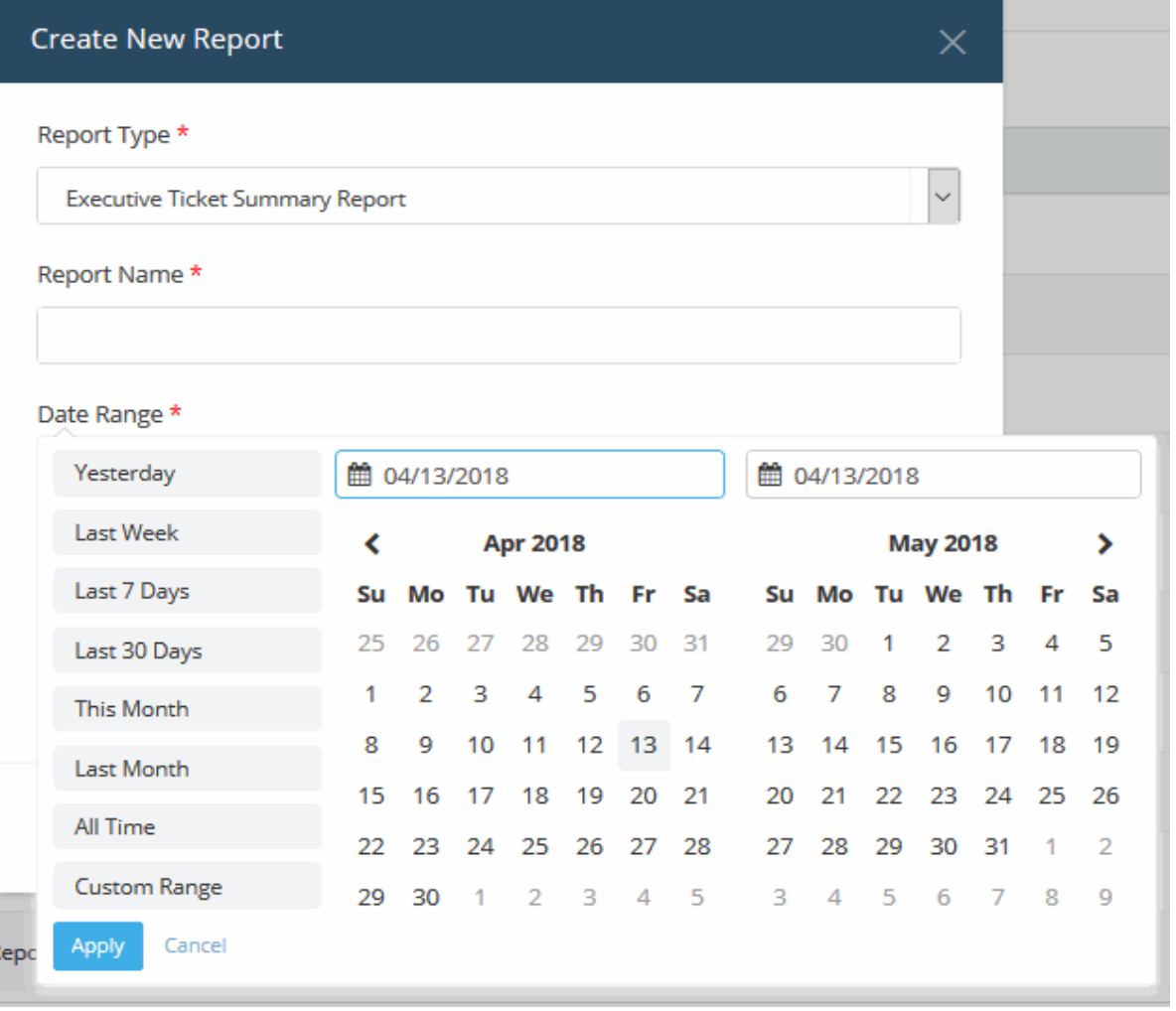

- Click 'Apply' to enter your date range
- **Company** Organization whose devices/ files/ tickets are covered by the report
	- MSP customers Select the target company from the drop-down
	- Enterprise customers Cannot change the target company
- **Email this report to** Enter the addresses of any admins that you want to receive the report. You can add multiple email addresses in the field. Press 'Enter' button after each address.

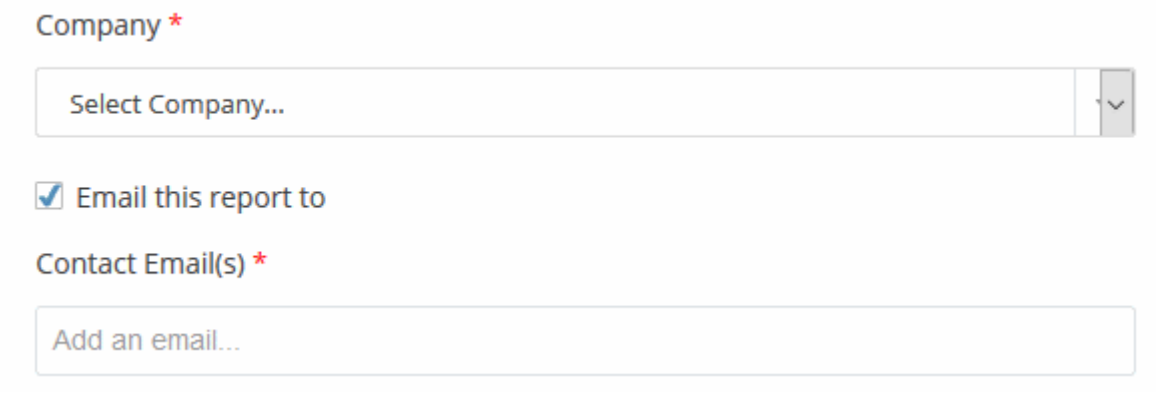

• **Set Schedule** - Select the frequency at which the report should be generated. Please note, the 'Set Schedule' feature is not available for custom date range.

#### Set Schedule \*

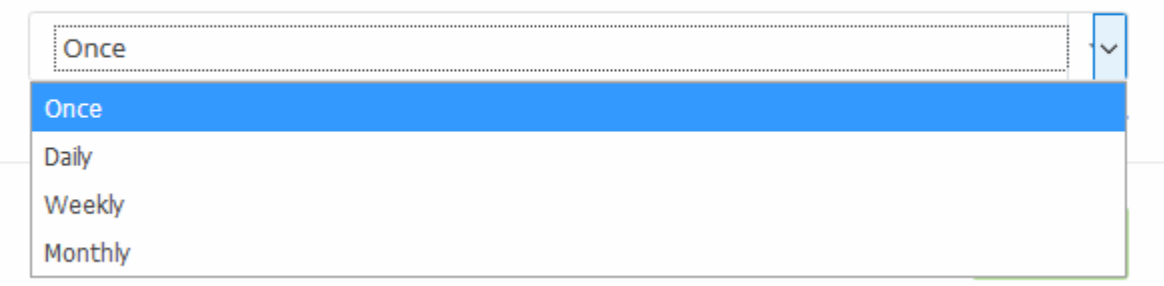

The available options are:

- Once A one-off report. There will be a slight delay while the report is generated. The report will appear in the list when it is ready.
- Daily The report will be generated every day
- Weekly The report will be generated every week on the day the report was created.
- Monthly The report will be generated once per month on the day of the month that the report was created.
- Click 'Save'.

**Note**: Daily, weekly and monthly reports are generated between 04:00-05:00 AM (UTC).

#### <span id="page-190-0"></span>**View Reports**

- Click 'Reports' on the menu bar
- Click 'On-Demand Reports' to view manually generated reports or 'Scheduled Reports' to view autogenerated reports
- Click on the name of a report to view it.

**Reports** + New Report **On Demands Reports Scheduled Reports 前** Delete  $#$   $\div$ **Report Name ≑** Report Type ≑ П Date Rar  $\Box$ Malware Identified 101118 Executive Windows Antivirus Report 01/03/2 ŋ П  $\overline{2}$ File sent to Va Executive Valkyrie Report 01/03/21 kyrie  $\overline{a}$ 4440 Executive Managed Devices Report Deices as on frontfork Page A1 Oct 11, 2018, 11:51 AM **Executive Windows Antivirus Report Customer:** frontfork **Report type:** Executive Report Period: 2016-01-01/2018-10-10 **Report Legend** TABLE COLUMNS: **DESCRIPTION** Total # of AV Protected Devices Total number of Antivirus protected devices Total # of AV Not Protected Devices Total number of Antivirus not protected devices Total # of Clean Devices Total number of clean devices Total # of Infected Devices Total number of infected devices Total # of Unknown Devices Total number of devices without any prior complete scan **Malware Status** Actions taken for Applications such as "Quarantined", " Ignored" and "Deleted" **Scan Status** The scan status of AV such as "Scanning", "Unknown", "Scan Command Sent", "Complete" 院 Period Data Data between start date and end date of selected period  $\odot$  End Date Data Snapshot data for end date of selected period

- The report will open in pdf format. Click the download button to save a copy.
- To remove reports from the list, select them and click 'Delete'

СОМОДО **Creating Trust Online®** 

**COMODO Creating Trust Online\*** 

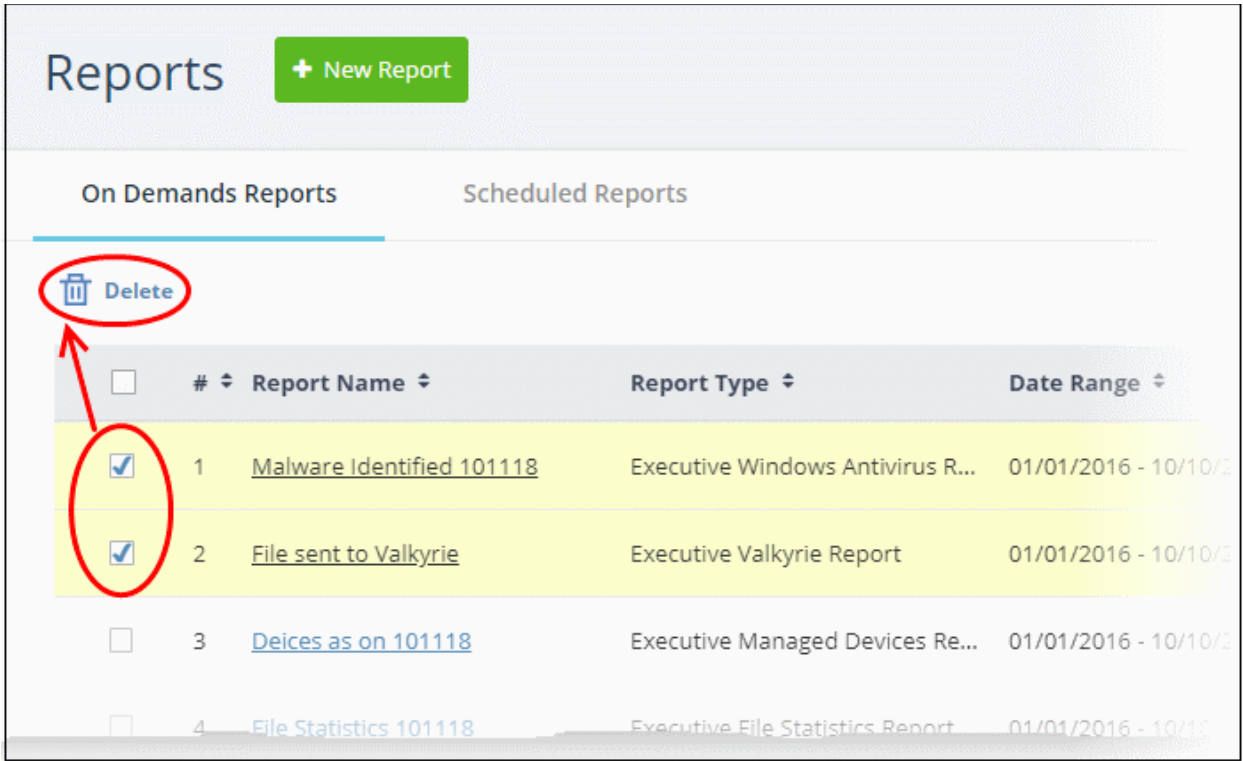

#### <span id="page-192-0"></span>**View and Manage Report Schedules**

- Click 'Reports' on the menu bar
- Click the 'Scheduled Reports' tab
- Click a report name to view it as a pdf
- Select reports using the check-boxes on the left to perform the following actions:

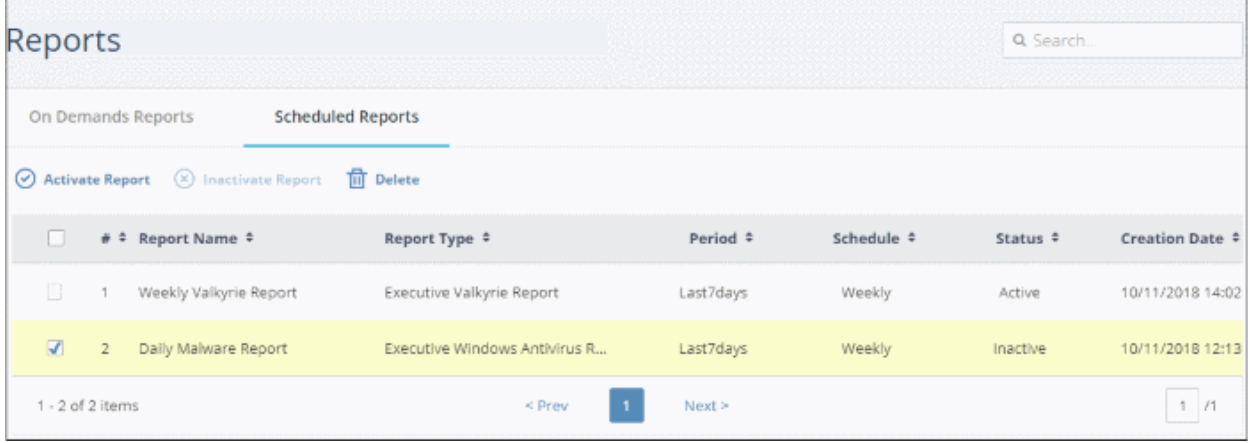

- Inactivate Report Stops the report from being generated at the scheduled times.
- Activate Report Resume automatic report generation at the scheduled times
- Delete Removes the schedule from the list.

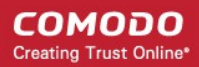

# 14 Notifications

Comodo One uses in-app notifications to push the latest news about products and updates.

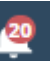

Click the notifications icon  $\blacksquare$  at the top-right of the interface. The number on the icon shows how many unread notifications you have.

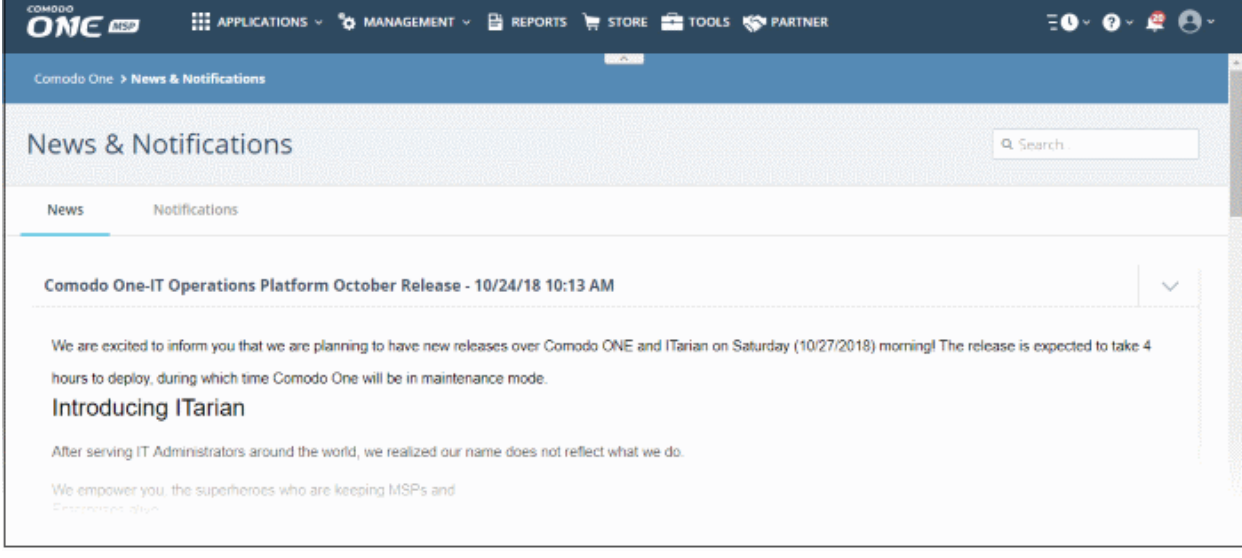

The interface has two tabs:

- **[News](#page-193-0)**
- **[Notifications](#page-194-0)**

#### <span id="page-193-0"></span>**News**

The 'News' tab shows reports posted by the Comodo One team. This includes information about new versions, scheduled maintenance and so on.

• Click anywhere on the news heading to view the complete message:

COMODO **Creating Trust Online** 

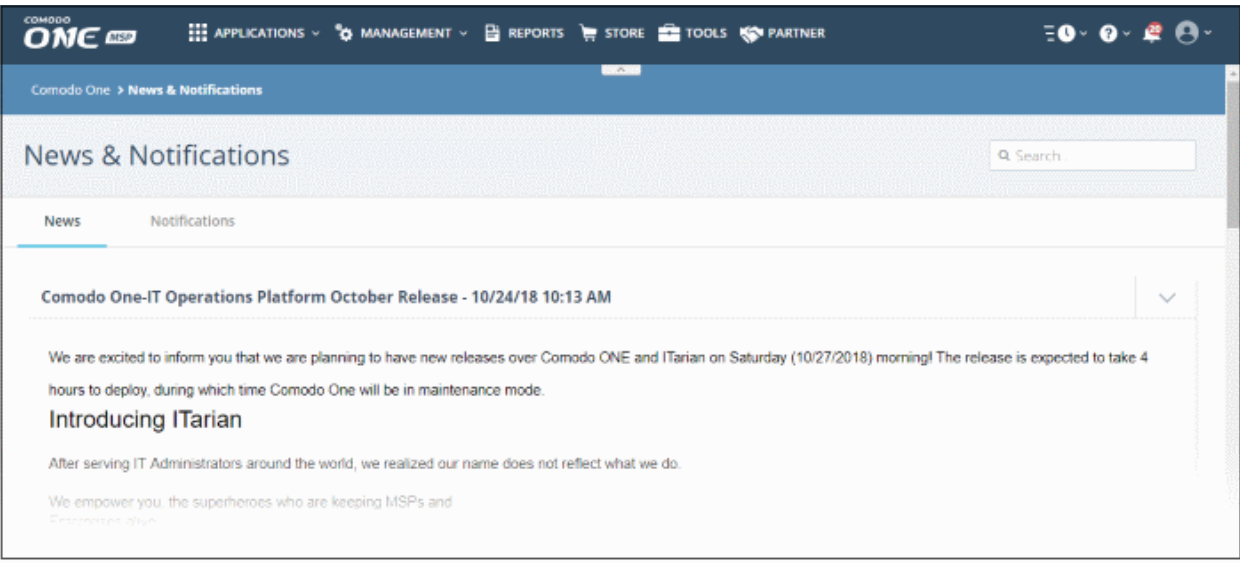

#### <span id="page-194-0"></span>**Notifications**

- The 'Notifications' tab shows updates from Comodo One applications .
- Each row contains links to the licensed application's interface where the update information is available.
- For example, if you install the CCS agent on a client's computer, you will be notified when installation is complete. When you click the subject link, you will be taken to the 'Device Details' interface with the 'MSI Installation State' tab open.

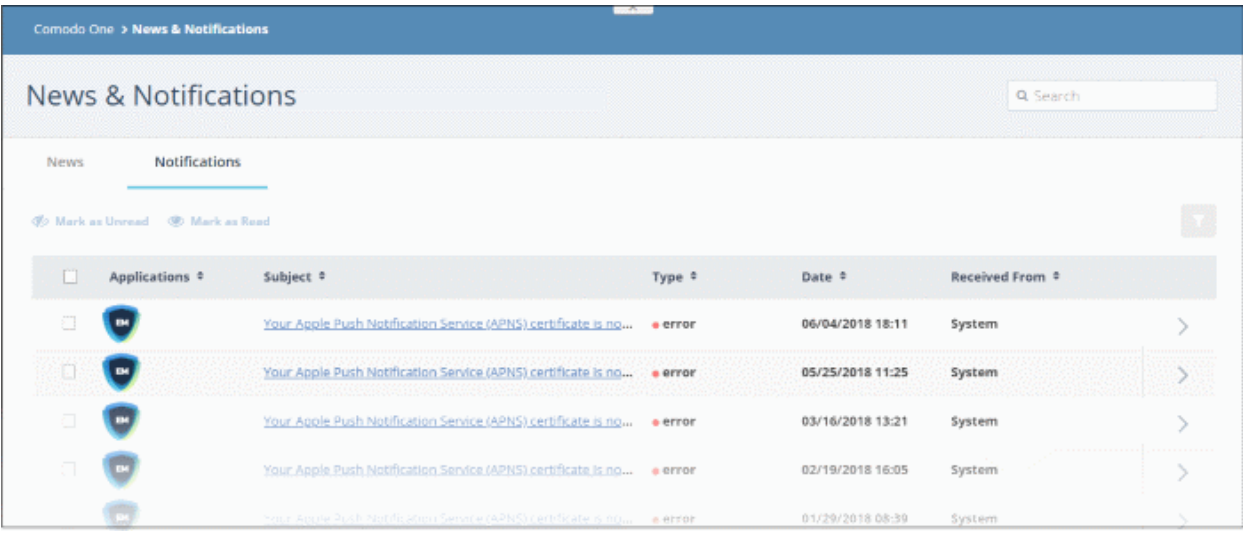

- You can navigate to different pages by clicking 'Next', 'Prev' or the page number at the bottom.
- Click the column headers to display the notifications in ascending or descending order
- Click the arrow beside each notification to view detailed information about the notification

#### **Filter**

• Click the funnel button at the top-right to open the filter options.

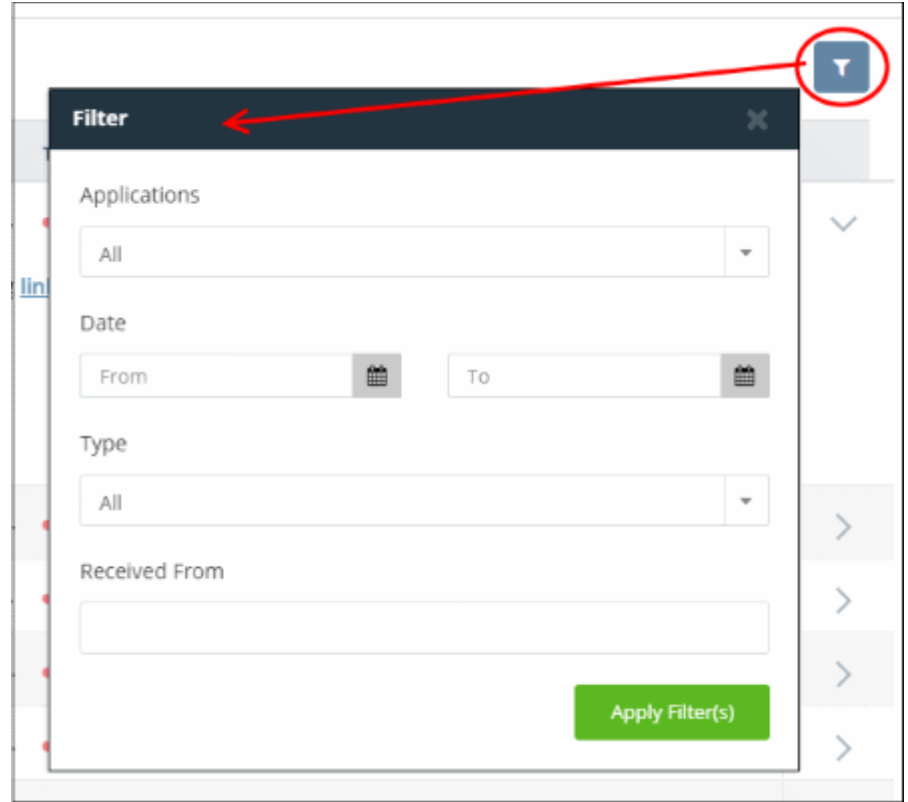

You can use any combination of filters at-a-time to search for specific users.

• To display all the items again, remove / deselect the search key from filter and click 'OK'.

#### **Search Options:**

• To search for a specific notification, enter your search criteria like a portion of the subject line or content in the message in the search field and click the magnifier icon.

The notifications that match the search criteria will be displayed in the list.

- To mark a read message as unread, select it and click 'Mark as Unread'
- To mark an unread message as read, select it and click 'Mark as Read'

#### СОМОДО **Creating Trust Online**

# Comodo One - Administrator Guide

# 15 View Audit Logs

• Click 'Management' > 'Audit Logs'

Comodo One stores event logs from the console and Service Desk for up to seven days.

- The log viewer lets you view logs from both Service Desk and the Comodo One console.
- You can filter logs by module and event type.
- You can run simple or complex queries to view specific logs. You can also save queries for repeat searches.
- Logs can be exported to a .csv file for later analysis
- You can customize which columns are shown in the interface.

#### **To view the Audit Logs**

• Click 'Management' > 'Audit Logs'

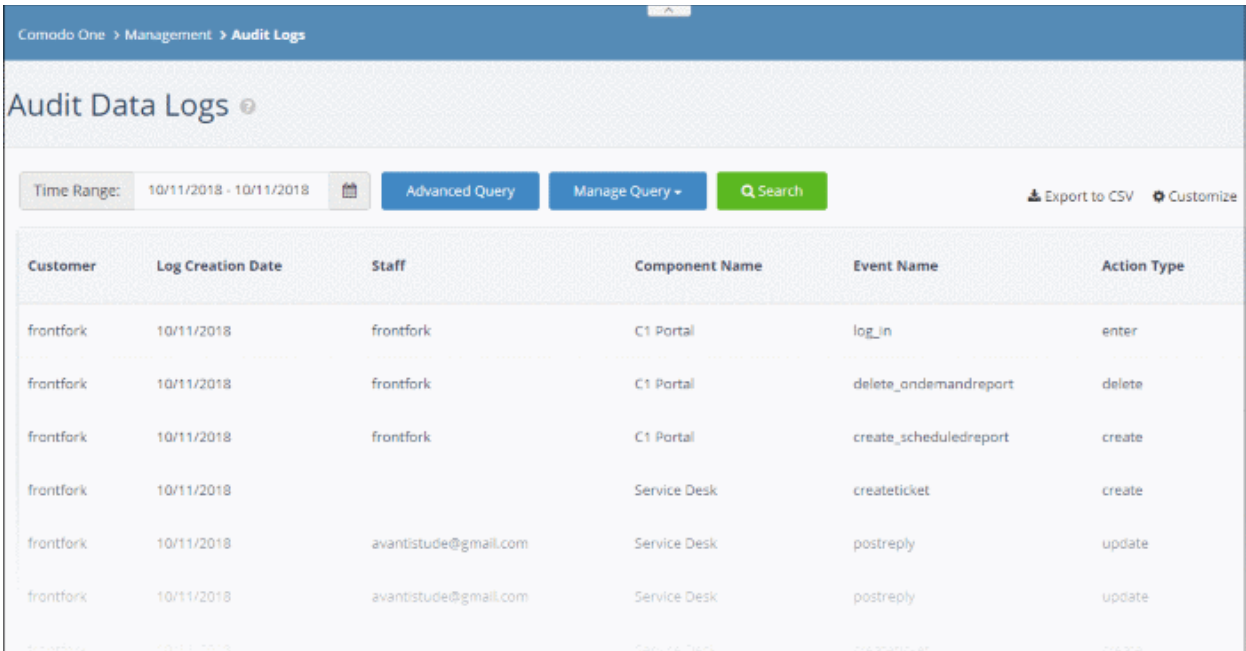

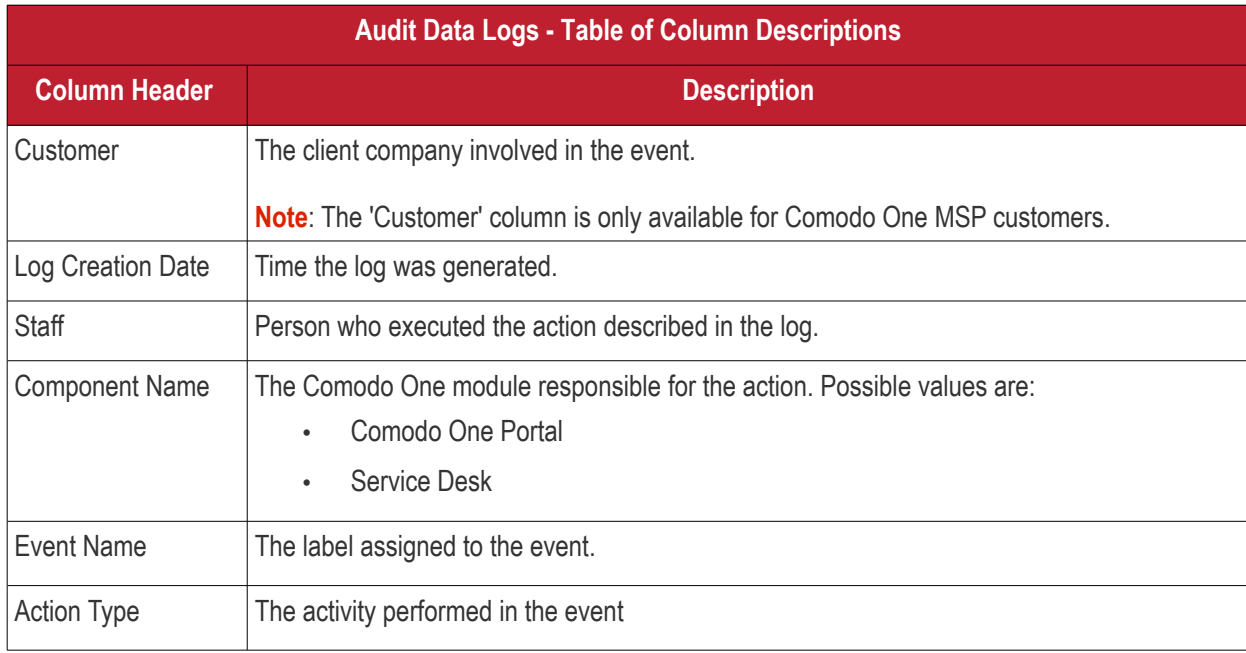

**COMODO Creating Trust Online\*** 

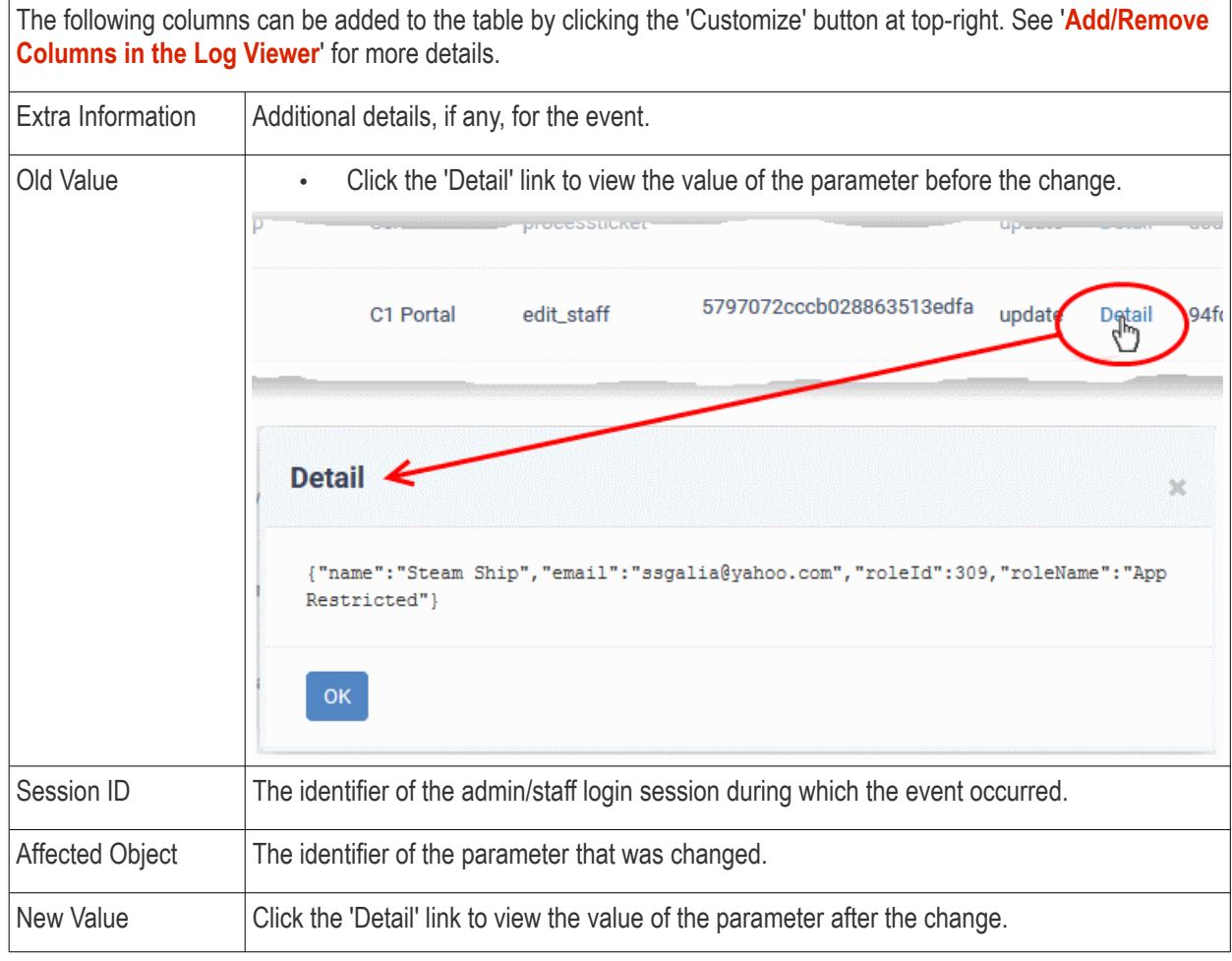

• You can navigate to different pages by clicking 'Next' or 'Prev' at the bottom.

#### <span id="page-197-0"></span>**Add/Remove Columns in the Log Viewer**

Six columns are displayed by default in the 'Audit Data Log' interface. You can add more columns if you want to view additional details. You can also hide columns that you don't want displayed.

#### **To add or remove columns**

• Click the 'Customize' button at top-right

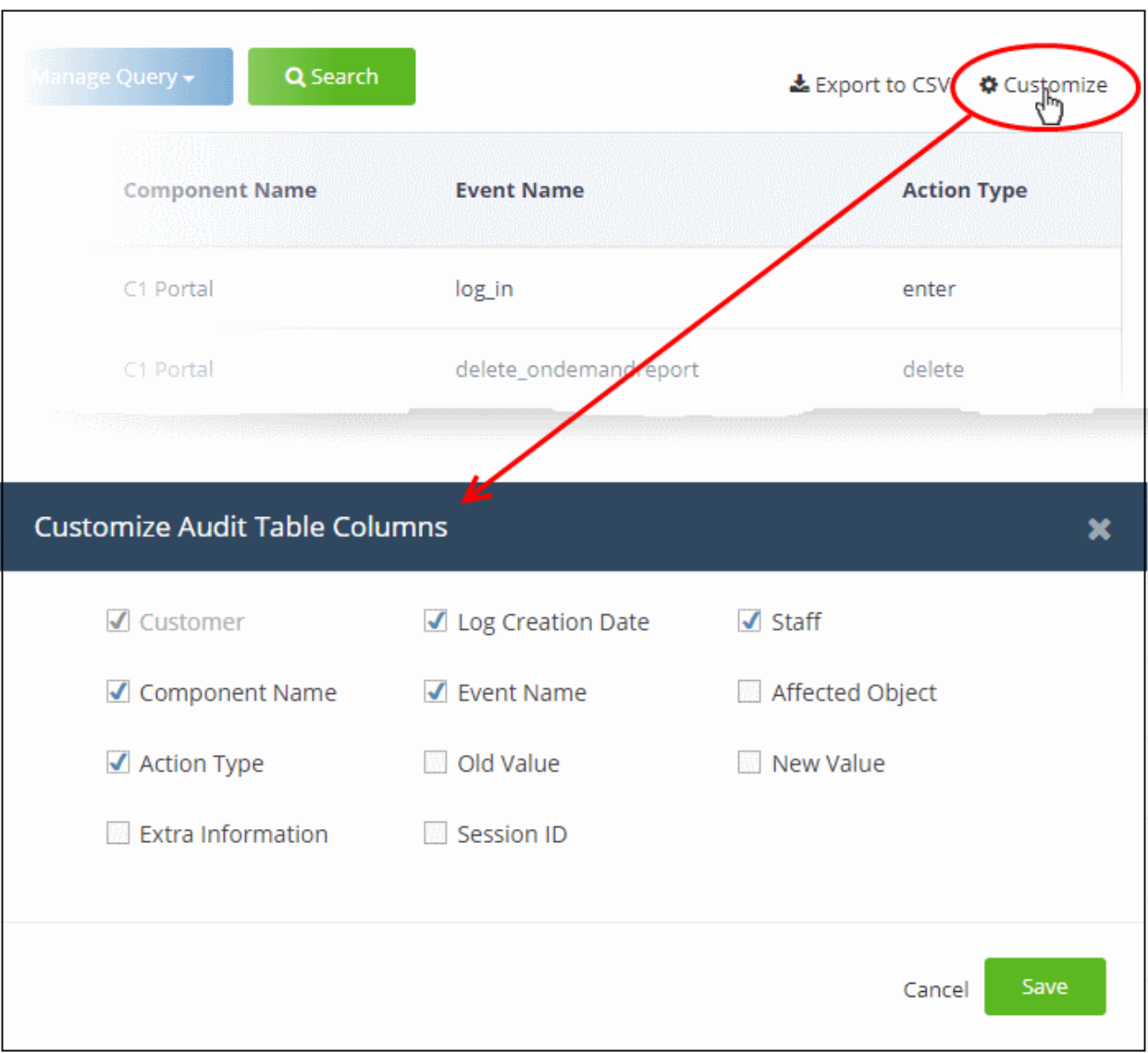

#### • Use the check-boxes to enable or disable columns as required

**Note**: Mandatory columns are grayed-out and cannot be disabled.

• Click 'Save' to apply your changes

The following sections explain more about filtering and searching the logs

- **[Select the time period to view the logs](#page-198-0)**
- **[Use advanced search query to filter logs](#page-199-0)**
- **[Use saved search queries to filter logs](#page-201-0)**
- **[Export the logs as .csv file](#page-202-0)**

#### <span id="page-198-0"></span>**Select the Time Period to View Logs**

- Logs are available for up to seven days prior to the current date.
- Use the 'Time Range' field at top-left to choose the log display period.

#### **To view logs for a specific time period**

• Click the calendar icon at the right of the 'Time Range' field

СОМОДО **Creating Trust Online** 

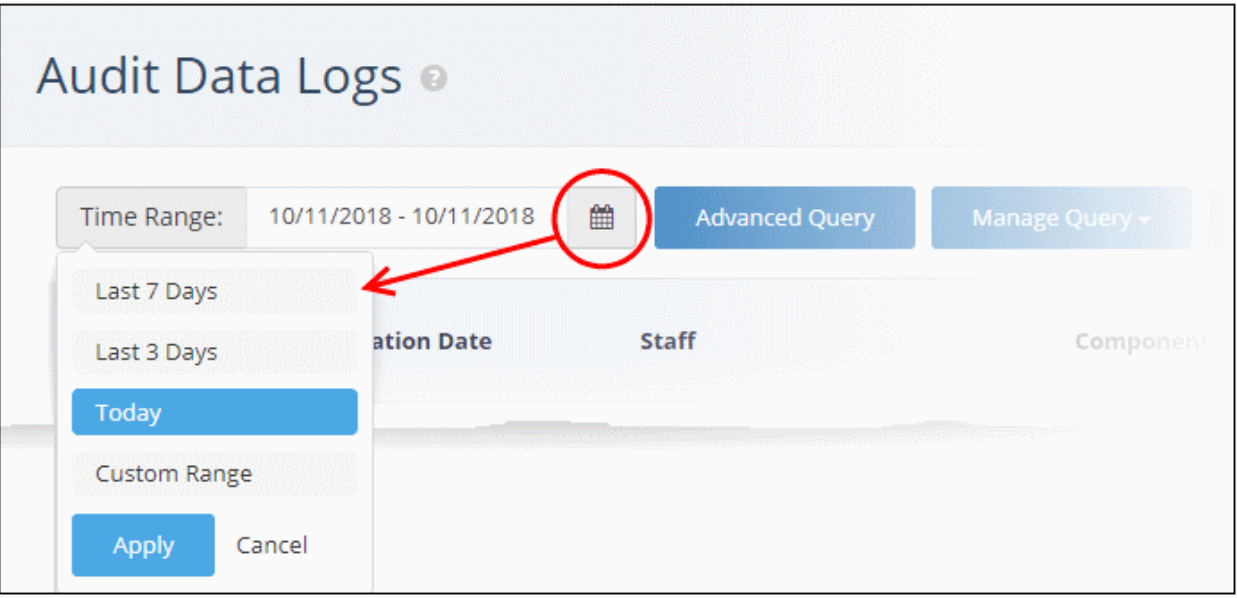

- Select the time period:
	- Last 7 Days Event logs for the previous seven days
	- Last 3 Days Event logs for the previous three days
	- Today Event logs for the current day
	- Custom Range Get event logs for a specific date range.

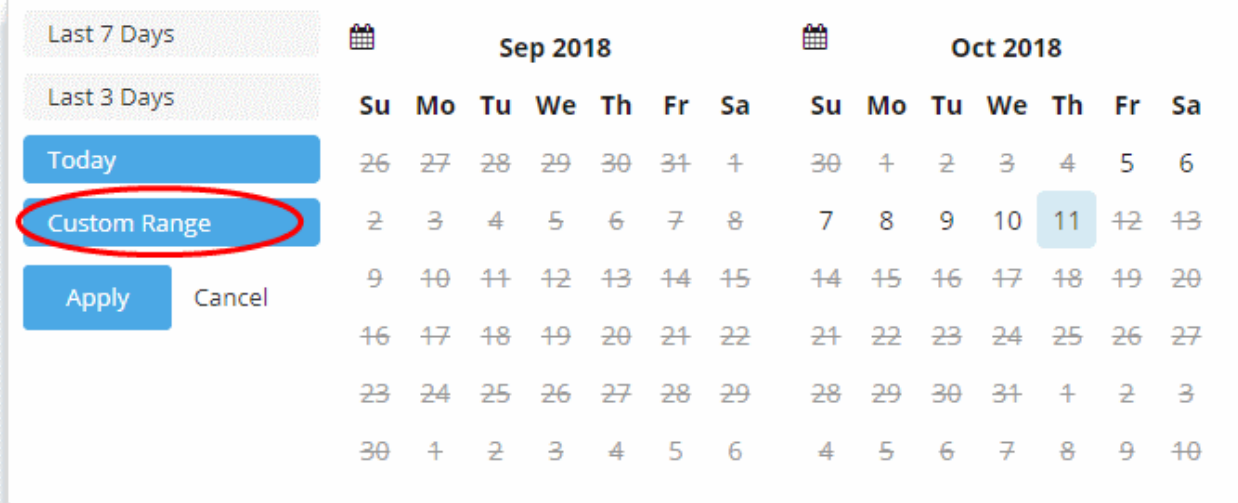

- Select the start and end dates from the calendars.
- Click 'Apply'

#### <span id="page-199-0"></span>**Use Advanced Search Query to Filter Logs**

Custom search queries let you filter logs for specific events on a specific module. The query can also be saved for use in future use.

#### **To filter logs using an advanced search query**

• Click the 'Advanced Query' button on the top

The 'Advanced Query' dialog will open.

COMODO **Creating Trust Online** 

Audit Data Logs o 10/11/2018 - 10/11/2018 Advanced Query Time Range: 雦 Manage Query -**Log Creation Date** Staff Customer **Component** fr **Advanced Query** × Advanced Query Name Customer Component  $\hat{\mathcal{C}}$ All **Event Name**  $\hat{\mathcal{C}}$ All **Action Type**  $\hat{\mathcal{C}}$ All Staff Select Staff Clear Form Search Save

• Complete the form parameters:

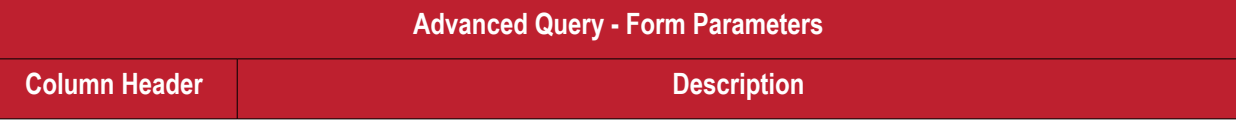

**COMODO Creating Trust Online\*** 

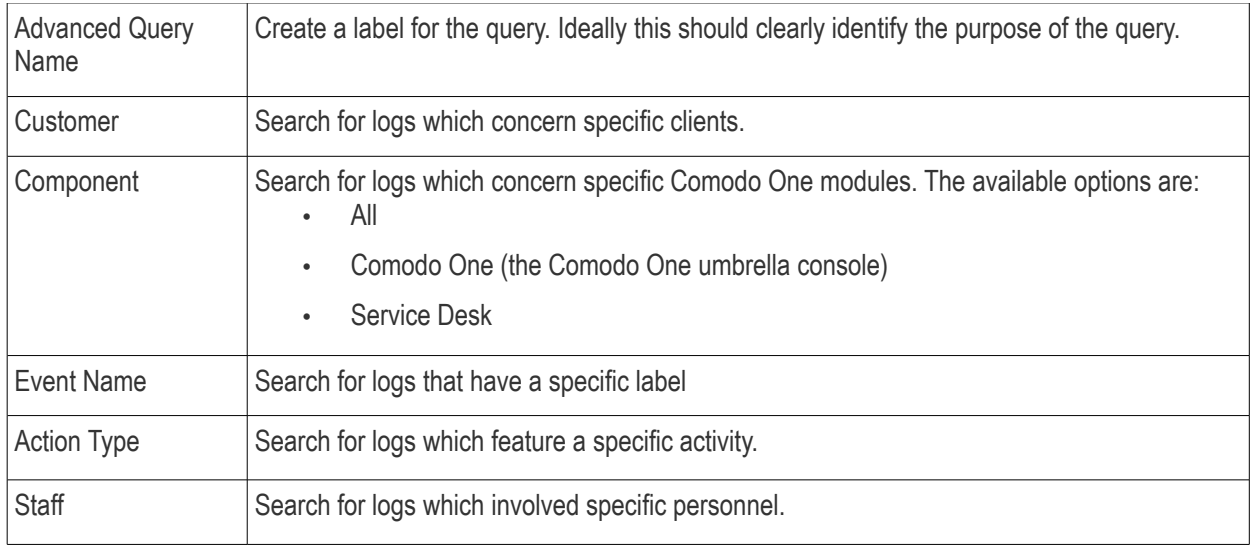

- Click 'Search' to filter logs based on the conditions in your query.
- Click 'Save' to save the query for future use. See **[Use Saved Search Queries to Filter Logs](#page-201-0)** for more details.
- To clear an active filter, click 'Advanced Query' > click 'Clear Form' > click 'Search'.

#### <span id="page-201-0"></span>**Use Saved Search Queries to Filter Logs**

• Comodo One lets you save search queries for use in future

#### **Use a saved query**

• Click the 'Manage Query' button at the top

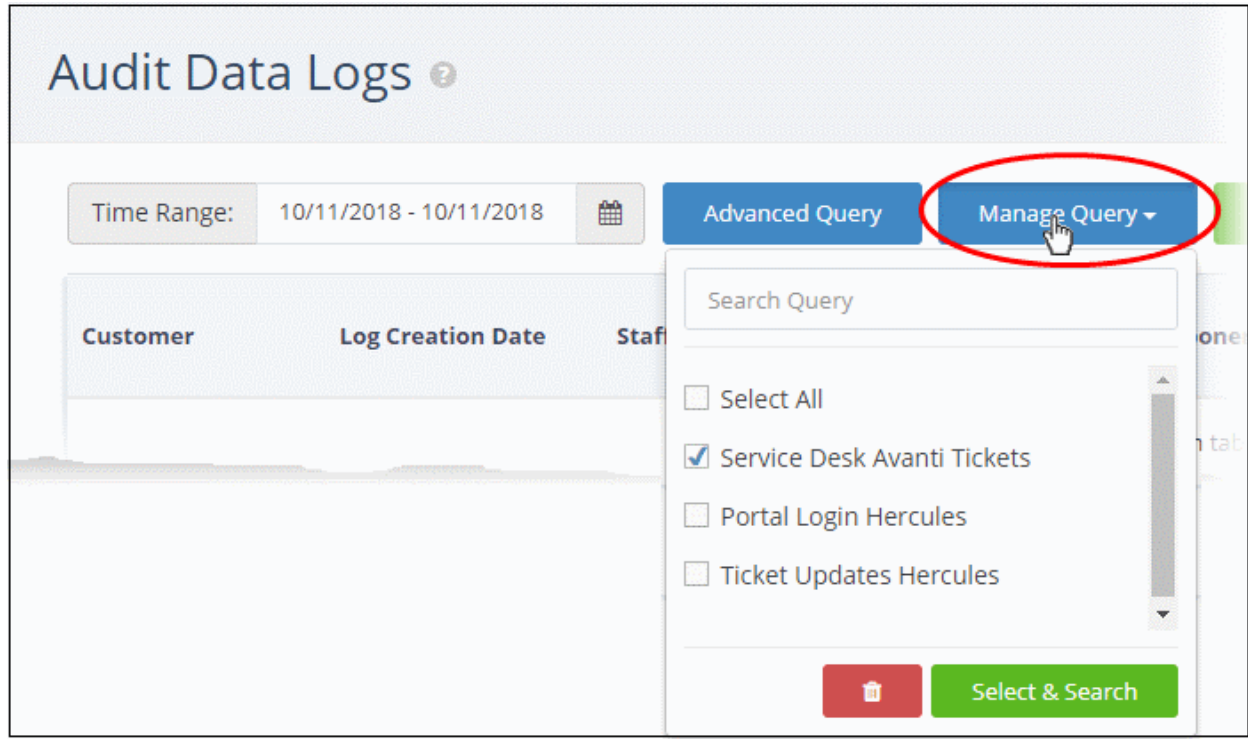

• Select the queries you want to use from the drop-down. You can select any number of queries at a time.

**Tip**: Type first few letters of a query name in the 'Search' box to quickly find a specific query.

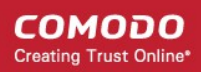

• Click 'Select & Search'

The logs will be filtered and only those meeting the search queries will be displayed.

• Select queries and click the trash can icon  $\Box$  to remove them from the list of saved queries.

#### <span id="page-202-0"></span>**Export the Logs as .csv File**

The currently displayed logs can be exported to a comma separated value (CSV) file for later analysis and troubleshooting.

To export logs to csv file:

• Click the 'Export to CSV' button.

The log file will be downloaded as a .csv file. The file can be opened with spreadsheet applications like Microsoft Excel and OpenOffice Calc.

# 16 Configure C1 Settings

- Click your username at the top-right and select 'Settings'
- The 'Settings' interface lets you change your password, set your time-zone, configure launch preferences, switch from Comodo One skin to ITarian skin, reset two-factor authentication, and generate backup codes.
- You can also choose a particular module to open right after you login to Comodo One.

#### **To open the Comodo One Settings screen**

• Click your username at top-right then select 'Settings'

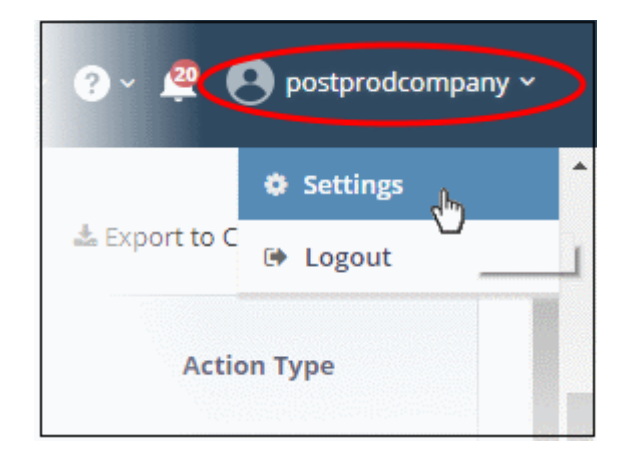

The 'Settings' screen will open:

**COMODO Creating Trust Online\*** 

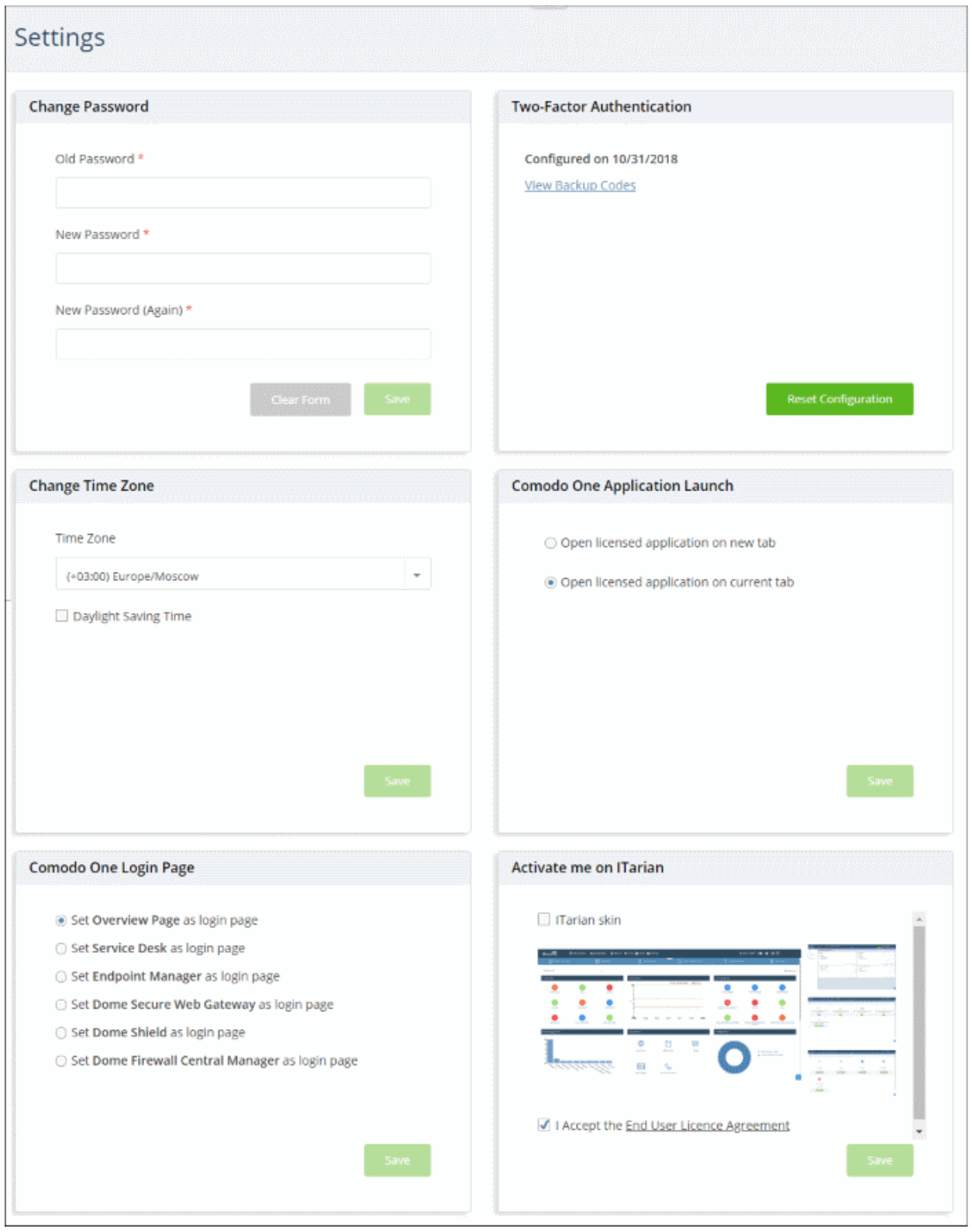

The interface allows you to:

- **[Change your password](#page-204-2)**
- **[Change time zone](#page-204-1)**
- **[Configure application launch settings](#page-204-0)**
- **[Set a licensed application as your Comodo One login page](#page-205-0)**
- **[Reset two-factor configuration and regenerate backup codes](#page-206-0)**

СОМОДО **Creating Trust Online** 

#### • **[Switch Comodo One portal skin to ITarian portal skin](#page-207-0)**

#### <span id="page-204-2"></span>**To change your password**

- Click your username at top-right then select 'Settings'
- Go to the 'Change Password' tile
- Enter your current password in the 'Old Password' field
- Enter your new password and confirm it in the respective fields
	- Click 'Clear Form' if you need to start again
- Click 'Save' to register your new password

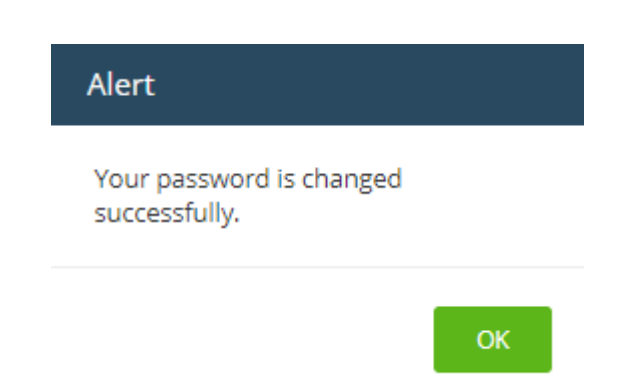

Click 'OK' in the alert screen.

#### <span id="page-204-1"></span>**To change the time zone**

- Click your username at top-right then select 'Settings'
- Go to the 'Change Time Zone' tile.
- Select your preferred zone from the drop-down menu.
- Enable 'Daylight Saving Time' if applicable for your location.
- Click 'Save'

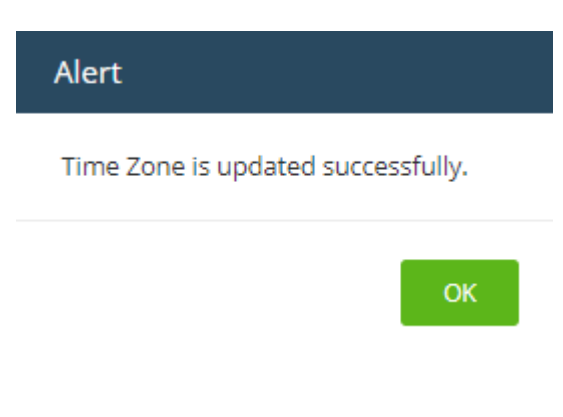

• Click 'OK' in the alert screen.

#### <span id="page-204-0"></span>**To configure application launch settings**

- Click your username at top-right then select 'Settings'
- Scroll to the 'Comodo One Application Launch' tile.

The tile lets you choose whether you want modules opened from the 'Applications' menu to open in a new tab, or the same tab.

СОМОДО **Creating Trust Online** 

• Open licensed application in new tab - If selected, the application you choose from the 'Application' menu will open in a new browser tab. You can also choose whether the Comodo One menu should be visible above the application interface.

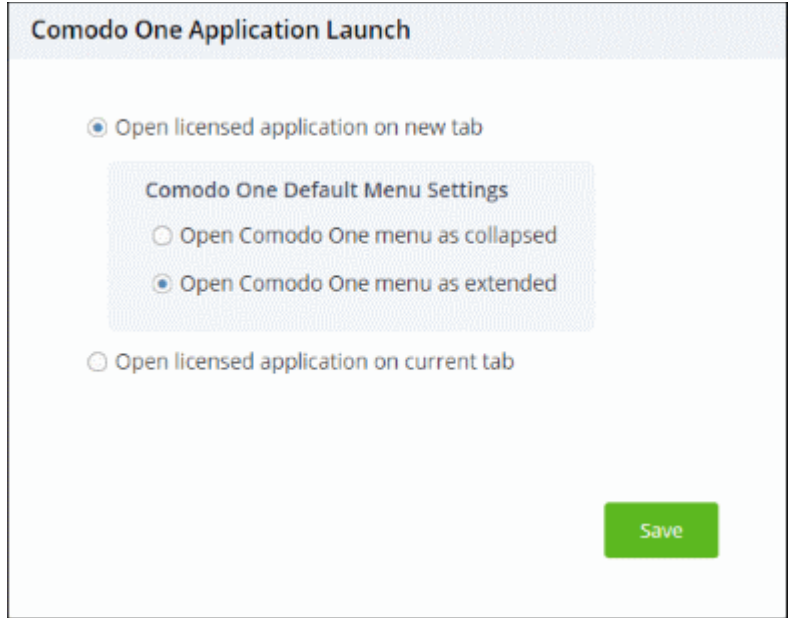

- **Open Comodo One menu as collapsed** The Comodo One menu bar is not shown on the new browser tab. You can open the menu bar by clicking the down arrow at center top.
- **Open Comodo One menu as extended** The Comodo One menu bar is shown on the new browser tab.
- Open licensed application on current tab Applications will load in the same tab. The Comodo One menu bar is displayed by default.
- Click 'Save' to apply your changes.

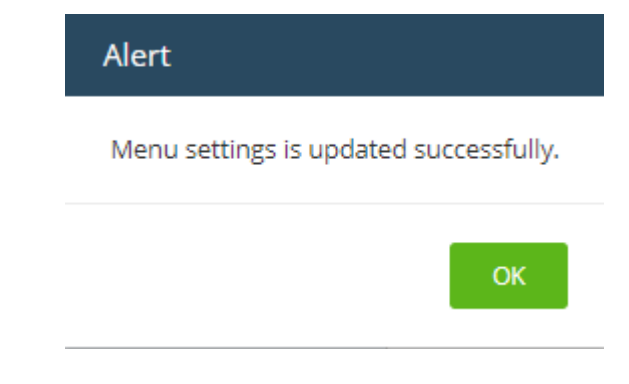

• Click 'OK'

#### <span id="page-205-0"></span>**To set a licensed application as your Comodo One login page**

- Click your username at top-right then select 'Settings'
- Scroll to the 'Comodo One Login Page' tile.

The tile shows all licensed applications added to your account.

- Select the application that you want to see immediately after you login to Comodo One.
- Click 'Save' to apply your changes.

СОМОДО **Creating Trust Online** 

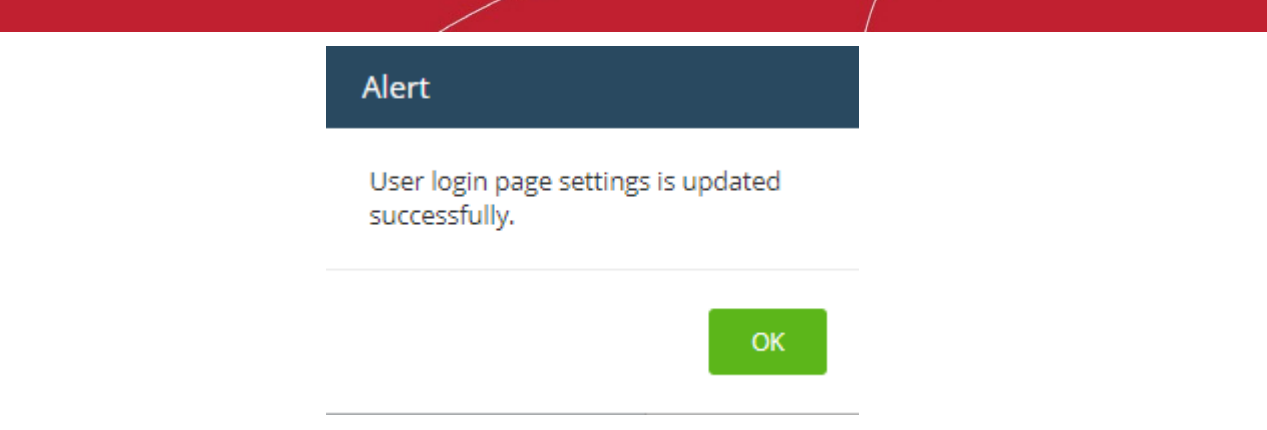

The chosen application will open automatically the next time you login to your account. Please note that your **[role](#page-39-0)** permissions need to allow you to access the configured application.

#### <span id="page-206-0"></span>**To reset two-factor configuration and regenerate backup codes**

- Click your username at top-right then select 'Settings'
- Scroll to the 'Two Factor Authentication' tile.

The tile lets you reset two-factor authentication for the admin account and regenerate backup codes.

- Click 'Reset Configuration' at the bottom to reconfigure two-factor authentication
- Click 'OK' in the confirmation dialog

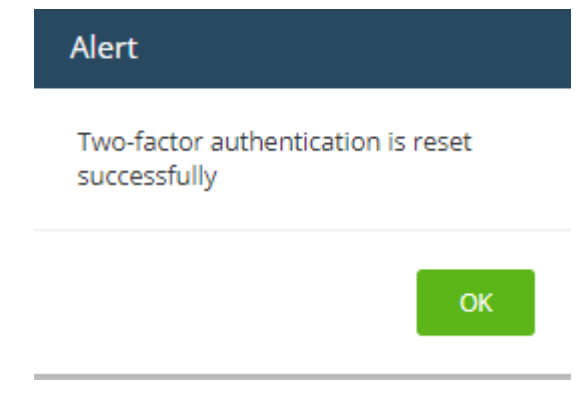

You will be prompted to repeat the two-factor authentication process at next login. This is applies to account admins only. Other users need not reconfigure unless two factor is reset in 'Staff Management' > 'Staff'.

• Click the 'View Backup Codes' link to see your backup codes:

COMODO **Creating Trust Online\*** 

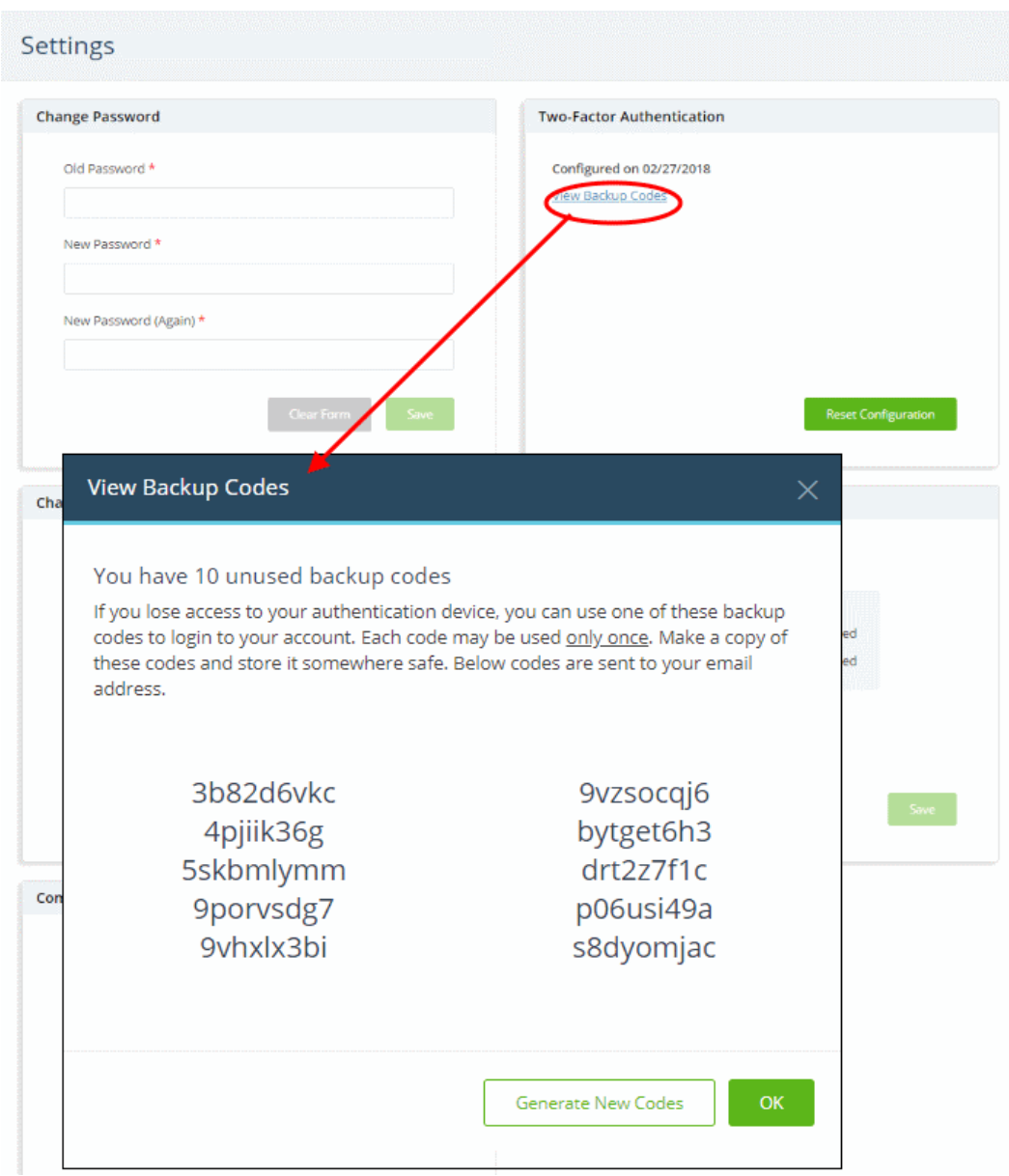

Keep a copy of the backup codes so you can login to Comodo One when you don't have access to your authentication device.

• Click 'Generate New Codes' if you want to create a new set of codes for future use.

After you generate a new set of codes, you cannot use the old codes.

#### <span id="page-207-0"></span>**Switch Comodo One to ITarian Portal Skin**

Select whether you want to use the Comodo One console or the ITarian branded console. You can access all your apps and account details from both skins.

Note – You cannot switch ITarian skin to Comodo One skin. Contact **[support@itarian.com](mailto:support@itarian.com)** if you wish to switch to the Comodo One skin.

**To change Comodo One portal skin to ITarian portal skin**

- Click your username at top-right then select 'Settings'
- Scroll to the 'Activate me on ITarian' tile.

СОМОДО **Creating Trust Online** 

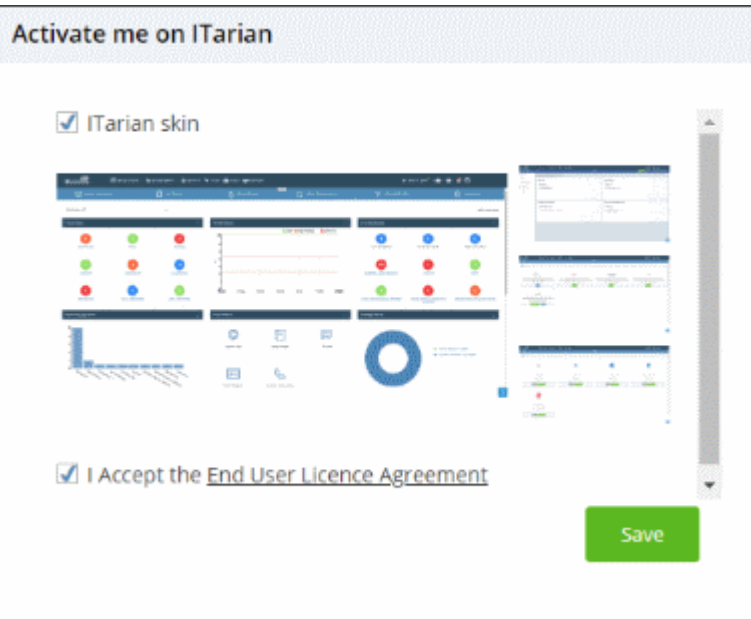

- Select 'ITarian skin' to migrate from 'Comodo One' to 'ITarian' skin
- Agree to EULA and Click 'Save'
- Your interface will change immediately to ITarian skin. Note you cannot switch back to Comodo One skin from the settings screen. Contact **[support@itarian.com](mailto:support@itarian.com)** if you wish to switch back to Comodo One skin.

# 17 Comodo One Support

Comodo One is committed to providing the highest levels of support for its products. If you need technical assistance, we offer the following convenient support services:

#### **Online Help Guides**

Comodo help guides for all products are available at **[https://help.comodo.com](https://help.comodo.com/)**. You can navigate to any guide from the main page.

• Click the help icon then 'Help Guides' to view Comodo One user guides

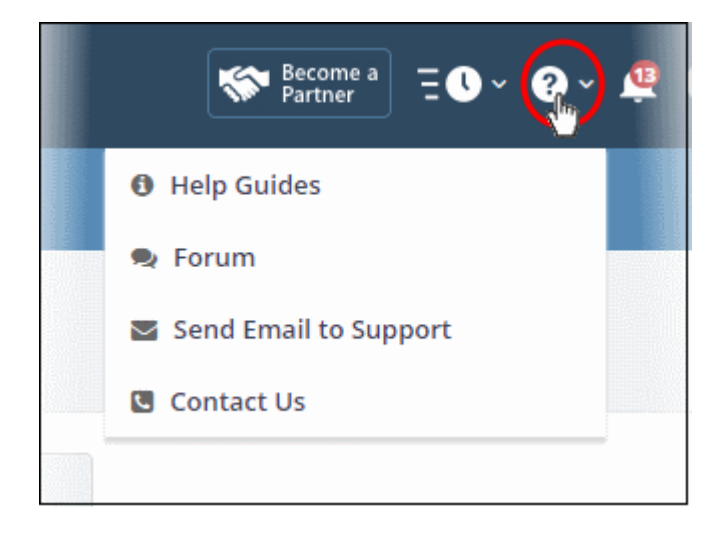

Each module of the application has its own dedicated help guide containing detailed descriptions.

#### **Forum**

Register at Comodo One forums and join thousands of other users discussing all aspects of our products.

You'll benefit from the expert contributions of developers and fellow users alike and can find answers to any questions you may have.

• Click 'Forum' to open the community portal at **<https://c1forum.comodo.com/>**

#### **Send Email to Support**

If you are unable to find a solution in either the help guides or the forums, then please email support at **[c1](mailto:c1-support@comodo.com) [support@comodo.com](mailto:c1-support@comodo.com)**

#### **Contact Us**

Support phone numbers for US and international customers.

#### **Submit a Ticket**

You can submit support tickets to Comodo at **<https://support.comodo.com/>**. The site also contains an extensive knowledge-base, FAQs and tutorials.

# 18 View Release Notes

Release notes contain information about new features, improvements and bug-fixes in each version of Comodo One.

- Click the Comodo One logo at top-left to open the dashboard
- Click the version number at the bottom:

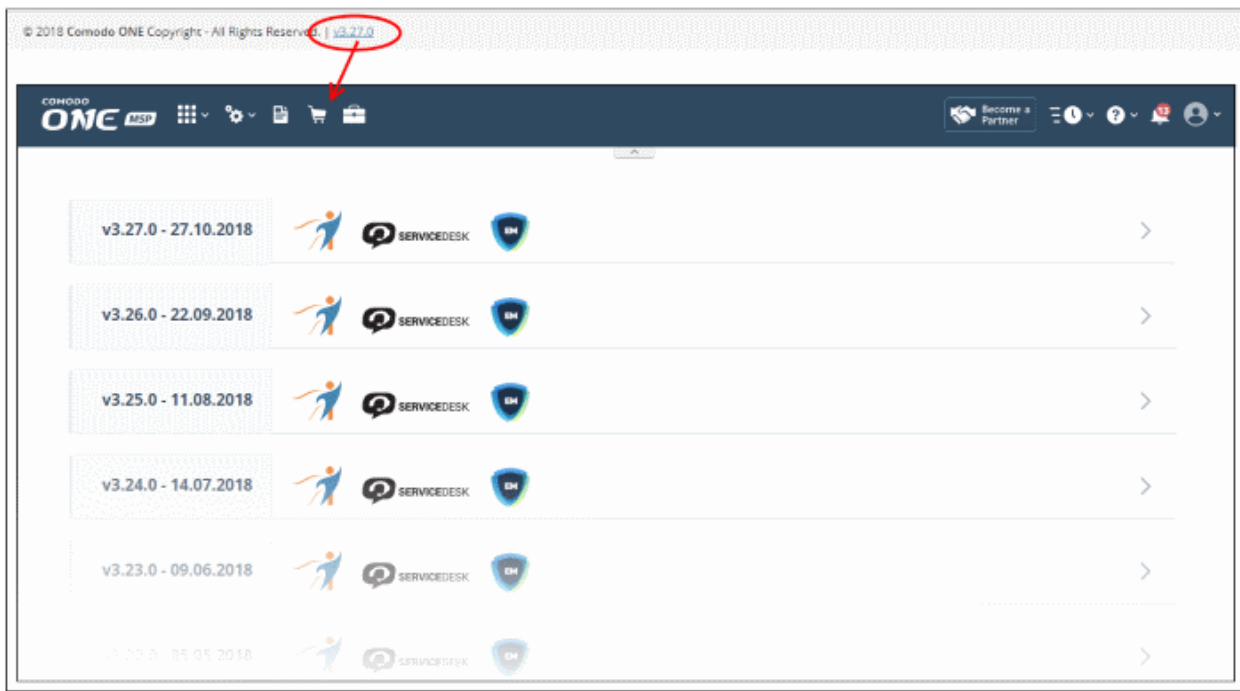

Click the arrow at the end of a row to read the notes for a specific version.

# Appendix - C1 Products

- There are two types of Comodo One account 'Comodo One MSP' and 'Comodo One Enterprise'.
- The following table shows the products available with each type:

![](_page_210_Picture_207.jpeg)

# About Comodo Security Solutions

Comodo Security Solutions is a global innovator of cybersecurity solutions, protecting critical information across the digital landscape. Comodo provides complete, end-to-end security solutions across the boundary, internal network and endpoint with innovative technologies solving the most advanced malware threats. With over 80 million installations of its threat prevention products, Comodo provides an extensive suite of endpoint, website and network security products for MSPs, enterprises and consumers.

Continual innovation and a commitment to reversing the growth of zero-day malware, ransomware, data-breaches and internet-crime distinguish Comodo Security Solutions as a vital player in today's enterprise and home security markets.

### About Comodo Cybersecurity

In a world where preventing all cyberattacks is impossible, Comodo Cybersecurity delivers an innovative cybersecurity platform that renders threats useless, across the LAN, web and cloud. The Comodo Cybersecurity platform enables customers to protect their systems and data against even military-grade threats, including zero-day attacks. Based in Clifton, New Jersey, Comodo Cybersecurity has a 20-year history of protecting the most sensitive data for both businesses and consumers globally. For more information, visit comodo.com or our **[blog](https://blog.comodo.com/#_ga=2.176947941.1387371116.1528275014-1906916102.1521629515)**. You can also follow us on **[Twitter](https://twitter.com/ComodoDesktop)** (@ComodoDesktop) or **[LinkedIn](https://www.linkedin.com/company/comodo)**.

1255 Broad Street Clifton, NJ 07013 United States Tel : +1.877.712.1309 Tel : +1.888.551.1531 **[https://www.comodo.com](https://www.comodo.com/)** Email: **[EnterpriseSolutions@Comodo.com](mailto:EnterpriseSolutions@Comodo.com)**